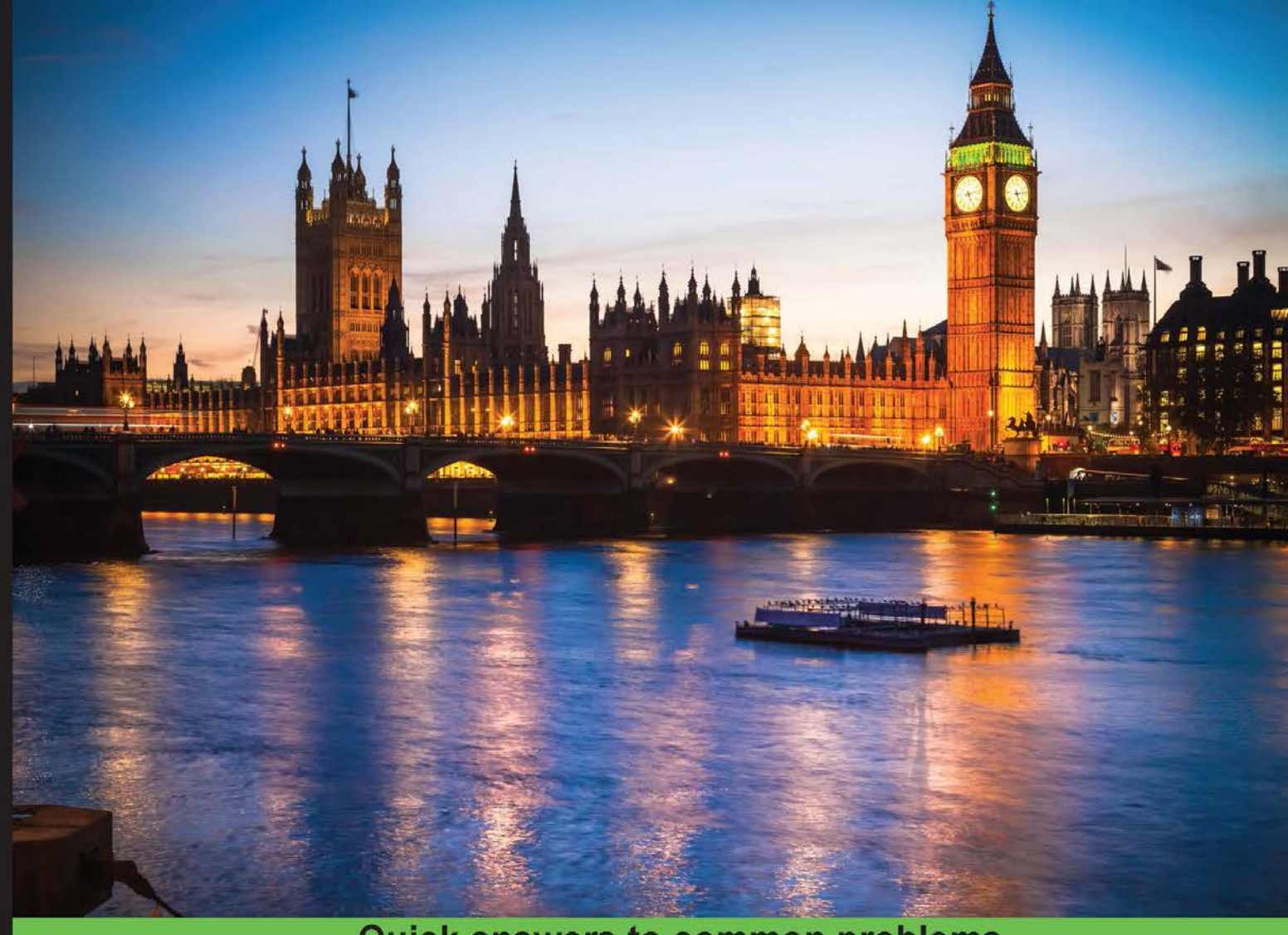

**Quick answers to common problems** 

# **Selenium Testing Tools Cookbook Second Edition**

Over 90 recipes to help you build and run automated tests for your web applications with Selenium WebDriver

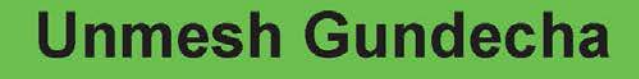

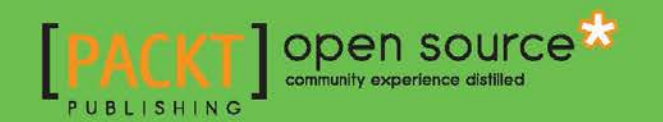

[www.allitebooks.com](http://www.allitebooks.org)

# Selenium Testing Tools Cookbook

# Second Edition

Over 90 recipes to help you build and run automated tests for your web applications with Selenium WebDriver

Unmesh Gundecha

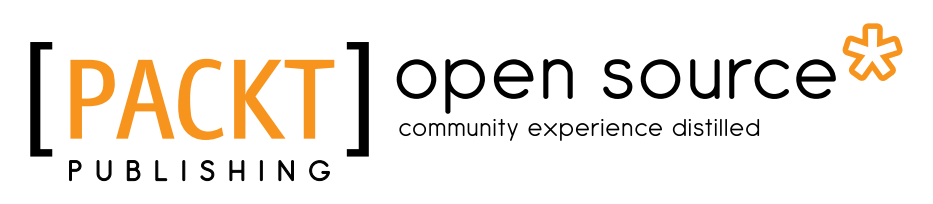

BIRMINGHAM - MUMBAI

[www.allitebooks.com](http://www.allitebooks.org)

### Selenium Testing Tools Cookbook Second Edition

Copyright © 2015 Packt Publishing

All rights reserved. No part of this book may be reproduced, stored in a retrieval system, or transmitted in any form or by any means, without the prior written permission of the publisher, except in the case of brief quotations embedded in critical articles or reviews.

Every effort has been made in the preparation of this book to ensure the accuracy of the information presented. However, the information contained in this book is sold without warranty, either express or implied. Neither the author nor Packt Publishing, and its dealers and distributors will be held liable for any damages caused or alleged to be caused directly or indirectly by this book.

Packt Publishing has endeavored to provide trademark information about all of the companies and products mentioned in this book by the appropriate use of capitals. However, Packt Publishing cannot guarantee the accuracy of this information.

First published: October 2015

Production reference: 1261015

Published by Packt Publishing Ltd. Livery Place 35 Livery Street Birmingham B3 2PB, UK.

ISBN 978-1-78439-251-2

<www.packtpub.com>

# Credits

#### Author Unmesh Gundecha

Project Coordinator Nidhi Joshi

#### Reviewers

Alexander Afanasyev

Anuj Chaudhary

Oliver Gondža

Vatsala Dorairajan

Acquisition Editor Tushar Gupta

Content Development Editor Kirti Patil

Technical Editor Rupali R. Shrawane

Copy Editor Vatsal Surti Proofreader Safis Editing

Indexer Tejal Daruwale Soni

Graphics Jason Monteiro

Production Coordinator Manu Joseph

Cover Work Manu Joseph

[www.allitebooks.com](http://www.allitebooks.org)

# About the Author

Unmesh Gundecha has a master's degree in software engineering and over 13 years of experience in software development and testing. He has architected functional test automation projects using industry-standard, in-house, and custom test automation frameworks, along with leading commercial and open source test automation tools. Presently, he is working as a test architect for a multinational company in Pune, India. Unmesh has also authored a book called *Learning Selenium Testing Tools with Python*, *Packt Publishing*.

# About the Reviewers

Alexander Afanasyev is currently a Python developer and architect and a QA automation lead at Avenues International Inc. This is a data and analytics company that provides consulting solutions. He has completed his master's of science degree in electronics engineering. He has several years of experience in development and testing at various companies across different sectors, both in Russia and the United States. Alexander has always had a passion for testing, code quality, and web technologies. In his free time, he is likely to be found contributing to StackOverflow or GitHub, reading, or playing the guitar.

I would like to thank Daniel Lyakovetsky for "opening doors," for guidance, and for the confidence that he has shown in me. A huge thank you to my wonderful wife, Anna, and my little daughter, Kate, who have all been a constant source of support.

**Anuj Chaudhary** is a software engineer who enjoys working on software testing and automation. He has vast experience in different testing methodologies such as manual, automated, performance, and security testing. He has worked as an individual contributor and a technical lead on various software projects dealing with all stages of the application development life cycle.

Anuj has been awarded a Microsoft MVP two times in a row. He posts blogs at <www.anujchaudhary.com>. He has also reviewed the following books on Selenium:

- <sup>f</sup> Selenium WebDriver Practical Guide ([http://www.packtpub.com/selenium](http://www.packtpub.com/selenium-webdriver-practical-guide/book)[webdriver-practical-guide/book](http://www.packtpub.com/selenium-webdriver-practical-guide/book))
- ▶ Selenium Design Patterns and Best Practices ([https://www.packtpub.com/](https://www.packtpub.com/web-development/selenium-design-patterns-and-best-practices) [web-development/selenium-design-patterns-and-best-practices](https://www.packtpub.com/web-development/selenium-design-patterns-and-best-practices))
- $\blacktriangleright$  Mastering Selenium WebDriver ([https://www.packtpub.com/web](https://www.packtpub.com/web-development/mastering-selenium-webdriver)[development/mastering-selenium-webdriver](https://www.packtpub.com/web-development/mastering-selenium-webdriver))

I would like to thank my wife Renu and son Arjun for always supporting me and letting me spend extra time on reviewing this book.

Oliver Gondža is a Java enthusiast, extreme programmer, OSS contributor, and Red Hatter.

Vatsala Dorairajan is a budding software technologist. She has mostly worked with "ideasmiths," transforming on-paper/in-concept ideas into working prototypes, which in turn have evolved into products. Her technical experience so far has been in Java, Flex, Python, PHP, and Ruby on Rails. She currently works with Jombay, an award-winning talent measurement and analytics company that helps companies hire, promote, and retain the right talent.

Vatsala has also reviewed the book *Selenium Testing Tools Starter*, *Packt Publishing*.

# www.PacktPub.com

### Support files, eBooks, discount offers, and more

For support files and downloads related to your book, please visit <www.PacktPub.com>.

Did you know that Packt offers eBook versions of every book published, with PDF and ePub files available? You can upgrade to the eBook version at www. PacktPub.com and as a print book customer, you are entitled to a discount on the eBook copy. Get in touch with us at service@packtpub.com for more details.

At <www.PacktPub.com>, you can also read a collection of free technical articles, sign up for a range of free newsletters and receive exclusive discounts and offers on Packt books and eBooks.

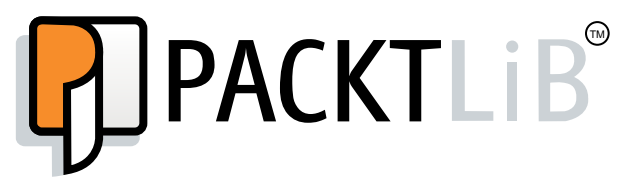

<https://www2.packtpub.com/books/subscription/packtlib>

Do you need instant solutions to your IT questions? PacktLib is Packt's online digital book library. Here, you can search, access, and read Packt's entire library of books.

### Why Subscribe?

- $\blacktriangleright$  Fully searchable across every book published by Packt
- $\triangleright$  Copy and paste, print, and bookmark content
- $\triangleright$  On demand and accessible via a web browser

#### Free Access for Packt account holders

If you have an account with Packt at www. PacktPub.com, you can use this to access PacktLib today and view 9 entirely free books. Simply use your login credentials for immediate access.

[www.allitebooks.com](http://www.allitebooks.org)

[www.allitebooks.com](http://www.allitebooks.org)

# Table of Contents

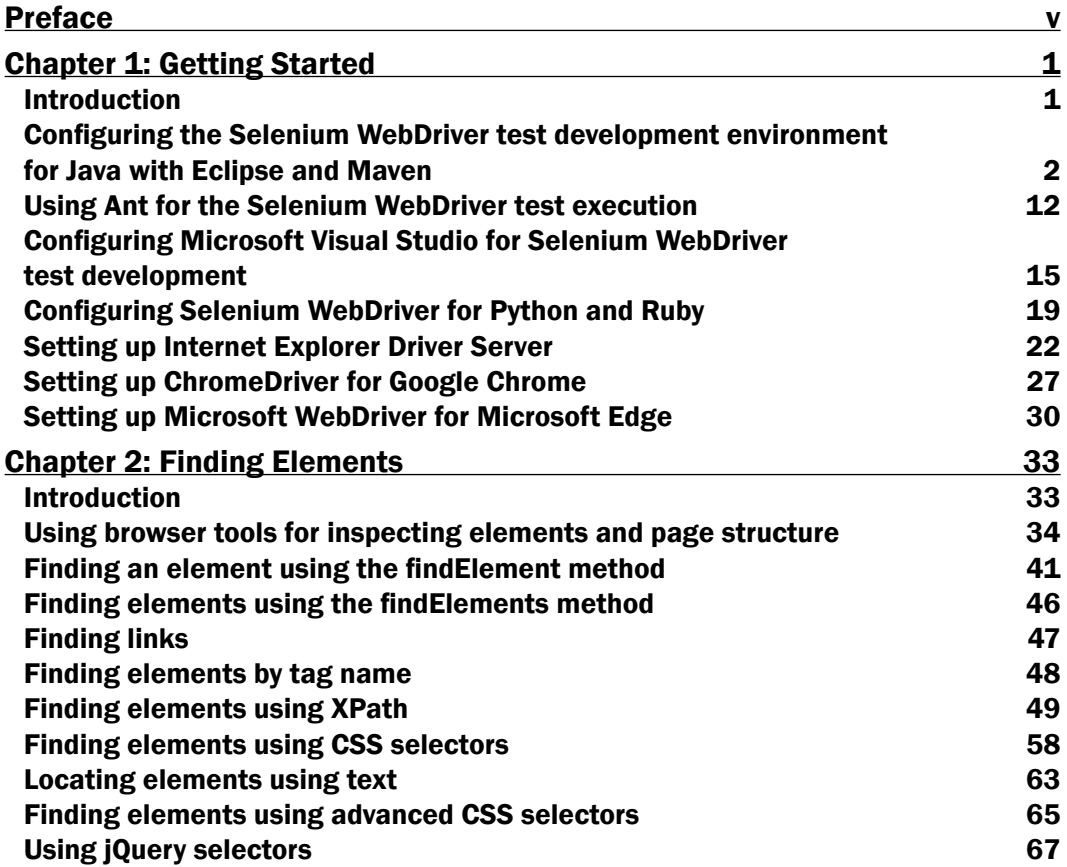

 $-1$ 

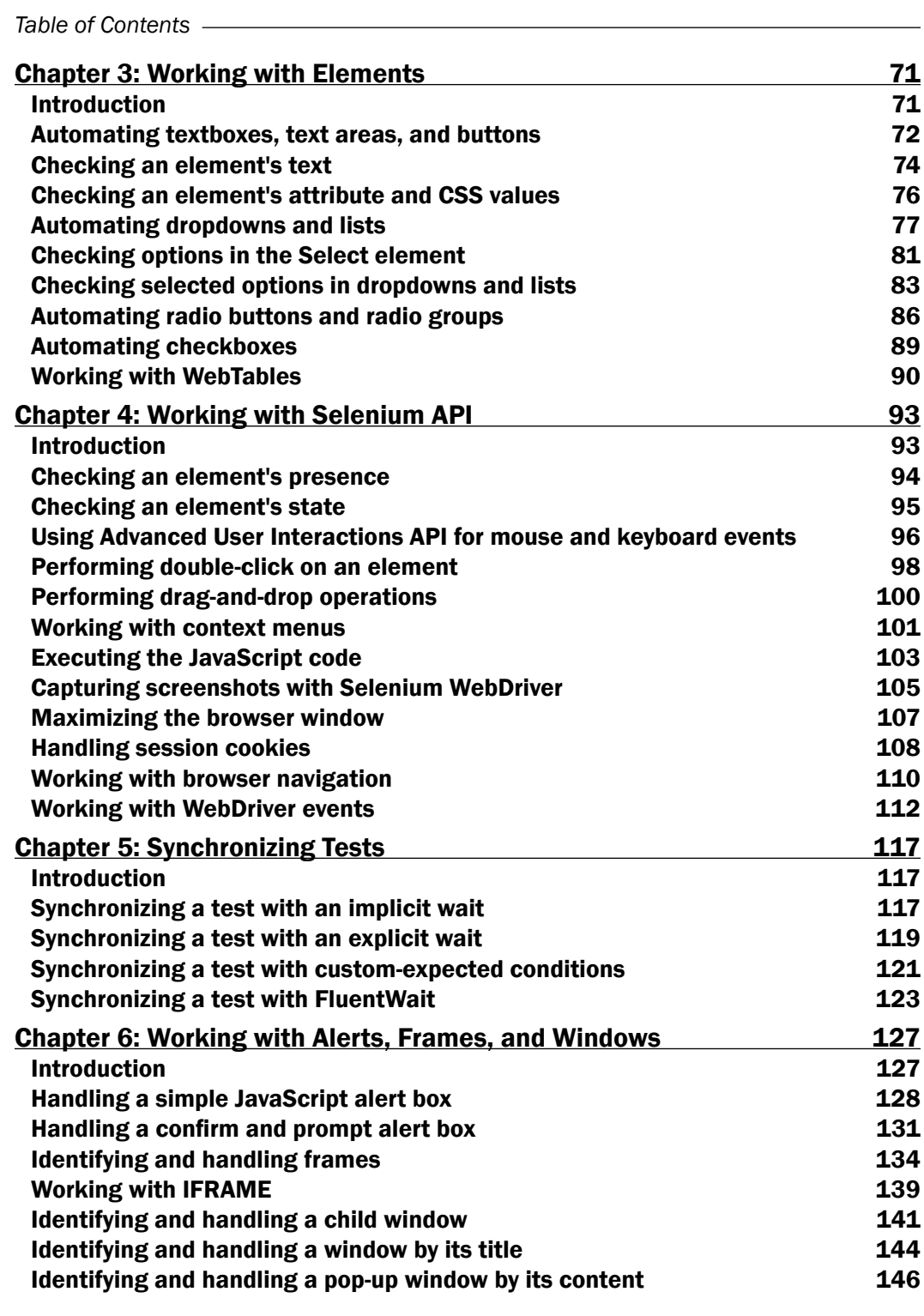

 $-\Box$ 

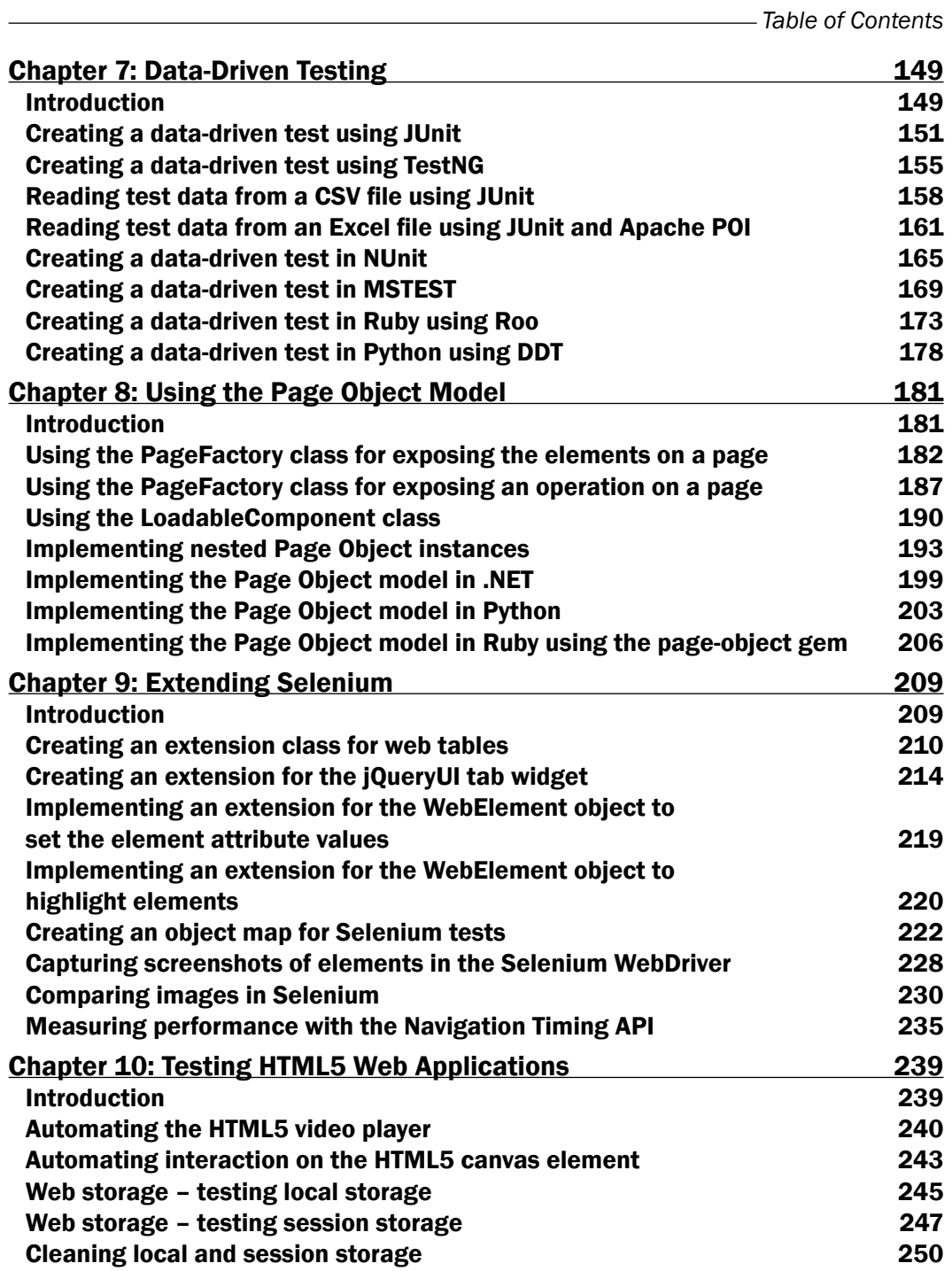

 $-\overline{\mathsf{iii}}$ 

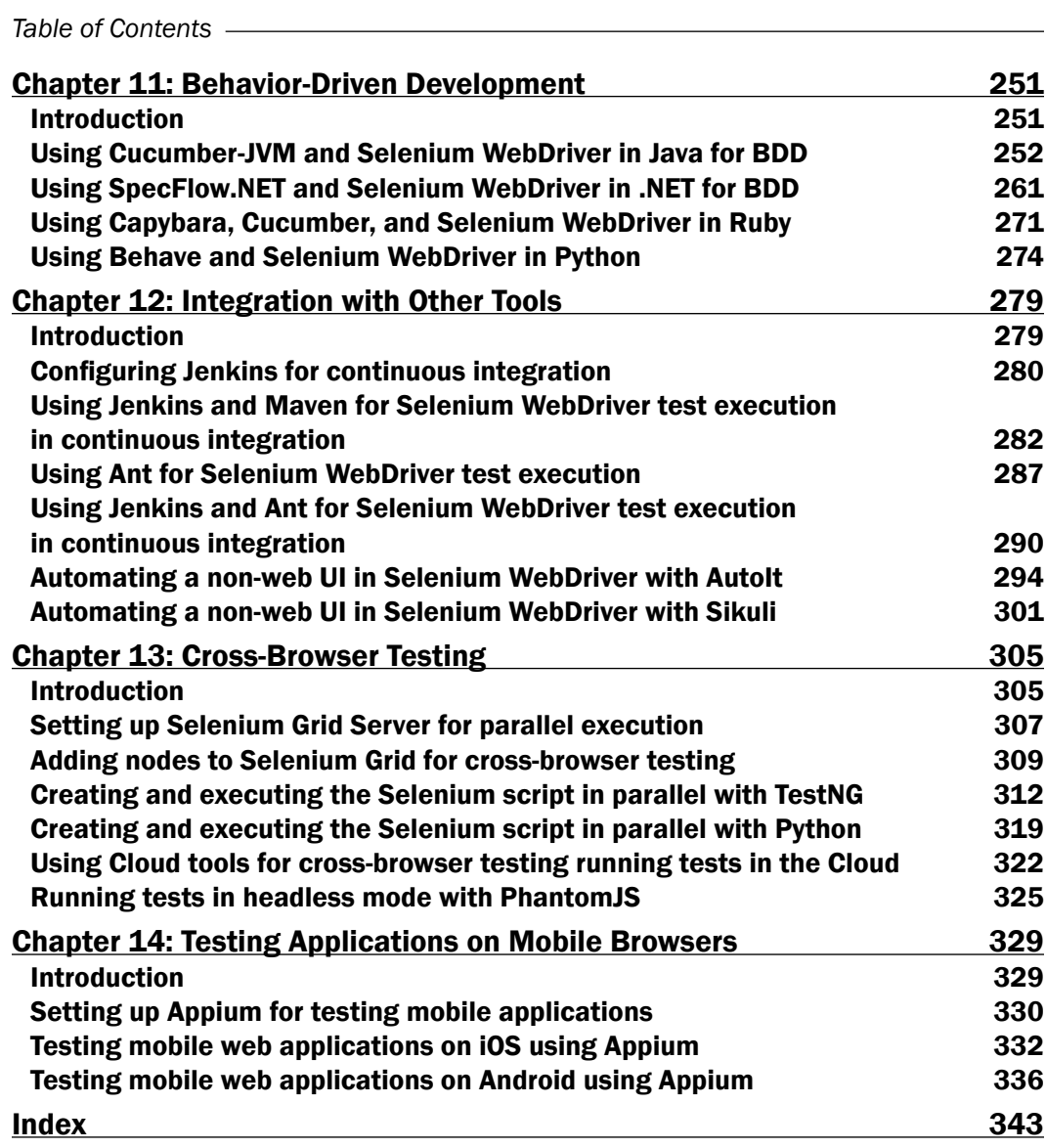

 $-\overline{\mathbf{i}\mathbf{v}}$ 

# Preface

<span id="page-13-0"></span>Selenium is a set of tools used to automate browsers. It is largely used to test applications, but its usages are not limited to testing. It can also be used to perform screen scraping and automate repetitive tasks in a browser window. Selenium supports automation on all the major browsers, including Firefox, Internet Explorer, Google Chrome, Safari, and Opera. Selenium WebDriver is now a part of W3C standards and is supported by major browser vendors.

This book will help you learn advanced techniques to test web applications using the Selenium WebDriver API and related tools. In this book, you will learn how to test web applications effectively and efficiently with Selenium WebDriver on desktops, mobile web browsers, and in a distributed environment.

Along with the core features of Selenium WebDriver, this book also covers design patterns such as data-driven testing, page objects, and object maps, to design a highly maintainable and reliable test automation framework. You will also learn how to integrate Selenium WebDriver with ATDD/BDD, build and continuous integration tools, and perform mobile web testing with Appium.

This book also covers techniques to extend Selenium for your specific needs. There are more than 80 recipes that you can use to build or extend your existing test automation framework.

# What this book covers

*Chapter 1*, *Getting Started*, demonstrates how to set up Selenium WebDriver with Eclipse, Maven, or ANT for test development on a Java platform. Then it shows how to set up Visual Studio, Ruby, and Python for test development. This chapter also shows how to set up various browsers for testing.

*Chapter 2*, *Finding Elements*, introduces you to the locator techniques supported by Selenium WebDriver to find elements on pages in your web applications. Selenium WebDriver provides a number of techniques to find elements on web pages with multiple locator strategies such as XPath, CSS, and DOM. We can also implement custom locator strategies to locate elements. This chapter will also help you get started with the Selenium WebDriver locator API.

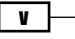

#### *Preface*

*Chapter 3*, *Working with Elements*, demonstrates how to use the Selenium WebDriver API to automate interaction with various types of UI elements used in web applications, including textboxes, buttons, dropdowns, radio buttons, checkboxes, and tables.

*Chapter 4*, *Working with Selenium API*, demonstrates how to use the Selenium WebDriver API to build tests. We will explore the API and investigate advanced user interactions to perform complex mouse and keyboard operations and work with various types of UI elements used in web applications.

*Chapter 5*, *Synchronizing Tests*, demonstrates how to use the Selenium WebDriver API to handle synchronization with implicit and explicit waits to implement robust and reliable tests.

*Chapter 6*, *Working with Alerts, Frames and Windows*, demonstrates how to handle multiple windows, pop-ups, and alerts that are displayed during test execution.

*Chapter 7*, *Data-Driven Testing*, introduces the data-driven testing approach—a widely used methodology in test automation. Selenium WebDriver does not have built-in features to support data-driven testing. However, we can extend the Selenium WebDriver API to support data-driven testing. This chapter covers recipes to support data-driven testing using JUnit, TestNG, and Apache POI to read data from spreadsheets.

*Chapter 8*, *Using the Page Object Model*, introduces the Page Object model pattern, which is widely used for structuring Selenium WebDriver tests. This chapter provides examples and tips on how to build testing frameworks using the Page Object model pattern.

*Chapter 9*, *Extending Selenium*, demonstrates how to extend the Selenium WebDriver API and add features to build a scalable test automation framework. This chapter covers some of the important recipes in extending Selenium WebDriver for various practical scenarios such as to support custom UI controls, capture images of elements, and perform image-based verifications.

*Chapter 10*, *Testing HTML5 Web Applications*, introduces you to using Selenium WebDriver to test web applications using the HTML5 standard. This chapter explains how to test video and canvas elements and the web storage API of HTML5.

*Chapter 11*, *Behavior-Driven Development*, introduces behavior-driven development with Selenium WebDriver, using tools such as Cucumber-JVM, SpecFlow.NET for .NET, Behave for Python, and Capybara for Ruby.

*Chapter 12*, *Integration with Other Tools*, demonstrates how to set up Selenium WebDriver with Jenkins to run tests in Continuous Integration using Maven and ANR. This chapter also covers recipes to use tools such as AutoIt and Sikuli to test non-web UI.

 $\overline{\mathsf{v}}$  in  $\overline{\mathsf{v}}$ 

*Chapter 13*, *Cross-Browser Testing*, demonstrates how to set up a distributed test environment with Selenium Grid for cross-browser testing. We will add nodes with various browser and operating system combinations. We will run tests in parallel using TestNG, which helps to reduce the time of test execution and increases test coverage. This chapter also covers how to use cloud-based services, such as Sauce Labs and BrowserStack, for cross browser testing.

*Chapter 14*, *Testing Applications on Mobile Browsers*, introduces you to testing mobile web applications with the Apple iOS and Android platforms using Appium. This chapter covers recipes to configure and use Selenium WebDriver to test a mobile web application on iPhone and Android-based devices/simulators.

# What you need for this book

You will need the following software to follow the recipes in this book:

- ▶ Browsers: Mozilla Firefox, Google Chrome, or Microsoft Internet Explorer
- ▶ Selenium browser drivers: Chrome Driver and InternetExplorerDriver
- ► Selenium tools: The Selenium WebDriver client driver (based on your preference of programming language) and Selenium Standalone Server
- ▶ IDE: Eclipse, IntelliJ IDEA, and Microsoft Visual Studio (for .NET)
- ▶ BDD framework tools: Cucumber-JVM, SpecFlow.NET (for .NET), and Capybara (for Ruby)
- $\blacktriangleright$  Build and integration tools: Maven, ANT, and Jenkins
- ▶ Other GUI automations tools: AutoIt and Sikuli
- <sup>f</sup> Mobile tools: Apple Xcode (for iOS mobile browser testing), Android SDK, Android Server APK, and Appium
- ► Language runtimes: JDK 1.7 or JDK 1.8 (for Java), Ruby 1.9+ (for Ruby), and Python 2.7+ (for Python)

# Who this book is for

This book is for software quality assurance/testing professionals, test managers, and software developers with prior experience in using Selenium and Java to test web-based applications.

# Sections

In this book, you will find several headings that appear frequently (Getting ready, How to do it, How it works, There's more, and See also).

vii

*Preface*

To give clear instructions on how to complete a recipe, we use these sections as follows:

#### Getting ready

This section tells you what to expect in the recipe and describes how to set up any software or any preliminary settings required for the recipe.

#### How to do it…

This section contains the steps required to follow the recipe.

#### How it works…

This section usually consists of a detailed explanation of what happened in the previous section.

#### There's more…

This section consists of additional information about the recipe in order to make the reader more knowledgeable about the recipe.

#### See also

This section provides helpful links to other useful information for the recipe.

### Conventions

In this book, you will find a number of text styles that distinguish between different kinds of information. Here are some examples of these styles and an explanation of their meaning:

Code words in text, database table names, folder names, filenames, file extensions, pathnames, dummy URLs, user input, and Twitter handles are shown as follows: "This will open the pom. xml file in the editor area."

A block of code is written as follows:

```
<project xmlns="http://maven.apache.org/POM/4.0.0" 
xmlns:xsi="http://www.w3.org/2001/XMLSchema-instance" 
xsi:schemaLocation="http://maven.apache.org/POM/4.0.0 
http://maven.apache.org/xsd/maven-4.0.0.xsd">
   <modelVersion>4.0.0</modelVersion>
```
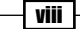

When we wish to draw your attention to a particular part of a code block, the relevant lines or items are set in bold:

```
 <artifactId>SeleniumCookbook</artifactId>
 <version>0.0.1-SNAPSHOT</version>
 <dependencies>
   <dependency>
     <groupId>org.seleniumhq.selenium</groupId>
```
Any command-line input or output is written as follows:

**gem install selenium-webdriver**

New terms and important words are shown in bold. Words that you see on the screen, for example, in menus or dialog boxes, appear in the text like this: "Select the **Create a simple** project (skip archetype selection) checkbox."

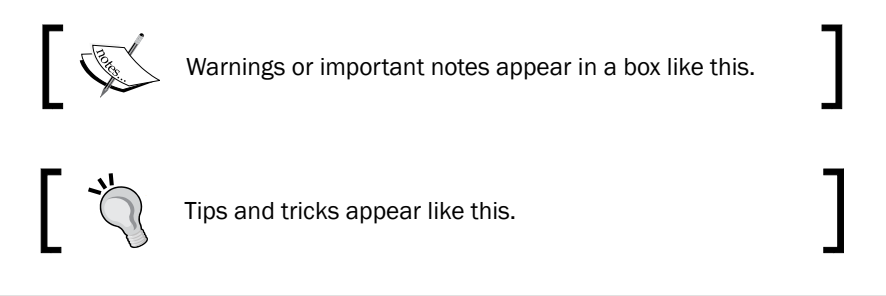

# Reader feedback

Feedback from our readers is always welcome. Let us know what you think about this book—what you liked or disliked. Reader feedback is important for us as it helps us develop titles that you will really get the most out of.

To send us general feedback, simply e-mail feedback@packtpub.com, and mention the book's title in the subject of your message.

If there is a topic that you have expertise in and you are interested in either writing or contributing to a book, see our author guide at <www.packtpub.com/authors>.

### Customer support

Now that you are the proud owner of a Packt book, we have a number of things to help you to get the most from your purchase.

*Preface*

#### Downloading the example code

You can download the example code files from your account at <http://www.packtpub.com> for all the Packt Publishing books you have purchased. If you purchased this book elsewhere, you can visit <http://www.packtpub.com/support> and register to have the files e-mailed directly to you.

#### Downloading the color images of this book

We also provide you with a PDF file that has color images of the screenshots/diagrams used in this book. The color images will help you better understand the changes in the output. You can download this file from [http://www.packtpub.com/sites/default/files/](http://www.packtpub.com/sites/default/files/downloads/SeleniumTestingToolsCookbookSecondEdition_ColorImages.pdf) [downloads/SeleniumTestingToolsCookbookSecondEdition\\_ColorImages.pdf](http://www.packtpub.com/sites/default/files/downloads/SeleniumTestingToolsCookbookSecondEdition_ColorImages.pdf).

#### Errata

Although we have taken every care to ensure the accuracy of our content, mistakes do happen. If you find a mistake in one of our books—maybe a mistake in the text or the code—we would be grateful if you could report this to us. By doing so, you can save other readers from frustration and help us improve subsequent versions of this book. If you find any errata, please report them by visiting <http://www.packtpub.com/submit-errata>, selecting your book, clicking on the **Errata Submission Form** link, and entering the details of your errata. Once your errata are verified, your submission will be accepted and the errata will be uploaded to our website or added to any list of existing errata under the Errata section of that title.

To view the previously submitted errata, go to [https://www.packtpub.com/books/](https://www.packtpub.com/books/content/support) [content/support](https://www.packtpub.com/books/content/support) and enter the name of the book in the search field. The required information will appear under the Errata section.

#### **Piracy**

Piracy of copyrighted material on the Internet is an ongoing problem across all media. At Packt, we take the protection of our copyright and licenses very seriously. If you come across any illegal copies of our works in any form on the Internet, please provide us with the location address or website name immediately so that we can pursue a remedy.

Please contact us at copyright@packtpub.com with a link to the suspected pirated material.

We appreciate your help in protecting our authors and our ability to bring you valuable content.

#### **Questions**

If you have a problem with any aspect of this book, you can contact us at questions@ packtpub.com, and we will do our best to address the problem.

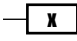

<span id="page-19-0"></span>In this chapter, we will see how to set up the **Selenium WebDriver** test development environment. We will also see some basic settings to help get started with Selenium WebDriver. You will learn the following:

- ▶ Configuring the Selenium WebDriver test development environment for Java with Eclipse and Maven
- ▶ Using Ant for Selenium WebDriver test execution
- ▶ Configuring Microsoft Visual Studio for Selenium WebDriver test development
- ▶ Configuring Selenium WebDriver for Python and Ruby
- $\triangleright$  Setting up Internet Explorer Driver Server
- ▶ Setting up ChromeDriver for Google Chrome
- ► Setting up Microsoft WebDriver for Microsoft Edge

# **Introduction**

Selenium WebDriver has been widely used for automating web browsers in combination with various tools due to its neat and clean object-oriented design. We can integrate Selenium WebDriver with other tools to develop automated tests.

The initial sections of this chapter explore Selenium WebDriver's integration with development and build tools such as Eclipse, Maven, and Microsoft Visual Studio. These tools provide an easy way to develop test automation frameworks and extend the capabilities of Selenium WebDriver API. The following recipes will explain how to set up and configure these tools with Selenium.

Lastly, we will explore how to set up various browser drivers and initial settings for WebDriver.

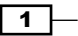

# <span id="page-20-0"></span>Configuring the Selenium WebDriver test development environment for Java with Eclipse and Maven

Selenium WebDriver is a simple API that can help with browser automation. However, much more is needed when using it for testing and building a test framework. You will need an Integrated Development Environment (IDE) or a code editor to create a new Java project and add Selenium WebDriver and other dependencies in order to build a testing framework.

In the Java world, Eclipse is a widely used IDE, as well as **IntelliJ IDEA** and NetBeans. Eclipse provides a feature-rich environment for Selenium WebDriver test development.

Along with Eclipse, Apache Maven provides support for managing the entire life cycle of a test project. Maven is used to define project structure, dependencies, build, and test management.

You can use Eclipse and Maven to build your Selenium WebDriver test framework from a single window. Another important benefit of using Maven is that you can get all the Selenium library files and their dependencies by configuring the pom. xml file. Maven automatically downloads the necessary files from the repository while building the project.

This recipe will explain how to configure Eclipse and Maven for the Selenium WebDriver test development. Most of the code in this book has been developed in Eclipse and Maven.

### **Getting ready**

You will need Eclipse and Maven to set up the test development environment. Download and set up Maven from <http://maven.apache.org/download.html>. Follow the instructions on the Maven download page (see the Installation Instructions section on the page).

Download and set up Eclipse IDE for Java Developers from [https://eclipse.org/](https://eclipse.org/downloads/) [downloads/](https://eclipse.org/downloads/).

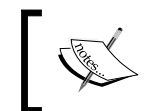

The examples for this book are built in Eclipse version 4.4.2 (codenamed Luna) for Java Developers. This comes with the Maven plugin bundled with other packages.

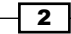

# How to do it...

Let's configure Eclipse with Maven to develop Selenium WebDriver tests using the following steps:

- 1. Launch the Eclipse IDE.
- 2. Create a new project by selecting File | New | Other from the Eclipse Main Menu.
- 3. On the New dialog, select Maven | Maven Project, as shown in the following screenshot, and click Next:

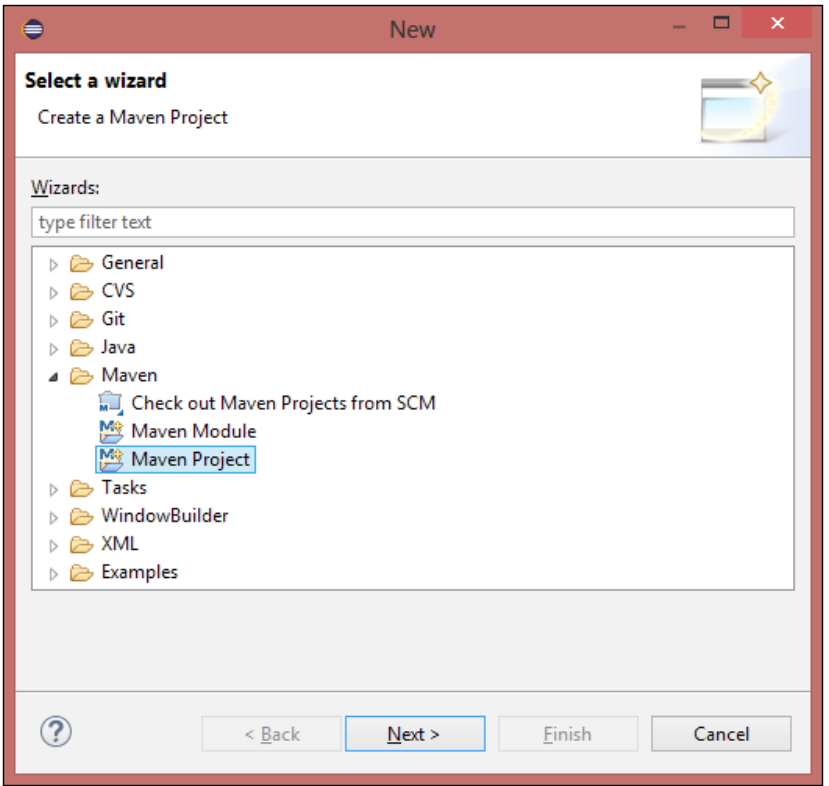

 $\overline{3}$   $\overline{\phantom{1}}$ 

4. Next, the New Maven Project dialog will be displayed. Select the Create a simple project (skip archetype selection) checkbox and click on the Next button, as shown in the following screenshot:

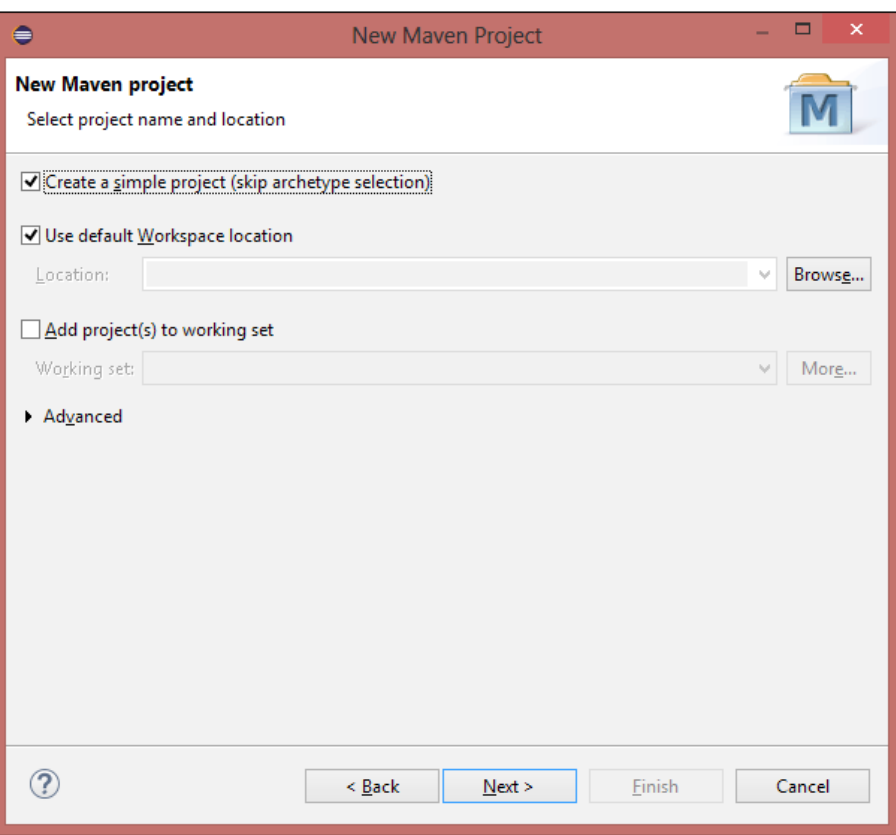

5. On the New Maven Project dialog box, enter com. secookbook.examples in the Group Id: textbox and SeleniumCookbook in the Artifact Id: textbox. You can also add a name and description optionally. Click on the Finish button, as shown in the following screenshot:

 $\overline{+}$  4  $\overline{+}$ 

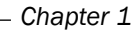

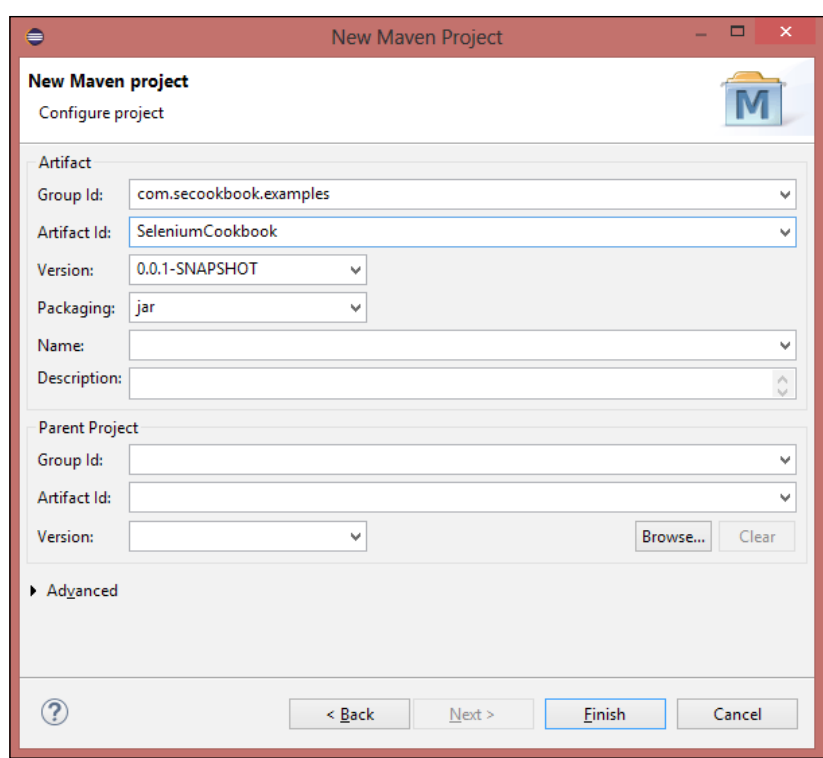

6. Eclipse will create the SeleniumCookbook project with a structure (in Package Explorer) similar to the one shown in the following screenshot:

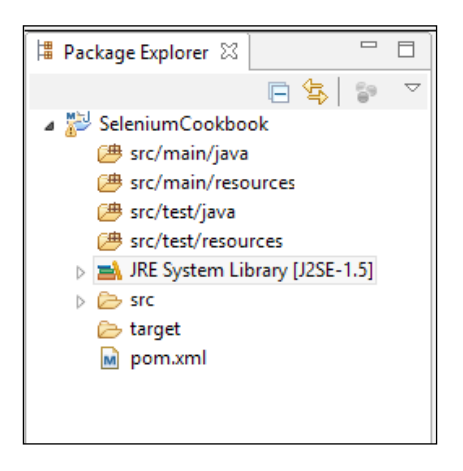

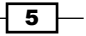

7. Select pom.xml from Package Explorer. This will open the  $\text{pom. xml}$  file in the editor area with the Overview tab open. Select the pom.xml tab next to the Overview tab, as shown in the following screenshot:

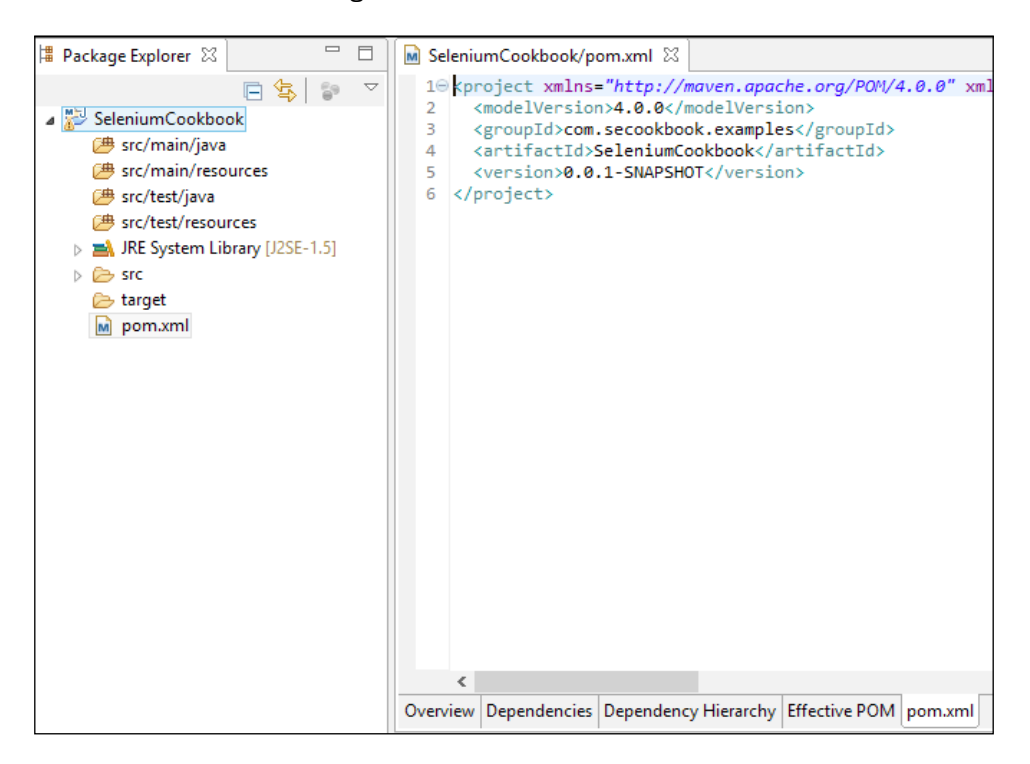

8. Add the WebDriver and JUnit dependencies highlighted in the following code snippet to pom.xml in the <project> node:

```
<project xmlns="http://maven.apache.org/POM/4.0.0" 
xmlns:xsi="http://www.w3.org/2001/XMLSchema-instance" 
xsi:schemaLocation="http://maven.apache.org/POM/4.0.0 
http://maven.apache.org/xsd/maven-4.0.0.xsd">
   <modelVersion>4.0.0</modelVersion>
   <groupId>com.secookbook.examples</groupId>
   <artifactId>SeleniumCookbook</artifactId>
   <version>0.0.1-SNAPSHOT</version>
   <dependencies>
     <dependency>
       <groupId>org.seleniumhq.selenium</groupId>
       <artifactId>selenium-java</artifactId>
```
 $\overline{\phantom{0}}$  6

#### *Chapter 1*

```
 <version>2.47.1</version>
<scope>test</scope>
     </dependency>
     <dependency>
       <groupId>junit</groupId>
       <artifactId>junit</artifactId>
       <version>4.12</version>
<scope>test</scope>
     </dependency>
     </dependencies>
</project>
```
You can get the latest dependency information for Selenium WebDriver and JUnit from <http://seleniumhq.org/download/maven.html> and [http://maven.apache.org/plugins/maven-surefire-plugin/](http://maven.apache.org/plugins/maven-surefire-plugin/examples/junit.html) [examples/junit.html](http://maven.apache.org/plugins/maven-surefire-plugin/examples/junit.html) respectively.

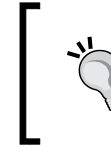

TestNG is another widely used unit-testing framework in Java World. If you want to add TestNG support to the project instead of JUnit, you can get its Maven entry at <http://testng.org/doc/maven.html>.

9. Select src/test/java in Package Explorer and right-click to show the menu. Select New | Class, as shown in the following screenshot:

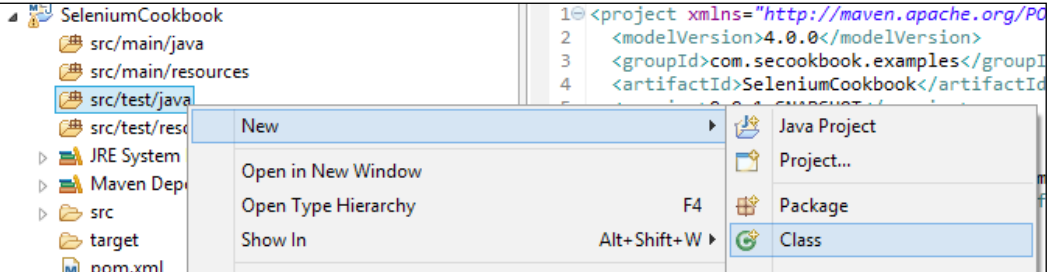

#### Downloading the example code

You can download the example code files from your account at <http://www.packtpub.com> for all the Packt Publishing books you have purchased. If you purchased this book elsewhere, you can visit <http://www.packtpub.com/support> and register to have the files e-mailed directly to you.

7

10. Enter com.seleniumcookbook.examples.chapter01 in the Package: textbox and GoogleSearchTest in the Name: textbox and click on the Finish button, as shown in the following screenshot:

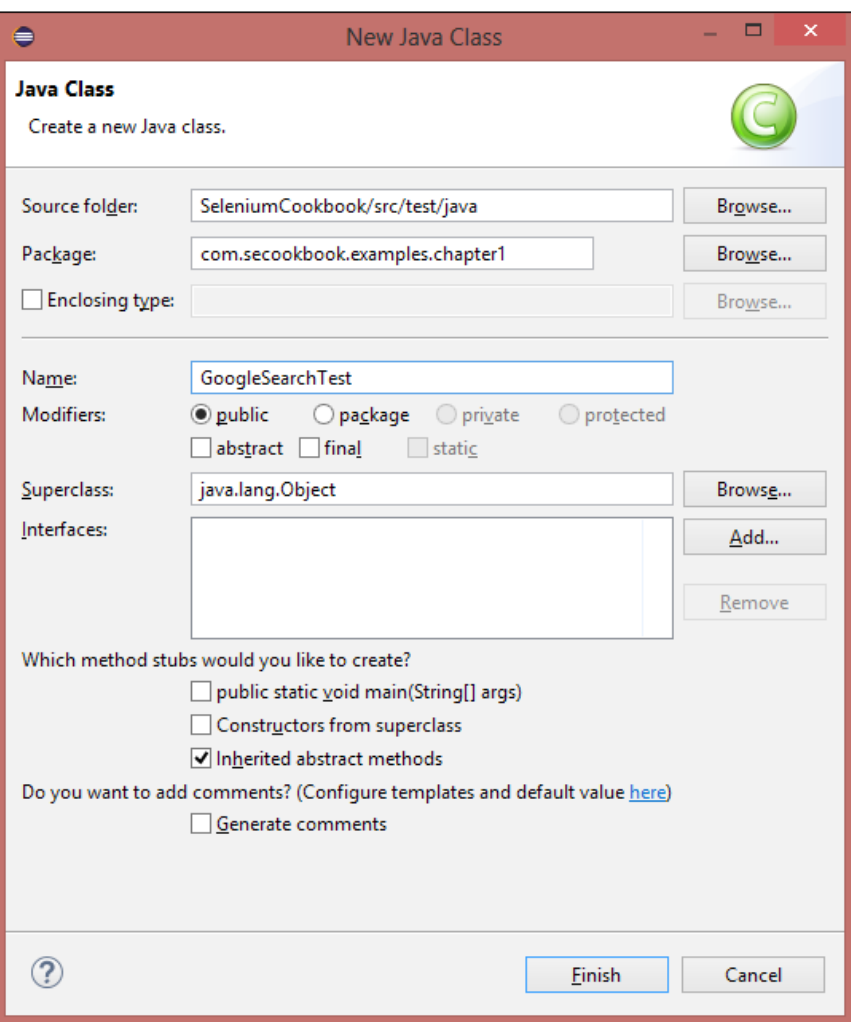

This will create the GoogleSearchTest.java class in the com.secookbook. examples.chapter01 package.

11. Add the following code in the GoogleSearchTest class:

package com.secookbook.examples.chapter01;

import org.openqa.selenium.firefox.FirefoxDriver;

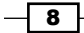

```
import org.openqa.selenium.WebDriver;
import org.openqa.selenium.WebElement;
import org.openqa.selenium.By;
import org.openqa.selenium.support.ui.ExpectedCondition;
import org.openqa.selenium.support.ui.WebDriverWait;
import org.junit.*;
import static org.junit.Assert.*;
public class GoogleSearchTest {
   private WebDriver driver;
   @Before
   public void setUp() {
     // Launch a new Firefox instance
     driver = new FirefoxDriver();
     // Maximize the browser window
     driver.manage().window().maximize();
     // Navigate to Google
     driver.get("http://www.google.com");
   }
   @Test
   public void testGoogleSearch() {
     // Find the text input element by its name
    WebElement element = driver.findElement (By.name ("q"));
     // Clear the existing text value
     element.clear();
     // Enter something to search for
     element.sendKeys("Selenium testing tools cookbook");
     // Now submit the form
    element.submit();
     // Google's search is rendered dynamically with JavaScript.
     // wait for the page to load, timeout after 10 seconds
     new WebDriverWait(driver, 10).until(new 
ExpectedCondition<Boolean>() {
       public Boolean apply(WebDriver d) {
         return d.getTitle().toLowerCase()
           .startsWith("selenium testing tools cookbook");
       }
```
 $\overline{\bullet}$ 

```
 });
     assertEquals("Selenium testing tools cookbook - Google 
Search",
       driver.getTitle());
   }
   @After
   public void tearDown() throws Exception {
     // Close the browser
     driver.quit();
   }
}
```
#### Downloading the example code:

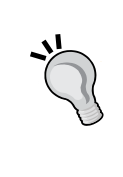

You can download the example code files for all the Packt books you have purchased from your account at <http://www.packtpub.com>. If you have purchased this book elsewhere, you can visit [http://www.packtpub.](http://www.packtpub.com/support) [com/support](http://www.packtpub.com/support) and register to have the files e-mailed directly to you.

The example code is also hosted at [https://github.com/](https://github.com/upgundecha/secookbook) [upgundecha/secookbook](https://github.com/upgundecha/secookbook).

12. To run the tests in the Maven life cycle, select the SeleniumCookbook project in Package Explorer. Right-click on the project name and select Run As | Maven test. Maven will execute all the tests from the project.

#### How it works...

Eclipse provides the ability to create Selenium WebDriver test projects easily with its Maven plugin, taking away the pain of project configurations, directory structure, dependency management, and so on. It also provides a powerful code editor to write the test code.

When you set up a project using Maven in Eclipse, it creates the  $\text{pom}$ .  $\text{xml}$  file, which defines the configuration of the project and its structure. This file also contains the dependencies needed for building, testing, and running the code. For example, the following code shows the dependency information about Selenium WebDriver that we added in pom. xml:

```
<dependency>
     <groupId>org.seleniumhq.selenium</groupId>
     <artifactId>selenium-java</artifactId>
     <version>2.47.1</version>
</dependency>
```

$$
\overline{\mathbf{10}}
$$

Most open source projects publish this information on their websites. In this case, you can check <http://seleniumhq.org/download/maven.html>; you can also get this information from Maven Central at <http://search.maven.org/#browse>. Maven will automatically download libraries and support files mentioned for all the dependencies and add to the project without you needing to find, download, and install these files to the project. This saves a lot of our time and effort while managing the dependency-related tasks.

Maven also generates a standard directory structure for your code, for easier management and maintenance. In the previous example, it created the src/test/java folder for the test code and the src/test/resources folder to maintain resources needed for testing, such as test data files, utilities, and so on.

Maven provides life cycle steps such as building the test code and running the test. If you are working with the Java development team, then you might find the application code and test code together in Maven. Here, Maven supports building the application code, then firing the tests, and releasing the software to production.

#### There's more…

Maven can also be used to execute the test from the command line. To run tests from the command line, navigate to the SeleniumCookbook project folder through the command line and type the following command:

#### **mvn clean test**

This command will traverse through all the subdirectories and run the clean command to delete/remove earlier build files. It will then build the project and run the tests. You will see the results at the end of execution on command line, as shown in the following screenshot:

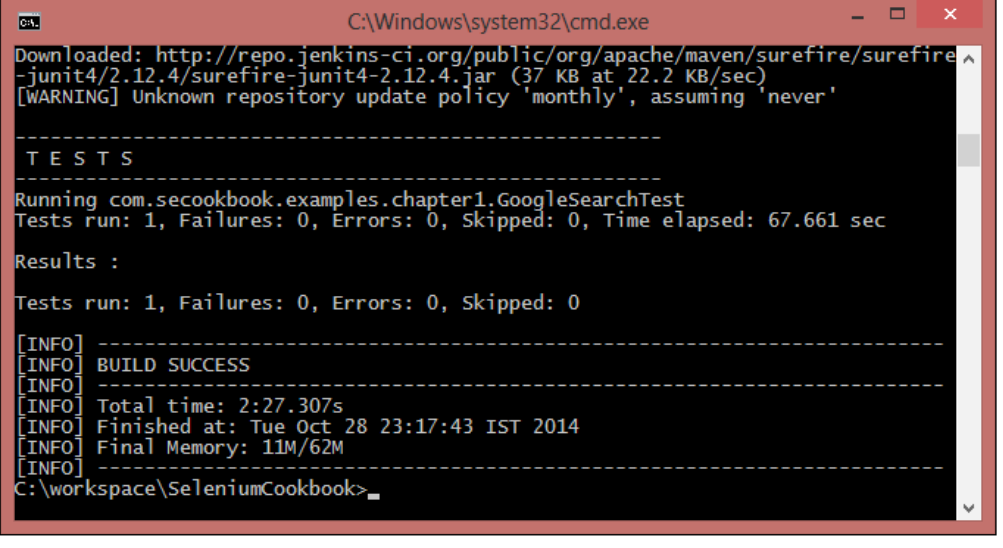

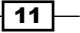

## <span id="page-30-0"></span>Using Ant for the Selenium WebDriver test execution

Apache Ant is a popular build tool available for Java developers. It is similar to Apache Maven, but does not support project management and dependency management features like Maven. It's a pure build tool.

You can run Selenium WebDriver tests using Ant via command line or through continuous integration (CI) tools such as Jenkins.

In this recipe, we will add Ant support to the SeleniumCookbook project created in the *Configuring Selenium WebDriver test development environment for Java with Eclipse and Maven* recipe.

#### Getting ready

You can also download and configure Ant from [http://ant.apache.org/bindownload.](http://ant.apache.org/bindownload.cgi) [cgi](http://ant.apache.org/bindownload.cgi) for other OS platforms.

Windows users can download and install WinAnt on Windows. WinAnt comes with an installer that will configure Ant through the installer. The WinAnt installer is available at <http://code.google.com/p/winant/>.

This recipe uses WinAnt on the Windows OS.

You will also need Selenium WebDriver and JUnit JAR files. You can download Selenium JAR file from <http://selenium-release.storage.googleapis.com/> and JUnit JAR file from <https://github.com/junit-team/junit/wiki/Download-and-Install>.

#### How to do it...

Let's set up the SeleniumCookbook created in the previous recipe project for Ant with the following steps:

1. Create a lib folder and copy the JAR files for the dependencies used for this project, that is, Selenium WebDriver and JUnit, to the lib folder, as shown in screenshot below:

 $-\overline{12}$ 

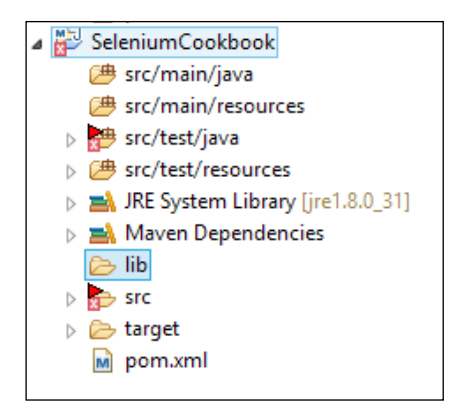

2. Create the build.xml file in the project folder with the following XML:

```
<?xml version="1.0" encoding="UTF-8"?>
<project name="test" default="exec" basedir=".">
```

```
 <property name="src" value="./src" />
 <property name="lib" value="./lib" />
 <property name="bin" value="./bin" />
 <property name="report" value="./report" />
 <path id="test.classpath">
     <pathelement location="${bin}" />
     <fileset dir="${lib}">
         <include name="**/*.jar" />
     </fileset>
 </path>
 <target name="init">
     <delete dir="${bin}" />
     <mkdir dir="${bin}" />
 </target>
 <target name="compile" depends="init">
     <javac source="1.8" srcdir="${src}" fork="true"
        destdir = "\$ {bin}" >
         <classpath>
             <pathelement path="${bin}" />
             <fileset dir="${lib}">
               <include name="**/*.jar" />
             </fileset>
         </classpath>
```
 $\sqrt{13}$  –

```
Getting Started
                </javac>
            </target>
            <target name="exec" depends="compile">
                <delete dir="${report}" />
                <mkdir dir="${report}" />
                    <mkdir dir="${report}/xml" />
                <junit printsummary="yes" haltonfailure="no">
                    <classpath>
                         <pathelement location="${bin}" />
                         <fileset dir="${lib}">
                             <include name="**/*.jar" />
                         </fileset>
                    </classpath>
                    <test name="com.secookbook.examples.chapter1.
      GoogleSearchTest"
                        haltonfailure="no" todir="${report}/xml"
                         outfile="TEST-result">
                         <formatter type="xml" />
                    </test>
                </junit>
                <junitreport todir="${report}">
                    <fileset dir="${report}/xml">
                         <include name="TEST*.xml" />
                    </fileset>
                    <report format="frames"
                         todir="${report}/html" />
                </junitreport>
            </target>
       </project>
```
3. Navigate to the project directory through the command line and type the following command:

#### **ant**

This will trigger the build process. You will see the test running. At the end, Ant will create a report folder in the project folder. Navigate to the html subfolder in the report folder and open the index.html file to view the results.

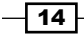

#### <span id="page-33-0"></span>How it works...

Ant needs a build.xml file with all the configurations and steps required to build the project. We can add steps for report generation, sending e-mail notification, and so on to build. $xml$ . Ant provides a very dynamic framework for defining steps in the build process.

Ant also needs the necessary library/JAR files to be copied in the lib folder, which are needed for building the project.

Ant scans for the complete set of tests in the project and executes these tests in a way similar to Maven.

# Configuring Microsoft Visual Studio for Selenium WebDriver test development

Selenium WebDriver provides .NET bindings to develop Selenium tests with the .NET platform. To use the Selenium WebDriver API along with .NET, you need to refer the Selenium WebDriver libraries to the project. Microsoft Visual Studio being the major IDE used in the .NET world, setting up the Selenium WebDriver support has become easier with **NuGet Package Manager** (<http://nuget.org/>).

This recipe explains the process of setting up Selenium WebDriver in Microsoft Visual Studio 2013 using NuGet.

#### Getting ready

NuGet comes bundled with Microsoft Visual Studio 2012 onwards. However, for Microsoft Visual Studio 2010, you will need to download and install NuGet from [http://nuget.](http://nuget.codeplex.com) [codeplex.com](http://nuget.codeplex.com).

#### How to do it...

Let's configure Microsoft Visual Studio 2013 to develop Selenium WebDriver tests using the following steps:

- 1. Launch the Microsoft Visual Studio.
- 2. Create a new project by selecting File  $\vert$  New  $\vert$  Project from the main menu.

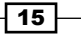

3. In the New Project dialog box, select Visual C# | Test | Unit Test Project. Name the project as **SeleniumCookbook** and click on the OK button, as shown in the following screenshot:

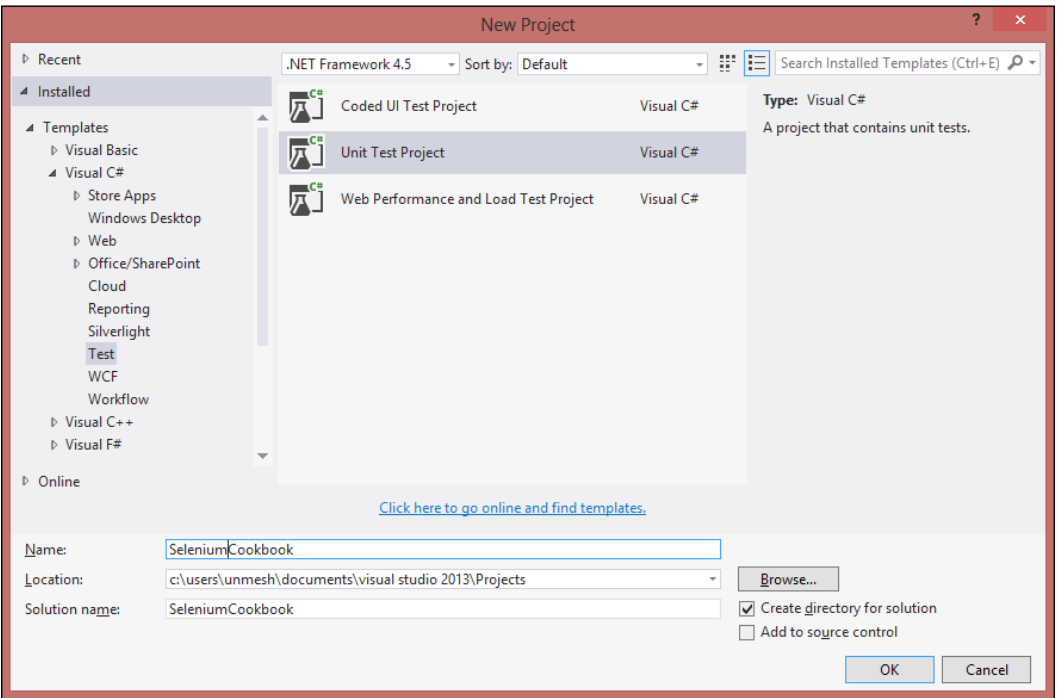

4. Next, add Selenium WebDriver packages using NuGet. Right-click on the SeleniumCookbook solution in Solution Explorer and select Manage NuGet Packages..., as shown in the following screenshot:

 $-16$ 

#### *Chapter 1*

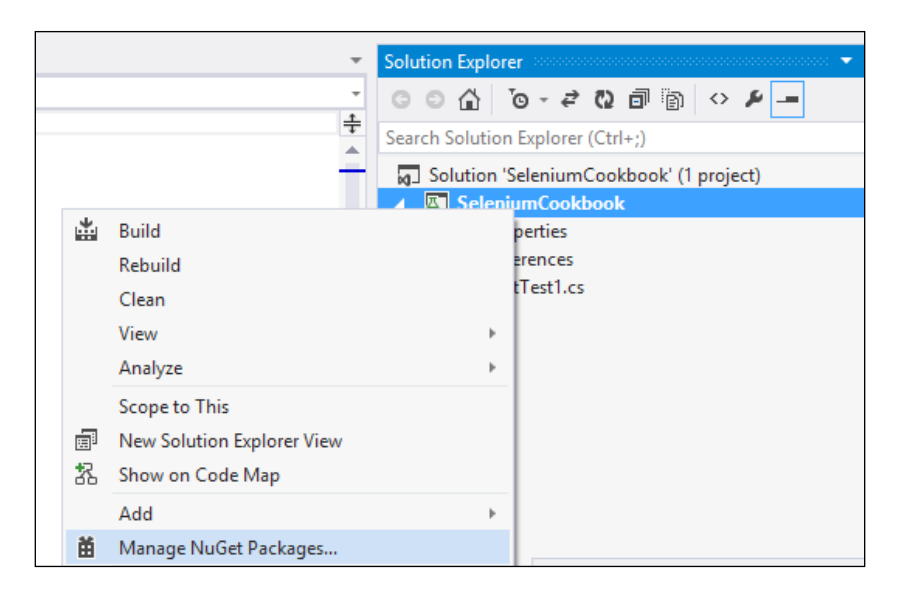

5. On the SeleniumCookbook - Manage NuGet Packages dialog box, select Online and search for the WebDriver package. The search will result in the suggestions shown in the following screenshot:

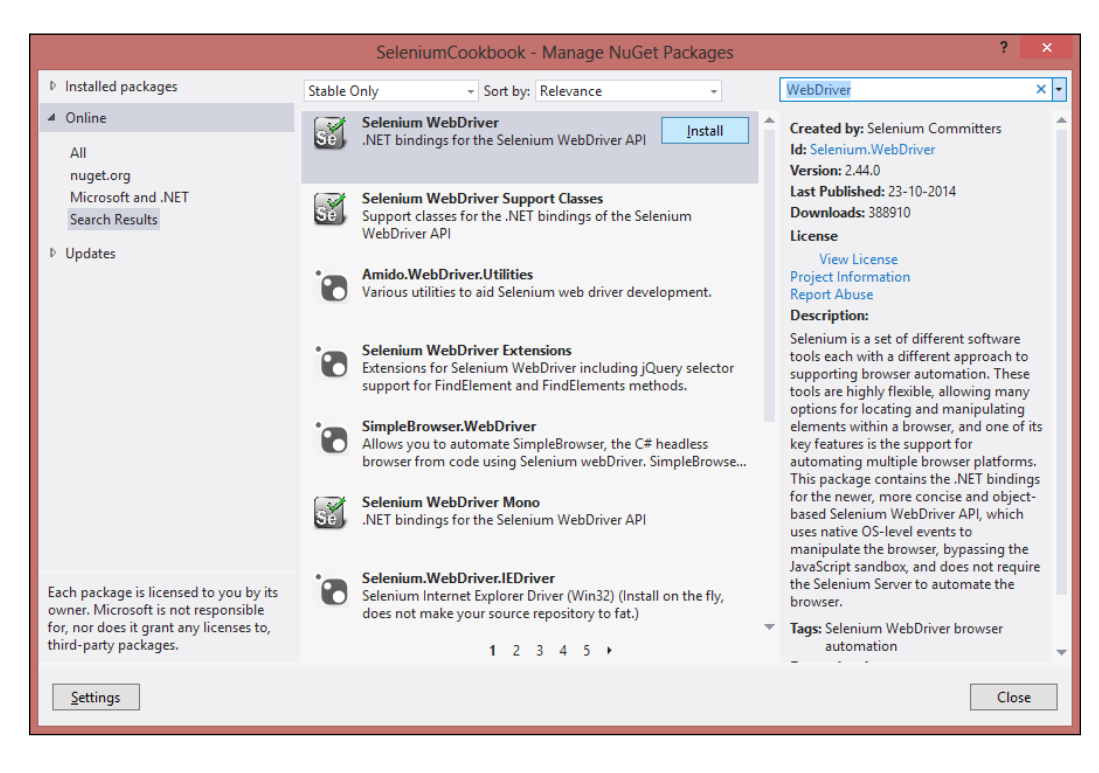

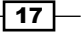
*Getting Started*

6. Select Selenium WebDriver from the list and click on the Install button. Repeat this step for Selenium WebDriver Support Classes. Successful installation will show a green tick mark for both the packages, as shown in the following screenshot:

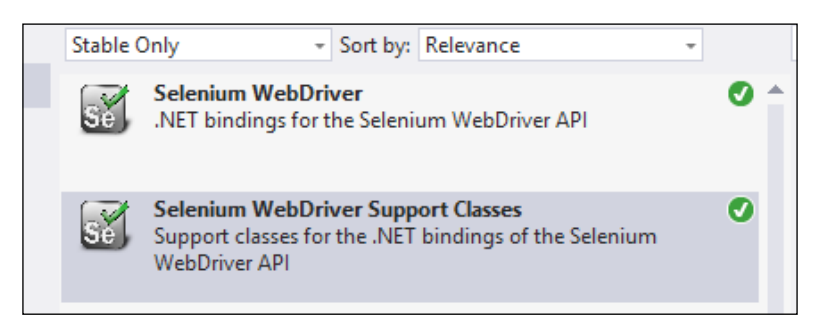

- 7. Close the SeleniumCookbook Manage NuGet Packages dialog box.
- 8. Expand the References tree for the SeleniumCookbook solution in Solution **Explore**r. References for WebDriver are added to the project as shown in the following screenshot:

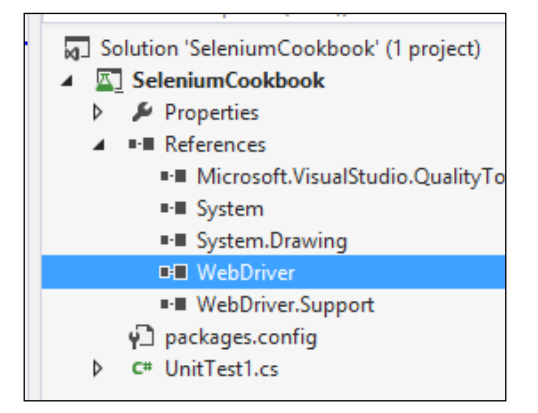

9. The SeleniumCookbook project is ready for test development. You can go on adding new tests as needed.

# How it works...

NuGet Package Manager adds the external dependencies to Microsoft Visual Studio projects. It lists all available packages and automatically downloads and configures packages to the project. It also installs dependencies for the selected packages automatically. This saves a lot of effort in configuring the projects initially.

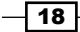

# Configuring Selenium WebDriver for Python and Ruby

Along with Java and C#, Selenium WebDriver can also be used with various other programming languages. Among these, **Python** and **Ruby** are popular choices to create Selenium WebDriver tests. In this recipe, you will see how to install Selenium WebDriver client libraries in Python and Ruby.

# Getting ready

You will need Python or Ruby installed before installing the Selenium WebDriver client library.

### Installing Python

You can download and install the latest Python version from <https://www.python.org/>. In this recipe, Python 3.4 is used.

### Installing Ruby

Similarly, you can download and install the latest Ruby version from [https://www.ruby](https://www.ruby-lang.org/en/installation/)[lang.org/en/installation/](https://www.ruby-lang.org/en/installation/). In this recipe, Ruby 2.1.3 is used.

### How to do it...

Installation and setting up Selenium WebDriver with Python or Ruby is simple using following steps.

### Installing Selenium WebDriver with Python

You can install Selenium WebDriver with Python using the pip tool with the following command line:

#### **pip install selenium**

This will get the latest version of Selenium WebDriver Python client library installed. That's it.

Let's create a simple test in Python using this installation. Create a google search.py file in your favorite editor or IDE and copy the following code:

```
import unittest
from selenium.webdriver.support import expected_conditions
from selenium import webdriver
from selenium.webdriver.support.ui import WebDriverWait
class GoogleSearch(unittest.TestCase):
```
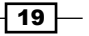

```
Getting Started
```

```
 def setUp(self):
         self.driver = webdriver.Firefox()
        self.driver.implicitly wait(30)
         self.base_url = "https://www.google.com/"
    def test qooqle search(self):
         driver = self.driver
        driver.get(self.base url)
         element = driver.find_element_by_idname("q")
         element.clear()
         element.send_keys("Selenium testing tools 
cookbook")
        element.submit()
         WebDriverWait(driver, 30)\
             .until(expected_conditions.title_contains("Selenium 
testing tools cookbook"))
         self.assertEqual(driver.title, "Selenium testing 
tools cookbook - Google Search")
     def tearDown(self):
         self.driver.quit()
if name == "main":
     unittest.main(verbosity=2, warnings="ignore")
```
You can run this test using the following command line:

#### **python google\_search.py**

The Python interpreter will execute the test and you will see a Firefox window being opened and performing the search operation on Google.com. At the end of the execution you will see the results, as shown in the following screenshot:

```
- -C:\Windows\system32\cmd.exe
\overline{\mathbf{m}}C:\Users\UNMESH>google_search.py<br>test_google_search (_main__.GoogleSearch) ... C:\Python34\lib\site-packages\sel<br>enium\webdriver\firefox\firefox_binary.py:97: ResourceWarning: unclosed <socket.<br>socket fd=344, family=Addres
   10170)
    while not utils.is_connectable(self.profile.port):
Ran 1 test in 28.078s
 ::\Users\UNMESH><mark>_</mark>
```

$$
-\boxed{20}
$$

### Installing Selenium WebDriver with Ruby

You can install Selenium WebDriver with Ruby using the gem tool with following command line:

**gem install selenium-webdriver**

This will get the latest version of Selenium WebDriver Ruby client library installed. That's it.

Let's create a simple test in Ruby using this installation. Create a google search.rb file in your favorite editor or IDE and copy the following code:

```
require "selenium-webdriver"
gem "test-unit"
require "test/unit"
class GoogleSearch < Test::Unit::TestCase
   def setup
     @driver = Selenium::WebDriver.for :firefox
     @base_url = "https://www.google.com/"
     @driver.manage.timeouts.implicit_wait = 30
   end
  def test google search
     @driver.get(@base_url)
    element = @driver.find element(:name, "q")
     element.clear
     element.send_keys "Selenium testing tools cookbook"
     element.submit()
     wait = Selenium::WebDriver::Wait.new(:timeout => 10)
     wait.until { @driver.title.include? "Selenium testing tools 
cookbook" }
    assert equal "Selenium testing tools cookbook - Google
Search", @driver.title
   end
   def teardown
     @driver.quit
   end
end
```
You can run this test using the following command line:

```
ruby google_search.rb
```
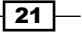

*Getting Started*

Ruby interpreter will execute the test and you will see a Firefox window being opened and performing the search operation on Google.com. At the end of the execution you will see the results, as shown in the following screenshot:

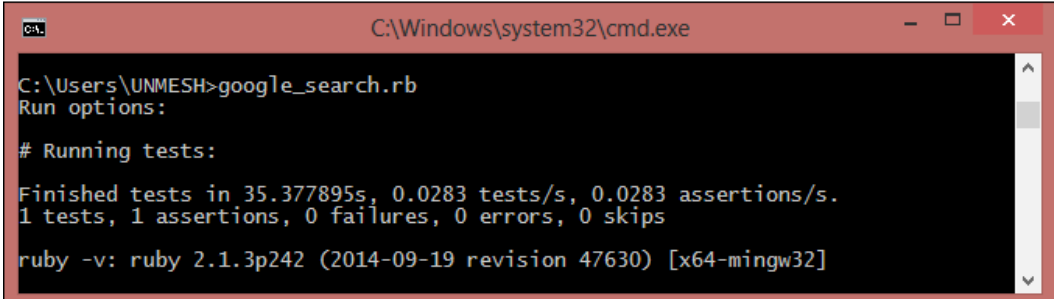

# How it works...

Selenium WebDriver is supported on various programming languages. For each supported language, a client library or language binding is published by the Selenium developers. These client libraries have Selenium WebDriver classes and functions that are needed to create automation scripts.

These libraries can be installed using package installers available with the respective languages. In this case, we used pip for Python, which connected to the PyPI (Python Package Index) source using the Internet, downloaded the latest Selenium WebDriver Python client library and installed with the Python directory. Similarly, Selenium WebDriver Ruby Gem is installed using the gem utility.

# Setting up Internet Explorer Driver Server

We saw how to automate the Firefox browser in previous recipes. Using Firefox was straightforward. In order to execute test scripts on the Internet Explorer browser, we need to use InternetExplorerDriver and a standalone Internet Explorer Driver Server executable.

Let's setup InternetExplorerDriver and create tests for testing the search feature on Internet Explorer.

# Getting ready

You need to download Internet Explorer Driver Server from [http://docs.seleniumhq.](http://docs.seleniumhq.org/download/) [org/download/](http://docs.seleniumhq.org/download/). It is available in both 32bit and 64bit versions.

After downloading the IEDriver server, unzip and copy the file to the same directory in which the scripts are stored.

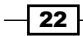

# How to do it...

Let's create a test that uses Internet Explorer Driver Server with the following steps:

1. In Eclipse, create a new folder named  $drivers$  in the  $src/test/resources$  folder of the SeleniumCookbook project. Copy the IEDriverServer.exe file to this folder, as shown in the following screenshot:

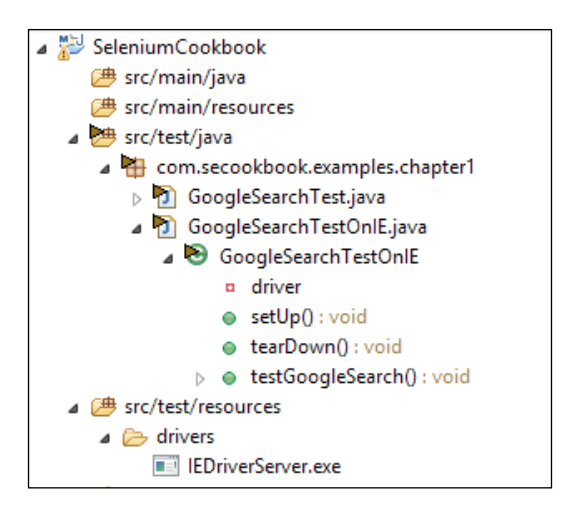

2. Add a new test and name it as GoogleSearchTestOnIE, and add the following code: package com.secookbook.examples.chapter01;

```
import org.openqa.selenium.ie.InternetExplorerDriver;
import org.openqa.selenium.WebDriver;
import org.openqa.selenium.WebElement;
import org.openqa.selenium.By;
import org.openqa.selenium.remote.DesiredCapabilities;
import org.openqa.selenium.support.ui.ExpectedCondition;
import org.openqa.selenium.support.ui.WebDriverWait;
import org.junit.*;
import static org.junit.Assert.*;
public class GoogleSearchTestOnIE {
   private WebDriver driver;
   @Before
   public void setUp() {
```
 $\boxed{23}$ 

```
 System.setProperty("webdriver.ie.driver",
         "src/test/resources/drivers/IEDriverServer.exe");
     DesiredCapabilities caps = 
DesiredCapabilities.internetExplorer();
     caps.setCapability(
         InternetExplorerDriver.INTRODUCE_FLAKINESS_BY_IGNORING_
SECU
RITY_DOMAINS,
         true);
     // Launch Internet Explorer
     driver = new InternetExplorerDriver(caps);
     // Maximize the browser window
     driver.manage().window().maximize();
     // Navigate to Google
     driver.get("http://www.google.com");
   }
   @Test
   public void testGoogleSearch() {
     // Find the text input element by its name
    WebElement element = driver.findElement(By.name("q"));
     // Enter something to search for
     element.sendKeys("Selenium testing tools cookbook");
     // Now submit the form. WebDriver will find
     // the form for us from the element
     element.submit();
     // Google's search is rendered dynamically with 
JavaScript.
     // Wait for the page to load, timeout after 10 seconds
     new WebDriverWait(driver, 10).until(new 
ExpectedCondition<Boolean>() {
       public Boolean apply(WebDriver d) {
         return d.getTitle().toLowerCase()
             .startsWith("selenium testing tools cookbook");
       }
     });
```
 $-$  24  $\overline{)}$ 

#### *Chapter 1*

```
 assertEquals("Selenium testing tools cookbook - Google 
Search",
         driver.getTitle());
   }
   @After
   public void tearDown() throws Exception {
     // Close the browser
     driver.quit();
   }
}
```
Execute this test and you will see the Internet Explorer window being launched and all the steps executed.

# How it works...

Internet Explorer Driver Server is a stand-alone server executable that implements WebDriver's JSON-wire protocol, which works as a glue between the test script and Internet Explorer, as shown in following diagram:

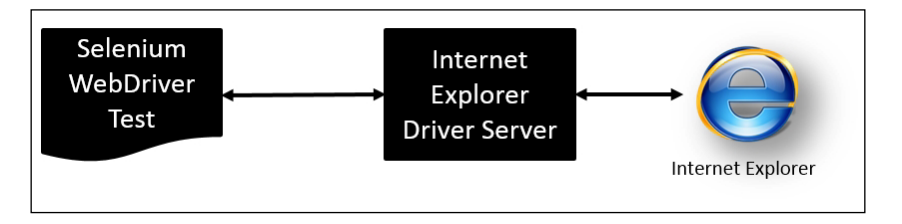

The tests should specify the path of the IEDriverServer executable before creating the instance of Internet Explorer. This is done by setting the webdriver.ie.driver property as shown in following code:

```
System.setProperty("webdriver.ie.driver",
     "src/test/resources/drivers/IEDriverServer.exe");
```
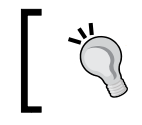

We can also specify a path externally through the Dwebdriver.ie.driver option using Maven command line options. In this case, we don't need to set this property in test.

Internet Explorer Driver Server supports automating major IE versions on Windows XP, Vista, Windows 7, and Windows 8 operating systems.

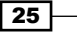

*Getting Started*

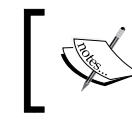

For more information on InternetExplorerDriver, please visit [https://code.google.com/p/selenium/wiki/](https://code.google.com/p/selenium/wiki/InternetExplorerDriver) [InternetExplorerDriver](https://code.google.com/p/selenium/wiki/InternetExplorerDriver).

We need to create an instance of the InternetExplorerDriver class, which will connect to the Internet Explorer Driver Server to launch the Internet Explorer, shown as follows. It will then run the Selenium commands, which we will call by using various WebDriver and WebElement methods from the test script:

```
DesiredCapabilities caps = new 
DesiredCapabilities().internetExplorer();
caps.setCapability(
InternetExplorerDriver.INTRODUCE_FLAKINESS_BY_IGNORING_SECU
RITY_DOMAINS,
true);
// Launch Internet Explorer
driver = new InternetExplorerDriver(caps);
```
We used the DesiredCapabilities class to set the INTRODUCE\_FLAKINESS\_BY\_ IGNORING\_SECURITY\_DOMAINS capability, which defines to ignore the browser protected mode settings during the start by IEDriverServer.

### There's more…

Selenium provides the ability to run tests on remote machines by using the RemoteWebDriver class. We can configure any browser that Selenium supports for executing tests on a remote machine. To run tests on a remote machine, we need to run the Selenium Server and the Internet Explorer Driver Server on a remote machine and use RemoteWebDriverClass, as shown in the following code sample:

```
DesiredCapabilities caps = new 
DesiredCapabilities().internetExplorer();
caps.setCapability(
InternetExplorerDriver.INTRODUCE_FLAKINESS_BY_IGNORING_SECU
RITY_DOMAINS,
true);
// Connect with Remote Selenium Server with specified URL 
and capabilities
driver = new RemoteWebDriver(new 
URL("http://192.168.1.3:4444/hub/wd"), caps);
```
We can connect any browser to a remote server using the preceding method.

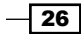

# Setting up ChromeDriver for Google Chrome

Similar to Internet Explorer, in order to execute test scripts on the Google Chrome browser, we need to use ChromeDriver and a standalone ChromeDriver executable.

ChromeDriver is maintained by the Google Chromium team. You can find more information at <https://sites.google.com/a/chromium.org/chromedriver/>.

Let's setup ChromeDriver and create a test for testing the search feature on Google Chrome.

## Getting ready

You need to download ChromeDriver from [https://sites.google.com/a/chromium.](https://sites.google.com/a/chromium.org/chromedriver/downloads) [org/chromedriver/downloads](https://sites.google.com/a/chromium.org/chromedriver/downloads).

# How to do it...

1. After downloading the ChromeDriver server, unzip and copy the file to the driver's directory in the src/test/resources folder, as shown in the following screenshot:

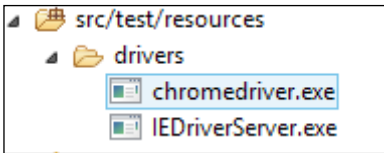

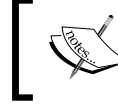

On Linux and Mac operating systems, the chromdriver file needs to be made executable using the  $chmod +x$  command filename or the chmod 775filename command.

2. Add a new test and name it as GoogleSearchTestOnChrome.java, and add the following code:

package com.secookbook.examples.chapter01;

```
import org.openqa.selenium.chrome.ChromeDriver;
import org.openqa.selenium.WebDriver;
import org.openqa.selenium.WebElement;
import org.openqa.selenium.By;
import org.openqa.selenium.support.ui.ExpectedCondition;
import org.openqa.selenium.support.ui.WebDriverWait;
import org.junit.*;
```
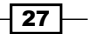

```
Getting Started
       import static org.junit.Assert.*;
      public class GoogleSearchTestOnChrome {
          private WebDriver driver;
          @Before
          public void setUp() {
            System.setProperty("webdriver.chrome.driver",
                "./src/test/resources/drivers/chromedriver.exe");
            // Launch Chrome
           \text{driver} = \text{new Chromelriver}();
            // Maximize the browser window
            driver.manage().window().maximize();
            // Navigate to Google
            driver.get("http://www.google.com");
          }
          @Test
          public void testGoogleSearch() {
            // Find the text input element by its name
           WebElement element = driver.findElement(By.name("q"));
            // Enter something to search for
            element.sendKeys("Selenium testing tools cookbook");
            // Now submit the form. WebDriver will find
            // the form for us from the element
           element.submit();
            // Google's search is rendered dynamically with 
      JavaScript.
            // Wait for the page to load, timeout after 10 seconds
            new WebDriverWait(driver, 10).until(new 
       ExpectedCondition<Boolean>() {
              public Boolean apply(WebDriver d) {
                return d.getTitle().toLowerCase()
                     .startsWith("selenium testing tools cookbook");
              }
            });
```
 assertEquals("Selenium testing tools cookbook - Google Search",

$$
-28
$$

#### *Chapter 1*

```
 driver.getTitle());
   }
   @After
   public void tearDown() throws Exception {
     // Close the browser
    driver.quit();
   }
}
```
Execute this test and you will see a Chrome window being launched and all the steps executed.

# How it works...

ChromeDriver is a standalone server executable that implements WebDriver's JSON-wire protocol and works as a glue between the test script and Google Chrome, as shown in the following diagram:

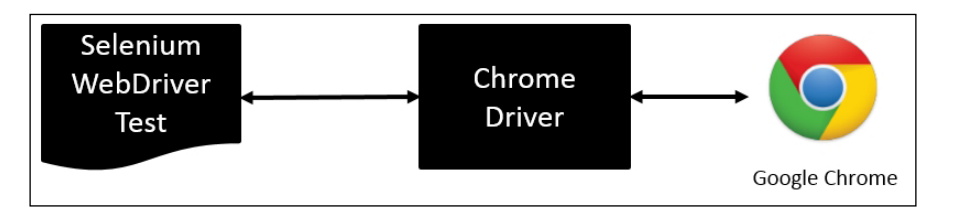

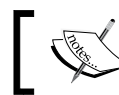

For more information on ChromeDriver please visit [https://code.](https://code.google.com/p/selenium/wiki/ChromeDriver) [google.com/p/selenium/wiki/ChromeDriver](https://code.google.com/p/selenium/wiki/ChromeDriver).

The tests should specify the path of the ChromeDriver executable before creating the instance of Chrome. This is done by setting the webdriver.chrome.driver property as shown in the following code:

```
System.setProperty("webdriver.chrome.driver","src/test/reso
urces/drivers/chromedriver.exe");
     "src/test/resources/drivers/chromedriver.exe");
```
We can also specify a path externally through the -Dwebdriver.chrome.driver option using Maven command line options. In this case, we don't need to set up this property in test; we need to create an instance of ChromeDriver class that will connect to the ChromeDriver Server, as shown in the following code. It will then run the Selenium commands that we will call by using various WebDriver and WebElement methods from the test script:

```
driver = new ChromeDriver();
```
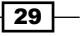

*Getting Started*

# Setting up Microsoft WebDriver for Microsoft Edge

Microsoft Edge is a new web browser launched with Microsoft Windows 10. Microsoft Edge implements the W3C WebDriver standard and provides in-built support for Selenium WebDriver.

Similar to Internet Explorer, in order to execute test scripts on the Microsoft Edge browser, we need to use EdgeDriver class and a standalone Microsoft WebDriver Server executable.

Microsoft WebDriver Server is maintained by the Microsoft Edge development team. You can find more information at [https://msdn.microsoft.com/en-us/library/](https://msdn.microsoft.com/en-us/library/mt188085(v=vs.85).aspx) [mt188085\(v=vs.85\).aspx](https://msdn.microsoft.com/en-us/library/mt188085(v=vs.85).aspx).

Let's set up Microsoft WebDriver Server and create a test for testing the search feature on Microsoft Edge.

# Getting ready

You need to download and install Microsoft WebDriver Server on Windows 10 from <https://www.microsoft.com/en-us/download/details.aspx?id=48212>.

# How to do it...

Add a new test and name it as GoogleSearchTestOnEdge.java and add the following code:

```
package com.secookbook.examples.chapter01;
import static org.junit.Assert.*;
import org.junit.After;
import org.junit.Before;
import org.junit.Test;
import org.openqa.selenium.By;
import org.openqa.selenium.WebDriver;
import org.openqa.selenium.WebElement;
import org.openqa.selenium.edge.EdgeDriver;
import org.openqa.selenium.edge.EdgeOptions;
import org.openqa.selenium.support.ui.ExpectedCondition;
import org.openqa.selenium.support.ui.WebDriverWait;
public class GoogleSearchTestOnEdge {
   private WebDriver driver;
```
 $-$  30  $-$ 

```
 @Before
   public void setUp() {
     System.setProperty("webdriver.edge.driver",
         "C:\\Program Files (x86)\\Microsoft Web 
Driver\\MicrosoftWebDriver.exe");
     EdgeOptions options = new EdgeOptions();
     options.setPageLoadStrategy("eager");
     // Launch a new Edge instance
     driver = new EdgeDriver(options);
     // Navigate to Google
     driver.get("http://www.google.com");
   }
   @Test
   public void testGoogleSearch() {
     // Find the text input element by its name
    WebElement element = driver.findElement(By.name("q"));
     // Clear the existing text value
     element.clear();
     // Enter something to search for
     element.sendKeys("Selenium testing tools cookbook");
    WebElement button = driver.findElement(By.name("btnG"));
     button.click();
     // Google's search is rendered dynamically with JavaScript.
     // Wait for the page to load, timeout after 10 seconds
     new WebDriverWait(driver, 10).until(new 
ExpectedCondition<Boolean>() {
       public Boolean apply(WebDriver d) {
         return d.getTitle().toLowerCase()
              .startsWith("selenium testing tools cookbook");
       }
     });
     assertEquals("Selenium testing tools cookbook - Google 
Search",
         driver.getTitle());
   }
```
 $\sqrt{31}$ 

```
Getting Started
```

```
 @After
  public void tearDown() throws Exception {
     // Close the browser
    driver.quit();
   }
}
```
Execute this test and you will see a Microsoft Edge window being launched and all the steps executed.

# How it works...

Microsoft WebDriver Server is a standalone server executable that implements WebDriver's JSON-wire protocol, that works as a glue between the test script and the Microsoft Edge browser, as shown in the following diagram:

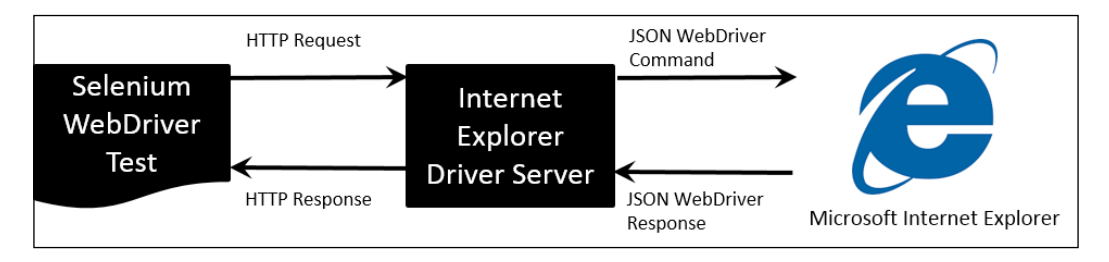

The tests should specify the path of Microsoft WebDriver Server executable before creating the instance of Microsoft Edge. This is done by setting the webdriver.edge.driver property as shown in the following code:

```
System.setProperty("webdriver.edge.driver",
         "C:\\Program Files (x86)\\Microsoft Web 
Driver\\MicrosoftWebDriver.exe");
```
We can also specify a path externally through the -Dwebdriver.edge. driver option using the Maven command line options. In this case, we don't need to set up this property in test.

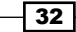

In this chapter, we will see how to use Selenium WebDriver API to find elements on a Web page and interact with these elements. We will explore various locator strategies supported by Selenium WebDriver. You will learn about:

- $\triangleright$  Using browser tools for inspecting elements and page DOM
- $\blacktriangleright$  Finding an element using the findElement method
- $\blacktriangleright$  Finding elements using the findElements method
- $\blacktriangleright$  Finding links
- $\blacktriangleright$  Finding elements by tag name
- $\blacktriangleright$  Finding elements using CSS selectors
- $\blacktriangleright$  Finding elements using XPath
- $\blacktriangleright$  Finding elements using tag text contents
- Finding elements using advanced CSS selectors
- $\blacktriangleright$  Using jQuery selectors

# Introduction

Web applications, and the web pages within these applications, are commonly written in a mix of Hyper Text Markup Language (HTML), Cascading Style Sheets (CSS), and JavaScript code. Based on user actions like navigating to a website Uniform Resource Locator (URL) or clicking the submit button, a browser sends a request to a web server. Web server processes this request and sends back a response with HTML and related resources, such as JavaScript, CSS, Images, and so on, back to the Browser. The information received from a server is used by the browser to render a web page with various visual elements, such as textboxes, buttons, labels, tables, forms, checkboxes, radio boxes, lists, images, and so on, on the page. While doing so, the browser hides the HTML code and related resources from the user. The user is presented with a graphical user interface in the browser window.

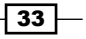

When we want to automate browser interaction using Selenium, we need to tell Selenium how to find a particular element or set of elements on a web page programmatically and simulate user actions on these elements. Selenium provides various selector or locator methods to find elements based on the attribute/value criteria or selector value that we supply in the script.

# Using browser tools for inspecting elements and page structure

Before we start exploring how to find elements on a page, we need to analyze the page to understand the Document Object Model (DOM) tree, what properties or attributes are defined for the elements displayed on the page, how JavaScript or AJAX calls are made from the application, and so on.

Browsers use the HTML code written for the page to render visual elements in the browser window. It uses other resources, including JavaScript, CSS, images, and so on, to decide the look, feel, and behavior of these elements.

Here is an example of a BMI Calculator application page and the HTML code written to render this page in a browser, as displayed in the following screenshot:

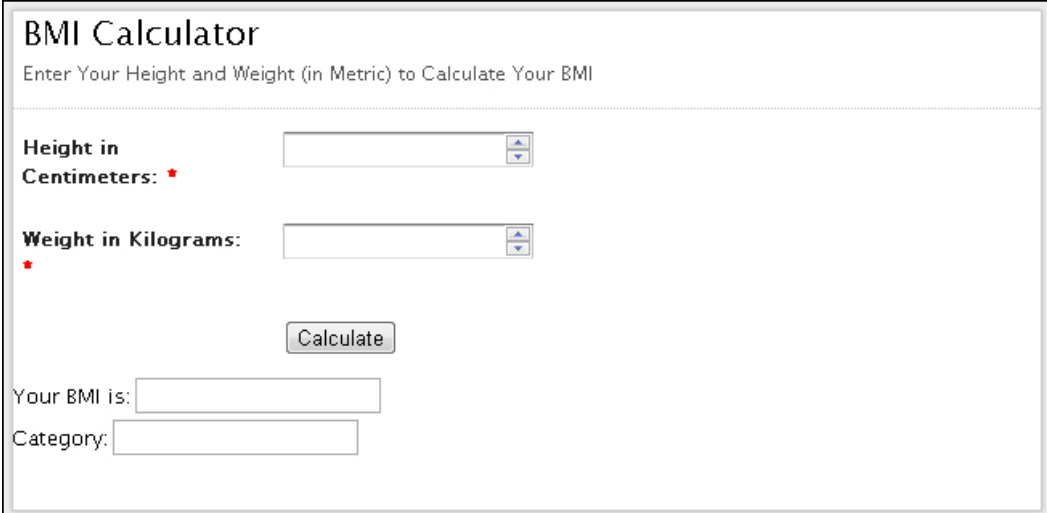

 $-$  34  $-$ 

You can view the code written for a page by right-clicking in the browser window and selecting the View Page Source option from the pop-up menu. This will display the HTML code of the page in a separate window, as shown in the following screenshot:

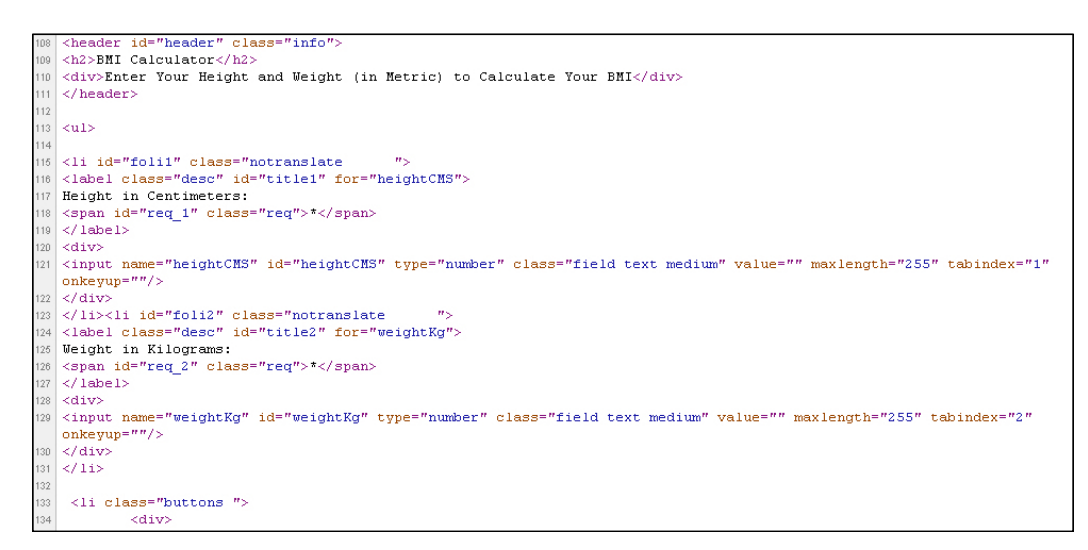

We need tools that can display this information in a structured and easy to understand format. In this recipe, we will briefly explore some of these tools before we dive into locators and finding elements.

# How to do it...

In the following sections, we will explore some of the tools that are available inbuilt in browsers or as Plugins to analyze elements and page DOM trees, JavaScript calls, CSS Style attributes, and so on.

### Inspecting pages and elements with Mozilla Firefox using the Firebug add-on

The newer versions of **Mozilla Firefox** provide in-built ways to analyze the page and elements; however, we will use the Firebug add-on, which has more powerful features.

You need to install the Firebug add-on in Firefox from [https://addons.mozilla.org/en](https://addons.mozilla.org/en-us/firefox/addon/firebug/)[us/firefox/addon/firebug/](https://addons.mozilla.org/en-us/firefox/addon/firebug/).

 $35 -$ 

To inspect an element from the page, move the mouse over the desired element and right-click to open the pop-up menu. Select the Inspect Element with Firebug option, as shown in the following screenshot:

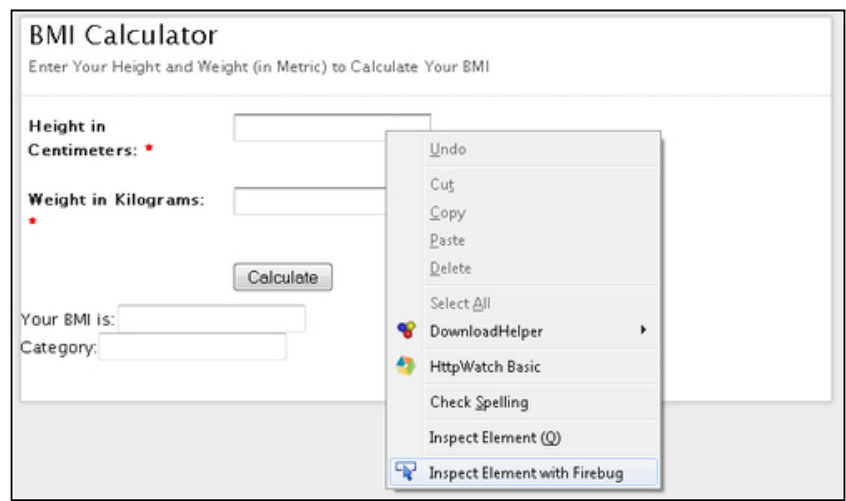

This will display Firebug with HTML code in a tree format, as shown in the following screenshot:

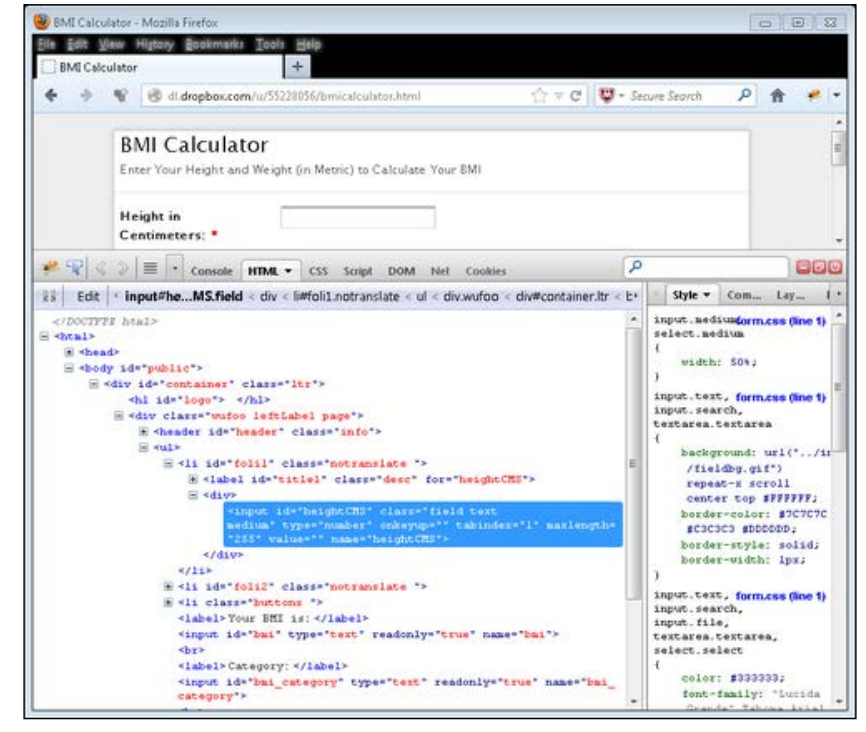

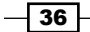

Using Firebug, we can also validate the XPath or CSS Selectors using the search box shown in the Firebug section. Just enter the XPath or CSS Selector and Firebug will highlight element(s) that match the expression, as shown in the following screenshot:

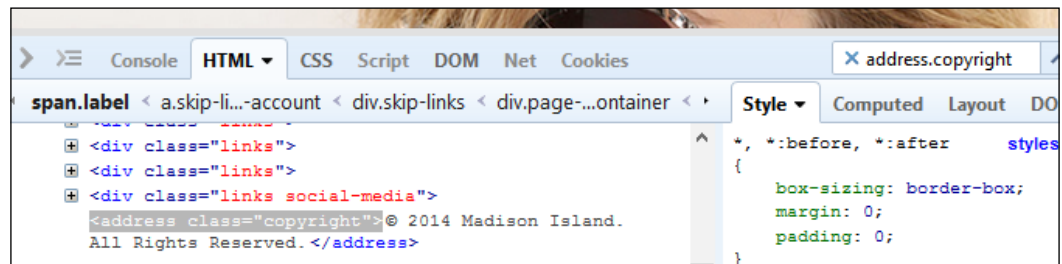

Firebug provides various other debugging features. It also generates XPath and CSS selectors for elements. For this, select the desired element in the tree, right-click, and select the Copy XPath or Copy CSS Path option from the pop-up menu, as shown in the following screenshot:

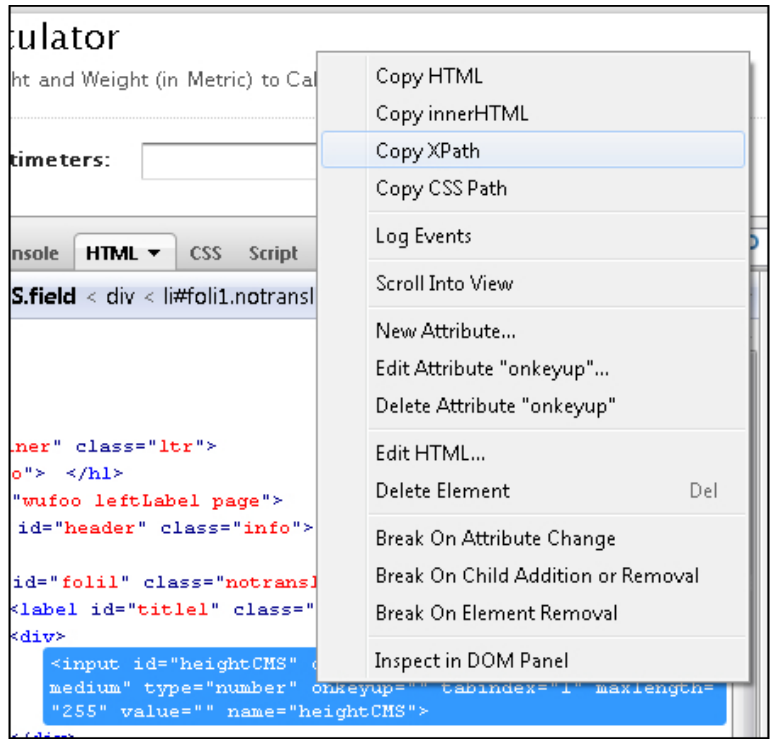

This will paste the Firebug-suggested XPath or CSS selector value to the clipboard.

 $\sqrt{37}$ 

### Inspecting pages and elements with Google Chrome

Google Chrome provides an in-built feature to analyze pages and elements. This is very similar to Firebug but much more powerful. You can move the mouse over a desired element on the page and right-click to open the pop-up menu, then select the **Inspect element** option. This will open Developer tools in the browser, which displays information similar to that of Firebug, as shown in the following screenshot:

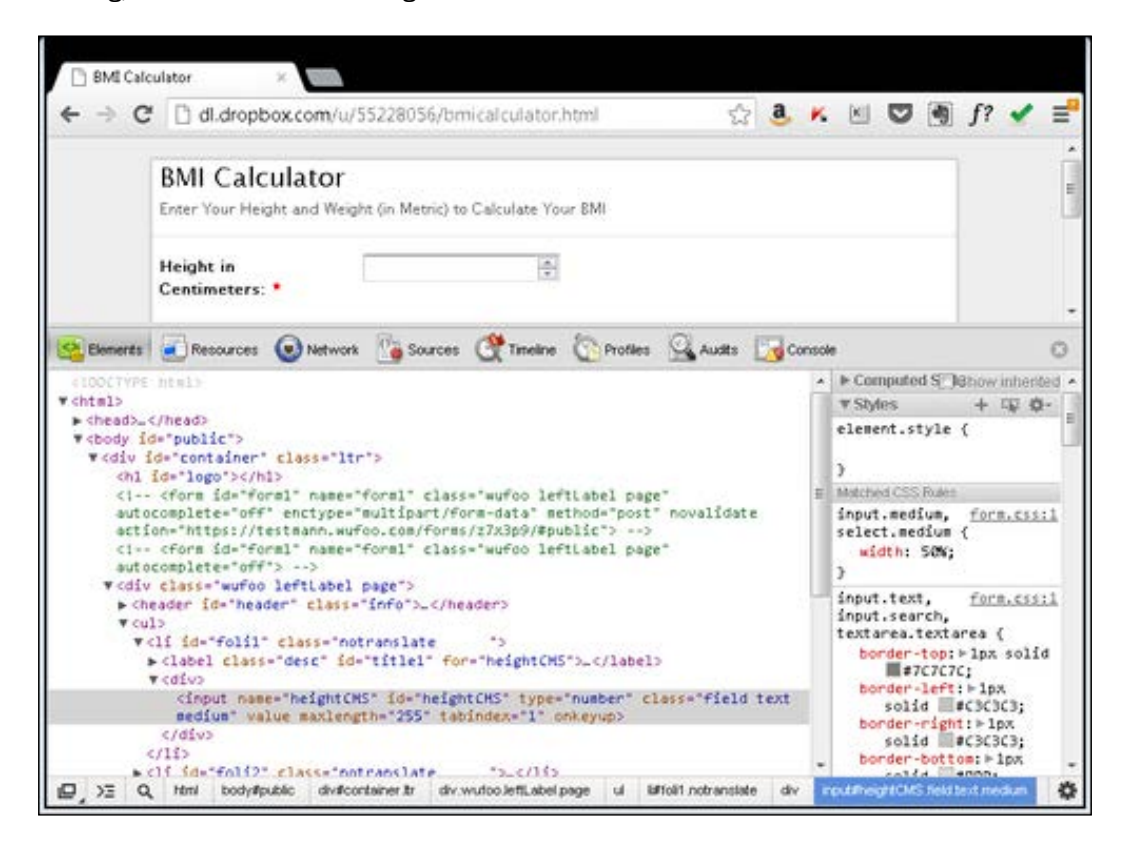

Similar to Firebug in Firefox, we can also test XPath and CSS Selectors in Google Chrome Developer tools. Press *Ctrl* + *F* (on Mac, use *Command* + *F*) in the Elements tab. This will display a search box. Just enter the XPath or CSS Selector, and matching elements will be highlighted in the tree, as shown in the following screenshot:

 $\overline{-138}$ 

#### *Chapter 2*

 $\overline{39}$   $-$ 

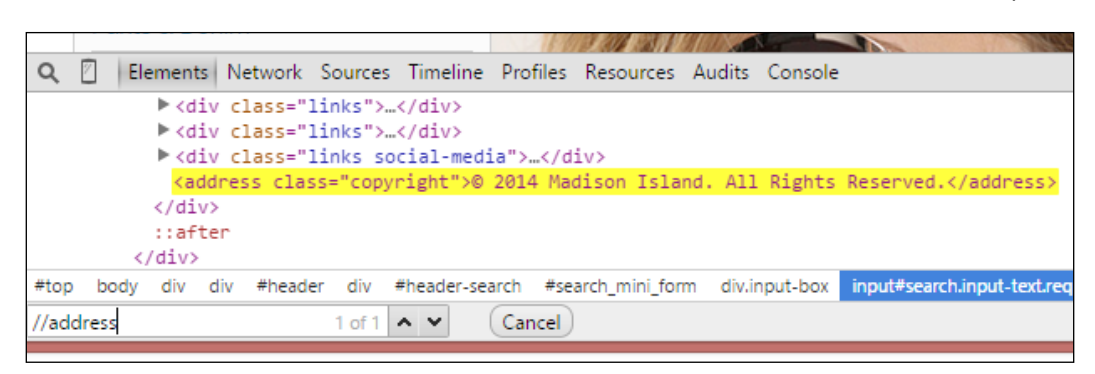

Chrome Developer Tools also provide a feature where you can get XPath for an element by right-clicking on the desired element in the tree and selecting the Copy XPath option from the pop-up menu.

### Inspecting pages and elements with Microsoft Internet Explorer

Similar to Google Chrome, Microsoft Internet Explorer also provides an in-built feature to analyze pages and elements.

To open the Developer Tools, press the *F12* key. The Developer tools section will be displayed, as shown in the following screenshot:

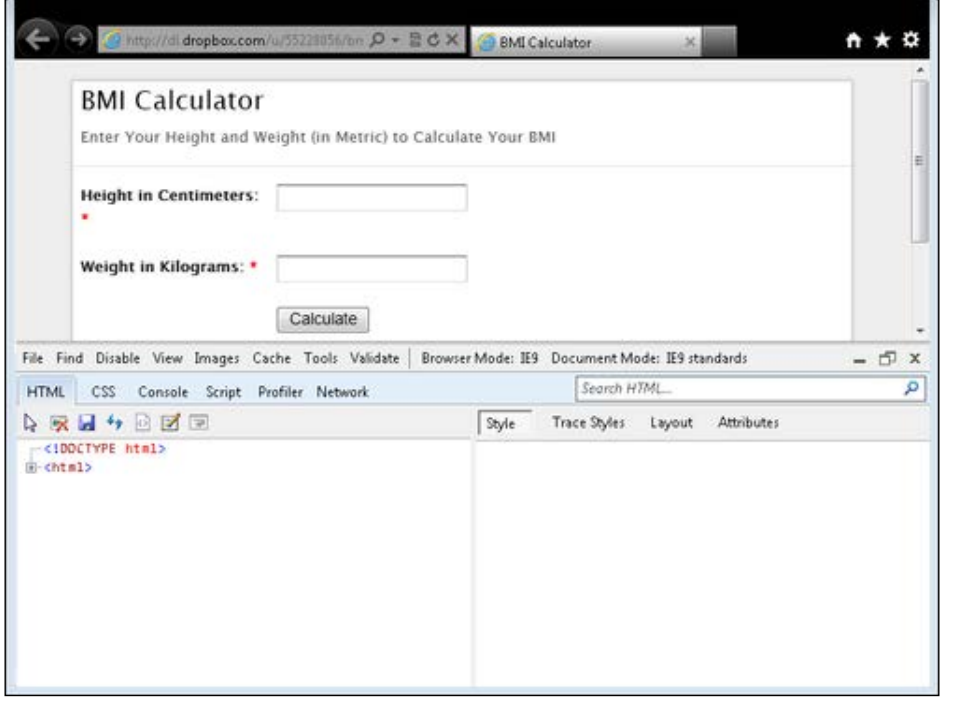

To inspect an element, click on the pointer () icon and hover over the desired element on the page. Developer tools will highlight the element with a blue outline and display the HTML code in a tree, as shown in the following screenshot:

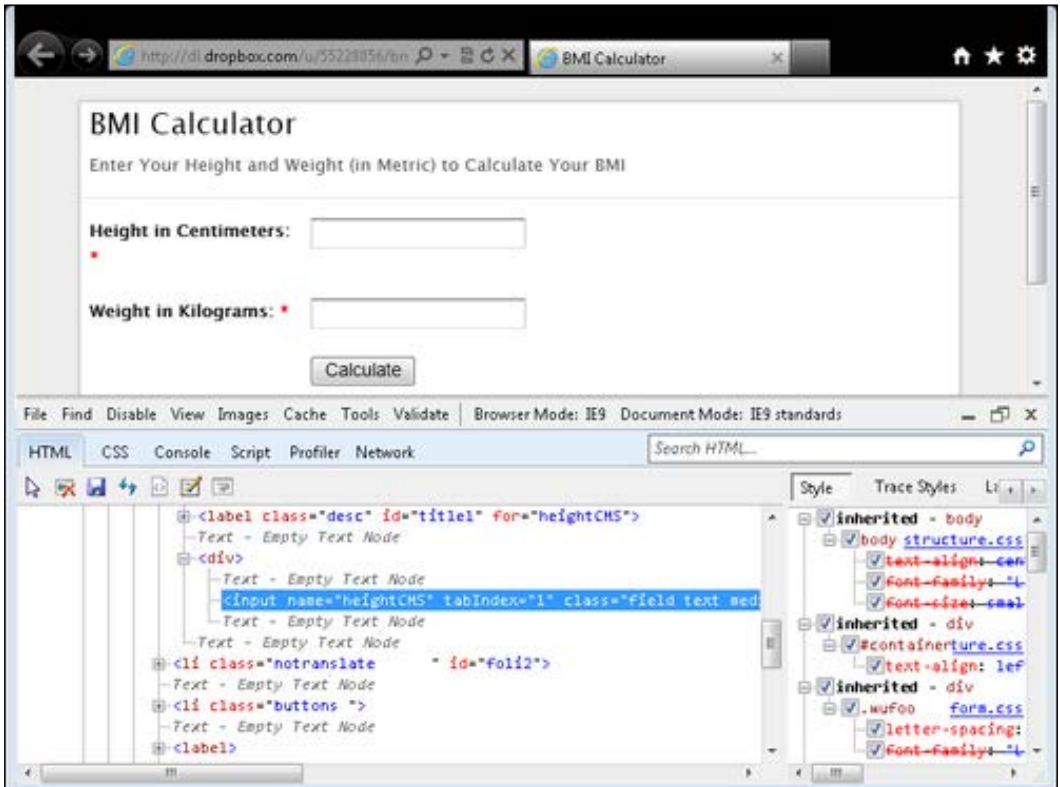

# How it works...

Browser Developer tools come in really handy during the test script development. These tools will help you in finding the locator details for the elements with which you need to interact as part of the test. These tools parse the code for a page and display the information in a hierarchal tree. These tools also provide information on how styles have been applied, page resources, page DOM, JavaScript code, and so on.

Some of these tools also provide the ability to run JavaScript code for debugging and testing.

In the following recipes, we will explore various types of locators that are supported by Selenium WebDriver. These tools will help you in finding and deciding various locator strategies or methods provided by Selenium WebDriver API.

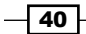

# Finding an element using the findElement method

Finding elements in Selenium WebDriver is done by using the findElement () and findElements() methods provided by the WebDriver and WebElement interface.

The findElement () method returns an instance of a WebElement that is found in the page DOM based on specified locators, also called search criteria. If it does not find an element using the specified search criteria, it will throw the NoSuchElementFound exception.

The findElements() method returns a list of WebElements matching the search criteria. If no elements are found, it returns an empty list.

Find methods take a locator or a query object as an instance of a By class as an argument. Selenium WebDriver provides a By class to support various locator strategies. The following table lists various locator strategies supported by Selenium WebDriver:

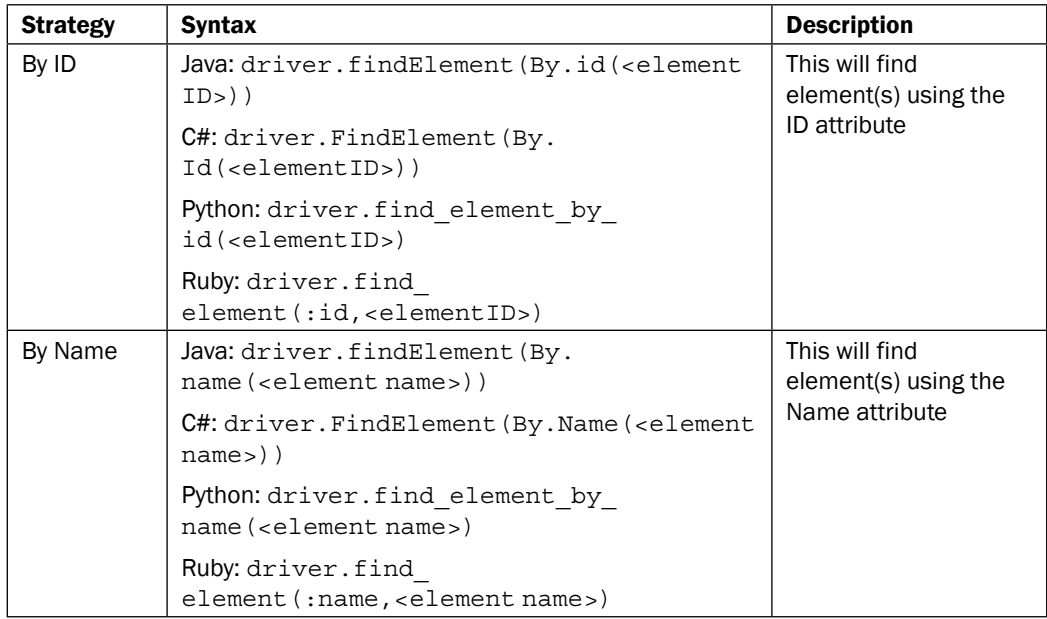

 $\overline{41}$ 

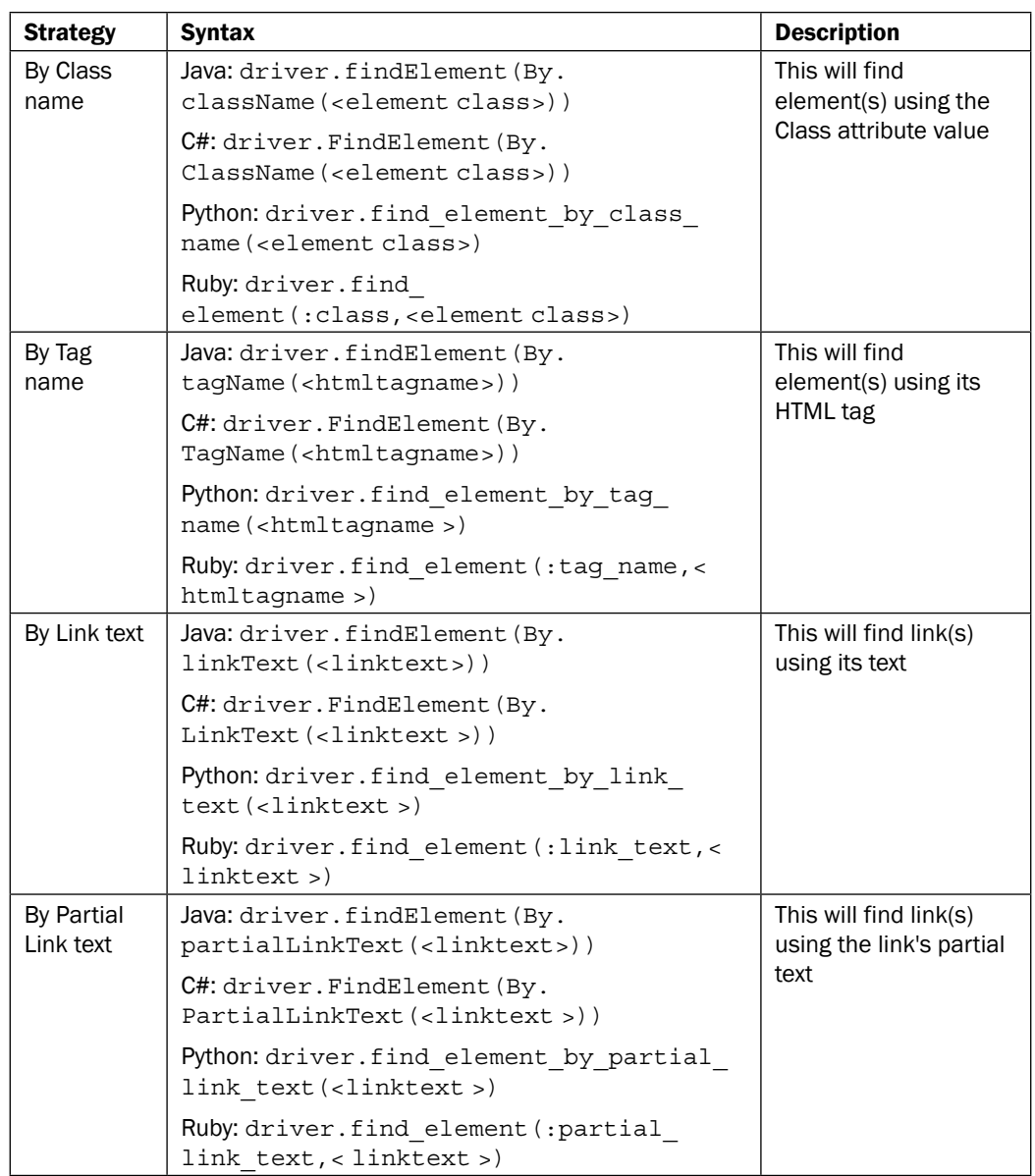

 $42$ 

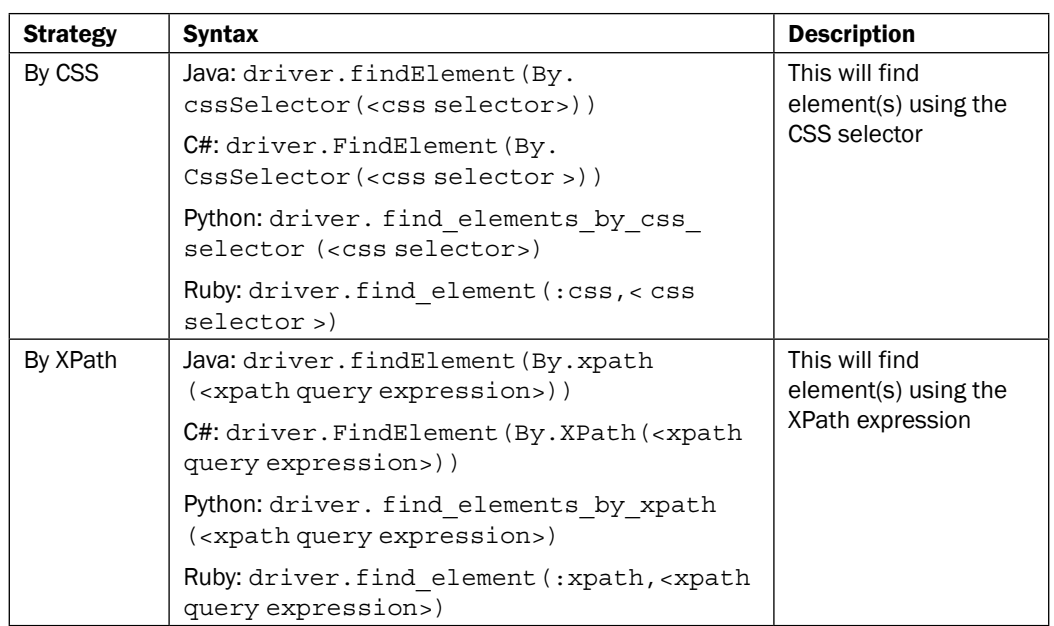

In this recipe, we will use the findElement () method to locate elements.

# How to do it...

Finding elements using the id, name, or class attributes is the preferred way to find elements. Let's try using these methods to locate elements as described in the following sections.

### Finding elements by the ID attribute

We can find elements using the value of the id attribute. While searching through the DOM, browsers use id as the preferred way to identify the elements, and this provides the fastest locator strategy.

Let's now look at how to use id attributes to find elements on a login form, as shown in the following code:

```
<form name="loginForm">
     <label for="username">UserName: </label> <input type="text" 
       id="username" /><br/>
     <label for="password">Password: </label> <input 
         type="password" id="password" /><br/>
     <input name="login" type="submit" value="Login" />
</form>
```
 $\overline{43}$ 

To locate the **User Name** and **Password** fields, we can use the  $\pm$ d attribute in the following way:

```
WebElement username = driver.findElement(By.id("username"));
WebElement password = driver.findElement(By.id("password"));
```
#### Finding elements by the Name attribute

We might find situations where we cannot use the id attribute due to the following reasons:

- $\triangleright$  Not all elements on a page have the id attribute specified
- $\blacktriangleright$  The id attributes are not specified for key elements on a page
- $\blacktriangleright$  The id attribute values are dynamically generated

In this example, the login form elements use the name attribute instead of the id attribute:

```
<form name="loginForm">
     <label for="username">UserName: </label> <input type="text" 
         name="username" /><br/>
     <label for="password">Password: </label> <input 
         type="password" name="password" /><br/>
     <input name="login" type="submit" value="Login" />
</form>
```
We can use the name attribute to find elements in the following way:

```
WebElement username = driver.findElement(By.name("username"));
WebElement password = driver.findElement(By.name("password"));
```
There could be multiple elements with similar name attributes. In such a case, the first element on the page with the specified value will be returned, which may not be the element we are looking for. This may cause the test to fail.

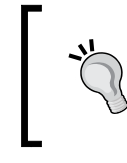

When building an application, you should recommend that the developers add the id attribute for key elements as well as other unique attributes to enable the easy search of elements. This also brings greater testability.

#### Finding elements by the Class attribute

Apart from using the id and name attributes, we can also use the class attribute to find elements. The class attribute is commonly used to apply CSS to an element.

In this example, the login form elements use the class attribute instead of the id attribute:

```
<form name="loginForm">
     <label for="username">UserName: </label> <input type="text" 
        class="username" /></br>
```
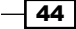

```
 <label for="password">Password: </label> <input 
         type="password" class="password" /></br>
     <input name="login" type="submit" value="Login" />
</form>
```
We can use the class attribute to find elements in the following way:

```
WebElement username = 
     driver.findElement(By.className("username"));
WebElement password = 
     driver.findElement(By.className("password"));
```
Sometimes multiple CSS classes are given for an element. For example:

```
<input type="text" 
     class="username textfield" />
```
In this case, use one of the class name with the className () method.

# How it works...

Selenium WebDriver provides the findElement () method to locate the elements that are required in a test script from the page under test.

When finding an element, this method will look through the DOM for matching elements with the specified locator strategy and will return the first matching element to the test.

### There's more...

The WebElement interface also supports find methods that find child elements. For example, if there are some duplicate elements on a page but they are located in the separate <div> elements, we can first locate the parent <div> element and then locate the child element within the context of the  $\langle \text{div} \rangle$  element in the following way:

```
WebElement div = driver.findElement(By.id("div1"));
WebElement topLink = div.findElement(By.linkText("top"));
```
You can also a use a shortcut method in the following way:

```
WebElement topLink = driver.findElement
     (By.id("div1")).findElement(By.linkText("top"));
```
45

### NoSuchElementFoundException

The findElement () methods will throw the NoSuchElement FoundException exception when they fail to find the desired element using the specified locator strategy. The findElements() method returns an empty list when it does not find elements matching the locator.

### See also

 $\blacktriangleright$  The *Finding elements using findElements method recipe* 

# Finding elements using the findElements method

Selenium WebDriver provides the findElements () method, using which we can find more than one element matching the specified search criteria. This method is useful when we want to work with a group of similar elements. For example, we can get all the links displayed on a page, or get all rows from a table, and so on.

In this recipe, we will get all the links and print their targets by using the  $f$ indElements() method.

# How to do it...

Let's create a test that will get all the links from a page, verify the count of links, and print a target for each link, as follows:

```
@Test
public void testFindElements() {
     //Get all the links displayed on Page
     List<WebElement> links = driver.findElements(By.tagName("a"));
     //Verify there are four links displayed on the page
     assertEquals(4, links.size());
     //Iterate though the list of links and print
     //target for each link
     for(WebElement link : links) {
         System.out.println(link.getAttribute("href"));
     }
}
```

$$
\overline{\mathbf{146}}
$$

# How it works...

The findElements() method returns all the elements matching the search criteria as a list of WebElements.

```
List<WebElement> links = driver.findElements(By.tagName("a"));
```
The size() method of the List will tell us how many elements are there in the list:

```
assertEquals(4, links.size());
```
We can iterate by using this list in the following way, getting a link and printing its target value:

```
for(WebElement link : links) {
     System.out.println(link.getAttribute("href"));
}
```
# See also

 $\blacktriangleright$  The Finding an element using the findElement method recipe

# Finding links

Selenium WebDriver provides two special methods to find links on a page. Links can be searched either by their text or by partial text.

Finding links with partial text comes in handy when links have dynamic text. In this recipe, we will see how to use these methods to find links.

# How to do it...

Let's create a simple test to see how finding links works in Selenium WebDriver with the following options.

### Finding a link by its text

Selenium WebDriver's By class provides the linkText() method to locate links using text displayed for the link. In the following example, we will locate the Gmail link displayed on the Google Home page:

```
WebElement gmailLink = driver.findElement(By.linkText("GMail"));
assertEquals("http://mail.google.com/", 
     gmailLink.getAttribute("href"));
```
 $\overline{47}$ 

### Finding a link by partial text

Selenium WebDriver's By class also provides a method to locate links using partial text. This method is useful where developers create links with dynamic text. In this example, a link is provided to open the inbox. This link also displays the number of new e-mails, which may change dynamically. Here, we can use the partialLinkText() method to locate the link using a fixed or known portion of the link text, which in this case would be Index. The following code shows an example:

```
WebElement inboxLink = 
     driver.findElement(By.partialLinkText("Inbox"));
System.out.println(inboxLink.getText());
```
# How it works...

The linkText and partialLinkText locator methods query the driver for all the links that meet the specified text and return the matching link(s).

### There's more...

You can also locate links using the id, name, or class attributes, if developers have provided these attributes.

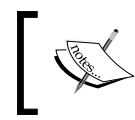

Locating elements based on text can cause issues while testing applications in multiple locales. Using parameterized text locator values could work in such scenarios.

# See also

- $\blacktriangleright$  The Finding an element using the findElement method recipe
- The *Finding elements using findElements method* recipe

# Finding elements by tag name

Selenium WebDriver's By class provides a tagName () method to find elements by their HTML tag name. This is similar to the getElementsByTagName() DOM method in JavaScript.

This is used when you want to locate elements using their tag name, for example, locating all <tr> tags in a table.

In this recipe, we will briefly see how to use the tagName () locator method.

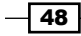

# How to do it...

Let's assume you have a single button element on a page. You can locate this button by using its tag in the following way:

```
WebElement loginButton = driver.findElement(By.tagName("button"));
loginButton.click();
```
Take another example where we want to count how many rows are displayed in <table>. We can do this in the following way:

```
WebElement table = driver.findElement(By.id("summaryTable"));
List<WebElement> rows = table.findElements(By.tagName("tr"));
assertEquals(10, rows.size());
```
### How it works...

The tagName () locator method queries the DOM and returns a list of matching elements for the specified tag name. This method may not be reliable while locating individual elements and the page might have multiple instances of these elements.

### See also

 $\blacktriangleright$  The *Finding elements using findElements method recipe* 

# Finding elements using XPath

XPath (the XML path language) is a query language used to select nodes from an XML document. All the major browsers implement DOM Level 3 XPath (using [http://www.](http://www.w3.org/TR/DOM-Level-3-XPath/) [w3.org/TR/DOM-Level-3-XPath/](http://www.w3.org/TR/DOM-Level-3-XPath/)) specification, which provides access to a DOM tree.

The XPath language is based on a tree representation of the XML document and provides the ability to navigate around the tree and to select nodes using a variety of criteria.

Selenium WebDriver supports XPath to locate elements using XPath expressions, also known as XPath query.

One of the important differences between XPath and CSS is that, with XPath, we can search elements backwards or forwards in the DOM hierarchy, while CSS works only in a forward direction. This means that using XPath we can locate a parent element using a child element and vice versa.

In this recipe, we will explore some basic XPath queries to locate elements, and then examine some advanced XPath queries.

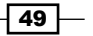

XML documents are treated as trees of nodes. The topmost element of the tree is called the root element. When an HTML document is loaded in DOM, it provides a similar tree of nodes. Here's an example of an HTML page:

```
<html>
  <head>
     <title>My Book List</title>
  </head>
<body>
  <h1>My Book List</h1>
  <div>
  <table class="main-list">
    <tr>
    <td>Title</td>
    <td>Author</td>
     <td>Publication Year</td>
     <td>Price</td>
    <td>Book Page</td>
  \langletr>
    <tr id="book_1">
    <td>XML Developer's Guide</td>
     <td>Gambardella, Matthew</td>
     <td>Publication Year</td>
     <td class="price">44.95</td>
     <td><div class="desc">An in-depth look at creating applications
    with XML.</div></td>
     <td><a href="/book_1.html">
      <img src="/img/book1_png/" alt="XML Developers Guide">
     </a></td>\langletr>
  </table>
\langlediv>
</body>
</html>
```
 $\overline{-150}$ 

Let's understand some basic XPath terminology before we move on to using XPath, with the following listed terms. We will use the previous HTML document as an example:

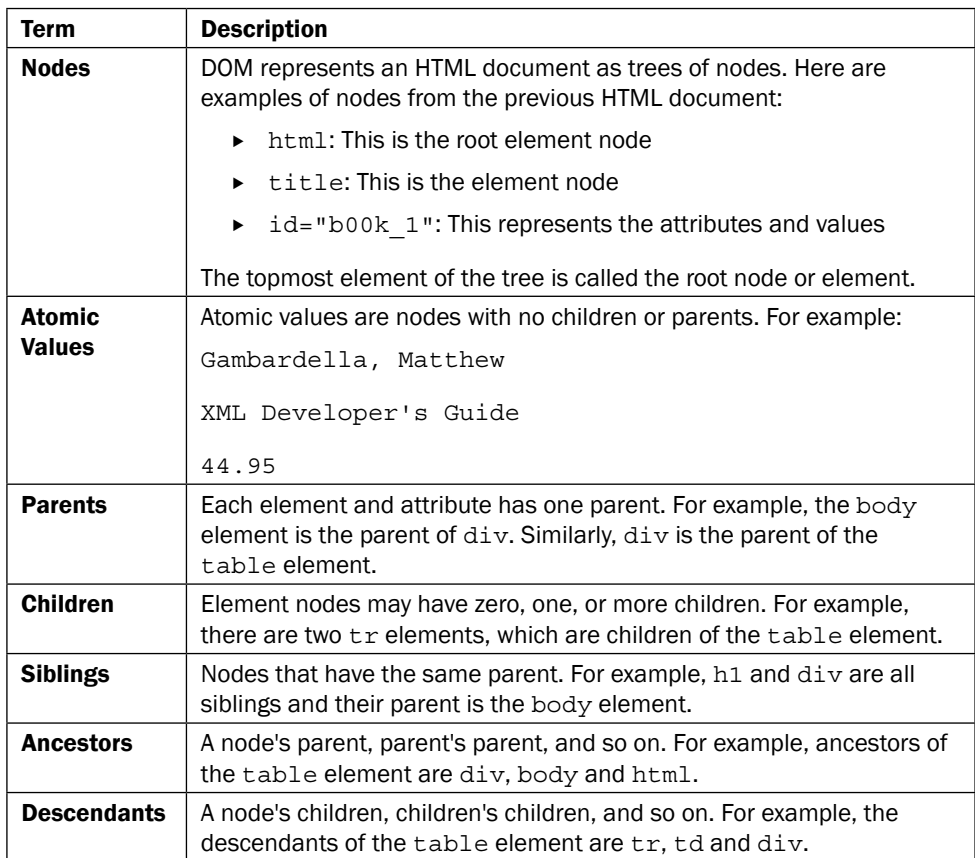

 $-51-$ 

# Selecting nodes

XPath uses path expressions to select nodes from the tree. The node is selected by following a path or steps. The most useful path expressions are listed as follows:

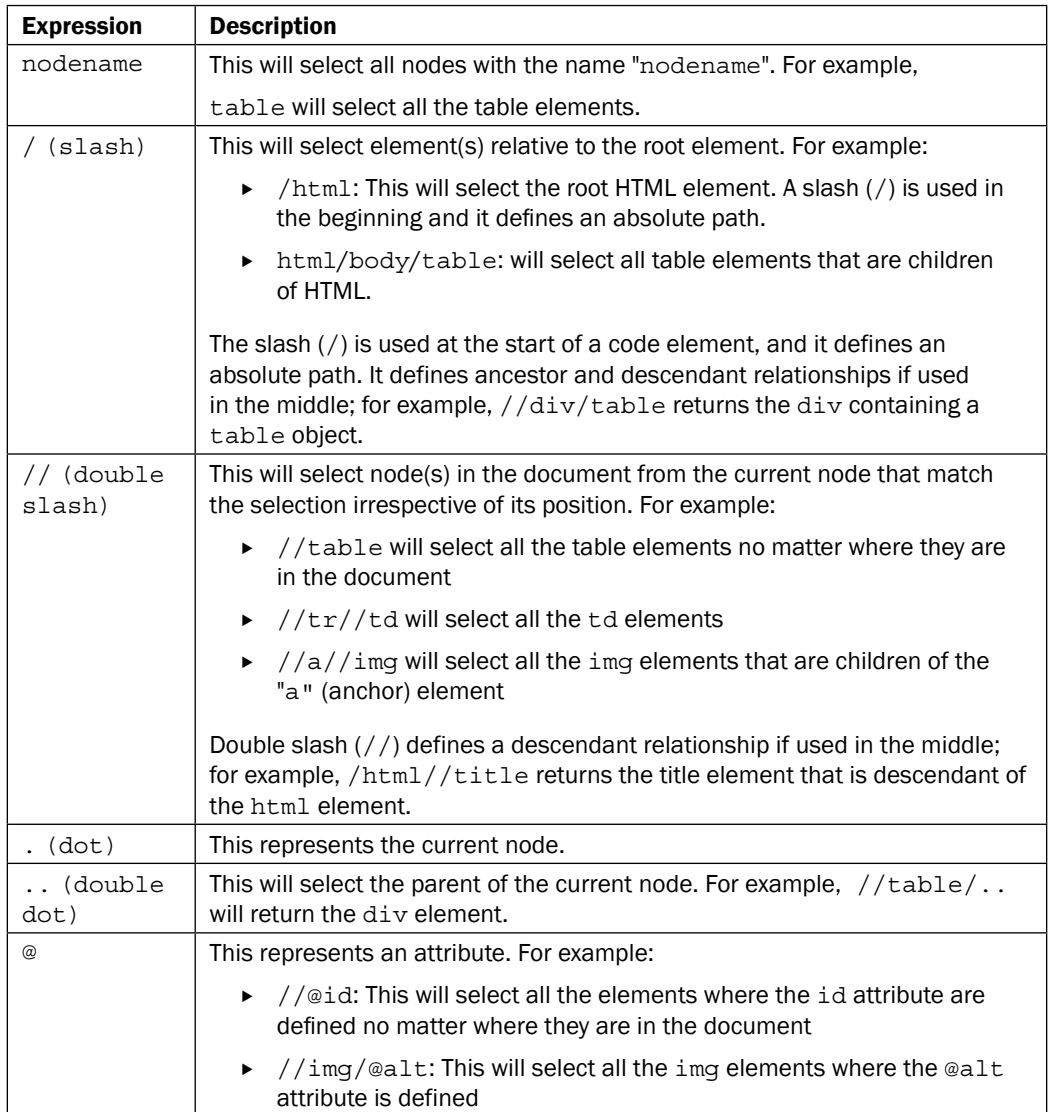

 $-$ 52

# How to do it...

Let's explore some basic XPath expressions that can be used in Selenium WebDriver. Selenium WebDriver provides the xpath() method to locate elements using XPaths.

### Finding elements with an absolute path

XPath absolute paths refer to the very specific location of the element, considering its complete hierarchy in the DOM. Here is an example where the **Username Input** field is located using the absolute path. When providing an absolute path, a space is given between the elements:

```
WebElement userName = 
     driver.findElement(By.xpath("/html/body/div/div/form/input"));
```
However, this strategy has limitations as it depends on the structure or hierarchy of the elements on a page. If this changes, the locator will fail to get the element.

### Finding elements with a relative path

With a relative path, we can locate an element directly irrespective of its location in the DOM. For example, we can locate the Username Input field in the following way, assuming it is the first <input> element in the DOM:

```
WebElement userName = driver.findElement(By.xpath("//input"));
```
### Finding elements using predicates

A predicate is embedded in square brackets and is used to find out specific node(s) or a node that contains a specific value.

In the previous example, the XPath query will return the first  $\langle$  input  $>$  element that it finds in the DOM. There could be multiple elements matching the specified XPath query. If the element is not the first element, we can also locate the element by using its index in the DOM. For example, in our login form, we can locate the **Password** field, which is the second <input> element on the page, in the following way:

```
WebElement userName = driver.findElement(By.xpath("//input[2]"));
```
### Finding elements using attributes values with XPath

We can find elements using their attribute values in XPath. In the following example, the Username field is identified using the ID attribute:

```
WebElement userName = 
     driver.findElement(By.xpath("//input[@id='username']"));
```
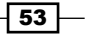
Here is another example where the image is located using the alt attribute:

```
WebElement previousButton = 
     driver.findElement(By.xpath("//img[@alt='Previous']"));
```
You might come across situations where one attribute may not be sufficient to locate an element and you need combined additional attributes for a precise match. In the following example, multiple attributes are used to locate the <input> element for the Login button:

```
WebElement previousButton = 
     driver.findElement(By.xpath
     ("//input[@type='submit'][@value='Login']"));
```
The same result can be achieved by using XPath and operator:

```
WebElement previousButton = driver.findElement
     (By.xpath("//input[@type='submit' and @value='Login']"));
```
In the following example, either of the attributes is used to locate the elements using XPath or operator:

```
WebElement previousButton = driver.findElement
     (By.xpath("//input[@type='submit'or @value='Login']"));
```
#### Finding elements using attributes with XPath

This strategy is a bit different from the earlier strategy where we want to find elements based only on the specific attribute defined for them but not attribute values. For example, we want to lookup all the <img> elements that have the alt attribute specified:

```
List<WebElement> imagesWithAlt = driver.findElements
     (By.xpath ("//img[@alt]"));
```
Here's another example where all the  $\langle\text{time}\rangle$  elements will be searched and where the alt attribute is not defined. We will use the not function to check the negative condition:

```
List<WebElement> imagesWithAlt = driver.findElements
     (By.xpath ("//img[not(@alt)]"));
```
Performing partial match on attribute values XPath also provides a way to find elements matching partial attribute values using XPath functions. This is very useful to test applications where attribute values are dynamically assigned and change every time a page is requested. For example, ASP.NET applications exhibit this kind of behavior where IDs are generated dynamically.

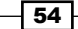

The following table explains the use of these XPath functions:

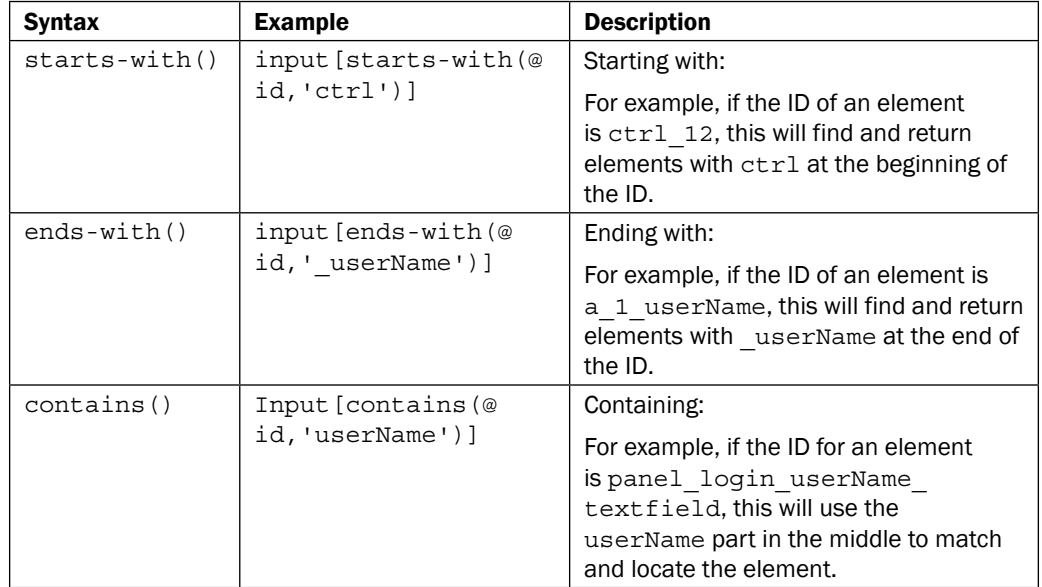

#### Matching any attribute using a value

XPath matches the attribute for all the elements for a specified value and returns the element. For example, in the following XPath query, 'userName' is specified. XPath will check all the elements and their attributes to see if they have this value and return the matching element.

```
WebElement userName = 
     driver.findElement(By.xpath("//input[@*='username']"));
```
Here are more examples of using XPath predicates to find elements using their position and contents:

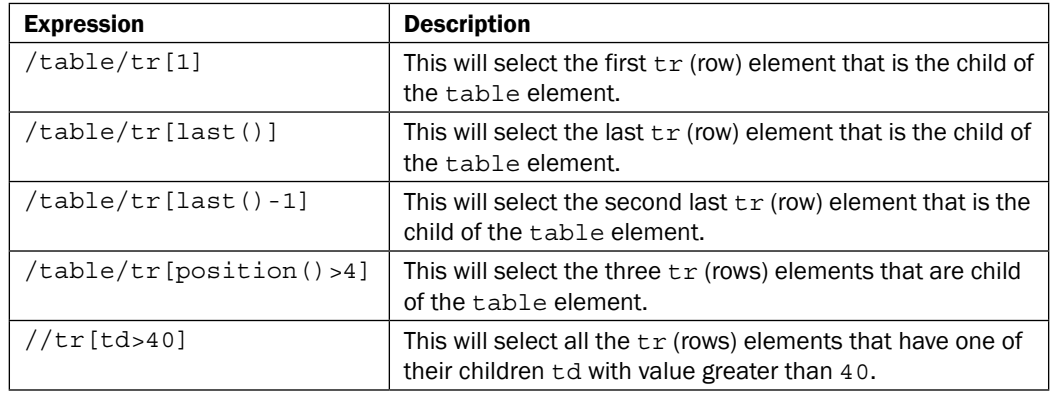

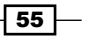

#### Selecting unknown nodes

Apart from selecting the specific nodes, XPath also provides wildcards to select a group of elements:

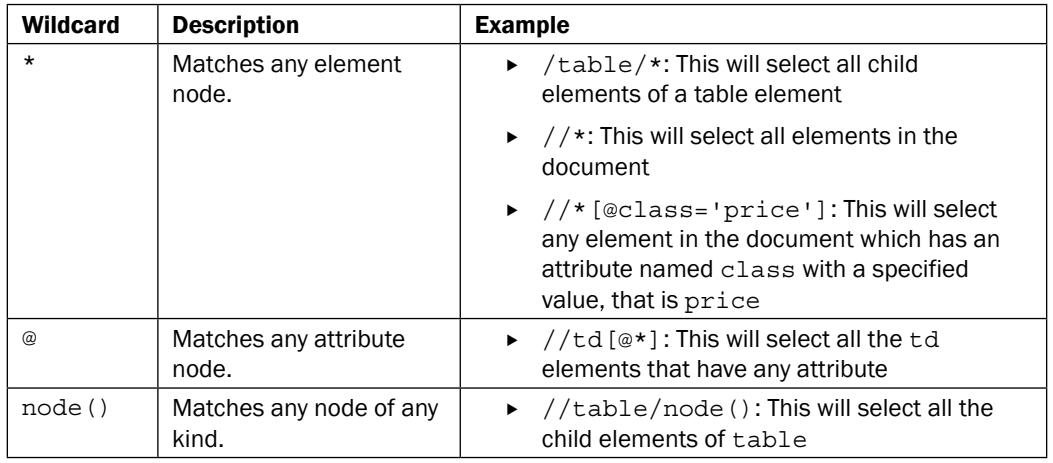

#### Selecting several paths

Using the union | operator in XPath expressions, we can select several paths together, as shown in the following table:

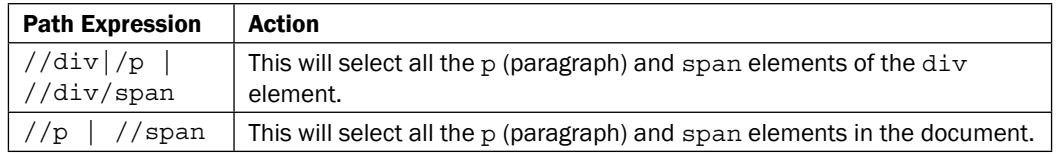

#### Locating elements with XPath axes

XPath axes help to find elements based on the element's relationship with other elements in a document. The following screenshot shows some examples for some common XPath axes used to find elements from a <table> element. This can be applied to any other element structure from your application.

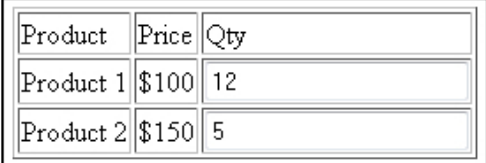

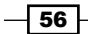

The following image shows a graphical representation of the HTML elements:

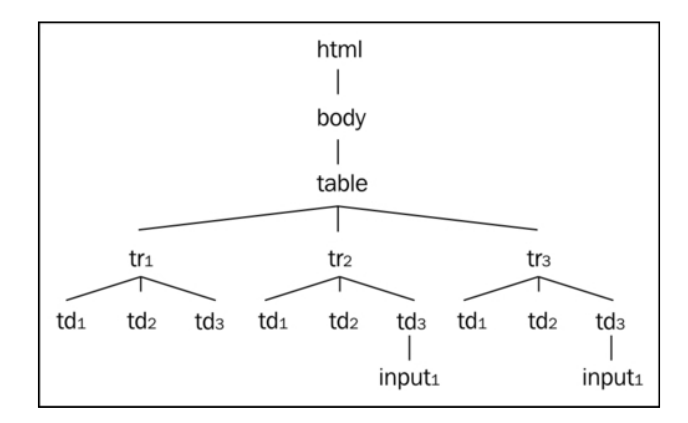

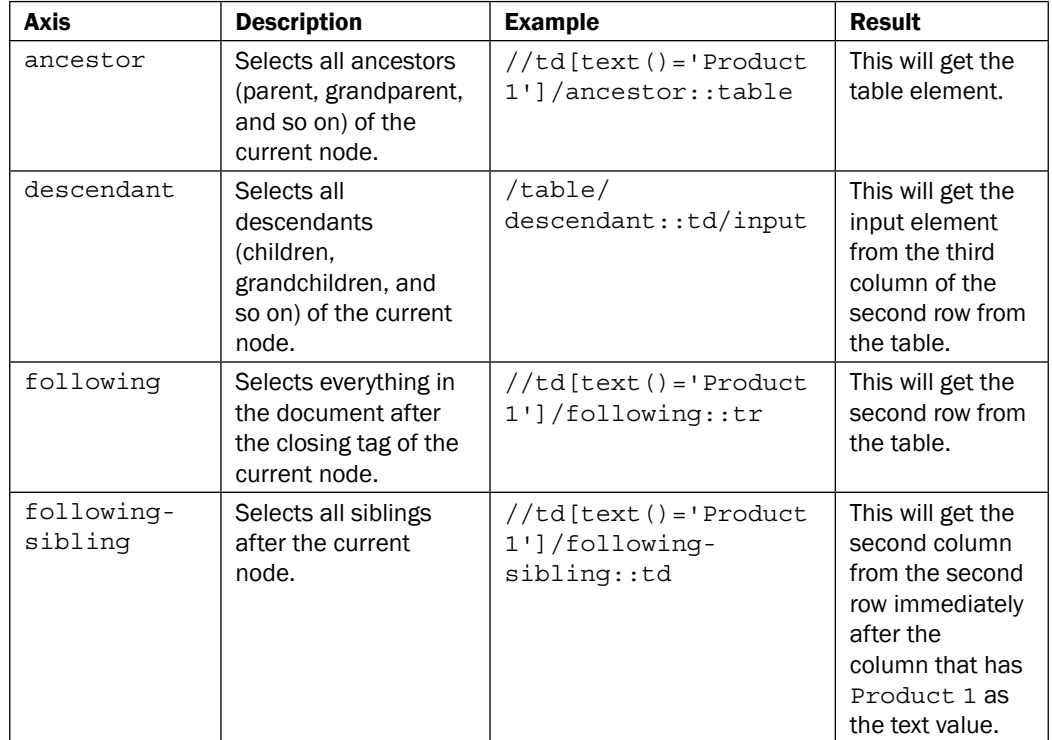

 $-57-$ 

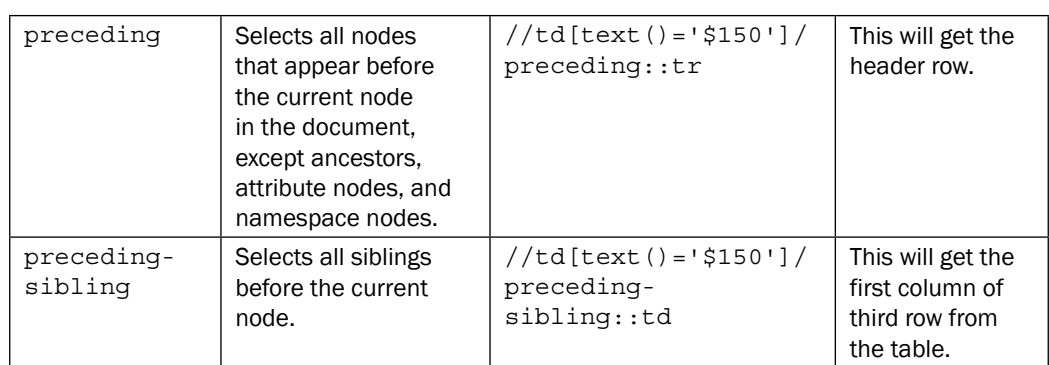

You can find more about XPath axes at http://www.w3schools.com/xpath/xpath [axes.asp](http://www.w3schools.com/xpath/xpath_axes.asp).

## How it works...

XPath is a powerful language to query and process DOM trees in browsers. XPath is used to navigate through elements and attributes in a DOM tree. XPath provides various rules, functions, operators, and syntax to find the elements.

The majority of browsers support XPath, and Selenium WebDriver provides the ability to find elements using the XPath language.

Using the  $x$ path() method of the By class, we can locate elements using XPath syntax.

# Finding elements using CSS selectors

The Cascading Style Sheets (CSS) is a style sheet language used to describe the presentation semantics (the looks and formatting) of a document written in a markup language such as HTML or XML.

Major browsers implement CSS parsing engines to format or style the pages using CSS syntax. CSS was introduced to keep the presentation information separate from the markup or content. For more information on CSS and CSS selectors, visit [http://en.wikipedia.](http://en.wikipedia.org/wiki/Cascading_Style_Sheets) [org/wiki/Cascading\\_Style\\_Sheets](http://en.wikipedia.org/wiki/Cascading_Style_Sheets).

In CSS, the pattern-matching rules determine which style should be applied to elements in the DOM. These patterns, called **selectors**, may range from simple element names to rich contextual patterns. If all conditions in the pattern are true for a certain element, the selector matches the element, and the browser applies the defined style in CSS syntax.

In this recipe, we will explore some basic CSS selectors and then, later on, we will dive into advanced CSS selectors.

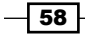

## How to do it...

Let's explore some basic CSS selectors that can be used in Selenium WebDriver. Selenium WebDriver's By class provides the  $\text{cissGenerator}($ ) method to find elements using CSS selectors.

#### Finding elements with an absolute path

CSS absolute paths refer to the very specific location of the element considering its complete hierarchy in the DOM. Here is an example where the **Username Input** field is located using the absolute path. When providing an absolute path, a space is given between the elements, as shown in the following code example:

```
WebElement userName = driver.findElement(By.cssSelector("html body 
     div div form input"));
```
You can also use the previous selector in the following way by describing the direct parent-to-child relationships with the > separator:

```
WebElement userName = driver.findElement(By.cssSelector("html >
    body > div > div > form > input");
```
However, this strategy has limitations as it depends on the structure or hierarchy of the elements on a page. If this changes, the locator will fail to find the element.

#### Finding elements with a relative path

With a relative path, we can find an element directly, irrespective of its location in the DOM. For example, we can find the **Username Input** field in the following way, assuming it is the first <input> element in the DOM:

```
WebElement userName = driver.findElement(By.cssSelector("input"));
```
The following CSS selectors use Class and ID attributes to find elements using relative paths. This is the same as the className  $()$  and  $id()$  locator methods. However, there is another strategy where we can use any other attribute of the element that is not covered in the By class.

#### Finding elements using the Class selector

While finding elements using the CSS selector, we can use the Class attribute to locate an element. This can be done by specifying the type of HTML tag, then adding a dot followed by the value of the class attribute in the following way:

```
WebElement loginButton = 
     driver.findElement(By.cssSelector("input.login"));
```
This will find the Login button's <input> tag whose Class attribute is login.

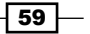

Sometimes, multiple CSS classes are given for an element. For example:

```
<input type="text" 
    class="username textfield" />
```
In this case, we can use multiple class names, as shown in the following example:

```
WebElement loginButton = 
     driver.findElement(By.cssSelector("input.login.textfield"));
```
There is also a shortcut where you can put a "." (period) and class attribute value and ignore the HTML tag. However, this will return all the elements with the class as login and the test may not return the correct element, as shown in the following code example:

```
WebElement loginButton = 
driver.findElement(By.cssSelector(".login"));
```
This method is similar to the className() locator method.

#### Finding elements using the ID selector

We can find an element using the ID attribute. This can be done by specifying the type of HTML tag, then entering a # (hash) followed by the value of the Class attribute, as shown in the following code:

```
WebElement userName = 
    driver.findElement(By.cssSelector("input#username"));
```
This will return the username <input> element using its id attribute.

There is also a shortcut where you can enter # and a class attribute value and ignore the HTML tag. However, this will return all the elements with the id set as username and the test may not return the correct element. This has to be used very carefully:

```
WebElement userName = 
     driver.findElement(By.cssSelector("#username"));
```
This method is similar to the id locator strategy.

#### Finding elements using the attributes selector

Apart from the class and id attributes, CSS selectors also enable the finding of elements using other attributes of the element. In the following example, the Name attribute is used to locate an <input> element:

```
WebElement userName = 
     driver.findElement(By.cssSelector("input[name=username]"));
```
Using the name attribute to locate an element is similar to the name() locator method of the By class.

 $-$  60

Let's use some other attributes to find an element. In the following example, the <img> element is located by using its  $alt$  attribute:

```
WebElement previousButton = 
     driver.findElement(By.cssSelector("img[alt='Previous']"));
```
You might come across situations where one attribute may not be sufficient to find an element and you need to combine additional attributes for a precise match. In the following example, multiple attributes are used to locate the Login button's  $\langle$  input  $\rangle$  element:

```
WebElement previousButton = 
driver.findElement(By.cssSelector("input[type='submit']
[value='Login']"));
```
#### Finding elements using the attributes name selector

This strategy is a bit different from the earlier strategy where we want to find elements based on only the specific attribute defined for them but not attribute values. For example, we want to look up all the  $\langle \text{imq} \rangle$  elements that have the alt attribute specified:

```
List<WebElement> imagesWithAlt = 
    driver.findElements(By.cssSelector("img[alt]"));
```
A Boolean not() pseudo-class can also be used to find elements not matching the specified criteria. For example, to find all the <img> elements that do not have the alt attribute, the following method can be used:

```
List<WebElement> imagesWithoutAlt = 
     driver.findElements(By.cssSelector("img:not([alt])"));
```
#### Selecting several paths

Using the  $or$  selector "," in CSS selectors, we can select a single or several elements matching the given criteria, as shown in the following code:

```
List<WebElement> elements = 
    driver.findElements(By.cssSelector("div, p"));
```
This will select all the  $$  and all the  $$  elements:

```
List<WebElement> elements = 
     driver.findElements(By.cssSelector("div.first, div.last"));
```
This will select <div> with class first and last.

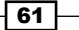

#### Performing a partial match on attribute values

CSS selector provides a way to find elements matching partial attribute values. This is very useful for testing applications where attribute values are dynamically assigned and change every time a page is requested. For example, ASP.NET applications exhibit this kind of behavior, where IDs are generated dynamically. The following table explains the use of CSS partial match syntax:

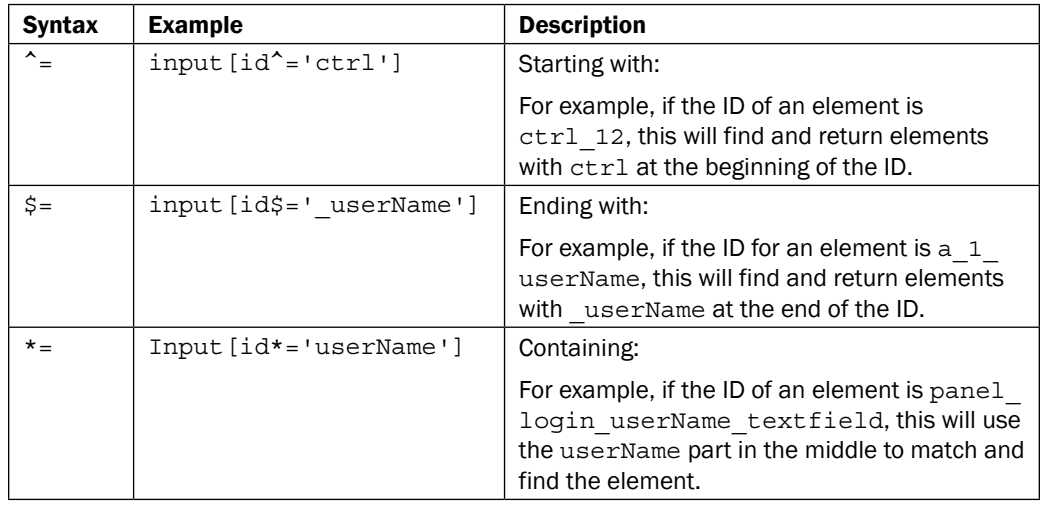

## How it works...

CSS selector is a pattern and the part of a CSS rule that matches a set of elements in an HTML or XML document.

The majority of browsers support CSS parsing for applying styles to these elements. Selenium WebDriver uses a CSS parsing engine to locate the elements on a page. CSS selectors provide various methods, rules, and patterns to locate the element on a page.

Using CSS selector, the test can find elements in multiple ways using Class, ID, attribute values, and text contents, as described in this recipe.

#### See also

 $\blacktriangleright$  The *Finding elements using advanced CSS selectors* recipe

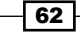

# Locating elements using text

When testing web applications, you will also encounter situations where developers don't assign any attributes to the elements and it becomes difficult to locate elements.

Using the CSS selectors or XPath, we can find elements based on their text contents. In this recipe, we will explore methods to find elements using text values.

#### How to do it...

To find elements using their text contents, CSS selectors and XPath provide methods to find text within the elements. If an element contains specific text, this will return the element in the test.

#### Using XPath's text function

XPath provides the  $text{ text}()$  function, which can be used to see if an element contains the specified text in the following way:

```
WebElement cell = driver.findElement
     (By.xpath("//td[contains(text(),'Item 1')]"));
```
We can also use a single period/dot, ".", instead of the  $text$  () function in following way:

```
WebElement cell = driver.findElement
     (By.xpath("//td[contains(.,'Item 1')]"));
```
Here, we are using the contains function along with the text() function. The text() function returns the complete text from the element and the contains () function checks for the specific value that we have mentioned.

XPath also offers the normalize-space(.) function to match the element using the element's and its sub-element's text.

#### Finding elements using exact text value in XPath

With XPath, elements can be searched by exact text value in the following way:

WebElement cell = driver.findElement (By.xpath("//td[.='Item 1']"));

This will locate the  $<$ td> element matching the exact text.

 $\overline{63}$ 

#### Using the CSS selector contains() pseudo-class

The CSS selectors provide the contains() pseudo-class which can be used to see if an element contains the specified text. For example, a test wants to find the cell of a table using its contents in the following way:

```
WebElement cell = 
     driver.findElement(By.cssSelector("td:contains('Item 1')"));
```
The contains () pseudo-class accepts the text to be searched as a parameter. It then checks all the <td> elements in DOM for the specified text.

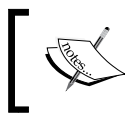

The contains() pseudo-class may not work with browsers that don't natively support CSS selectors. Also, it has been deprecated from the CSS3 specification.

As an alternative to the contains() pseudo-class, you can use the innerText attribute (does not work with Firefox) or textContent attribute (for Firefox) in the following ways:

```
WebElement cell = 
     driver.findElement(By.cssSelector("td[innerText='Item 1']"));
```
Or:

```
WebElement cell = driver.findElement
     (By.cssSelector("td[textContent='Item 1']"));
```
You can also use jQuery selectors, which support the contains() pseudo-class.

## How it works...

CSS selector and XPath provide methods with which to find elements based on their text contents. This approach comes in handy when *elements don't have enough attributes or when no other strategies work when attempting to find these elements*.

To find elements using their text, both CSS selector and XPath search through the DOM for elements that have the specified text value and return the matching element(s).

 $\sqrt{64}$ 

# Finding elements using advanced CSS selectors

We saw some basic CSS selectors in earlier recipes. In this recipe, we will explore some advanced CSS selectors for finding elements.

## How to do it...

In the *Finding elements using CSS selectors* recipe, we explored some basic CSS selectors. Let's explore advanced CSS selectors such as adjacent sibling combinators and pseudoclasses, as described in the following sections.

#### Finding child elements

The CSS selectors provide various ways to find child elements from parent elements.

For example, to find the Username field in the login form, we can use the following selector. Here, > is used denote the parent and child relationship:

```
WebElement userName = 
     driver.findElement(By.cssSelector("form#loginForm > input"));
```
Similarly, the nth-child() method can be used in the following way:

```
WebElement userName = driver.findElement
     (By.cssSelector("form#loginForm :nth-child(2)"));
```
Here, the second element in <form> is the Username field. The following table shows some of the structural pseudo-classes used to find child elements:

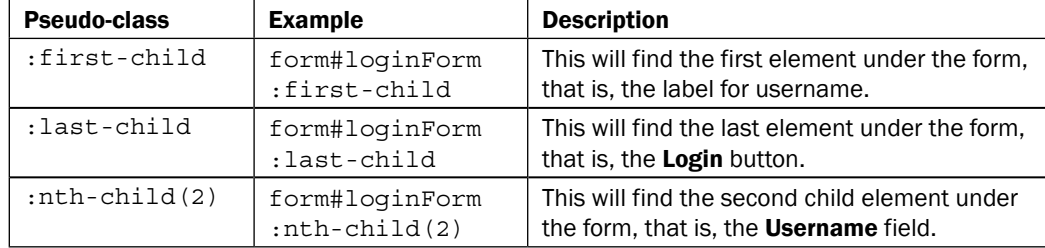

 $\overline{65}$ 

#### Finding sibling elements

With the CSS selector, we can find sibling elements using the + operator. For example, on the sample page, the  $<sub>p</sub>$  element with the Description for Product 2 text is selected in the</sub> following way:

```
WebElement productDescription = 
     driver.findElement(By.cssSelector("div#top5 > p + p"));
```
In this example, the first child of div#top5 will be <p> with Description for Product 1 and its immediate sibling will be Description for Product 2. Here are a few more adjacent sibling combinations for finding siblings:

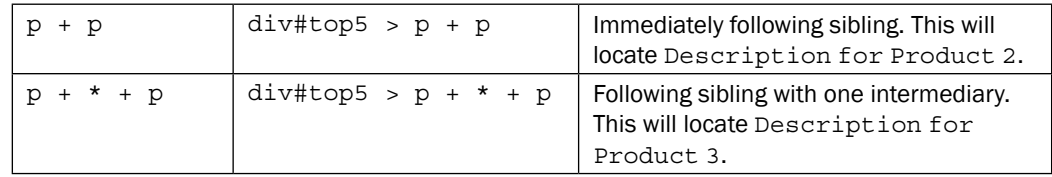

#### Using user action pseudo-classes

Using the user action :focus pseudo-class, we can find an element which currently has the input focus in the following way:

```
WebElement productDescription = 
     driver.findElement(By.cssSelector("input:focus"));
```
This will locate any element that currently has the input focus. You can also find elements using the :hover and :active pseudo-classes.

#### Using UI state pseudo-classes

Using UI state pseudo-classes, we can find elements for various states, such as when control is enabled, disabled, and checked. The following table describes these in detail:

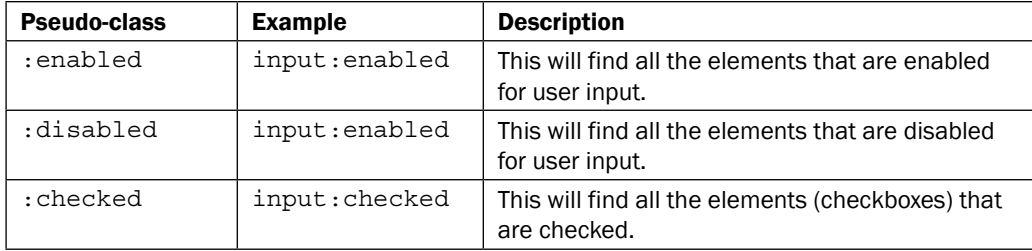

 $\sqrt{66}$ 

## How it works...

Apart from the basic CSS selectors, you can also use various advanced CSS selector methods such as pseudo-classes or adjacent sibling combinators to find the elements with Selenium WebDriver API.

Visit [http://www.w3schools.com/cssref/css\\_selectors.asp](http://www.w3schools.com/cssref/css_selectors.asp) for an exhaustive list of CSS selectors and their usage.

#### See also

 $\blacktriangleright$  The *Finding elements using CSS selectors* recipe

# Using jQuery selectors

jQuery selectors are important features of the jQuery library. jQuery selectors are based on CSS1-3 selectors along with some additional selectors. These selectors use the familiar CSS Selector syntax to allow developers to quickly and easily identify page elements to operate using the jQuery library methods. Similar to CSS selectors, these selectors allow us to find and manipulate HTML elements as a single element or list of elements.

jQuery selectors can be used where CSS selectors are not supported natively by the browsers.

In this recipe, we will explore in brief how to use jQuery selectors with Selenium WebDriver.

## How to do it...

Let's create a test that checks that specified checkboxes are selected when a page is displayed, as follows:

```
@Test
   public void testDefaultSelectedCheckbox() {
     // Expected list of selected Checkbox
     List<String> checked = Arrays
        .asList("user128 admin", "user220 browser");
     // Create an instance of JavaScript Executor from driver
     JavascriptExecutor js = (JavascriptExecutor) driver;
     // Locate all the Checkbox which are checked by calling jQuery 
find()
     // method.
```
67

```
 // find() method returns elements in array
   @SuppressWarnings("unchecked")
   List<WebElement> elements = (List<WebElement>) js
       .executeScript("return jQuery.find(':checked')");
   // Verify two Checkbox are selected
   assertEquals(elements.size(), 2);
   // Verify correct Checkbox are selected
   for (WebElement element : elements) {
     assertTrue(checked.contains(element.getAttribute("id")));
   }
 }
```
## How it works...

Selenium WebDriver can be enhanced by jQuery selectors using the jQuery API. However, we need to make sure that the page has the jQuery API loaded before using these selectors. The jQuery API provides the find() function through which we can search for elements. We need to use the JavaScriptExecutor class to use jQuery's find() method. In this example, we will find all the selected checkboxes on a page by calling the find() method:

```
//Locate all the Checkbox which are checked by calling jQuery 
     find() method.
//find() method returns elements in array
List<WebElement> elements = (List<WebElement>) 
     js.executeScript("return jQuery.find(':checked')");
```
The find() method returns a single WebElement or a list of WebElements matching the selector criteria. For more details and a list of available jQuery selectors, please visit <http://api.jquery.com/category/selectors/>.

You can also use the CSS Selectors described in this chapter with the jQuery find() method.

## There's more...

To use jQuery selectors, the page under test should have the jQuery library loaded. If your application does not use jQuery, you can load jQuery on the page by attaching the jQuery library at runtime with the following methods:

```
private void injectjQueryIfNeeded() {
     if (!jQueryLoaded())
         injectjQuery();
}
```
 $-$  68  $-$ 

#### *Chapter 2*

```
public Boolean jQueryLoaded() {
     Boolean loaded;
     try {
         loaded = (Boolean) driver.executeScript("return 
            jQuery() != null";
     } catch (WebDriverException e) {
         loaded = false;
     }
     return loaded;
}
public void injectjQuery() {
     driver.executeScript(" var headID = 
         document.getElementsByTagName(\"head\")[0];"
     + "var newScript = document.createElement('script');"
     + "newScript.type = 'text/javascript';"
     + "newScript.src = 'http://ajax.googleapis.com/
         ajax/libs/jquery/1.7.2/jquery.min.js';"
     + "headID.appendChild(newScript);");
}
```
The injectjQueryIfNeeded() method will internally call the jQueryLoaded() method to see if the jQuery object is available on the page. If the page does not have the jQuery object defined, the injectjQueryIfNeeded() method will call the injectjQuery() method to attach the jQuery library to the page header at runtime. This is done by adding a <script> element, which refers to the Google **Content Delivery Network (CDN)** for the jQuery library file, to the page. You may change the version used in this example to the latest version of the jQuery library.

 $\overline{69}$ 

In this chapter, we will explore the various methods of Selenium WebDriver that interact with HTML elements displayed on the page. We will cover the following recipes:

- $\blacktriangleright$  Automating textboxes, text areas, and buttons
- $\blacktriangleright$  Checking an element's text
- $\triangleright$  Checking an element's attribute and CSS values
- $\blacktriangleright$  Automating dropdowns and lists
- $\triangleright$  Checking options in dropdowns and lists
- $\triangleright$  Checking selected options in dropdowns and lists
- $\blacktriangleright$  Automating radio buttons and radio groups
- $\blacktriangleright$  Automating checkboxes
- $\blacktriangleright$  Working with WebTables

# Introduction

Selenium WebDriver provides a very comprehensive API for working with different types of web elements performing User Interactions, executing JavaScript code, and supports various types of controls such as list, dropdown, radio buttons, and checkboxes.

In this chapter, we will explore how these features can be used to build simple to complex test steps. This chapter will also help you overcome some common issues faced while developing automated scripts with Selenium WebDriver. The chapter examples are created with Selenium WebDriver Java bindings. The sample code for this chapter contains some of these recipes implemented with C#, Ruby, and Python.

 $\sqrt{71}$ 

[www.allitebooks.com](http://www.allitebooks.org)

# Automating textboxes, text areas, and buttons

The textbox and button elements are the most common elements used in any web application. Selenium WebDriver's WebElement interface provides methods to simulate keyboard entry into textboxes or text areas and perform clicks on a button control.

In this recipe, we will explore these methods to automate textbox, text-area, and button elements.

## How to do it...

Here we will explore the clear(), send Xeys(), submit() and click() methods of the WebElement interface.

#### Clearing text from textbox and text-area elements

To clear the existing text value from textbox and text-area elements, we can use the  $\text{clear}()$ method, as shown in following code example:

```
// Find the text input element by its name
WebElement element = driver.findElement(By.name("q"));
// Clear the existing text value using clear method
element.clear();
```
#### Entering text in textbox and text-area elements

To enter text value in a textbox or a text-area element, we can use the sendKeys() method, as shown in following code example:

```
// Enter something to search for
element.sendKeys("Selenium testing tools cookbook");
```
#### Submitting forms

Normally, HTML data entry forms are created using the <form> element. When user fills the data and saves form, it is submitted on the remote web server to process the data. Here's an example where a Google search form is submitted by calling the submit () method on the search textbox shown on the Google homepage:

```
// Find the text input element by its name
WebElement element = driver.findElement(By.name("q"));
// Clear the existing text value
```
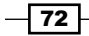

#### *Chapter 3*

```
element.clear();
// Enter something to search for
element.sendKeys("Selenium testing tools cookbook");
// Now submit the form. WebDriver will find
// the form for us from the element
element.submit();
```
#### Performing a click on a button element

To click on a button element, we can use the click() method of the WebElement interface:

```
// Find the button element by its name
WebElement element = driver.findElement(By.name("btnG"));
// Click on the button
element.click();
```
## How it works...

The clear() method of the WebElement interface works only on a textbox  $\langle$  input  $\rangle$  and text area, having no effect on other types of elements. It will clear any previous value from an element.

The send Keys() method can be used on any element that accepts values by typing on the element. This method simulates typing into an element that sets the given string as the value of that element. The send Keys() method accepts java.lang. CharSequence or string value.

We can also simulate pressing non-text keys using the sendKeys() method by using the Keys enum. For example, after entering a value in the textbox, we can press the TAB key as shown in following code example:

```
element.sendKeys("123" + Keys.TAB);
```
For a complete list of keys visit [http://selenium.googlecode.com/git/docs/api/](http://selenium.googlecode.com/git/docs/api/java/org/openqa/selenium/Keys.html) [java/org/openqa/selenium/Keys.html](http://selenium.googlecode.com/git/docs/api/java/org/openqa/selenium/Keys.html).

The submit() method is applicable on the <form> element or any element that is under the <form> element. Developers can create buttons or links for form submission. When a user clicks on the submission element, the onsubmit event is fired. In Selenium WebDriver, any element that is part of the form, or an element within a <form>, can call this event using the submit() method of the WebElement interface.

 $\boxed{73}$ 

The click() method will click on an element. If clicking on an element causes the current page displayed in a browser to change, then the script will wait until the new page is loaded. However, if it causes a new page to be loaded via an event, or by sending a native event, then the method will not wait for it to be loaded. In such cases, we will have to verify that a new page has been loaded.

There are some preconditions for an element to be clicked using the  $\text{click}$  () method. The element must be visible and it must have a height and width greater then 0. Clicking on an invisible element will result in a ElementNotVisibleException exception.

#### See also

- $\blacktriangleright$  The *Checking an element's text* recipe
- <sup>f</sup> The *Checking an element's attribute and CSS values* recipe

# Checking an element's text

While testing a web application, we need to verify that elements are displaying the correct values or text on the page. Selenium WebDriver's WebElement interface provides methods to retrieve and verify text from an element. Sometimes we need to retrieve text or values from an element into a variable at runtime and later use it at some other place in the test flow.

In this recipe, we will retrieve and verify text from an element using the get Text () method of the WebElement interface.

## How to do it...

Here, we will create a test that finds an element and then retrieves text from the element in a string variable. We will verify the contents of this string for correctness using the following code:

```
-74
   @Test
   public void testElementText() {
      // Get the message Element
     WebElement message = driver.findElement(By.id("message"));
      // Get the message elements text
     String messageText = message.getText();
      // Verify message element's text displays "Click on me and my
      // color will change"
      assertEquals("Click on me and my color will change",
        messageText);
      // Get the area Element
```

```
 WebElement area = driver.findElement(By.id("area"));
   // Verify area element's text displays "Div's Text\nSpan's Text"
  assertEquals("Div's Text\nSpan's Text", area.getText());
}
```
## How it works...

The getText() method of the WebElement interface returns the visible innerText of the element, including sub-elements, without any leading or trailing whitespace.

If the element has child elements, the value of the innerText attribute of the child elements will also be returned along with the parent element. In the following example, we have a <span> element within a <div> element. While we are retrieving innerText from the <div> element it also appends innerText of the <span> element:

```
// Get the area Element
WebElement area = driver.findElement(By.id("area"));
// Verify element's text displays "Div's Text\nSpan's Text"
assertEquals("Div's Text\nSpan's Text",area.getText());
```
#### There's more...

The WebElement.getText() method does not work on hidden or invisible elements. Retrieval of text from such elements is possible through the getAttribute () method using the innerText or textContent attributes:

```
assertEquals("Div's Text\nSpan's 
Text",area.getAttribute("innerText"));
```
The innerText attribute is not supported in Firefox and the textContent attribute is not supported in Internet Explorer.

#### See also

 $\blacktriangleright$  The *Checking an element's attribute and CSS values recipe* 

 $\boxed{75}$ 

# Checking an element's attribute and CSS values

Developers configure various attributes of elements displayed on the web page during design or at runtime to control the behavior or style of elements when they are displayed in the browser. For example, the <input>element can be set to read-only by setting the readonly attribute.

We can retrieve and check an element's attribute using the getAttribute () method of the WebElement interface.

Various styles are applied on elements displayed in a web application so that they look neat and become more usable. Developers add these styles using Cascading Style Sheets (CSS). This can be done using the WebElement class's getCSSValue() method, which returns the value of a specified style attribute.

In this recipe, we will use the getCSSValue () function to check the style attribute defined for an element.

In this recipe, we will check the attribute value of an element by using the getAttribute() method.

## How to do it...

The following code can be used to create a test that locates an element and checks its attribute value:

```
@Test
public void testElementAttribute() {
  WebElement message = driver.findElement(By.id("message"));
   assertEquals("justify", message.getAttribute("align"));
}
```
Let's create a test that reads the CSS width attribute and verifies the value, using the following code:

```
@Test
public void testElementStyle() {
  WebElement message = driver.findElement(By.id("message"));
   String width = message.getCssValue("width");
   assertEquals("150px", width);
}
```

```
-76
```
## How it works...

By passing the name of the attribute to the getAttribute () method, it returns the value of the attribute back to the test. In this example, we are checking that the align attribute of the <p> element is set to justify:

assertEquals("justify", message.getAttribute("align"));

By passing the name of CSS attribute to the getCSSValue () method, it returns the value of the CSS attribute. In this example, we are checking that the width attribute of the <div> element is set to 150px:

String width = message.getCssValue("width");

# Automating dropdowns and lists

Selenium WebDriver supports testing dropdown and list elements using a special Select class.

The Select class provides various methods and properties to interact with dropdowns and lists created with the HTML <select> element.

In this recipe, we will automate dropdown and list control using the Select class.

## How to do it...

Let's create a test for a dropdown control. This test will perform some basic checks and will then call various methods to select options in the dropdown:

```
@Test
public void testDropdown() {
   // Get the Dropdown as a Select using it's name attribute
  Select make = new Select(driver.findElement(By.name("make")));
   // Verify Dropdown does not support multiple selection
   assertFalse(make.isMultiple());
   // Verify Dropdown has four options for selection
   assertEquals(4, make.getOptions().size());
   // With Select class we can select an option in Dropdown using 
Visible text
   make.selectByVisibleText("Honda");
   assertEquals("Honda", make.getFirstSelectedOption().getText());
```
 $\boxed{77}$ 

}

```
 // or we can select an option in Dropdown using value attribute
 make.selectByValue("audi");
 assertEquals("Audi", make.getFirstSelectedOption().getText());
 // or we can select an option in Dropdown using index
 make.selectByIndex(0);
 assertEquals("BMW", make.getFirstSelectedOption().getText());
```
Create another test for a list control that has multi-selection enabled. The test will perform some basic checks and then call methods to select multiple options in a list. The test will check the selected options and then deselect the options by calling various deselection methods, namely, by visible text, by value, and by index respectively as shown in the following code example:

```
@Test
public void testMultipleSelectList() {
   // Get the List as a Select using it's name attribute
  Select color = new Select(driver.findElement(By.name("color")));
   // Verify List support multiple selection
   assertTrue(color.isMultiple());
   // Verify List has five options for selection
   assertEquals(5, color.getOptions().size());
   // Select multiple options in the list using visible text
   color.selectByVisibleText("Black");
   color.selectByVisibleText("Red");
   color.selectByVisibleText("Silver");
   // Deselect an option using value attribute of the option
   color.deselectByValue("rd");
   // Verify selected options count
   assertEquals(1, color.getAllSelectedOptions().size());
   // Deselect an option using index of the option
   color.deselectByIndex(0);
   // Verify selected options count
   assertEquals(0, color.getAllSelectedOptions().size());
}
```
 $-$  78  $\overline{\phantom{1}}$ 

## How it works...

We can find dropdown or list elements in a similar way to finding other elements on a page. However, we will use the Select class to interact with these elements. This is done in the following way:

```
Select color = new Select(driver.findElement(By.name("color")));
```
The HTML <select> element supports dropdowns or lists with multi-select options. We can check if the element supports multi-select by calling the  $i$ sMultiple() method of the Select class, shown as follows. It returns true if the control supports multi-selection, and false if it does not:

```
assertFalse(make.isMultiple());
```
We can check the number of options available in the dropdown or list by calling the getOptions() method of the Select class and querying the size of the returned collection of WebElements:

```
assertEquals(4, make.getOptions().size());
```
The Select class provides three different ways to select and deselect the options from dropdowns and lists, as shown in the following sections.

#### Selection/deselection by visible text

We can select an option by its visible text. For example, here is the code snippet for the <select> element:

```
<select name="color" size="6" multiple="multiple" 
  style="width:100px">
   <option value="bl">Black</option>
   <option value="wt">White</option>
   <option value="rd">Red</option>
   <option value="br">Brown</option>
   <option value="sl">Silver</option>
</select>
```
Each option in this <select> element has a value property as well as a text label specified between <option> and </option>. We can select an option using this text label by calling the selectByVisibleText() method of the Select class, as shown in the following code:

```
color.selectByVisibleText("Black");
```
Similarly, you can deselect an already selected option by calling the deselectByVisibleText() method, as shown in the following code:

```
color.deselectByVisibleText("Black");
```
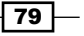

#### Selection/deselection by value

We can also select an option using its value attribute. For example, the following option has the value attribute "bl" and text label "Black":

```
<option value="bl">Black</option>
```
To select this option by value we need to call the selectByValue() method of the Select class, as shown in the following line of code:

```
color.selectByValue("bl");
```
Similarly, you can deselect an already selected option by calling the deselectByValue () method, as shown in the following code:

```
color.deselectByValue("bl");
```
#### Selection/deselection by index

This is another way by which we can select an option, this time by using its index. When options are displayed on a page, they are indexed in the order in which they are defined on the page. We can call the selectByIndex() method of the Select class by specifying the index value, as shown in the following code:

```
color.selectByIndex("0");
```
Similarly, you can deselect an already selected option by calling the deselectByIndex() method. The following code shows the complete syntax:

```
color.deselectByIndex(0);
```
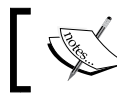

This method may cause problems where options are dynamic and their index changes frequently.

#### There's more...

We can select/deselect multiple options from a dropdown or list by calling the select/deselect methods in a sequence. For example, in the color list that supports multiple selections, we can select options in the following way:

```
color.selectByVisibleText("Black");
color.selectByVisibleText("Red");
color.selectByVisibleText("Silver");
```
This will select Black, Red, and Silver options in the list.

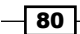

# See also

- $\blacktriangleright$  The *Checking options in dropdowns and lists recipe*
- <sup>f</sup> The *Checking selected options in dropdowns and lists* recipe

# Checking options in the Select element

While testing the dropdowns and lists created with the <select> element, there will be a need to check to see that correct options are displayed for user selection. These options may be static or populated from a database via AJAX calls.

In this recipe, we will see how options can be checked against the expected values.

## Getting ready

This recipe will need the test created from the earlier *Automating dropdowns and lists* recipe. We will add additional steps for checking the options.

## How to do it...

Let's modify the testDropdown () test method for checking the options. Add the following highlighted code to the test:

```
@Test
public void testDropdown() {
   // Get the Dropdown as a Select using it's name attribute
  Select make = new Select(driver.findElement(By.name("make")));
   // Verify Dropdown does not support multiple selection
   assertFalse(make.isMultiple());
   // Verify Dropdown has four options for selection
   assertEquals(4, make.getOptions().size());
   // We will verify Dropdown has expected values as listed in a 
array
   List<String> expectedOptions = Arrays.asList("BMW", "Mercedes", 
"Audi",
       "Honda");
   List<String> actualOptions = new ArrayList<String>();
   // Retrieve the option values from Dropdown using getOptions() 
method
```
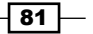

```
 for (WebElement option : make.getOptions()) {
     actualOptions.add(option.getText());
   }
   // Verify expected options array and actual options array match
   assertArrayEquals(expectedOptions.toArray(), actualOptions.
toArray());
   // With Select class we can select an option in Dropdown using 
Visible
   // Text
   make.selectByVisibleText("Honda");
   assertEquals("Honda", make.getFirstSelectedOption().getText());
   // or we can select an option in Dropdown using value attribute
   make.selectByValue("audi");
   assertEquals("Audi", make.getFirstSelectedOption().getText());
   // or we can select an option in Dropdown using index
   make.selectByIndex(0);
   assertEquals("BMW", make.getFirstSelectedOption().getText());
}
```
## How it works...

Checking options in a dropdown or list needs a slightly different approach, as there is no in-built method available in the Select class. In this approach, we create a list of expected values that we want to check in the dropdown or list, as shown in the following code:

```
List<String> expectedOptions = Arrays.asList("BMW", 
   "Mercedes", "Audi","Honda");
```
The text labels for all the options will be retrieved in a similar list. For this, we will iterate through all the options using the getOptions() method of the Select class. The getOptions () method returns all the options as instances of the WebElement class in a list. Using the getText () method of the WebElement class, the text label of all the options will be added in the actualOptions array list:

```
List<String> act options = new ArrayList<String>();
   //Retrieve the option values from Dropdown using getOptions() 
   //method
   for(WebElement option : make.getOptions()) {
actualOptions.add(option.getText()); }
```
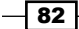

We will compare the expectedOptions list with actualOptions for any mismatch at the end:

assertArrayEquals(expectedOptions.toArray(),actualOptions.toArray());

#### There's more...

To check whether a specific option is available for selection, we can simply perform a check on the actualOptions array list in the following way:

assertTrue(actualOptions.contains("BMW"));

#### See also

- $\blacktriangleright$  The *Automating dropdowns and lists recipe*
- <sup>f</sup> The *Checking selected options in dropdowns and lists* recipe

# Checking selected options in dropdowns and lists

In earlier recipes, we saw how to select options in the dropdown and list controls as well as how to check what options are available for selection. We also need to verify that the correct options are selected in these controls, either by default or by the user.

In this recipe, we will see how to check options that are selected in a dropdown or list.

## Getting ready

This recipe will need the test created from the earlier *Automating dropdowns and lists* recipe. We will add additional steps for checking the options.

## How to do it...

Let's modify the testDropdown () test method for checking the options. Add the following highlighted code to the test:

```
@Test
public void testDropdown()
{
   ...
   //With Select class we can select an option in Dropdown using 
   //Visible Text
```
 $|83|$ 

}

```
 make.selectByVisibleText("Honda");
 assertEquals("Honda", make.getFirstSelectedOption().getText());
 //or we can select an option in Dropdown using value attribute
 make.selectByValue("audi");
 assertEquals("Audi", make.getFirstSelectedOption().getText());
 //or we can select an option in Dropdown using index
 make.selectByIndex(0);
 assertEquals("BMW", make.getFirstSelectedOption().getText());
```
Also, modify the testMultipleSelectList () test method for checking the options. Add the following highlighted code to the test:

```
@Test
public void testMultipleSelectList()
{
   ...
   //Select multiple options in the list using visible text
   color.selectByVisibleText("Black");
   color.selectByVisibleText("Red");
   color.selectByVisibleText("Silver");
   //We will verify list has multiple options selected as listed 
   //in a array
   List<String> expectedSelection = Arrays.asList
     ("Black", "Red", "Silver");
   List<String> actualSelection = new ArrayList<String>();
   for(WebElement option : color.getAllSelectedOptions())
   {actualSelection.add(option.getText()); }
   //Verify expected array for selected options match with actual 
   //options selected
   assertArrayEquals
     (expectedSelection.toArray(),actualSelection.toArray());
   //Verify there 3 options selected in the list
   assertEquals(3,color.getAllSelectedOptions().size());
   //Deselect an option using visible text
   color.deselectByVisibleText("Silver");
   //Verify selected options count
```

$$
\begin{array}{c}\n\hline\n-84\n\end{array}
$$

#### *Chapter 3*

```
 assertEquals(2,color.getAllSelectedOptions().size());
   //Deselect an option using value attribute of the option
   color.deselectByValue("rd");
   //Verify selected options count
   assertEquals(1,color.getAllSelectedOptions().size());
   //Deselect an option using index of the option
   color.deselectByIndex(0);
   //Verify selected options count
   assertEquals(0,color.getAllSelectedOptions().size());
}
```
## How it works...

When the user selects an option from a dropdown or list that supports only single option selection, the selected option can be queried through the getFirstSelectedOption() method of the Select class. It returns the option as an instance of WebElement. For example, in the Make dropdown, we selected the Honda option using the selectByVisible() method. To check this selection, we can use the getFirstSelectedOption() and the getText() methods in the following way:

```
//With Select class we can select an option in Dropdown using 
Visible Text
   make.selectByVisibleText("Honda");
   assertEquals("Honda", make.getFirstSelectedOption().getText());
```
#### Checking selected options in a multi-select dropdown or list

To check selected options in a multi-select dropdown or list, we can use the getAllSelectedOptions() method of the Select class. It returns all the selected options as a list of WebElement. In this test, we created a list of expected selected items and then retrieved the selected options in a list by iterating WebElement, returned by getAllSelectedOptions():

```
//We will verify list has multiple options selected as listed in a 
//array
List<String> expectedSelection = Arrays.asList("Black", 
   "Red", "Silver");
List<String> actualSelection = new ArrayList<String>();
for(WebElement option : color.getAllSelectedOptions()) {
  actualSelection.add(option.getText()); }
```
 $85 -$ 

Using the assertArrayEquals() method of JUnit, we will compare both expectedSelection and actualSelection to check that correct options are selected in the list, as shown in the following code:

```
//Verify expected array for selected options match with actual 
   //options selected
assertArrayEquals(expectedSelection.toArray(),
   actualSelection.toArray());
```
We can also check the number of options selected in a list by querying the size from the getAllSelectedOptions() method. For example, as shown in the following code, we selected three options in the list, so the getAllSelectedOptions().size() method should return 3:

```
assertEquals(3,color.getAllSelectedOptions().size());
```
#### There's more...

To check whether a specific option is selected, we can simply perform a check on the actualSelection array list in the following way:

```
assertTrue(actualSelection.contains("Red"));
```
#### See also

- $\blacktriangleright$  The *Checking options in dropdowns and lists recipe*
- <sup>f</sup> The *Checking selected options in dropdowns and lists* recipe

# Automating radio buttons and radio groups

The Selenium WebDriver supports radio buttons and radio group elements using the WebElement interface. We can select and deselect the radio buttons using the click() method of the WebElement class, and check whether a radio button is selected or deselected using the isSelected() method.

In this recipe, we will see how to work with the radio button and radio group controls.

## How to do it...

Let's create a test that will have radio buttons and the radio group controls. We will perform select and deselect operations, the following code shows an example:

```
@Test
public void testRadioButton() {
   // Get the Radio Button as WebElement using it's value attribute
```
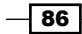

```
WebElement petrol = driver.findElement(By
       .xpath("//input[@value='Petrol']"));
   // Check if its already selected? otherwise select the Radio 
Button
   // by calling click() method
   if (!petrol.isSelected()) {
     petrol.click();
   }
   // Verify Radio Button is selected
   assertTrue(petrol.isSelected());
   // We can also get all the Radio buttons from a Radio Group in a 
list
   // using findElements() method along with Radio Group identifier
   List<WebElement> fuelType = 
driver.findElements(By.name("fuel_type"));
   for (WebElement type : fuelType) {
     // Search for Diesel Radio Button in the Radio Group and 
select it
     if (type.getAttribute("value").equals("Diesel")) {
       if (!type.isSelected()) {
         type.click();
       }
       assertTrue(type.isSelected());
       break;
     }
   }
}
```
## How it works...

We can locate a radio button similar to any other element. In this example, **XPath** is used to locate the radio button using its value attribute:

```
//Get the Radiobutton as WebElement using it's value attribute
WebElement petrol = driver.findElement(By.xpath
   ("//input[@value='Petrol']"));
```
 $\boxed{87}$ 

We can select or deselect a radio button by using the  $click()$  method. There are no separate methods to perform these operations. When we want to select a radio button, we need to be careful and see to it that it's not already selected, or else, calling the  $\text{click}()$ method will deselect the radio button. We can check if a radio button is already selected by calling the isSelected() method, which returns true if it's selected and false if it's not selected. In the following example, the click () method will be called only when the radio button is not selected:

```
//Check if its already selected? otherwise select the Radiobutton
//by calling click() method
if (!petrol.isSelected()) {
   petrol.click();
}
```
#### Working with radio groups

Instead of just locating a single radio button, we can also work with a group of radio buttons by locating all the radio buttons from a group shown as a list of WebElement using the findElements() method. In the following example, a radio button from fuel type radio group is retrieved in a list of WebElement:

```
//We can also get all the Radiobuttons from a Radio Group in a 
//list using findElements() method along with Radio Group
//identifier
List<WebElement> fuelType = 
  driver.findElements(By.name("fuel type"));
```
We can then iterate through this list to find a specific radio button and select or deselect a radio button as shown in the following example:

```
for (WebElement type : fuelType)
{
   //Search for Diesel Radiobutton in the Radio Group and select it
   if(type.getAttribute("value").equals("Diesel"))
  \left\{ \right. if(!type.isSelected()) {
       type.click();
}
     assertTrue(type.isSelected());
     break;
   }
}
```
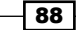

# Automating checkboxes

Selenium WebDriver supports the **checkbox** element using the WebElement interface. We can select or deselect a checkbox using the click() method and check whether a checkbox is selected or deselected using the isSelected() method.

In this recipe, we will see how to work with the checkbox element.

## How to do it...

Here is the code for a test that has a checkbox and performs the select and deselect operations:

```
@Test
public void testCheckBox() {
   //Get the Checkbox as WebElement using it's value attribute
   WebElement airbags = driver.findElement(By.xpath("//input[@
value='Airbags']"));
   //Check if its already selected? otherwise select the Checkbox
   //by calling click() method
   if (!airbags.isSelected()) {
     airbags.click();
   }
   //Verify Checkbox is Selected
   assertTrue(airbags.isSelected());
   //Check Checkbox if selected? If yes, deselect it
   //by calling click() method
   if (airbags.isSelected()) {
     airbags.click();
   }
   //Verify Checkbox is Deselected
   assertFalse(airbags.isSelected());
}
```
 $\overline{89}$
*Working with Elements*

#### How it works...

We can locate a checkbox in a way similar to locating any other element on a page. In this example, XPath is used to locate the checkbox by its value attribute:

```
WebElement airbags = driver.findElement
   (By.xpath("//input[@value='Airbags']"));
```
We can select or deselect a checkbox by using the  $\text{click}()$  method. There are no separate methods to perform these operations. When we want to select a checkbox, we need to be careful that it's not already selected, otherwise calling the click() method will deselect the checkbox. We can check if a checkbox is already selected by calling the isSelected() method, which returns true if it's selected and false if it's not selected. Here, the click() method will be called only when the checkbox is not selected:

```
if (!airbags.isSelected()) {
     airbags.click();
}
```
Similarly, to deselect the checkbox, we need to see if it is already selected:

```
if (airbags.isSelected()) {
  airbags.click();
}
```
# Working with WebTables

Similar to other element types that we have seen in earlier sections, an HTML table is represented as WebElement. However, there are no table-specific methods that are available with the WebElement interface.

While working with tables, we can find the rows and cells effectively by using a set of the By class methods. In this recipe, we will see how to get rows and columns in table.

#### How to do it...

Let's create a simple test that will print data from a table, as shown in the following code example:

```
@Test
public void testWebTable() {
  WebElement simpleTable = driver.findElement(By.id("items"));
   // Get all rows
```
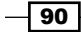

```
 List<WebElement> rows = 
simpleTable.findElements(By.tagName("tr"));
  assertEquals(3, rows.size());
  // Print data from each row
   for (WebElement row : rows) {
    List<WebElement> cols = row.findElements(By.tagName("td"));
     for (WebElement col : cols) {
     System.out.print(col.getText() + "\t");
 }
    System.out.println();
   }
}
```
## How it works...

A table in HTML is a collection of the  $\langle \text{tr} \rangle$  and  $\langle \text{td} \rangle$  elements for rows and cells respectively. In the sample test, the table can be found as a WebElement using its ID attribute, as follows:

WebElement simpleTable = driver.findElement(By.id("items"));

To get all the rows from a table, the findElements() method is called on simpleTable and the tagName strategy is used to get all  $\langle$ tr> elements as shown in the following way:

```
List<WebElement> rows = 
     simpleTable.findElements(By.tagName("tr"));
```
Each  $<$ tr> element then holds the  $<$ td> elements, which are the columns or cells of the table. The test iterates through the rows and columns to print the data in the following way:

```
//Print data from each row
for (WebElement row : rows) {
    List<WebElement> cols = row.findElements(By.tagName("td"));
     for (WebElement col : cols) {
         System.out.print(col.getText() + "\t");
     }
     System.out.println();
}
```
This method is useful when you have a test that needs to verify data in a table.

 $\overline{91}$ 

*Working with Elements*

#### There's more…

We can also use CSS selectors or XPath to find table rows and cells using the index matching technique. In the following example, CSS selector is used to find the first cell of the second row in the table:

```
WebElement cell = driver.findElement
     (By.cssSelector("table#items tbody tr:nth-child(2) td"));
```
Similarly, using XPath, it can be done in the following way:

```
WebElement cell = driver.findElement
     (By.xpath("//table[@id='items']/tbody/tr[2]/td"));
```
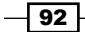

In this chapter, we will cover:

- $\blacktriangleright$  Checking for an element's presence
- $\blacktriangleright$  Checking for an element's state
- **EXECT** Using Advanced User Interactions API for mouse and keyboard events
- $\blacktriangleright$  Performing double-click on an element
- $\blacktriangleright$  Performing drag-and-drop operations
- $\blacktriangleright$  Working with context menus
- $\blacktriangleright$  Executing the JavaScript code
- $\blacktriangleright$  Capturing screenshots with Selenium WebDriver
- $\blacktriangleright$  Maximizing the browser window
- $\blacktriangleright$  Handling session cookies
- $\blacktriangleright$  Working with browser navigation
- $\triangleright$  Working with WebDriver events

# Introduction

Selenium WebDriver implements a very comprehensive API to work with web elements, perform advanced user interactions such as complex mouse and keyboard events, execute JavaScript code, capture screenshots, and so on.

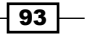

In this chapter, we will explore how these features can be used to build simple to complex test steps. This chapter will also help in overcoming some common issues when building tests with Selenium WebDriver.

# Checking an element's presence

The Selenium WebDriver does not implement Selenium RC's isElementPresent() method to check if an element is present on a page. This method is useful for building a reliable test that checks an element's presence before performing any action on it.

In this recipe, we will write a method similar to the isElementPresent() method.

#### How to do it...

To implement the isElementPresent() method, follow these steps:

1. Create a method is Element Present () and keep it accessible to your tests, shown as follows:

```
private boolean isElementPresent(By by) {
   try {
    driver.findElement(by);
       return true;
     } catch (NoSuchElementException e) {
       return false;
   }
}
```
2. Now, implement a test that calls the isElementPresent () method. It will check if the desired element is present on a page. If found, it will click on the element; else it fails the test. This is done as follows:

```
@Test
public void testIsElementPresent() {
   // Check if element with locator criteria exists on Page
   if (isElementPresent(By.name("airbags"))) {
     // Get the checkbox and select it
     WebElement airbag = 
driver.findElement(By.name("airbags"));
     if (!airbag.isSelected()) {
       airbag.click();
     }
   } else {
     fail("Airbag Checkbox doesn't exists!!");
 }
}
```
 $-$ 94 $-$ 

#### How it works...

The isElementPresent() method takes a locator using an instance of By. It then calls the findElement() method. If the element is not found, a NoSuchElementException exception will be thrown. Using the try and catch block, the  $isElement$   $()$  method will return true if the element is found and no exception is thrown; otherwise, it will return false if NoSuchElementException is thrown by the findElement() method.

#### See also

 $\blacktriangleright$  The *Checking an element's status* recipe

# Checking an element's state

Many a time a test fails to click on an element or enter text in a field, as the element is disabled or exists in the DOM but is hidden on the page. This will result in an error being thrown and the test resulting in failure. To build reliable tests that can run unattended, a robust exception and error handling is needed in the test flow.

We can handle these problems by checking the state of elements. The WebElement interface provides the following methods to check the state of an element:

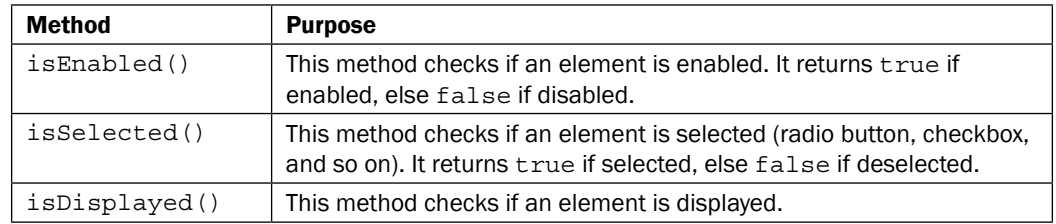

In this recipe, we will use some of these methods to check the status and handle possible errors.

## How to do it...

We will create a test where a checkbox for the LED headlamp option needs to be selected on a page. This checkbox will be enabled or disabled based on the previously selected option. Before selecting this checkbox, we will make sure that it's enabled for selection, as follows:

```
@Test
public void testElementIsEnabled() {
  // Get the Checkbox as WebElement using it's name attribute
 WebElement ledheadlamp = driver.findElement(By
       .name("ledheadlamp"));
```
 $\overline{95}$ 

```
 // Check if its enabled before selecting it
   if (ledheadlamp.isEnabled()) {
     // Check if its already selected? otherwise select the 
Checkbox
     if (!ledheadlamp.isSelected()) {
       ledheadlamp.click();
     }
   } else {
     fail("LED Lamp Checkbox is disabled!!");
   }
}
```
## How it works...

We are selecting a checkbox by checking the two states of an element—first, it is enabled, and second, it is not selected. We can use the isEnabled () function of the WebElement interface, which returns true if the element is enabled or false if it's disabled. The test will fail if the checkbox is disabled. If we do not check this condition, the test will possibly throw an exception saying the object is disabled, as follows:

```
// Check if its enabled before selecting it
if (ledheadlamp.isEnabled()) {
   // Check if its already selected? otherwise select the Checkbox
   if (!ledheadlamp.isSelected()) {
     ledheadlamp.click();
 }
} else {
   fail("LED Lamp Checkbox is disabled!!");
}
```
# Using Advanced User Interactions API for mouse and keyboard events

The Selenium WebDriver's **Advanced User Interactions** API allows us to perform operations from keyboard events and simple mouse events to complex events such as dragging-anddropping, holding a key and then performing mouse operations using the Actions class, and building a complex chain of events exactly like a user doing these manually.

The Actions class implements the builder pattern to create a composite action containing a group of other actions.

In this recipe, we will use the Actions class to build a chain of events to select rows in a table.

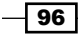

## How to do it...

}

Let's create a test to select the multiple rows from different positions in a table using the *Ctrl* key (*Command* key on a Mac). We can select multiple rows by selecting the first row, then holding the *Ctrl* key (*Command* key on a Mac), and then selecting another row and releasing the *Ctrl* key (*Command* key on a Mac). This will select the desired rows from the table, as shown in the following code:

```
@Test
public void testRowSelectionUsingControlKey() {
   List<WebElement> tableRows = driver.findElements
     (By.xpath("//table[@class='iceDatTbl']/tbody/tr"));
   //Select second and fourth row from table using Control Key.
   //Row Index start at 0
  Actions builder = new Actions(driver);
   builder.click(tableRows.get(1))
          .keyDown(Keys.CONTROL)
          .click(tableRows.get(3))
           .keyUp(Keys.CONTROL)
          .build().perform();
   //Verify Selected Row table shows two rows selected
   List<WebElement> rows = driver.findElements
     (By.xpath("//div[@class='icePnlGrp 
     exampleBox']/table[@class='iceDatTbl']/tbody/tr"));
   assertEquals(2,rows.size());
         On a Mac OS X machine, you need to use the Command key syntax instead 
         of the Control key syntax. For example:
            Actions builder = new Actions(driver);
            builder.click(tableRows.get(1)).keyDown(Keys.COMMAND)
                 click(tableRows.get(3)).keyUp(Keys.COMMAND).
```
 $perform()$ ; }

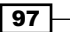

#### How it works...

We need to create an instance of the Actions class by passing the instance of the driver class to the constructor in the following way:

```
Actions builder = new Actions(driver);
```
We will build a chain of events that we need to perform to select the rows. This will require performing a click() operation on the first row, then holding the *Ctrl* key (*Command* key on Mac) using the keyDown() operation, clicking on the end row, and then releasing the *Ctrl* key (*Command* key on Mac) by calling keyUp(). The Actions class provides various methods to perform keyboard and mouse operations:

```
Actions builder = new Actions (driver);
 builder.click(tableRows.get(1)).keyDown(Keys.CONTROL)
     .click(tableRows.get(3)).keyUp(Keys.CONTROL)
     .build().perform();
```
We can create a composite action that is ready to be performed by calling the  $\text{perform}()$ method of the Actions class.

The Keys class will represent all non-textual keys on the keyboard, for example, the *Ctrl* key, the *Shift* key, the function keys, and so on. In the previous example, we used keyDown(Keys.CONTROL) to press and hold the *Ctrl* key (*Command* key on a Mac) until the next operation was completed.

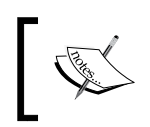

Actions may not work properly for elements that are not visible or enabled. Before using these events, make sure that elements are visible and enabled.

#### See also

<sup>f</sup> The *Performing double-click on an element* recipe

# Performing double-click on an element

There will be elements in a web application that need double-click events fired to perform some actions. For example, double-clicking on a row of a table will launch a new window. The Advanced User Interaction API provides a method to perform a double-click.

In this recipe, we will use the Actions class to perform double-click operations.

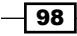

## How to do it...

Let's create a test that locates an element for which a double-click event is implemented. When we double-click on this element, it changes its color:

```
package com.secookbook.examples.chapter04;
import org.openqa.selenium.WebDriver;
import org.openqa.selenium.chrome.ChromeDriver;
import org.openqa.selenium.WebElement;
import org.openqa.selenium.By;
import org.openqa.selenium.interactions.Actions;
import static org.junit.Assert.*;
import org.junit.Test;
public class DoubleClickTest {
   @Test
   public void testDoubleClick() throws Exception {
    WebDriver driver = new ChromeDriver();
     driver.get("http://cookbook.seleniumacademy.com/DoubleClickDemo.ht
ml");
     try {
      WebElement message = driver.findElement(By.id("message"));
       // Verify color is Blue
       assertEquals("rgba(0, 0, 255, 1)",
           message.getCssValue("background-color"));
       Actions builder = new Actions(driver);
       builder.doubleClick(message).perform();
       // Verify Color is Yellow
       assertEquals("rgba(255, 255, 0, 1)",
           message.getCssValue("background-color"));
     } finally {
       driver.quit();
     }
   }
}
```
 $\overline{99}$ 

#### How it works...

To perform a double-click on an element, the doubleClick() method of the Actions class is called. To call this method, we need to create an instance of the Actions class, as shown in the following code:

```
Actions builder = new Actions(driver);
```
The doubleClick() method needs the element on which the double-click event will be fired. We can call the doubleClick() method by passing the element, as follows:

```
builder.doubleClick(message).perform();
```
#### See also

- **Fight** The Using Advanced User Interactions API for mouse and keyboard events recipe
- <sup>f</sup> The *Performing drag-and-drop operations* recipe

# Performing drag-and-drop operations

Selenium WebDriver implements Selenium RC's dragAndDrop command using the Actions class. As seen in earlier recipes, the Actions class supports advanced user interactions such as firing various mouse and keyboard events. We can build simple or complex chains of events using this class.

In this recipe, we will use the Actions class to perform drag-and-drop operations.

#### How to do it...

Let's implement a test that will perform a drag-and-drop operation on a page using the Actions class:

```
@Test
public void testDragDrop() {
   driver.get("http://cookbook.seleniumacademy.com/DragDropDemo.html");
   WebElement source = driver.findElement(By.id("draggable"));
  WebElement target = driver.findElement(By.id("droppable"));
   Actions builder = new Actions(driver);
   builder.dragAndDrop(source, target) .perform();
   assertEquals("Dropped!", target.getText());
}
```

$$
\overline{\mathbf{100}}
$$

### How it works...

To drag an element on to another element and drop it, we need to locate these elements and pass them to the dragAndDrop() method of the Actions class. To call this method, we need to create an instance of the Actions class in the following way:

```
Actions builder = new Actions (driver);
```
The dragAndDrop() method needs the source element and target element, where the source element will be dragged and dropped. We can call the dragAndDrop () method in the following way:

```
builder.dragAndDrop(source, target).perform();
```
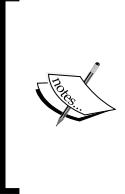

While writing this book, drag & drop for HTML5 was not supported by Selenium WebDriver. Please visit [https://code.google.](https://code.google.com/p/selenium/issues/detail?id=3604) [com/p/selenium/issues/detail?id=3604](https://code.google.com/p/selenium/issues/detail?id=3604) for more details. There is a workaround available to simulate the drag & drop feature on HTML5 web applications. Visit [https://gist.github.com/](https://gist.github.com/rcorreia/2362544) [rcorreia/2362544](https://gist.github.com/rcorreia/2362544) for more details.

#### See also

- <sup>f</sup> The *Using Advanced User Interactions API for mouse and keyboard events* recipe
- <sup>f</sup> The *Performing double-click on an element* recipe

# Working with context menus

A context menu (also known as a shortcut, a popup, or a pop-up menu) is a menu displayed on a web page that appears when a user performs a right-click mouse operation. For example, here is a jQuery contextMenu plug-in from <http://bit.ly/1CAV05I>, which displays the editing menu when a user performs a right-click operation.

The Selenium WebDriver Actions class provides the contextClick() method to perform a right-click operation. In this recipe, we will explore how to automate interaction on a context menu.

 $|101|$ 

#### How to do it...

Let's implement a test that will open a context menu and select one of the menu options using the Actions class:

```
@Test
public void testContextMenu() {
   WebElement clickMeElement = 
       driver.findElement(By.cssSelector("div.context-menu-
one.box.menu-1"));
   WebElement editMenuItem = 
       driver.findElement(By.cssSelector("li.context-menu-
item.icon-edit"));
  Actions builder = new Actions(driver);
   builder.contextClick(clickMeElement)
     .moveToElement(editMenuItem)
     .click()
     .perform();
  WebDriverWait wait = new WebDriverWait(driver, 10);
  Alert alert = wait.until(ExpectedConditions.alertIsPresent());
   assertEquals("clicked: edit", alert.getText());
   alert.dismiss();
}
```
# How it works...

To open the context menu on right click, the Actions class provides the contextClick() method. This method will perform a right click on a specified element:

```
WebElement clickMeElement = 
       driver.findElement(By.cssSelector("div.context-menu-
one.box.menu-1"));
   WebElement editMenuItem = 
       driver.findElement(By.cssSelector("li.context-menu-
item.icon-edit"));
  Actions builder = new Actions (driver);
   builder.contextClick(clickMeElement)
     .moveToElement(editMenuItem)
     .click()
     .perform();
```

$$
-102
$$

We can then move to the desired element, in this case  $a \leq 1$  is element, which represents one of the menu items. To perform the menu action, the click() method is called. In this example, when the click() method is called, an alert is displayed and a test checks the message on the alert box.

#### There's more...

In the preceding example, the test finds the menu item and then performs the click operation. You might come across menus with shortcut keys. Using the Actions class, we can use a combination of mouse events and keyboard key press events to open the desired menu option. For example, the Edit menu has "e" as a shortcut key. We can open the context menu and then send the *Alt* + *E* key combination to open the menu option in following way:

```
@Test
public void testContextMenuWithKeys() {
   WebElement clickMeElement = 
     driver.findElement(By.cssSelector("div.context-menu-
one.box.menu-1"));
   Actions builder = new Actions(driver);
   builder.contextClick(clickMeElement)
   .sendKeys(Keys.chord(Keys.ALT, "e"))
   .perform();
  WebDriverWait wait = new WebDriverWait(driver, 10);
  Alert alert = wait.until(ExpectedConditions.alertIsPresent());
   assertEquals("clicked: edit", alert.getText());
   alert.dismiss();
}
```
#### See also

**Fig. 7** The Using Advanced User Interactions API for mouse and keyboard events recipe

## Executing the JavaScript code

The Selenium WebDriver API provides the ability to execute JavaScript code with the browser window. This is a very useful feature when tests need to interact with the page using JavaScript. Using this API, client-side JavaScript code can also be tested using Selenium WebDriver. Selenium WebDriver provides a JavascriptExecutor interface that can be used to execute arbitrary JavaScript code within the context of the browser.

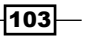

In this recipe, we will explore how to use JavascriptExecutor to execute JavaScript code. This book has various other recipes where JavascriptExecutor has been used to perform some advanced operations that are not yet supported by Selenium WebDriver.

#### How to do it...

Let's create a test that will call JavaScript code to return title and count of links (that is a count of Anchor tags) from a page. Returning a page title can also be done by calling the driver. getTitle() method. The following is an example code for this:

```
@Test
public void testJavaScriptCalls() throws Exception {
  WebDriver driver = new ChromeDriver();
   driver.get("http://www.google.com");
   try {
     JavascriptExecutor js = (JavascriptExecutor) driver;
     String title = (String) js.executeScript("return 
document.title");
     assertEquals("Google", title);
     long links = (Long) js
         .executeScript("var links = document.
getElementsByTagName('A'); return links.length");
     assertEquals(42, links);
   } finally {
     driver.quit();
   }
}
```
### How it works...

By casting the WebDriver instance to a JavascriptExecutor interface, we can execute the JavaScript code in Selenium WebDriver:

JavascriptExecutor js = (JavascriptExecutor) driver;

In the following example, a single line of JavaScript code is executed to return the title of the page displayed in the driver. The JavascriptExecutor interface provides the executeScript() method to which we need to pass the JavaScript code:

String title = (String) js.executeScript("return document.title");

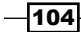

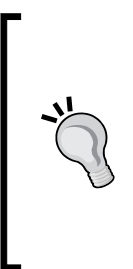

When returning values from the JavaScript code, we need to use the return keyword. Based on the type of return value, we need to cast the executeScript() method. For decimal values, Double can be used; for non-decimal numeric values, Long can be used; and for Boolean values, Boolean can be used. If JavaScript code is returning an HTML element, then WebElement can be used. For text values, String can be used. If a list of objects is returned, then any of the values will work based on the type of objects. Otherwise, a null will be returned.

In the following example, we execute a multiline JavaScript code to retrieve the count of links on a page:

```
long links = (Long) js.executeScript("var links = 
   document.getElementsByTagName('A'); return links.length");
```
#### There's more...

Arguments can also be a passed to the JavaScript code being executed by using the executeScript() method. In the following example, we want to set the value of an element. A special arguments array will be used inside the JavaScript code, as shown in the following code:

```
js.executeScript("document.getElementByID('name').value = 
   arguments[0]","John");
```
# Capturing screenshots with Selenium **'ebDriver**

Selenium WebDriver provides the TakesScreenshot interface to capture a screenshot of a web page. This helps in test runs, showing exactly what happened when an exception or error has occurred during execution, and so on. We can also capture screenshots during verification of element state, values displayed in elements, or state after an action is completed.

Capturing screenshots also helps in the verification of layouts, field alignments, and so on, where we compare screenshots taken during test execution with baseline images.

In this recipe, we will use the TakesScreenshot interface to capture a screenshot of the web page under test.

105

#### How to do it...

Let's create a test that will open our test application and take a screenshot of the page in PNG (Portable Network Graphics) format, as shown in the following code example:

```
@Test
public void testTakesScreenshot() throws Exception {
   File scrFile = ((TakesScreenshot) driver)
       .getScreenshotAs(OutputType.FILE);
   FileUtils.copyFile(scrFile, new File("target/main_page.png"));
}
```
#### How it works...

The TakesScreenshot interface provides the getScreenshotAs() method to capture a screenshot of the page displayed in the driver instance. In the following example, we specified OutputType.FILE as an argument to the getScreenshotAs() method, so that it will return the captured screenshot in a file:

```
File scrFile = 
   ((TakesScreenshot)driver).getScreenshotAs(OutputType.FILE);
```
We can save the file object returned by the getScreenshotAs() method using the copyFile() method of the FileUtils class from the org.apache.commons. io.FileUtils class.

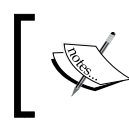

TakesScreenshot relies on the browser API to capture the screenshots. The HtmlUnit driver does not support the TakesScreenshot interface.

## There's more...

The OutputType class provides multiple ways to output the screenshot data using the getScreenshotAs() method. In the previous example, we saw a screenshot captured in a file. Screenshots can also be captured in a Base64 string format or in raw bytes. In the following example, a screenshot is captured as Base64 string:

```
String base64 = 
   ((TakesScreenshot)driver).getScreenshotAs(OutputType.BASE64);
```
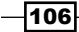

#### Capturing screenshots with RemoteWebDriver/Selenium Grid

While running tests with RemoteWebDriver or Selenium Grid, it is not possible to take the screenshots, as the TakesScreenshot interface is not implemented in RemoteWebDriver.

However, we can use the Augmenter class, which adds the TakesScreenshot interface to the remote driver instance, as shown in the following code example:

```
driver = new Augmenter().augment(driver);
File scrFile = 
   ((TakesScreenshot)driver).getScreenshotAs(OutputType.FILE);
FileUtils.copyFile(scrFile, new File("c:\\tmp\\screenshot.png"));
```
The Augmenter class enhances the RemoteWebDriver by adding various interfaces to it, including the TakesScreenshot interface:

driver = new Augmenter().augment(driver);

Later, we can use the TakesScreenshot interface from RemoteWebDriver to capture the screenshot.

#### See also

- ► The *Capturing screenshots of elements in the Selenium WebDriver recipe in Chapter 9*, *Extending Selenium*
- <sup>f</sup> The *Comparing images in Selenium* recipe in *Chapter 9*, *Extending Selenium*

# Maximizing the browser window

Selenium RC's windowMaximize() command was missing in Selenium WebDriver. However, starting from release 2.21, Selenium WebDriver supports maximizing the browser window.

In this short recipe, we will see how to maximize the browser window.

#### Getting ready

Create a new test that will get an instance of WebDriver, navigate to a site, and perform some basic actions and verifications.

 $|107|$ 

#### How to do it...

To maximize a browser window, we need to call the maximize() method of the Window interface of the driver class. Add the second line of code from the following code; this is where you define an instance of FirefoxDriver:

```
driver = new FirefoxDriver();
driver.manage().window().maximize();
```
# Handling session cookies

Websites use cookies to store user preferences, login information, and various other details of the client. The Selenium WebDriver API provides various methods to manage these cookies during testing. Using these methods, we can read cookie values, add cookies, and delete cookies during the test. This can be used to test how the application reacts when cookies are manipulated. The WebDriver.Options interface provides the following methods to manage cookies:

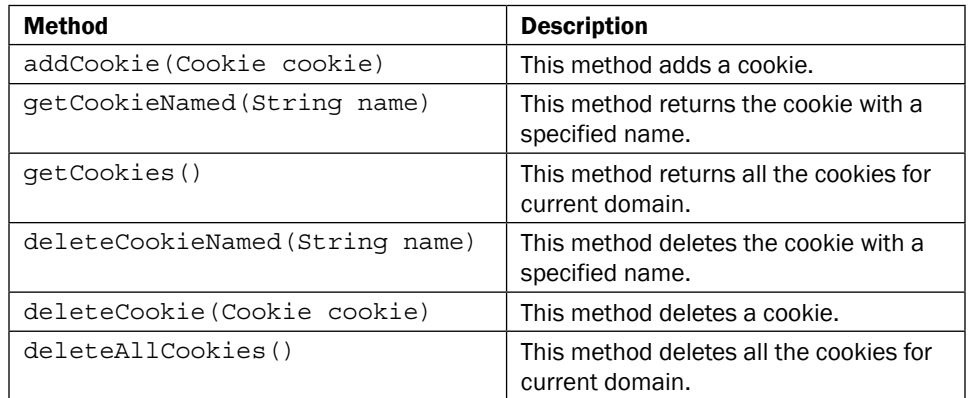

In this recipe, we will see how to read a cookie and check it's value.

## Getting ready

Create a new test that will get an instance of WebDriver, navigate to a site, and perform some basic actions and verifications.

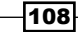

#### How to do it...

Let's create a test that reads a cookie and checks its value, as shown in the following code example:

```
@Test
public void testCookies() {
   driver.get("http://demo.magentocommerce.com/");
   // Get the Your language dropdown as instance of Select class
   Select language = new Select(driver.findElement(By
     .id("select-language")));
   // Check default selected option is English
   assertEquals("English", 
language.getFirstSelectedOption().getText());
   // Store cookies should be none
   Cookie storeCookie = driver.manage().getCookieNamed("store");
   assertEquals(null, storeCookie);
  // Select an option using select by visible text
   language.selectByVisibleText("French");
   // Store cookie should be populated with selected country
   storeCookie = driver.manage().getCookieNamed("store");
   assertEquals("french", storeCookie.getValue());
}
```
## How it works...

The WebDriver.Options interface provides various methods to add, read, change, and delete cookies. In this example, when we change the language of the store, a cookie is used to store language preference. We can read this cookie and its value in following way:

```
Cookie storeCookie = driver.manage().getCookieNamed("store");
assertEquals("french", storeCookie.getValue());
```
We called the getCookieNamed () method by passing the name of the cookie. It returns an instance of the Cookie object. The Cookie object has various methods of reading value, domain, and so on.

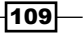

# Working with browser navigation

Browsers provide various navigation methods to access web pages from the browser history or by refreshing the current page with the back, forward, and refresh/reload buttons on the browser window's toolbar. The Selenium WebDriver API provides access to these buttons with various methods of WebDriver.Navigation interface. We can test the behavior of the application when these methods are used.

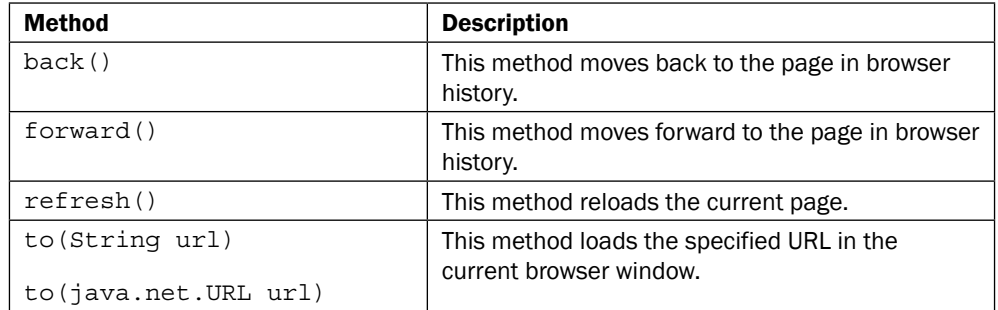

In this recipe, we will see browser navigation methods.

## Getting ready

Create a new test that will get an instance of WebDriver, navigate to a site, and perform some basic actions and verifications.

### How to do it...

Let's create a test that calls various navigation methods and checks the behavior of the application in following code example:

```
@Test
public void testNavigation() {
   driver.get("http://www.google.com");
   // Get the search textbox
  WebElement searchField = driver.findElement(By.name("q"));
   searchField.clear();
   // Enter search keyword and submit
   searchField.sendKeys("selenium webdriver");
   searchField.submit();
```
 $-110$ 

#### *Chapter 4*

```
WebElement resultLink = driver.findElement (By
       .linkText("Selenium WebDriver"));
   resultLink.click();
   new WebDriverWait(driver, 10).until(ExpectedConditions
       .titleIs("Selenium WebDriver"));
   assertEquals("Selenium WebDriver", driver.getTitle());
   driver.navigate().back();
   new WebDriverWait(driver, 10).until(ExpectedConditions
       .titleIs("selenium webdriver - Google Search"));
   assertEquals("selenium webdriver - Google Search", driver.
getTitle());
   driver.navigate().forward();
   new WebDriverWait(driver, 10).until(ExpectedConditions
       .titleIs("Selenium WebDriver"));
   assertEquals("Selenium WebDriver", driver.getTitle());
   driver.navigate().refresh();
   new WebDriverWait(driver, 10).until(ExpectedConditions
       .titleIs("Selenium WebDriver"));
   assertEquals("Selenium WebDriver", driver.getTitle());
}
```
## How it works...

The WebDriver.Navigation interface provide back() and forward() to load pages from browser history. These methods represent the back and forward arrow buttons available in any web browser. We can also refresh or reload a page by calling the refresh () method.

 $\overline{111}$  –

# Working with WebDriver events

The Selenium WebDriver provides the EventFiringWebDriver class, which listens to various events happening during the test execution. For example, events are raised when we navigate to a page, when a click is performed on an element, or value is changed. The following table lists all the events that we can track during the test execution:

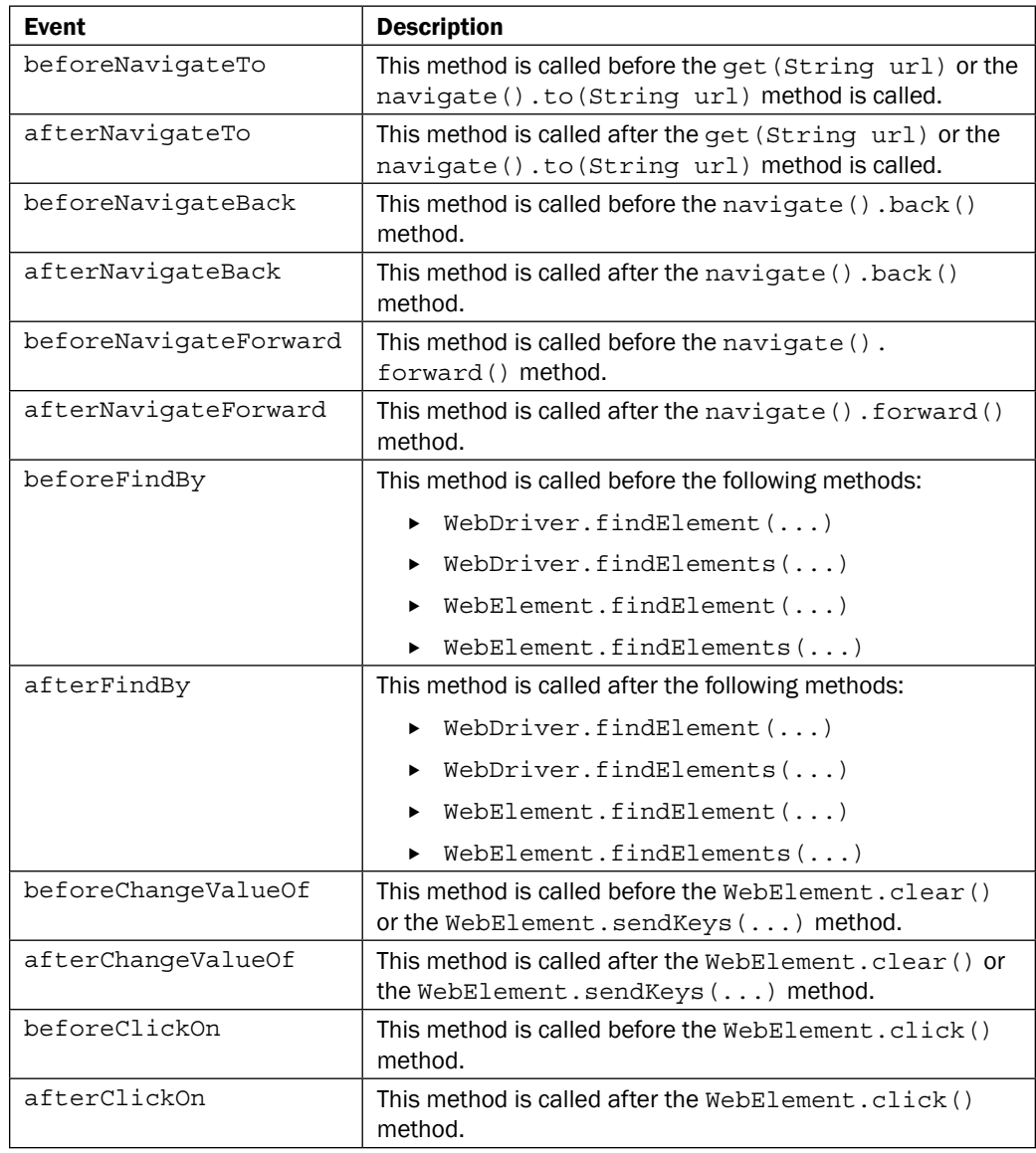

 $-112$ 

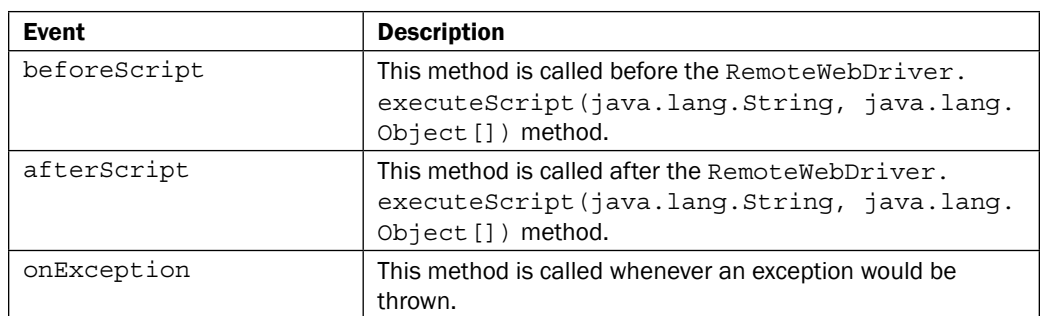

We can use these event handlers to process extra commands. For example, before entering a value into a textbox, we can clear the existing value or capture a screenshot even if an exception is raised by WebDriver. This is done with the following steps:

- F Create your own user-defined event listener class. We can add the code that will be invoked when specific events are called to this class
- ▶ Create an EventFiringWebDriver instance using WebDriver instance
- And register the event listener class to the Event FiringWebDriver instance

The event listener class can be created in two ways:

- $\blacktriangleright$  By implementing the WebDriverEventListener interface
- $\triangleright$  By extending the AbstractWebDriverEventListener class

In this recipe, we will see how to use EventFiringWebDriver to listen to the WebDriver events.

#### Getting ready

Create a new test that will get an instance of WebDriver, navigate to a site, and perform some basic actions and verifications.

## How to do it...

First, we will define an event listener class by implementing the WebDriverEventListener interface in the following way:

```
package com.secookbook.examples.chapter04;
import org.openqa.selenium.*;
import org.openqa.selenium.support.events.WebDriverEventListener;
```

```
public class MyListener implements WebDriverEventListener {
```
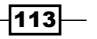

*Working with Selenium API*

```
 public void beforeChangeValueOf(WebElement element, WebDriver 
driver) {
     element.clear();
   }
}
```
Next, we will create a test that uses EventFiringWebDriver:

```
package com.secookbook.examples.chapter04;
import org.openqa.selenium.By;
import org.openqa.selenium.WebDriver;
import org.openqa.selenium.firefox.FirefoxDriver;
import org.openqa.selenium.support.events.EventFiringWebDriver;
import org.junit.After;
import org.junit.Before;
import org.junit.Test;
public class EventFiringTest {
   private WebDriver driver;
   @Before
   public void setUp() throws Exception {
     driver = new FirefoxDriver();
   }
   @Test
   public void testEventFiringWebDriver() throws Exception {
     EventFiringWebDriver eventDriver = 
     new EventFiringWebDriver(driver);
     MyListener myListener = new MyListener();
     eventDriver.register(myListener);
     eventDriver.get("http://bit.ly/1DbdhsW");
     eventDriver.findElement(By.id("q"))
       .sendKeys("Selenium Testing Tools Cookbook");
   }
   @After
   public void tearDown() throws Exception {
     driver.quit();
   }
}
```
 $-114$ 

#### *Chapter 4*

## There's more...

Let's add one more event handler to the event listener class to capture a screenshot when an exception is thrown:

```
public void onException(Throwable exception, WebDriver driver) {
   try {
    if 
(driver.getClass().getName().equals("org.openqa.selenium.remote.Re
moteWebDriver")) {
     driver = new Augmenter().augment(driver);
    }
    File scrFile = ((TakesScreenshot) 
driver).getScreenshotAs(OutputType.FILE);
    FileUtils.copyFile(scrFile, new 
File("target/screenshots/error.png"));
   } catch (Exception e) {
    e.printStackTrace();
   }
}
```
 $-115-$ 

# 5 Synchronizing Tests

In this chapter, we will cover the following:

- $\triangleright$  Synchronizing a test with an implicit wait
- Synchronizing a test with an explicit wait
- $\blacktriangleright$  Synchronizing a test with custom-expected conditions
- $\blacktriangleright$  Synchronizing a test with FluentWait

# Introduction

While building automated scripts for a complex web application using Selenium WebDriver, we need to ensure that the test flow is maintained for reliable test automation.

When tests are run, the application may not always respond with the same speed. For example, it might take a few seconds for a progress bar to reach 100 percent, a status message to appear, a button to become enabled, and a window or pop-up message to open.

You can handle these anticipated timing problems by synchronizing your test to ensure that Selenium WebDriver waits until your application is ready before performing the next step. There are several options that you can use to synchronize your test. In this chapter, we will see various features of Selenium WebDriver to implement synchronization in tests.

# Synchronizing a test with an implicit wait

The Selenium WebDriver provides an implicit wait for synchronizing tests. When an implicit wait is implemented in tests, if WebDriver cannot find an element in the DOM, it will wait for a defined amount of time for the element to appear in the DOM. Once the specified wait time is over, it will try searching for the element once again. If the element is not found in specified time, it will throw the NoSuchElement exception.

 $\overline{117}$  –

*Synchronizing Tests*

In other terms, an implicit wait polls the DOM for a certain amount of time when trying to find an element or elements if they are not immediately available. The default setting is 0.

Once set, the implicit wait is set for the life of the WebDriver object's instance.

In this recipe, we will briefly explore the use of an implicit wait. However, it is recommended that you avoid or minimize the use of an implicit wait.

#### How to do it...

Let's create a test on a demo AJAX-enabled application as follows:

```
@Test
public void testWithImplicitWait() {
  WebDriver driver = new FirefoxDriver();
   // Launch the sample Ajax application
   driver.get("http://cookbook.seleniumacademy.com/AjaxDemo.html");
   // Set the implicit wait time out to 10 Seconds
   driver.manage().timeouts().implicitlyWait(10, TimeUnit.SECONDS);
   try {
     // Get link for Page 4 and click on it
     driver.findElement(By.linkText("Page 4")).click();
     // Get an element with id page4 and verify it's text
    WebElement message = driver.findElement(By.id("page4"));
     assertTrue(message.getText().contains("Nunc nibh tortor"));
   } finally {
     driver.quit();
 }
}
```
## How it works...

The Selenium WebDriver provides the Timeouts interface to configure the implicit wait. The Timeouts interface provides an implicitlyWait() method , which accepts the time the driver should wait when searching for an element. In this example, driver will wait for an element to appear in DOM for 10 seconds after an initial try:

```
driver.manage().timeouts().implicitlyWait(10, TimeUnit.SECONDS);
```
Until the end of a test, or until an implicit wait is set back to 0, every time an element is searched for using the findElement () method, the test will wait for 10 seconds for an element to appear.

 $-118$ 

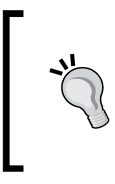

Using an implicit wait may slow down tests when an application responds normally, as it will wait for each element appearing in the DOM and increase the overall execution time. Minimize or avoid using an implicit wait. Use an explicit wait, which provides more control when compared with an implicit wait.

#### See also

- <sup>f</sup> The *Synchronizing a test with an explicit wait* recipe
- $\blacktriangleright$  The Synchronizing a test with custom-expected conditions recipe
- <sup>f</sup> The *Synchronizing a test with FluentWait* recipe

# Synchronizing a test with an explicit wait

The Selenium WebDriver provides an explicit wait for synchronizing tests, which provides a better way to wait over an implicit wait. Unlike an implicit wait, you can write and use pre-defined conditions or custom conditions for wait before proceeding further in the code.

The Selenium WebDriver provides the WebDriverWait and ExpectedConditions classes to implement an explicit wait.

The ExpectedConditions class provides a set of predefined conditions to wait for before proceeding further in the code. The following table shows some common conditions that we frequently come across when automating web browsers supported by the ExpectedConditions class:

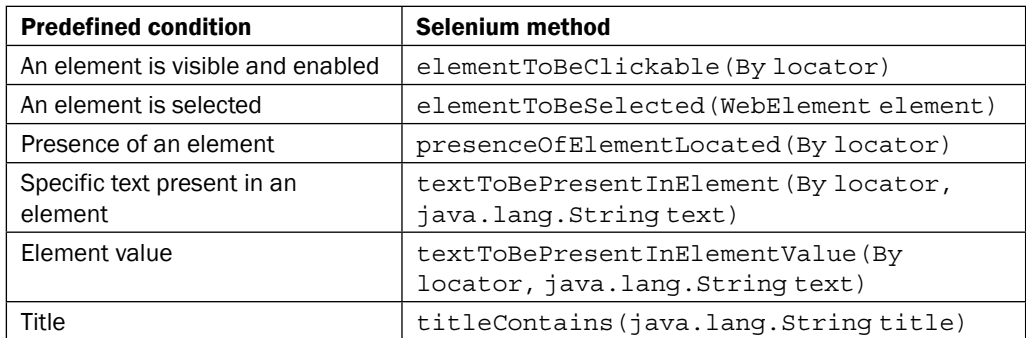

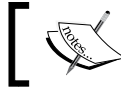

For more conditions, visit [http://seleniumhq.github.io/](http://seleniumhq.github.io/selenium/docs/api/java/index.html) [selenium/docs/api/java/index.html](http://seleniumhq.github.io/selenium/docs/api/java/index.html).

In this recipe, we will explore some of these conditions with the WebDriverWait class.

$$
\boxed{119}
$$

*Synchronizing Tests*

#### How to do it...

Let's implement a test that uses the ExpectedConditions.titleContains() method to implement an explicit wait, as follows:

```
@Test
public void testExplicitWaitTitleContains()
{
   //Go to the Google Home Page
  WebDriver driver = new FirefoxDriver();
   driver.get("http://www.google.com");
   //Enter a term to search and submit
  WebElement query = driver.findElement (By.name("q"));
   query.sendKeys("selenium");
   query.click();
   //Create Wait using WebDriverWait.
   //This will wait for 10 seconds for timeout before title is 
updated with search term
   //If title is updated in specified time limit test will move to 
the text step
   //instead of waiting for 10 seconds
  WebDriverWait wait = new WebDriverWait(driver, 10);
   wait.until(ExpectedConditions.titleContains("selenium"));
   //Verify Title
   assertTrue(driver.getTitle().toLowerCase().startsWith("selenium"));
   driver.quit();
}
```
## How it works...

We can define an explicit wait for a set of common conditions using the ExpectedConditions class. First, we need to create an instance of the WebDriverWait class by passing the driver instance and timeout for a wait, as follows:

 $WebDriverWait$  wait = new WebDriverWait(driver, 10);

Next, the ExpectedCondition is passed to the wait.until() method, as follows:

```
wait.until(ExpectedConditions.titleContains("selenium"));
```
The WebDriverWait object will call the ExpectedConditions class object every 500 milliseconds until it returns successfully.

$$
-120
$$

### See also

- $\blacktriangleright$  The Synchronizing a test with an implicit wait recipe
- $\blacktriangleright$  The Synchronizing a test with custom-expected conditions recipe
- **FIGURE 7 FR** The Synchronizing a test with FluentWait recipe

# Synchronizing a test with custom-expected conditions

With the explicit wait mechanism, we can also build custom-expected conditions along with common conditions using the ExpectedConditions class. This comes in handy when a wait cannot be handled with a common condition supported by the ExpectedConditions class.

In this recipe, we will explore how to create a custom condition.

## How to do it...

We will create a test that will create a wait until an element appears on the page using the ExpectedCondition class as follows:

```
@Test
public void testExplicitWait() {
  WebDriver driver = new FirefoxDriver();
   // Launch the sample Ajax application
   driver.get("http://cookbook.seleniumacademy.com/AjaxDemo.html");
   try {
     driver.findElement(By.linkText("Page 4")).click();
    WebElement message = new WebDriverWait(driver, 5)
         .until(new ExpectedCondition<WebElement>() {
           public WebElement apply(WebDriver d) {
             return d.findElement(By.id("page4"));
           }
         });
     assertTrue(message.getText().contains("Nunc nibh tortor"));
   } finally {
     driver.quit();
   }
}
```
 $\overline{121}$ 

*Synchronizing Tests*

#### How it works...

The Selenium WebDriver provides the ability to implement the custom ExpectedCondition interface along with the WebDriverWait class to create a custom-wait condition, as needed by a test. In this example, we created a custom condition, which returns a WebElement object once the inner findElement() method locates the element within a specified timeout, as follows:

```
WebElement message = new WebDriverWait(driver, 5)
.until(new ExpectedCondition<WebElement>(){
     @Override
     public WebElement apply(WebDriver d) {
     return d.findElement(By.id("page4"));
}});
```
# There's more...

A custom wait can be created in various ways. In the following section, we will explore some common examples to implement a custom wait.

#### Waiting for an element's attribute value update

Based on the events and actions performed, the value of an element's attribute might change at runtime. For example, a disabled textbox gets enabled based on the user's rights. A custom wait can be created on the attribute value of the element. In the following example, ExpectedCondition waits for a Boolean return value, based on the attribute value of an element:

```
new WebDriverWait(driver, 10).until(new 
ExpectedCondition<Boolean>() {
     public Boolean apply(WebDriver d) {
         return 
d.findElement(By.id("userName")).getAttribute("readonly").contains
("true");
}});
```
#### Waiting for an element's visibility

Developers can hide or display elements based on the sequence of actions, user rights, and so on. The specific element might exist in the DOM but are hidden from the user, and when the user performs a certain action, it appears on the page. A custom wait condition can be created based on the element's visibility, as follows:

```
new WebDriverWait(driver, 10).until(new 
ExpectedCondition<Boolean>() {
```

$$
-\boxed{122}
$$

```
 public Boolean apply(WebDriver d) {
         return d.findElement(By.id("page4")).isDisplayed();
}});
```
#### Waiting for DOM events

The web application may be using a JavaScript framework such as jQuery for AJAX and content manipulation. For example, jQuery is used to load a big JSON file from the server asynchronously on the page. While jQuery is reading and processing this file, a test can check its status using the active attribute. A custom wait can be implemented by executing the JavaScript code and checking the return value, as follows:

```
new WebDriverWait(driver, 10).until(new 
ExpectedCondition<Boolean>() {
     public Boolean apply(WebDriver d) {
         JavascriptExecutor js = (JavascriptExecutor) d;
         return (Boolean)js.executeScript("return jQuery.active == 
0");
}});
```
#### See also

- **Farthr** The Synchronizing a test with an implicit wait recipe
- **F** The *Synchronizing a test with an explicit wait recipe*
- <sup>f</sup> The *Synchronizing a test with FluentWait* recipe

# Synchronizing a test with FluentWait

The FluentWait class is an implementation of Selenium WebDriver's Wait interface. Using the FluentWait class, we can define the maximum amount of time to wait for an element or condition as well as the frequency with which to check for the condition. We can also configure it to ignore specific types of exceptions such as the NoSuchElement exception while searching for an element.

Unlike implicit and explicit wait, FluentWait uses a maximum timeout value and polling frequency. For example, if we set the maximum timeout value as 20 seconds and polling frequency as 2 seconds, WebDriver will check for an element every 2 seconds until the maximum value. In addition to this, we can configure FluentWait to ignore specific types of exceptions while waiting for the condition.

The FluentWait class is helpful in automating AJAX applications or scenarios where element load time varies often.

In this recipe, we will explore some of these conditions with the FluentWait class.

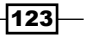

*Synchronizing Tests*

#### How to do it...

Let's implement a test that uses the FluentWait class to find and wait for an element, as shown in following code example:

```
@Test
public void testFluentWait() {
  WebDriver driver = new ChromeDriver();
   // Launch the sample Ajax application
   driver.get("http://cookbook.seleniumacademy.com/AjaxDemo.html");
   try {
     driver.findElement(By.linkText("Page 4")).click();
     Wait<WebDriver> wait = new FluentWait<WebDriver>(driver)
         .withTimeout(10, TimeUnit.SECONDS)
         .pollingEvery(2, TimeUnit.SECONDS)
         .ignoring(NoSuchElementException.class);
    WebElement message = wait
         .until(new Function<WebDriver, WebElement>() {
           public WebElement apply(WebDriver d) {
             return d.findElement(By.id("page4"));
 }
         });
     assertTrue(message.getText().contains("Nunc nibh tortor"));
   } finally {
     driver.quit();
   }
}
```
## How it works...

We can define a fluent wait by using the Fluent Wait class. We can configure the maximum timeout for 10 seconds, polling frequency for every 2 seconds, and exceptions to be ignored by setting up methods of the FluentWait class, as shown in following code example:

```
Wait<WebDriver> wait = new FluentWait<WebDriver>(driver)
   .withTimeout(10, TimeUnit.SECONDS)
   .pollingEvery(2, TimeUnit.SECONDS)
     .ignoring(NoSuchElementException.class);
```

```
-124-
```
When we use this instance further to find an element, WebDriver will wait for 10 seconds, polling for the given element every 2 seconds in the DOM:

```
 WebElement message = wait
     .until(new Function<WebDriver, WebElement>(){
       public WebElement apply(WebDriver d) {
         return d.findElement(By.id("page4"));
       }});
```
In this example, we are finding an element with FluentWait, and returning the found element back to the test.

#### There's more...

Unlike the previous example where we returned the element, we can also wait for given conditions. The FluentWait class can be configured in multiple ways to handle wait conditions, as shown in the following code example:

```
@Test
public void testFluentWaitWithPredicate() {
  final WebDriver driver = new ChromeDriver();
   // Launch the sample Ajax application
   driver.get("http://cookbook.seleniumacademy.com/AjaxDemo.html");
   try {
     FluentWait<By> wait = new FluentWait<By>(By.linkText("Page 
4"))
         .withTimeout(1000, TimeUnit.MILLISECONDS)
         .pollingEvery(200, TimeUnit.MILLISECONDS)
         .ignoring(NoSuchElementException.class);
     wait.until(new Predicate<By>() {
       public boolean apply(By by) {
         try {
           return driver.findElement(by).isDisplayed();
         } catch (NoSuchElementException ex) {
           return false;
 }
       }
     });
     driver.findElement(By.linkText("Page 4")).click();
   } finally {
    driver.quit();
   }
}
```
 $\overline{125}$
#### *Synchronizing Tests*

# See also

- <sup>f</sup> The *Synchronizing a test with an implicit wait* recipe
- $\blacktriangleright$  The Synchronizing a test with an explicit wait recipe
- <sup>f</sup> The *Synchronizing a test with custom-expected conditions* recipe

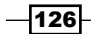

In this chapter, we will cover the following:

- $\blacktriangleright$  Handling a simple JavaScript alert box
- $\blacktriangleright$  Handling a confirm and prompt alert box
- $\blacktriangleright$  Identifying and handling frames
- $\blacktriangleright$  Working with IFRAME
- $\blacktriangleright$  Identifying and handling a child window
- $\blacktriangleright$  Identifying and handling a window by its title
- $\blacktriangleright$  Identifying and handling a pop-up window by its content

# Introduction

To build a great user interface, developers use features similar to desktop applications in the form of pop-up windows and alerts. While testing complex workflows, tests need to flow from the browser window to a pop-up window in order to alert the user and perform operations as needed. This chapter will explain common issues that pertain to the handling of pop-up windows and alerts, and how best to use Selenium WebDriver API for this.

 $\overline{127}$   $-$ 

# Handling a simple JavaScript alert box

Web developers use JavaScript alerts to inform users about validation errors, warnings, getting a response for an action, accepting an input value, and so on. Alert's are modal windows displayed by browsers where user has to take action before processing further. You can find more about JavaScript alert() method at [http://www.w3schools.com/](http://www.w3schools.com/jsref/met_win_alert.asp) jsref/met win alert.asp.

JavaScript alerts are implemented differently by browsers compared to other dialog windows such as Print, Save, File Download, and so on.

Tests will need to verify that the user is shown correct alerts while testing. It is also required to handle alerts while performing an end-to-end workflow. The Selenium WebDriver provides an Alert interface for working with JavaScript alerts.

In this recipe, we will automate interaction with a simple alert box that is often used to notify the user with information such as errors, warnings, and success. When an alert box pops up, the user will have to click on the OK button to proceed, as shown in the following screenshot:

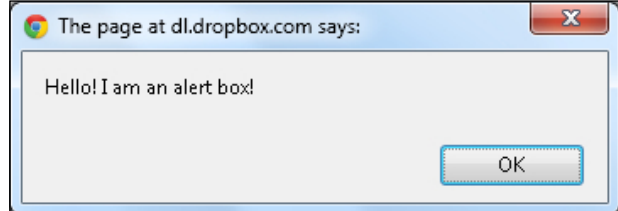

# How to do it...

We will use a simple page on which a simple alert box is displayed to the user after a button is clicked. Let's create a test that checks that correct information is displayed in the alert box, as shown in the following code example:

```
package com.secookbook.examples.chapter06;
```

```
import org.openqa.selenium.WebDriver;
import org.openqa.selenium.firefox.FirefoxDriver;
import org.openqa.selenium.support.ui.ExpectedConditions;
import org.openqa.selenium.support.ui.WebDriverWait;
import org.openqa.selenium.By;
import org.openqa.selenium.Alert;
import org.junit.AfterClass;
import org.junit.BeforeClass;
import org.junit.Test;
```
128

```
import static org.junit.Assert.*;
public class AlertsTest {
   private static WebDriver driver;
   @BeforeClass
   public static void setUp() {
     driver = new FirefoxDriver();
     driver.get("http://cookbook.seleniumacademy.com/Alerts.html");
     driver.manage().window().maximize();
   }
   @Test
   public void testSimpleAlert() {
     // Click Simple button to show an Alert box
     driver.findElement(By.id("simple")).click();
     // Optionally we can also wait for an Alert box using the 
WebDriverWait
     new WebDriverWait(driver, 10)
         .until(ExpectedConditions.alertIsPresent());
     // Get the Alert
    Alert alert = driver.switchTo().alert();
     // Get the text displayed on Alert
     String textOnAlert = alert.getText();
     // Check correct message is displayed to the user on Alert box
     assertEquals("Hello! I am an alert box!", textOnAlert);
     // Click OK button, by calling accept method
     alert.accept();
   }
   @AfterClass
   public static void tearDown() {
    driver.quit();
   }
}
```
 $\sqrt{129}$ 

# How it works...

The Selenium WebDriver provides an Alert interface for handling alerts. It provides various methods for interacting with an alert box. The driver. switchTo().alert() method returns an instance of the Alert for the alert box displayed on the screen, as follows:

Alert alert = driver.switchTo().alert();

We might need to verify what message is displayed in an alert box. We can get the text from an alert box by calling the  $q$ etText() method provided by Alert, as follows:

String textOnAlert = alert.getText();

An alert box is closed by clicking on the  $\overline{OK}$  button; this is be done by calling the accept() method, as follows:

alert.accept();

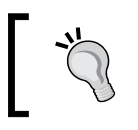

An alert box can also be accessed by directly calling desired methods. The following code shows an example:

driver.switchTo().alert().accept();

## There's more...

We can also create an explicit wait condition for an alert to be displayed on the page using the WebDriverWait class and the alertIsPresent() method of the ExpectedConditions class, as shown in the following code example:

```
new WebDriverWait(driver, 10)
     .until(ExpectedConditions.alertIsPresent());
// Get the Alert
Alert alert = driver.switchTo().alert();
```
This is useful when there is a delay after a user performs an action and an alert is displayed.

#### The NoAlertPresentException

The driver.switchTo().alert() method throws a NoAlertPresentException exception when it tries to access an alert box that doesn't exist.

#### See also

► The *Handling a Confirm and Prompt Alert Box* recipe

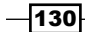

# Handling a confirm and prompt alert box

A confirm box is often used to verify or accept something from the user. When a confirm alert is displayed, the user will have to click on either the OK or the Cancel button to proceed, as shown in the following screenshot:

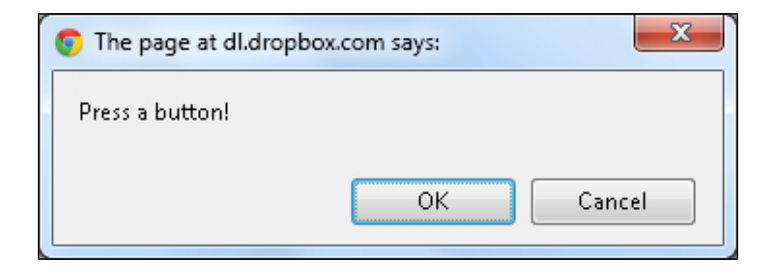

If the user clicks on the OK button, the confirm box returns a true value response. If the user clicks on the **Cancel** button, then it returns false.

## The prompt alert box

A prompt box is often used to accept a value from a user. When a prompt box pops up, the user will have to enter a value and click on either the OK or the Cancel button to proceed, as shown in the following screenshot:

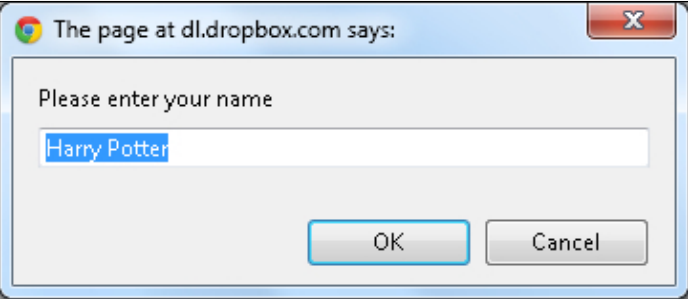

If the user clicks on the OK button, the box returns the input value. If the user clicks on the **Cancel** button, the box returns null.

In this recipe, we will handle confirm and prompt boxes using the Selenium WebDriver's Alert interface.

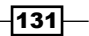

## How to do it...

Let's create a set of tests that can handle a confirm box displayed on a page, as follows:

1. In the testConfirmAccept test, we will accept the confirm box and verify a message on the page when the confirm box is accepted, that is, when the OK button is clicked, as shown in following code:

```
@Test
   public void testConfirmAccept() {
     // Click Confirm button to show Confirmation Alert box
     driver.findElement(By.id("confirm")).click();
     // Get the Alert
    Alert alert = driver.switchTo().alert();
     // Click OK button, by calling accept method
     alert.accept();
     // Check Page displays correct message
    WebElement message = driver.findElement(By.id("demo"));
     assertEquals("You Accepted Alert!", message.getText());
   }
```
2. In the testConfirmDismiss test as shown in the following code, we will dismiss the confirm box by calling the dismiss() method; this is the same as clicking the **Cancel button:** 

```
@Test
   public void testConfirmDismiss() {
     // Click Confirm button to show Confirmation Alert box
     driver.findElement(By.id("confirm")).click();
     // Get the Alert
     Alert alert = driver.switchTo().alert();
     // Click Cancel button, by calling dismiss method
     alert.dismiss();
     // Check Page displays correct message
    WebElement message = driver.findElement(By.id("demo"));
     assertEquals("You Dismissed Alert!", message.getText());
   }
```
 $-132$ 

#### Handling a prompt box

Let's create a test that handles a prompt box. We will enter text into the prompt box's input field and later verify if the same value is displayed on the page, as shown in following code example:

```
@Test
   public void testPrompt() {
     // Click Confirm button to show Prompt Alert box
     driver.findElement(By.id("prompt")).click();
     // Get the Alert
     Alert alert = driver.switchTo().alert();
     // Enter some value on Prompt Alert box
     alert.sendKeys("Foo");
     // Click OK button, by calling accept method
     alert.accept();
     // Check Page displays message with value entered in Prompt
     WebElement message = driver.findElement(By.id("prompt_demo"));
     assertEquals("Hello Foo! How are you today?", 
message.getText());
   }
```
## How it works...

Handling a confirm box works in a similar way to handling a simple alert box. To cancel a confirm box, the dismiss() method of Alert is used, as follows:

```
alert.dismiss();
```
To handle a prompt box, the Alert interface provides an extra sendKeys() method to enter text in the prompt box's input field. We can enter the text and either accept or dismiss a prompt box using the Alert method, as follows:

```
alert.sendKeys("Foo");
alert.accept();
```
## See also

▶ The *Handling a simple JavaScript alert box* recipe

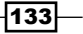

# Identifying and handling frames

HTML frames allow developers to present documents in multiple views, which may be in a separate child window or sub-window. Multiple views offer developers a way to keep certain information visible while other views are scrolled or replaced. For example, within the same window, one frame might display a static banner, the second a navigation menu, and the third the main document that can be scrolled through or replaced by navigating in the second frame.

A page with frames is created using the <frameset>tag or the <iframe>tag. All frame tags are nested with a  $\leq$  frameset  $>$  tag. In the following example, a page will display three frames, each loading different HTML pages:

```
<html>
     <frameset cols="25%,*,25%" frameborder="NO" framespacing="0" 
border="0">
       <frame id="left" src="frame_a.htm" />
       <frame src="frame_b.htm" />
       <frame name="right" src="frame_c.htm" />
     </frameset>
</html>
```
Frames can be identified by an ID or through the name attribute. In this recipe, we will identify and work with frames using the driver.switchTo().frame() method of the WebDriver.TargetLocator interface, which is used to locate a given frame or window using the id, name, instance of WebElement, and the index.

#### How to do it...

Let's create a test on a simple page that has three frames. We will use id, name and index to identify these frames and interact with contents of these frames, as shown in the following examples:

1. In the testFrameWithIdOrName test, we will use the name and id attributes to identify frames, as shown in the following code:

```
package com.secookbook.examples.chapter06;
```

```
import org.openqa.selenium.WebDriver;
import org.openqa.selenium.firefox.FirefoxDriver;
import org.openqa.selenium.By;
import org.openqa.selenium.WebElement;
import org.junit.AfterClass;
import org.junit.BeforeClass;
import org.junit.Test;
```

$$
\overline{-134}
$$

```
import static org.junit.Assert.*;
public class FramesTest {
   public static WebDriver driver;
   @BeforeClass
   public static void setUp() {
     driver = new FirefoxDriver();
     driver.get("http://cookbook.seleniumacademy.com/Frames.html");
     driver.manage().window().maximize();
   }
   @Test
   public void testFrameWithIdOrName() {
     try {
       // Activate the frame on left side using it's id 
attribute
       driver.switchTo().frame("left");
       // Get an element from the frame on left side and 
verify it's
       // contents
      WebElement msg = driver.findElement(By.tagName("p"));
       assertEquals("This is Left Frame", msg.getText());
     } finally {
       // Activate the Page, this will move context from 
frame back to the
       // Page
      driver.switchTo().defaultContent();
     }
     try {
       // Activate the frame on right side using it's name 
attribute
       driver.switchTo().frame("right");
       // Get an element from the frame on right side and 
verify it's
       // contents
      WebElement msg = driver.findElement(By.tagName("p"));
       assertEquals("This is Right Frame", msg.getText());
     } finally {
```
 $\overline{135}$  –

*Working with Alerts, Frames, and Windows*

```
 // Activate the Page, this will move context from 
   frame back to the
           // Page
           driver.switchTo().defaultContent();
        }
       }
      @AfterClass
      public static void tearDown() {
        // Close the Parent Popup Window
       driver.close();
       driver.quit();
       }
   }
2. In the second test, testFrameByIndex, we will use index for identifying the frame,
   as shown in the following code:
   @Test
   public void testFrameByIndex() {
      try {
        // Activate the frame in middle using it's index. Index starts 
   at 0
       driver.switchTo().frame(1);
        // Get an element from the frame in the middle and verify it's
         // contents
        WebElement msg = driver.findElement(By.tagName("p"));
        assertEquals("This Frame doesn't have id or name", msg.
   getText());
```

```
 } finally {
     // Activate the Page, this will move context from frame back 
to the
     // Page
    driver.switchTo().defaultContent();
   }
```
# How it works...

}

The Selenium WebDriver's WebDriver.TargetLocator interface provides the driver. switchTo().frame() method to activate a frame on a page and perform operations. This method takes the id or name attribute value or instance of a WebElement (the <frame> element can be located using the driver.findElement() method).

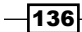

In the following example, the id attribute is used to identify a frame:

```
//Activate the frame on left side using it's id attribute
driver.switchTo().frame("left");
```
When frames do not have the id or name attributes defined, index can be used to identify a frame. In the preceding example, the frame in the middle does not have the id or name attributes. The middle frame's index will be 1, as it has a frame on the left-hand side with the index as 0, and on the right-hand side with the index 2:

```
//Activate the frame in middle using it's index. Index starts at 0
driver.switchTo().frame(1);
```
Once a frame is activated, we can leave the driver instance to interact with the page loaded in the frame. To return to the main page, use the driver. switchTo().defaultContent() method.

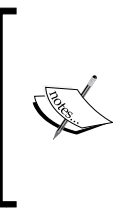

Warning: While working with multiple frames, when an operation is completed on a frame and a test flow needs to move to another frame, calling the driver.switchTo().frame() method will not move the context to the desired frame. The test will first need to activate the main page by calling the driver.switchTo().defaultContent() method and then later activating the desired frame.

# There's more…

While working with frames, you will find that the id or name attributes are not defined. Still, frames can be identified using their index. This may not be a reliable way when applications are dynamic and there is a need to ensure that the correct frame is activated.

Let's look at an example in which we will identify frames by the contents of the page loaded in these frames to make tests more reliable, as shown in following code example:

```
@Test
public void testFrameByContents() {
   // Get all frames on the Page, created with <frame> tag
   List<WebElement> frames = 
driver.findElements(By.tagName("frame"));
   // In this example frame in the middle is activated by checking 
the
   // contents
   // Activate frame and check if it has the desired content. If 
found
   // perform the operations
```
137

```
 // if not, then switch back to the Page and continue checking 
next frame
   try {
     for (WebElement frame : frames) {
       // switchTo().frame() also accepts frame elements apart from 
id,
       // name or index
      driver.switchTo().frame(frame);
       String title = driver.getTitle();
       if (title.equals("Frame B")) {
        WebElement msg = driver.findElement (By.tagName ("p"));
         assertEquals("This is Left Frame", msg.getText());
         break;
       } else
         driver.switchTo().defaultContent();
 }
   } finally {
     // Activate the Page, this will move context from frame back 
to the
     // Page
     driver.switchTo().defaultContent();
   }
}
```
In Selenium WebDriver, we can get multiple elements matching the same criteria in a list. Here we will get all frame elements from the page using the  $tagName()$  method, as shown in following code example:

```
//Get all frames on the Page, created with <frame> tag
List<WebElement> frames = driver.findElements(By.tagName("frame"));
```
The test will iterate through each frame element, passing this element to the  $\text{driver}$ . switchTo().frame() method and checking its content. If the frame has matching content, then we can continue operations on the frame and later switch back to the main page, as shown in the following code example:

```
for (WebElement frame : frames) {
      // switchTo().frame() also accepts frame elements apart from 
id,
      // name or index
     driver.switchTo().frame(frame);
      String title = driver.getTitle();
       if (title.equals("Frame B")) {
         WebElement msg = driver.findElement(By.tagName("p"));
         assertEquals("This is Left Frame", msg.getText());
        break;
```

```
-138\overline{ }
```

```
 } else
     driver.switchTo().defaultContent();
 }
             You can create a utility method to switch between frames 
             using their content.
```
## See also

<sup>f</sup> The *Working with IFRAME* recipe

# Working with IFRAME

Developers can also embed external documents or documents from another domain using the <iframe> tag, also known as inline frames. Various social media websites provide buttons that can be embedded in your web applications to link to these websites. For example, you can add a Twitter-follow button in your application, as follows:

```
<iframe allowtransparency="true" frameborder="0" scrolling="no" 
src="http://platform.twitter.com/widgets/follow_button.html?screen
_name=upgundecha" style="width:300px; height:20px;"></iframe>
```
Identifying and working with the  $\langle$ iframe>tag is similar to a frame that is created with the  $\epsilon$  frameset  $>$  tag. In this recipe, we will identify the  $\epsilon$  if rame  $>$  tag that is nested in another frame.

# How to do it...

We will create a test on a sample page which embeds the  $\langle$ iframe> tag within a frame. We will move to the parent frame first and then to the  $\epsilon$  if rame  $\epsilon$  and The test will click the element within the <iframe> tag and operate on a pop-up window currently displayed. Finally, it will switch back to the main document. This is implemented as shown in the following code example:

```
@Test
public void testIFrame() {
   // Store the handle of current driver window
   String currentWindow = driver.getWindowHandle();
   // The frame on the right side has a nested iframe containing 
'Twitter
   // Follow' Button
```
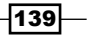

```
Working with Alerts, Frames, and Windows
```

```
 // Activate the frame on right side using it's name attribute
   try {
     driver.switchTo().frame("right");
     // Get the iframe element
    WebElement twitterFrame =
driver.findElement(By.tagName("iframe"));
     try {
       // Activate the iframe
      driver.switchTo().frame(twitterFrame);
       // Get and Click the follow button from iframe
       // a Popup Window will appear after click
       WebElement button = driver.findElement(By.id("follow-
button"));
       button.click();
       try {
         // The Twitter Popup does not have name or title.
         // Script will get handles of all open windows and
         // desired window will be activated by checking it's Title
         for (String windowId : driver.getWindowHandles()) {
           driver.switchTo().window(windowId);
           if (driver.getTitle().equals(
                "Unmesh Gundecha (@upgundecha) on Twitter")) {
             assertTrue("Twitter Login Popup Window Found", true);
             driver.close();
             break;
           }
         }
       } finally {
         // Switch back to original driver window
         driver.switchTo().window(currentWindow);
 }
     } finally {
       // switch back to Page from the frame
       driver.switchTo().defaultContent();
     }
   } finally {
     // switch back to Page from the frame
     driver.switchTo().defaultContent();
   }
}
```
 $-$ **140** 

## How it works...

Working with IFRAME or inline frame is similar to working with a normal frame. In this example, the <iframe> element is located using the findElement () method by passing the tag:

```
WebElement twitterFrame = 
driver.findElement(By.tagName("iframe"));
```
To activate the frame, the driver.switchTo().frame() method is called by passing it an instance of the WebElement, as follows:

```
driver.switchTo().frame(twitterFrame)
```
#### See also

<sup>f</sup> The *Identifying and handling frames* recipe

# Identifying and handling a child window

In Selenium WebDriver, testing multiple windows involves identifying a window, switching the driver context to the window, then executing steps on the window, and finally, switching back to the browser.

The Selenium WebDriver allows us to identify a window by its name attribute or window handle, and switching between the window and the browser window is done using the WebDriver.switchTo().window() method of WebDriver.TargetLocator.

In this recipe, we will identify and handle a window by using its name attribute. Developers provide the name attribute for a window that is different from its title. In the following example, a user can open a window by clicking on the **Help** button. In this case, the developer has provided HelpWindow as its name:

```
<button id="helpbutton" on
Click='window.open("help.html","HelpWindow","width=500,height=500"
);'>Help</button>
```
# How to do it...

Let's create a test that identifies a window using its name attribute, as shown in the following code example:

```
package com.secookbook.examples.chapter06;
import org.openqa.selenium.firefox.FirefoxDriver;
import org.openqa.selenium.WebDriver;
```
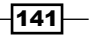

```
Working with Alerts, Frames, and Windows
```

```
import org.openqa.selenium.By;
import static org.junit.Assert.*;
import org.junit.AfterClass;
import org.junit.BeforeClass;
import org.junit.Test;
public class WindowTest {
   public static WebDriver driver;
   @BeforeClass
   public static void setUp() {
     driver = new FirefoxDriver();
     driver.get("http://cookbook.seleniumacademy.com/Config.html");
     driver.manage().window().maximize();
   }
   @Test
   public void testWindowUsingName() {
     // Store WindowHandle of parent browser window
     String parentWindowId = driver.getWindowHandle();
     // Clicking Help button will open Help Page in a new child window
     driver.findElement(By.id("helpbutton")).click();
     try {
       // Switch to the Help window using name
       driver.switchTo().window("HelpWindow");
       try {
         // Check the driver context is in Help window
         assertEquals("Help", driver.getTitle());
       } finally {
         // Close the Help window
        driver.close();
       }
     } finally {
       // Switch to the parent browser window
       driver.switchTo().window(parentWindowId);
     }
     // Check driver context is in parent browser window
     assertEquals("Build my Car - Configuration", 
driver.getTitle());
```
#### *Chapter 6*

```
 }
   @AfterClass
   public static void tearDown() {
     driver.quit();
   }
}
```
# How it works...

The Selenium WebDriver provides a way to switch between the browser and windows and change the context of the driver. To move to a child window from the parent or the browser window, the driver.switchTo().window() method is used. This method accepts the name or handle attribute of the window. In the following example, the name attribute is used:

```
//Switch to the Help window
driver.switchTo().window("HelpWindow");
```
Now we can perform actions or verifications on the window through the driver instance as usual.

During a test, when you want to move to a window called from a parent window, save the parent window's handle attribute in a variable so that, when operations on the pop-up window are over and we want to switch back to the parent window, we can use the handle attribute, as follows:

```
//Save the WindowHandle of parent browser window
String parentWindowId = driver.getWindowHandle();
```
A test can switch back to the parent window using its handle attribute, as follows:

```
//Move back to the parent browser Window
driver.switchTo().window(parentWindowId);
```
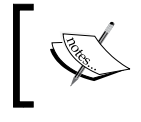

NoSuchWindowException: The driver.switchTo().window() method throws the NoSuchWindowException exception when it fails to identify the desired window.

# There's more...

Windows can be closed by calling the driver.close() method. However, developers might implement the closing of a window by clicking on a button or a link. In this case, closing a window directly might lead to errors or exceptions.

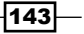

#### See also

- $\blacktriangleright$  The *Identifying and handling a window by its title recipe*
- $\blacktriangleright$  The *Identifying and handling a window by its content recipe*

# Identifying and handling a window by its title

Many a time, developers don't assign the name attribute to windows. In such cases, we can use its window handle attribute. However, the handle attributes keep changing and it becomes difficult to identify the window, especially when there is more than one window open. Using the handle and title attributes of the page displayed in a window, we can build a more reliable way to identify child windows.

In this recipe, we will use the title attribute to identify the window and then perform operations on it.

## How to do it...

We will create a test that retrieves the handles of all the open windows in the current driver context. We will iterate through this list and check the title matching the criteria, as follows:

```
@Test
public void testWindowUsingTitle() {
   // Store WindowHandle of parent browser window
   String parentWindowId = driver.getWindowHandle();
   // Clicking Visit Us Button will open Visit Us Page in a new 
child
   // window
  driver.findElement(By.id("visitbutton")).click();
   // Get Handles of all the open windows
   // iterate through list and check if tile of
   // each window matches with expected window title
   try {
     for (String windowId : driver.getWindowHandles()) {
       String title = driver.switchTo().window(windowId).getTitle();
       if (title.equals("Visit Us")) {
         assertEquals("Visit Us", driver.getTitle());
         // Close the Visit Us window
         driver.close();
```
 $-144$ 

#### *Chapter 6*

```
 break;
 }
     }
   } finally {
     // Switch to the parent browser window
     driver.switchTo().window(parentWindowId);
   }
  // Check driver context is in parent browser window
  assertEquals("Build my Car - Configuration", driver.getTitle());
}
```
# How it works...

The driver.getWindowHandles() method returns the handles of all the open windows in a list. We can then iterate through this list and find out the matching window by checking the title of each window using the handle attribute, as follows:

```
for (String windowId : driver.getWindowHandles()) {
       String title = 
driver.switchTo().window(windowId).getTitle();
       if (title.equals("Visit Us")) {
          assertEquals("Visit Us", driver.getTitle());
         // Close the Visit Us window
        driver.close();
         break;
       }
     }
             You can create a reusable function for identifying pop-up windows 
             using the title attribute.
```
# See also

- $\blacktriangleright$  The *Identifying and handling windows* recipe
- $\blacktriangleright$  The *Identifying and handling a window by its content recipe*

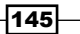

# Identifying and handling a pop-up window by its content

In certain situations, developers neither assign a name attribute nor provide a title to the page displayed in a window. This becomes more complex when a test needs to deal with multiple windows open at the same time and identify the desired window.

As a workaround to this problem, we can check the contents of each window returned by the driver.getWindowHandles() method to identify the desired window.

# How to do it...

Let's create a test that retrieves the handles of all the open windows in the current driver context. It will then iterate through this list, switching to the window and then checking for the content, which will help in identifying the correct window, as shown in the following code example:

```
@Test
public void testWindowUsingContents() {
   // Store WindowHandle of parent browser window
   String currentWindowId = driver.getWindowHandle();
   // Clicking Chat Button will open Chat Page in a new child 
window
  driver.findElement(By.id("chatbutton")).click();
   // There is no name or title provided for Chat Page window
   // We will iterate through all the open windows
   // and check the contents to find out if it's Chat window
   try {
     for (String windowId : driver.getWindowHandles()) {
       driver.switchTo().window(windowId);
       // We will use the page source to check the contents
       String pageSource = driver.getPageSource();
       if (pageSource.contains("Configuration - Online Chat")) {
         // Check the page for an element displaying a expected
         // message
         assertTrue(driver.findElement(By.tagName("p")).getText()
             .equals("Wait while we connect you to Chat..."));
```
 $-$ 146

```
Chapter 6
```
 $\overline{147}$ 

```
 // Find the Close Button on Chat Window and close the 
window
         // by clicking Close Button
         driver.findElement(By.id("closebutton")).click();
         break;
       }
     }
   } finally {
     // Switch back to the parent browser window
    driver.switchTo().window(currentWindowId);
   }
   // Check driver context is in parent browser window
   assertEquals("Build my Car - Configuration", driver.getTitle());
}
```
# How it works...

By calling the driver.getWindowHandles() method, the test will iterate through each open window, switching to the window and then checking if the desired content is present in the window with the help of the following code snippet:

```
for (String windowId : driver.getWindowHandles()) {
       driver.switchTo().window(windowId);
       // We will use the page source to check the contents
       String pageSource = driver.getPageSource();
       if (pageSource.contains("Configuration - Online Chat")) {
         // Check the page for an element displaying a expected
         // message
         assertTrue(driver.findElement(By.tagName("p")).getText()
             .equals("Wait while we connect you to Chat..."));
         // Find the Close Button on Chat Window and close the 
window
         // by clicking Close Button
        driver.findElement(By.id("closebutton")).click();
         break;
       }
     }
```
In this example, it checks for specific text appearing on a page by calling the driver. getPageSource() method.

If a window is found with the specific text, it will be closed by clicking on the Close button instead of calling the driver.close() method. You can implement this in your test when windows cannot be identified by using the name attribute or the title. This will help in building more reliable tests.

# See also

- $\blacktriangleright$  The *Identifying and handling windows* recipe
- **Fig. 4** The *Identifying and handling a window by its title recipe*

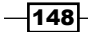

# 7 Data-Driven Testing

In this chapter, we will cover:

- $\triangleright$  Creating a data-driven test using JUnit
- $\triangleright$  Creating a data-driven test using TestNG
- $\blacktriangleright$  Reading test data from a CSV file using JUnit
- $\triangleright$  Reading test data from an Excel file using JUnit and Apache POI
- $\triangleright$  Creating a data-driven test in NUnit
- $\triangleright$  Creating a data-driven test in MSTEST
- $\triangleright$  Creating a data-driven test in Ruby using Roo
- Creating a data-driven test in Python using DDT

# Introduction

The data-driven testing approach is a widely used methodology in software test automation. We can use the same test script to check different test conditions by passing set of data to the test script.

We will use the BMI calculator application as an example to understand the data-driven testing approach.

When testing whether the BMI calculator application indicates BMI categories correctly, instead of having a separate test script for each category, we can have one script that will enter the height and weight by referring to a set of values and checking the expected values.

 $\overline{149}$   $-$ 

*Data-Driven Testing*

We can use the following combinations of test conditions to test the BMI calculator application:

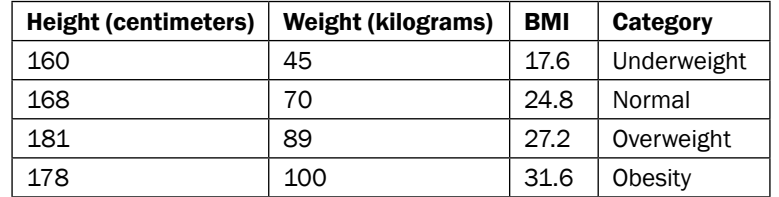

In the simplest form, the tester supplies inputs from a row in the table and expected outputs, which occur in the same row.

# Data-driven approach – workflow

In the data-driven approach, we can maintain the test data in form tables in a variety of formats, such as CSV files, Excel spreadsheets, and databases.

We implement test scripts after reading input and output values from data files row by row, then passing the values to the main test code. Then, the test code navigates through the application, executing the steps needed for the test case using the variables loaded with data values.

Data-driven tests are great for applications involving calculations for testing ranges of values, boundary values, and corner cases.

## Benefits of data-driven testing

The benefits of data-driven testing are as follows:

- $\blacktriangleright$  With data-driven tests, we can get greater test coverage while minimizing the amount of test code we need to write and maintain
- $\blacktriangleright$  Data-driven testing makes creating and running a lot of test conditions very easy
- $\blacktriangleright$  Test data can be designed and created before the application is ready for testing
- $\blacktriangleright$  Data tables can also be used in manual testing

Selenium WebDriver, being a pure browser automation API, does not provide built-in features to support data-driven testing. However, we can add support for data-driven testing using various options in Selenium WebDriver. In this chapter, we will create some basic data-driven tests in JUnit and TestNG. Later, we will build some advanced data-driven tests using different data sources in JUnit, and a data-driven test in Ruby using Roo and Python.

We will also create data driven tests for .NET bindings using **NUnit** and **MSTest**.

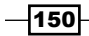

# Creating a data-driven test using JUnit

JUnit is a popular testing framework used to create Selenium WebDriver tests in Java. We can create data-driven Selenium WebDriver tests using the JUnit 4 parameterization feature. This can be done by using the JUnit parameterized class runner.

In this recipe, we will create a simple JUnit test case to test our BMI calculator application. We will specify the test data within our JUnit test case class. We will use various JUnit annotations to create a data-driven test.

## Getting ready

The following are the things we need to do:

- $\blacktriangleright$  Set up a new project and add JUnit4 to the project's build path. You can set up the project in an IDE of your choice.
- Identify the set of values that need to be tested.

## How to do it...

Let's create a data-driven test using JUnit by following these steps:

1. Create a new JUnit test class that uses a parameterized runner using @RunWith(Parameterized.class):

package com.secookbook.examples.chapter07;

```
import org.openqa.selenium.firefox.FirefoxDriver;
import org.openqa.selenium.WebDriver;
import org.openqa.selenium.WebElement;
import org.openqa.selenium.By;
import org.junit.*;
import org.junit.runner.RunWith;
import org.junit.runners.Parameterized.Parameters;
import org.junit.runners.Parameterized;
import static org.junit.Assert.*;
import java.util.Arrays;
import java.util.List;
@RunWith(Parameterized.class)
public class SimpleDDT {
```
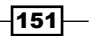

*Data-Driven Testing*

```
 private static WebDriver driver;
```
}

2. Declare instance variables for the parameterized values in the SimpleDDT class:

```
private String height;
private String weight;
private String bmi;
private String bmiCategory;
```
3. Define a method that will return the collection of parameters to the SimpleDDT class by using the @Parameters annotation:

```
@Parameters
public static List<String[]> testData() {
   return Arrays.asList(new String[][] {
       { "160", "45", "17.6", "Underweight" },
      \{ "168", "70", "24.8", "Normal" },
       { "181", "89", "27.2", "Overweight" },
       { "178", "100", "31.6", "Obesity" } });
}
```
4. Add a constructor to the SimpleDDT class, which will be used by the test runner to pass the parameters to the SimpleDDT class instance:

```
public SimpleDDT(String height, String weight, String bmi, 
String bmiCategory)
{
  this.height = height; this.weight = weight;
  this.bmi = bmi;
   this.bmiCategory = bmiCategory;
}
```
5. Finally, add the test case method testBMICalculator() that uses parameterized variables. Also, add the setup () and teardown () methods to the SimpleDDT class:

```
@Test
public void testBMICalculator() throws Exception {
   // Get the Height element and set the value using height 
variable
   WebElement heightField = 
driver.findElement(By.name("heightCMS"));
   heightField.clear();
   heightField.sendKeys(height);
```
 $-$ 152 $\overline{ }$ 

#### *Chapter 7*

```
 // Get the Weight element and set the value using weight 
variable
   WebElement weightField = 
driver.findElement(By.name("weightKg"));
   weightField.clear();
   weightField.sendKeys(weight);
   // Click on Calculate Button
   WebElement calculateButton = 
driver.findElement(By.id("Calculate"));
   calculateButton.click();
   // Get the Bmi element and verify its value using bmi 
variable
   WebElement bmiLabel = driver.findElement(By.name("bmi"));
   assertEquals(bmi, bmiLabel.getAttribute("value"));
   // Get the Bmi Category element and verify its value 
using
   // bmiCategory variable
   WebElement bmiCategoryLabel = driver.findElement(By
       .name("bmi_category"));
   assertEquals(bmiCategory, 
bmiCategoryLabel.getAttribute("value"));
}
```
# How it works...

When the test is executed for each row in the test data collection, the test runner will instantiate the test case class, passing the test data as parameters to the SimpleDDT class constructor. It will then execute all the tests in the SimpleDDT class.

Instance variables are declared to store the test data passed by the test runner, as shown in the following code snippet:

```
private String height;
private String weight;
private String bmi;
private String bmiCategory;
```
 $|153|$ 

*Data-Driven Testing*

In the test case class constructor, these variables are assigned with values at runtime by the test runner from the test data collection, using the test method arguments as shown in following code:

```
public SimpleDDT(String height, String weight, String bmi, String 
bmiCategory)
{
   this.height = height;
  this.weight = weight; this.bmi = bmi;
   this.bmiCategory = bmiCategory;
}
```
In the testBMICalculator() method, we passed these variables to Selenium WebDriver API. For example, to enter a value in the height field, we used the instance variable of the test case class as follows:

```
WebElement heightField = driver.findElement(By.name("heightCMS"));
heightField.sendKeys(this.height);
```
The expected result is also parameterized using the instance variable for BMI value, as shown in following code:

```
WebElement bmiLabel = driver.findElement(By.name("bmi"));
assertEquals(this.bmi, bmiLabel.getAttribute("value"));
```
JUnit will display results for each set of test data along with the time taken to execute it, as shown in the following screenshot:

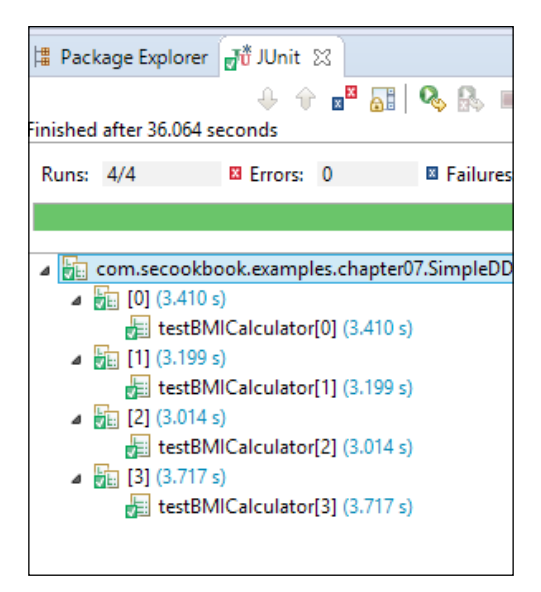

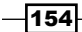

This is one of the simplest ways to parameterize a test; however, test data is hardcoded within the test case class, which could become difficult to maintain. It is always recommended that we store the test data in an external source such as a CSV, Excel, or database file for easier maintenance.

## See also

- $\blacktriangleright$  The *Reading test data from a CSV file using JUnit recipe*
- **FREE Adding test data from an Excel file using JUnit and Apache POI recipe**

# Creating a data-driven test using TestNG

TestNG is another widely used testing framework with Selenium WebDriver. It is very similar to JUnit. TestNG has rich features for testing, such as parameterization, parallel test execution, and so on.

TestNG provides the DataProvider feature to create data-driven tests. In this recipe, we will use the DataProvider feature to create a simple test. Creating data-driven tests in TestNG is fairly easy when compared with JUnit.

# **Getting ready**

The following are the steps we need to begin with:

Add TestNG dependency to the Maven pom. xml file:

```
<dependency>
  <groupId>org.testng</groupId>
  <artifactId>testng</artifactId>
  <version>6.9.4</version>
  <scope>test</scope>
</dependency>
```
Identify the set of values that we need to test.

# How to do it...

Let's create a new test and parameterize a TestNG test using the following steps:

```
import org.openqa.selenium.WebDriver;
import org.openqa.selenium.firefox.FirefoxDriver;
import org.openqa.selenium.WebElement;
import org.openqa.selenium.By;
```
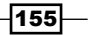

#### *Data-Driven Testing*

```
import org.testng.annotations.*;
import static org.testng.Assert.*;
public class TestNGDDT {
   private WebDriver driver;
   @DataProvider
   public Object[][] testData() {
     return new Object[][] {
         new Object[] { "160", "45", "17.6", "Underweight" 
},
         new Object[] { "168", "70", "24.8", "Normal" },
         new Object[] { "181", "89", "27.2", "Overweight" },
         new Object[] { "178", "100", "31.6", "Obesity" }, };
   }
   @BeforeTest
   public void setUp() {
     // Create a new instance of the Firefox driver
     driver = new FirefoxDriver();
     driver.get("http://cookbook.seleniumacademy.com/bmicalculat
or.html");
   }
   @Test(dataProvider = "testData")
   public void testBMICalculator(String height, String 
weight, String bmi,
       String category) {
     WebElement heightField = 
driver.findElement(By.name("heightCMS"));
     heightField.clear();
     heightField.sendKeys(height);
     WebElement weightField = 
driver.findElement(By.name("weightKg"));
     weightField.clear();
     weightField.sendKeys(weight);
     WebElement calculateButton = 
driver.findElement(By.id("Calculate"));
     calculateButton.click();
     WebElement bmiLabel = driver.findElement(By.name("bmi"));
     assertEquals(bmiLabel.getAttribute("value"), bmi);
     WebElement bmiCategoryLabel = driver.findElement(By
         .name("bmi_category"));
```
 $-156$ 

#### *Chapter 7*

```
 assertEquals(bmiCategoryLabel.getAttribute("value"), 
category);
   }
  @AfterTest
  public void tearDown() {
     driver.quit();
 }
}
```
# How it works...

Unlike the JUnit, where parameterization is done on a class level, TestNG supports parameterization at the test level.

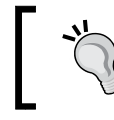

In TestNG, we do not need a constructor and instance variable for the test case class to pass the parameter values. TestNG does the mapping automatically.

When a method is annotated with @DataProvider, it becomes a data feeder method by passing the test data to the test case. In this example, the testData() method will become the data feeder method, and TestNG will pass the array of data rows to the test method one by one:

```
@DataProvider
public Object[][] testData() {
   return new Object[][] {
     new Object[] {"160","45","17.6","Underweight"},
     new Object[] {"168","70","24.8","Normal"},
     new Object[] {"181","89","27.2","Overweight"},
     new Object[] {"178","100","31.6","Obesity"},
   };
}
```
The test case method is linked to the data feeder method by passing the name of the dataProvider method to the @Test annotation:

```
@Test(dataProvider = "testData")
public void testBMICalculator(String height, String weight, String 
bmi, String category)
```
TestNG will execute the test four times with different test combinations. TestNG also generates a well-formatted report at the end of the test execution.

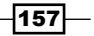

*Data-Driven Testing*

#### There's more...

To run Selenium tests in parallel, the TestNG parameterization feature comes in very handy. TestNG supports running Selenium tests parallel in a multithreading safe environment.

## See also

- $\blacktriangleright$  The *Reading test data from a CSV file using JUnit recipe*
- <sup>f</sup> The *Reading test data from an Excel file using JUnit and Apache POI* recipe

# Reading test data from a CSV file using JUnit

We saw a simple data-driven test using JUnit and TestNG. The test data was hardcoded in the test script code. This could become difficult to maintain. It is recommended that we store the test data separately from the test scripts.

Often we use data from the production environment for testing. This data can be exported in CSV format. We will use OpenCSV library to read a CSV file. For more details on OpenCSV, headon to <http://opencsv.sourceforge.net/>.

In this recipe, we will read data from a CSV file and use this data to execute the test script.

# Getting ready

To begin, follow these steps:

 $\blacktriangleright$  Add OpenCSV dependency to the Maven pom. xml file:

```
<dependency>
```

```
 <groupId>com.opencsv</groupId>
 <artifactId>opencsv</artifactId>
 <version>3.4</version>
 <scope>test</scope>
```
</dependency>

Prepare a CSV file with the required data.

 $\overline{\bf |}$ 158 $\overline{\phantom{a}}$ 

# How to do it...

Let's create a new JUnit test and CSV parametrization, as shown in the following example:

```
package com.secookbook.examples.chapter07;
import org.openqa.selenium.firefox.FirefoxDriver;
import org.openqa.selenium.WebDriver;
import org.openqa.selenium.WebElement;
import org.openqa.selenium.By;
import org.junit.*;
import org.junit.runner.*;
import org.junit.runners.*;
import org.junit.runners.Parameterized.Parameters;
import com.opencsv.CSVReader;
import static org.junit.Assert.*;
import java.io.*;
import java.util.*;
@RunWith(Parameterized.class)
public class CsvTestData {
   private static WebDriver driver;
   private String height;
   private String weight;
   private String bmi;
   private String bmiCategory;
   @Parameters
   public static List<String[]> testData() throws 
IOException {
     return getTestData("./src/test/resources/testdata/data.csv");
   }
   public CsvTestData(String height, String weight, String 
bmi,
       String bmiCategory) {
    this.height = height; this.weight = weight;
     this.bmi = bmi;
```
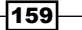

```
Data-Driven Testing
            this.bmiCategory = bmiCategory;
          }
          public static List<String[]> getTestData(String fileName)
              throws IOException {
           CSVReader reader = new CSVReader(new
      FileReader(fileName));
            List<String[]> myEntries = reader.readAll();
            reader.close();
            return myEntries;
          }
         @BeforeClass
          public static void setUp() throws Exception {
            // Create a new instance of the Firefox driver
            driver = new FirefoxDriver();
           driver.get("http://cookbook.seleniumacademy.com/bmicalculat
      or.html");
          }
         @Test
         public void testBMICalculator() throws Exception {
            WebElement heightField = 
       driver.findElement(By.name("heightCMS"));
            heightField.clear();
            heightField.sendKeys(height);
            WebElement weightField = 
      driver.findElement(By.name("weightKg"));
            weightField.clear();
            weightField.sendKeys(weight);
            WebElement calculateButton = 
      driver.findElement(By.id("Calculate"));
            calculateButton.click();
            WebElement bmiLabel = 
       driver.findElement(By.name("bmi"));
            assertEquals(bmi, bmiLabel.getAttribute("value"));
            WebElement bmiCategoryLabel = driver.findElement(By
                .name("bmi_category"));
            assertEquals(bmiCategory, 
      bmiCategoryLabel.getAttribute("value"));
          }
```

$$
\overline{\mathbf{160}}
$$

#### *Chapter 7*

```
 @AfterClass
   public static void tearDown() throws Exception {
     // Close the browser
     driver.quit();
   }
}
```
## How it works...

When the test is executed, the testData() method will call the getTestData() helper method by passing the path of the CSV file. Inside the getTestData () method, the BufferedReader class from the java.io namespace is used to read the file line by line. Lines are then split into an array of strings using the comma delimiter. This array is then added to Collection or ArrayList, either of which is then returned to the testData() method.

For each row in the test data collection returned by the testData () method, the test runner will instantiate the test case class, passing the test data as parameters to the test class constructor, and it will then execute all the tests in the test class.

## See also

- $\blacktriangleright$  The *Creating a data-driven test using JUnit recipe*
- <sup>f</sup> The *Reading test data from an Excel file using JUnit and Apache POI* recipe

# Reading test data from an Excel file using JUnit and Apache POI

To maintain test cases and test data, Microsoft Excel is the favorite tool used by testers. Compared to the CSV file format, Excel gives numerous features and a structured way to store data. A tester can create and maintain tables of test data in an Excel spreadsheet easily.

In this recipe, we will use an Excel spreadsheet as your data source. We will use the Apache POI API, developed by the Apache Foundation, to manipulate the Excel spreadsheet. This recipe also implements some negative test handling.

# Getting ready

To begin, follow these steps:

Add OpenCSV dependency to the Maven pom. xml file:

```
<dependency>
   <groupId>com.opencsv</groupId>
```
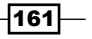
```
 <artifactId>opencsv</artifactId>
   <version>3.4</version>
   <scope>test</scope>
</dependency>
```
 $\blacktriangleright$  Prepare an Excel spreadsheet with the required data

We will also need a SpreadsheetData helper class to read the Excel spreadsheets. This is available in the source code bundle for this book. This class supports both the old .xls and newer .xlsx formats.

### How to do it...

Let's create a test that uses Excel spreadsheet test data for parameterization, as shown in the following code example:

```
package com.secookbook.examples.chapter07;
import org.openqa.selenium.WebDriver;
import org.openqa.selenium.chrome.ChromeDriver;
import org.openqa.selenium.WebElement;
import org.openqa.selenium.By;
import org.junit.*;
import org.junit.runner.RunWith;
import org.junit.runners.Parameterized.Parameters;
import org.junit.runners.Parameterized;
import static org.junit.Assert.*;
import java.io.FileInputStream;
import java.io.InputStream;
import java.util.Collection;
@RunWith(Parameterized.class)
public class ExcelTestData {
   private static WebDriver driver;
   private String height;
   private String weight;
   private String bmi;
   private String bmiCategory;
   private String error;
```

$$
-\boxed{162}
$$

```
 @Parameters
   public static Collection testData() throws Exception {
     InputStream spreadsheet = new FileInputStream("./src/test/
resources/testdata/Data.xlsx");
     return new SpreadsheetData(spreadsheet).getData();
   }
   public ExcelTestData(String height, String weight, String bmi,
       String bmiCategory, String error) {
     this.height = height;
    this.weight = weight; this.bmi = bmi;
     this.bmiCategory = bmiCategory;
     this.error = error;
   }
   @BeforeClass
   public static void setUp() throws Exception {
     // Create a new instance of the Chrome driver
     driver = new ChromeDriver();
     driver.get("http://cookbook.seleniumacademy.com/bmicalculator.
html");
   }
   @Test
   public void testBMICalculator() throws Exception {
     WebElement heightField = driver.findElement(By.name("heightCMS"));
     heightField.clear();
     if (!height.equals("<Blank>")) {
       heightField.sendKeys(this.height);
     }
     WebElement weightField = 
driver.findElement(By.name("weightKg"));
     weightField.clear();
     if (!weight.equals("<Blank>")) {
       weightField.sendKeys(this.weight);
     }
     WebElement calculateButton = 
driver.findElement(By.id("Calculate"));
     calculateButton.click();
```
 $\overline{163}$   $-$ 

```
 if (error.equals("<Blank>")) {
      WebElement bmiField = driver.findElement(By.name("bmi"));
       assertEquals(this.bmi, bmiField.getAttribute("value"));
      WebElement bmiCategoryField = driver.findElement (By
           .name("bmi_category"));
       assertEquals(this.bmiCategory,
           bmiCategoryField.getAttribute("value"));
     } else {
       WebElement errorLabel = 
driver.findElement(By.id("error"));
       assertEquals(this.error, errorLabel.getText());
     }
   }
   @AfterClass
   public static void tearDown() throws Exception {
     driver.quit();
   }
}
```
## How it works...

When the test is executed, the testData () method will create an instance of the SpreadsheetData class. The SpreadsheetData class reads the contents of the Excel spreadsheet row by row in a collection and returns this collection back to the testData() method:

```
InputStream spreadsheet = new 
FileInputStream("./src/test/resources/testdata/Data.xlsx");
return new SpreadsheetData(spreadsheet).getData();
```
For each row in the test data collection returned by the testData() method, the test runner will instantiate the test case class, passing the test data as parameters to the test class constructor, and then execute all the tests in the test class.

### See also

- $\blacktriangleright$  The *Creating a data-driven test using JUnit* recipe
- $\blacktriangleright$  The *Reading test data from a CSV file using JUnit recipe*

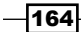

# Creating a data-driven test in NUnit

The NUnit framework has been widely used by the Selenium WebDriver community to create test scripts with .NET bindings.

Similar to the JUnit framework, the NUnit framework also supports data-driven testing in the simplest manner. In this recipe, we will create a Selenium WebDriver test using NUnit. We will read the test data from an XML file used in the first recipe.

### Getting ready

To begin, follow these steps:

- 1. Download and install NUnit from <http://www.nunit.org/>
- 2. Create the test data file in the XML format as follows:

```
 <testdata>
   <vars height="160" weight="45" bmi="17.6" 
bmi_category="Underweight" />
   <vars height="168" weight="70" bmi="24.8" 
bmi_category="Normal" />
   <vars height="181" weight="89" bmi="27.2" 
bmi_category="Overweight" />
   <vars height="178" weight="100" bmi="31.6" 
bmi_category="Obesity" />
</testdata>
```
- 3. Create a new C# class library project and name it BMICalculator
- 4. Add a reference to NUnit, WebDriver, .NET binding, System XML, and System.Xml.Linq

### How to do it...

Let's create a parameterized test in NUnit. Create a new C# class item with the name BMICalculatorNUnitTest, as shown in the following code example, copy the following code to the newly created class by replacing its contents:

```
using System;
using System.Collections.Generic;
using System.Linq;
using System.Text;
using NUnit.Framework;
using System.Collections;
using System.Xml.Linq;
```
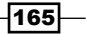

```
Data-Driven Testing
```

```
using OpenQA.Selenium;
using OpenQA.Selenium.Firefox;
using OpenQA.Selenium.Support;
using OpenQA.Selenium.Support.UI;
namespace BMICalculator
{
     [TestFixture]
     public class BMICalculatorNUnitTest
     {
         IWebDriver driver;
         [SetUp]
         public void TestSetup()
\{ // Create a instance of the Firefox driver 
using IWebDriver Interface
             driver = new FirefoxDriver();
         }
         [TestCaseSource("BmiTestData")]
         public void TestBmiCalculator(string height, string 
weight, string expectedBmi, string expectedCategory)
\{ driver.Navigate().GoToUrl("http://cookbook.
seleniumacademy.com/bmicalculator.html");
             IWebElement heightElement = 
driver.FindElement(By.Name("heightCMS"));
             heightElement.SendKeys(height);
             IWebElement weightElement = 
driver.FindElement(By.Name("weightKg"));
             weightElement.SendKeys(weight);
             IWebElement calculateButton = 
driver.FindElement(By.Id("Calculate"));
             calculateButton.Click();
             IWebElement bmiElement = 
driver.FindElement(By.Name("bmi"));
             Assert.AreEqual(expectedBmi, 
bmiElement.GetAttribute("value"));
```

$$
\overline{\mathbf{106}}
$$

```
 IWebElement bmiCatElement = 
driver.FindElement(By.Name("bmi_category"));
             Assert.AreEqual(expectedCategory, 
bmiCatElement.GetAttribute("value"));
         }
         [TearDown]
         public void TestCleanUp()
\{ // Close the browser
             driver.Quit();
         }
         private IEnumerable BmiTestData
         {
             get { return GetBmiTestData(); }
         }
         private IEnumerable GetBmiTestData()
         {
             var doc = XDocument.Load(@"c:\data.xml");
             return
                 from vars in doc.Descendants("vars")
                 let height = vars.Attribute("height").Value
                  let weight = vars.Attribute("weight").Value
                 let expectedBmi = 
vars.Attribute("bmi").Value
                 let expectedCategory = 
vars.Attribute("bmi_category").Value
                 select new object[] { height, weight, 
expectedBmi, expectedCategory };
         }
     }
}
```
 $\overline{167}$ 

## How it works...

While creating a data-driven test in NUnit, we use the TestCaseSource attribute. We will specify the name of the IEnumerable property that will provide test data to this test case with the TestCaseSource attribute, as shown in the following code:

```
[TestCaseSource("BmiTestData")]
public void TestBmiCalculator(string height, string weight, string 
expected_bmi, string expected_category)
```
When we execute the test, NUnit framework will generate test cases by calling the BmiTestData property. This will return an array of arguments as IEnumerable by calling the GetBmiTestData() method. An array of arguments is created by reading an XML file using a LINQ Query in the GetBmiTestData() method. When we open the test in the NUnit GUI, it shows the test cases for all the test data combinations provided in the input XML file, as shown in the following screenshot:

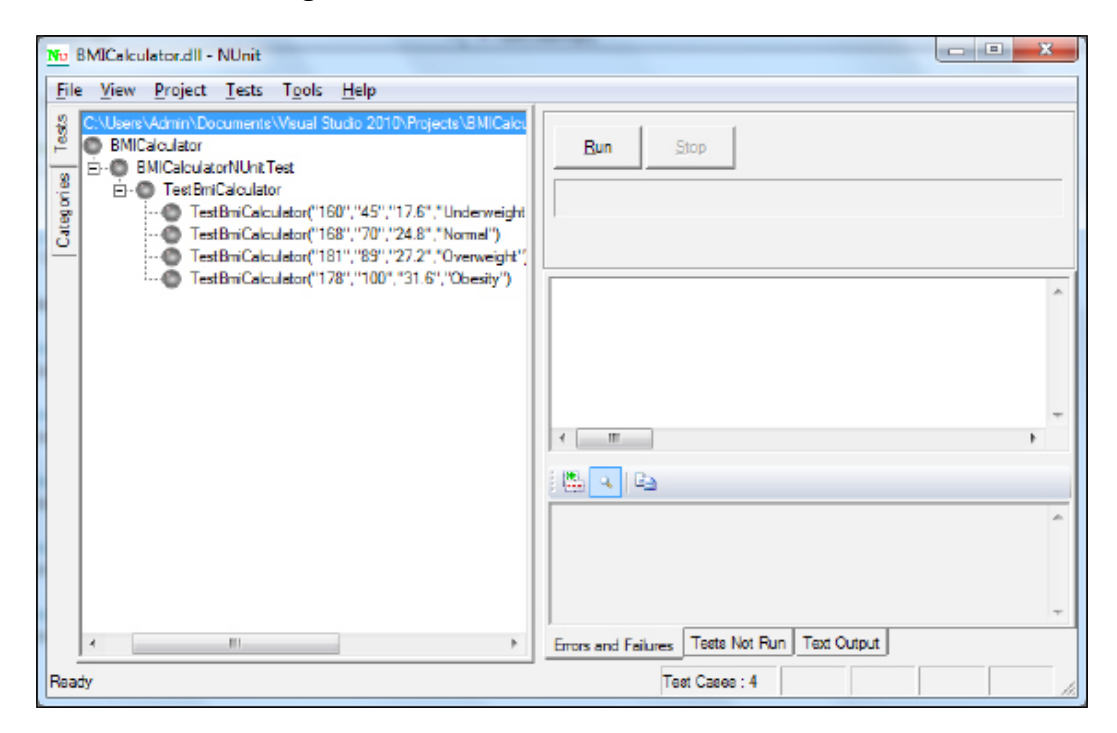

 $-$ **168** 

With this, we can get the test data from any source, such as CSV, Excel spreadsheet, or a database. The NUnit GUI will show the results when all the tests are executed, as shown in the following screenshot:

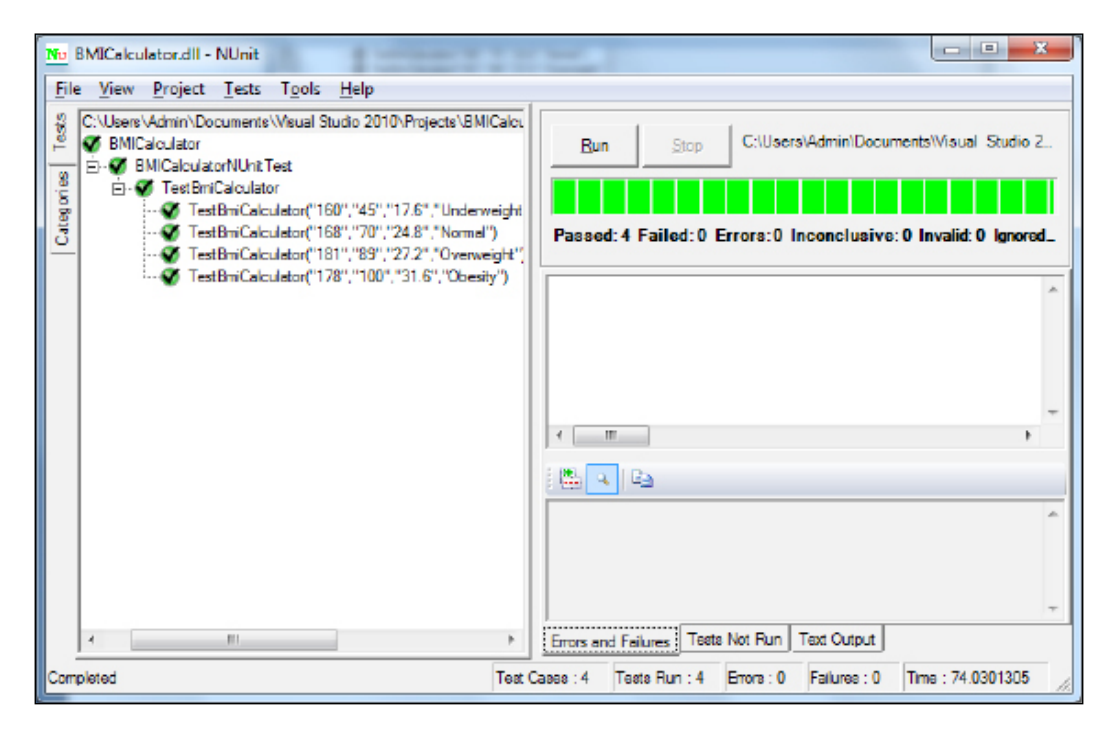

### See also

 $\triangleright$  The *Creating a data-driven test in MSTEST* recipe

# Creating a data-driven test in MSTEST

To create a data-driven test in MSTEST, the unit testing framework provided by Microsoft Visual Studio is the simplest way to parameterize the test scripts with .NET bindings.

MSTEST has in-built features to support data-driven testing, which can be configured very easily. In this recipe, we will use MSTEST to create a data-driven Selenium test by reading test data from an Excel spreadsheet.

 $\overline{169}$   $-$ 

### Getting ready

To begin, follow these steps:

- F Create a new C# test project in Microsoft Visual Studio 2010 and name it BMICalculator
- $\blacktriangleright$  Add a reference to the WebDriver .NET binding

### How to do it...

You can parameterize a test in MSTEST by adding the Excel spreadsheet to deployment items of the test project, using the following steps:

- 1. Click on Local.testsettings under Solution Items.
- 2. The Test Settings dialog will appear. We need to add the test data file by clicking the Add File button in the Deployment section.
- 3. Once you add the file to the Deployment section, it will appear in the list.
- 4. Create a new test class and name it BMICalculatorTests. Copy the following code to this class:

```
using System;
using System.Text;
using System.Collections.Generic;
using System.Linq;
using Microsoft.VisualStudio.TestTools.UnitTesting;
using OpenQA.Selenium;
using OpenQA.Selenium.Firefox;
using OpenQA.Selenium.Support;
using OpenQA.Selenium.Support.UI;
using System.Data;
namespace BMICalculator
{
     [TestClass]
     public class BMICalculatorTests
     {
         IWebDriver driver;
        [TestInitialize]
         public void TestSetup()
         {
```
 $-170$ 

```
 // Create a instance of the Firefox driver 
using IWebDriver Interface
             driver = new FirefoxDriver();
         }
        private TestContext testContextInstance;
        /// <summary>
         ///Gets or sets the test context which provides
         ///information about and functionality for the 
current test run.
         ///</summary>
        public TestContext TestContext
         {
             get
\{ return testContextInstance;
 }
             set
\{ testContextInstance = value;
 }
         }
         [TestMethod]
         [DeploymentItem("Data.xls")]
         [DataSource("System.Data.OleDb", 
"Provider=Microsoft.ACE.OLEDB.12.0;Data Source=Data.xls;Persist 
Security Info=False;Extended 
Properties='Excel 12.0;HDR=Yes'", "Data$", 
DataAccessMethod.Sequential)]
         public void TestBMICalculator()
         {
             driver.Navigate().GoToUrl("http://dl.dropbox.
com/u/55228056
/bmicalculator.html");
             IWebElement height = 
driver.FindElement(By.Name("heightCMS"));
             height.SendKeys(TestContext.DataRow["Height"].
ToString());
             IWebElement weight = 
driver.FindElement(By.Name("weightKg"));
```
 $\overline{171}$  –

```
Data-Driven Testing
                    weight.SendKeys(TestContext.DataRow["Weight"].
       ToString());
                    IWebElement calculateButton = 
       driver.FindElement(By.Id("Calculate"));
                    calculateButton.Click();
                    IWebElement bmi = 
      driver.FindElement(By.Name("bmi"));
                    Assert.AreEqual(TestContext.DataRow["Bmi"].ToString(), 
      bmi.GetAttribute("value"));
                    IWebElement bmiCategory = 
      driver.FindElement(By.Name("bmi_category"));
                    Assert.AreEqual(TestContext.DataRow["Category"].
      ToString(), 
      bmiCategory.GetAttribute("value"));
                }
                [TestCleanup]
                public void TestCleanUp()
                {
                    // Close the browser
                   driver.Quit();
                }
            }
       }
```
### How it works...

When we add the DataSource attribute to a test in MSTEST, it provides data source-specific information for data-driven testing to the framework:

```
[TestMethod]
[DeploymentItem("Data.xls")]
[DataSource("System.Data.OleDb", 
"Provider=Microsoft.ACE.OLEDB.12.0;Data Source=Data.xls;Persist 
Security Info=False;Extended Properties='Excel 12.0;HDR=Yes'", 
"Data$", DataAccessMethod.Sequential)]
public void TestBMICalculator()
```
 $-$ **172** 

It reads the test data from the source. In this example, the source is an Excel spreadsheet. The framework internally creates a DataTable object to store the values from the source. The TestContext test method provides a collection of data rows for parameterization. We can access a field by specifying its name, as follows:

```
 IWebElement height = 
driver.FindElement(By.Name("heightCMS"));
             height.SendKeys(TestContext.DataRow["Height"].ToString());
```
With the DataSource attribute, we can specify the connection string or a configuration file to read data from a variety of sources, including CSV File, Excel spreadsheets, XML files, or databases.

### See also

 $\blacktriangleright$  The *Creating a data-driven test in NUnit recipe* 

## Creating a data-driven test in Ruby using Roo

In the previous recipes, we saw parameterization with Java and .NET. Ruby has also been used widely to create Selenium WebDriver tests.

Again, Ruby does not have its own way to parameterize the script. However, we can use the Roo (<http://roo.rubyforge.org/>) gem in Ruby to read spreadsheets. Roo supports multiple formats, as follows:

- $\blacktriangleright$  A locally stored Excel (.xls) file
- A locally stored OpenOffice (.ods) file
- An Excel file  $(x_1, x_2)$  stored in a Confluence wiki page with Confluence Office Connector
- ▶ A Google Docs spreadsheet

Roo is a great alternative to the Ruby Excel COM WIN32 API, as it does not need Excel or OpenOffice installed on the machine. It reads both these files natively.

In this recipe, we will parameterize the Selenium WebDriver test created in Ruby bindings using an Excel spreadsheet as a test data source.

### Getting ready

You need to install the Roo gem using the following command:

**gem install roo**

This command will download and install all the dependencies required for Roo on your machine.

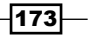

### How to do it...

Let's create a simple Ruby test for parameterization using the following steps. This test will read test data from the Excel spreadsheet used in the *Reading test data from an Excel file using JUnit and Apache POI* recipe earlier. Create a Ruby test by importing the following modules:

```
require 'rubygems'
require 'selenium-webdriver'
require 'roo'
```
Then, follow these steps:

1. Create an instance of WebDriver. We will use the Firefox browser, the following code shows you how:

```
#Create an instance of WebDriver for Firefox
driver = Selenium::WebDriver.for :firefox
```
2. Declare the following variables to print a summary of test combinations executed from the test data source:

```
#Variables for Printing Test Summary
test executed = 0test passed = 0test failed = 0
```
3. Create an instance of Excel class from Roo to read a spreadsheet:

```
#Create an instance of a Excel Spreadsheet
data = Excel.new("C:\\Data.xls")
data.default sheet = data.sheets.first
```
4. Add the following code, which will iterate through the spreadsheet, reading each combination and then performing the operations and verifications:

```
#Iterate through the Sheet reading Rows line by line
data.first row.upto(data.last row) do |line|
   if data.cell(line,1) != "Height" #Ignore the first line 
for Headers
    begin
       test_status = true
       test_executed = test_executed + 1
      puts "Test " + test executed.to s()
       driver.get "http://dl.dropbox.com/u/55228056/bmicalculator.
       html"
```
 $-174$ 

```
 height = driver.find_element :name => "heightCMS"
      height.send keys data.cell(line,1).to s()
      weight = driver.find element :name => "weightKg"
      weight.send keys data.cell(line,2).to s()
       calculateButton = driver.find_element :id 
=>"Calculate"
       calculateButton.click
       bmi = driver.find_element :name =>"bmi"
       bmi_category = driver.find_element :name 
=>"bmi_category"
       if bmi.attribute("value").to_s() == 
data.cell(line,3).to s()
         puts "Pass, expected value for BMI <" + 
data.cell(line,3).
        to_s() +</mark>, actual <" +
bmi.attribute("value").to_s() + ">"
       else
        puts "Fail, expected value for BMI <" +
data.cell(line,3).
        to s() + ">, actual \langle" +bmi.attribute("value").to_s() + ">"
         test_status=false
       end
       if bmi_category.attribute("value").to_s() == data.
       cell(line,4).to_s()
         puts "Pass, expected value for BMI Category <" + 
       data.cell(line, 4).to_s() + ">, actual <" +
bmi_category. attribute("value").to_s() + ">"
       else
         puts "Fail, expected value for BMI Category <" + 
        data.cell(line, 4).to s() + ">, actual \langle " +bmi_category. attribute("value").to s() + ">"
         test_status=false
       end
       if test_status
        test passed = test passed + 1 else
         test_failed = test_failed + 1
```
 $\overline{175}$  –

```
 end
     rescue
       puts "An error occurred: #{$!}"
     end
   end
end
```
5. Finally, we will print a summary of test combinations that were executed and passed, or those that failed the test, using the following code:

```
puts "--------------------------------------------"
puts "Total (" + test_executed.to_s() + ") Tests Executed"
puts "Total (" + test_passed.to_s() + ") Tests Passed"
puts "Total (" + test_failed.to_s() + ") Tests Failed"
```
driver.quit

### How it works...

When we execute this test, Roo will read the contents of the Excel spreadsheet into the data object, using the following code:

```
#Create an instance of a Excel Spreadsheet
data = Excel.new("C:\\Data.xls")
data.default sheet = data.sheets.first
```
We can then iterate the data object from the first row to the last row using the following code:

```
data.first_row.upto(data.last_row) do |line|
```
This will copy the content from a row in a variable named line. The value from a data cell is accessed using the data.cell() method by passing the line and position of the cell, using the following code:

```
height = driver.find_element :name => "heightCMS"
height.send_keys data.cell(line,1).to_s()
```
 $-$ 176

We also added a custom reporting code that will generate a nicely formatted report at the end of the test execution, as shown in the following screenshot:

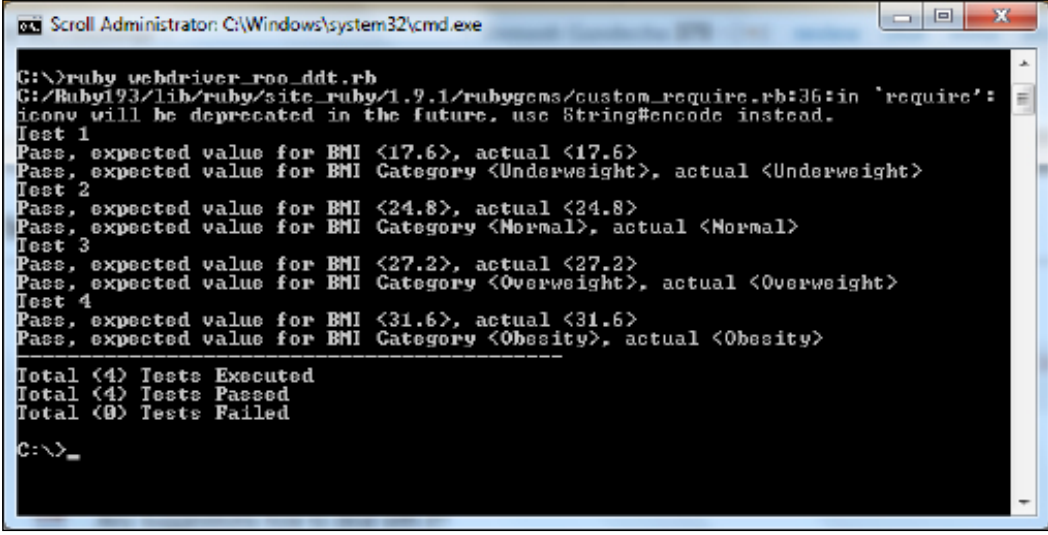

### There's more...

We can also read the Google Docs spreadsheets from Roo. This can be done using the Google.new () method by passing the key for the Google Docs spreadsheet, as shown in the following command:

### **data = Google.new("0Al-3LZqhACsidFh1NmdnYktmTkREVEkzb3B0ZnYybHc")**

If you want to use Google spreadsheets, you must either have set the environment variables to GOOGLE\_MAIL and GOOGLE\_PASSWORD or passed the Google-username and password to the Google#new method.

Many teams maintain Excel spreadsheets on Confluence Wiki. Using Roo, you can also read a spreadsheet stored on Confluence Wiki. For more information, visit the Roo home page at <http://roo.rubyforge.org/>.

 $\overline{177}$ 

## Creating a data-driven test in Python using DDT

Python is also a widely used language for building Selenium WebDriver tests. It offers various ways to parameterize tests.

In this recipe, we will use the **DDT** module along with unittest to create a parameterized test.

### Getting ready

You need to install the DDT module by using the following command:

### **pip install ddt**

This command will download and install all the dependencies required for DDT on your machine.

## How to do it...

Let's create a simple Python test for parameterization using the DDT module. Create a new Python file named bmi\_calc\_ddt.py using the following code:

```
import unittest
from ddt import ddt, data, unpack
from selenium import webdriver
@ddt
class BmiCalcDDT(unittest.TestCase):
     def setUp(self):
         # create a new Firefox session
         self.driver = webdriver.Firefox()
         self.driver.implicitly_wait(30)
         self.driver.maximize_window()
         # navigate to the BMI Calculator page
         self.driver.get("http://bit.ly/1zdNrFZ")
     # specify test data using @data decorator
     @data(("160", "45", "17.6", "Underweight"),
           ("168", "70", "24.8", "Normal"),
           ("181", "89", "27.2", "Overweight"))
     @unpack
    def test_bmi_calc(self, height, weight, bmi, category):
         driver = self.driver
```

$$
\overline{-178}
$$

### *Chapter 7*

```
height field = driver.find element by name("heightCMS")
         height_field.clear()
        height field.send keys(height)
        weight field = driver.find element by name("weightKg")
         weight_field.clear()
        weight field.send keys(weight)
         calculate_button = driver.find_element_by_id("Calculate")
         calculate_button.click()
         bmi_label = driver.find_element_by_name("bmi")
        bmi category label =driver.find_element_by_name("bmi_category")
         self.assertEqual(bmi, bmi_label.get_attribute("value"))
         self.assertEqual(category, 
bmi_category_label.get_attribute("value"))
     def tearDown(self):
         # close the browser window
         self.driver.quit()
if name == ' main ': unittest.main(verbosity=2)
```
### How it works...

The DDT module is an extension for the Python unittest library. We can use this module to parameterize unit tests in Python. We need to add a special decorator @ddt to parameterize the test class:

```
@ddt
class BmiCalcDDT(unittest.TestCase):
```
Next, we need to describe the test data above the test method using the @data decorator:

```
 # specify test data using @data decorator
 @data(("160", "45", "17.6", "Underweight"),
       ("168", "70", "24.8", "Normal"),
       ("181", "89", "27.2", "Overweight"))
 @unpack
```
When we execute this test, Python will read the data tuples and pass each row to the test.

$$
\boxed{179}
$$

In this chapter, we will cover the following topics:

- **EXE** Using the PageFactory class for exposing the elements on a page
- $\blacktriangleright$  Using the PageFactory class for exposing an operation on a page
- ▶ Using the LoadableComponent class
- **F** Implementing nested Page Object instances
- ▶ Implementing the Page Object model in .NET
- **F** Implementing the Page Object model in Python
- **F** Implementing the Page Object model in Ruby using the page-object gem

# Introduction

Developing a maintainable automation code is one of the keys to a successful test-automation project. Test-automation code should to be treated as production code, and similar standards and patterns should be applied while developing this code.

While developing Selenium WebDriver tests, we can use the Page Object model pattern. This pattern helps enhance the tests by making them highly maintainable, reducing the code duplication, building a layer of abstraction, and hiding the inner implementation from tests.

 $\overline{181}$ 

By applying object-oriented development principles, we can develop a class that serves as an interface to a web page in the application, modeling its properties and behavior. This helps in creating a layer of separation between the test code and the code specific to the page by hiding technical implementations such as locators used to identify elements on the page, layout, and so on. The Page Object design pattern provides an interface where a test can operate on that page in a manner similar to the user accessing the page, but by hiding its internals. For example, if we build a Page Object for a login page, then it will provide a method to log in, which will accept the username and password and take the user to the home page of the application. The test need not worry about how input controls are used for the login page, their locator details, and so on. It will instantiate the login page object and call the login method by passing the username and password. Tests should use objects of a page at a high level, where any change in layout or attributes used for the fields in the underlying page should not break the test.

This chapter covers recipes to build tests using the Page Object model and related designs.

# Using the PageFactory class for exposing the elements on a page

To implement the Page Object model in tests, we need to create a Page Object class for each page that is being tested. For example, to test the BMI Calculator application, a BMI Calculator page class will be defined, which will expose the internals of the BMI Calculator page to the test, as shown in following diagram. This is done by using the PageFactory class of Selenium WebDriver API:

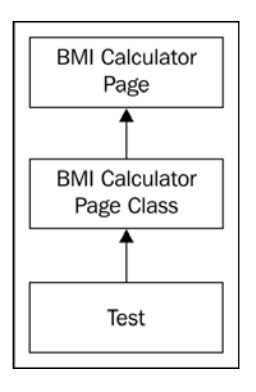

## Getting ready

Before exposing the elements of a page, we need to do the following:

- $\blacktriangleright$  Identify the locators that will be needed to find all the required elements from a page uniquely
- $\blacktriangleright$  Define the structure of the package and classes for the page

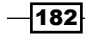

### How to do it...

Let's implement a Page Object test for the BMI Calculator page using the PageFactory class with the following steps:

- 1. Define and create a package for all the page objects from the application for logical grouping. For example, seleniumcookbook.tests.pageobjects is created to define all the page objects.
- 2. Create a new Java class file. Give the name of the page we will be testing from the application to this class. For example, we will be creating a page object for the BMI Calculator application, so the class name could be BmiCalcPage. This is a single page application. The Java class file will have the following code:

package com.secookbook.examples.chapter08.pageobjects;

```
import org.openqa.selenium.WebDriver;
import org.openqa.selenium.WebElement;
import org.openqa.selenium.support.FindBy;
import org.openqa.selenium.support.PageFactory;
public class BmiCalcPage {
}
```
3. Define elements from the BMI Calculator page as instance variables in the BmiCalcPage class created in step 1. Use the name or id attributes to name these variables, as follows:

```
private WebElement heightCMS;
private WebElement weightKg;
private WebElement Calculate;
private WebElement bmi;
@FindBy(id = "bmi category")private WebElement bmiCategory;
```
private WebDriver driver;

4. Add a constructor to the BmiCalcPage class, which will call the PageFactory. initElements() method to initialize the elements in the class. In other words, map the elements to the variables in the BmiCalcPage class, as follows:

```
public BmiCalcPage(WebDriver driver) {
   this.driver = driver;
   PageFactory.initElements(driver, this);
}
```
∤183

5. We will add the accessor methods for Height, Weight, and Calculate button fields so we can set values or perform operation like clicking a button:

```
 public void setHeight(String height) {
   heightCMS.sendKeys(height);
 }
 public void setWeight(String weight) {
   weightKg.sendKeys(weight);
 }
 public void calculateBmi() {
   Calculate.click();
 }
```
6. Also, add the accessor method to read the values from the Bmi and Bmi Category fields, as shown in the following code:

```
public String getBmi() {
   return bmi.getAttribute("value");
}
public String getBmiCategory() {
   return bmiCategory.getAttribute("value");
}
```
7. Finally, create a test that will use the BmiCalcPage class to test the BMI Calculator page, as follows:

```
package com.secookbook.examples.chapter08.tests;
```

```
import org.junit.After;
import org.junit.Before;
import org.junit.Test;
import org.openqa.selenium.WebDriver;
import org.openqa.selenium.chrome.ChromeDriver;
import static org.junit.Assert.*;
import com.secookbook.examples.chapter08.pageobjects.BmiCalcPage;
public class BmiCalculatorTests {
   private WebDriver driver;
   @Before
   public void setUp() {
```
 $-$ 184 $\overline{ }$ 

```
 driver = new ChromeDriver();
     driver.get("http://cookbook.seleniumacademy.com/bmicalculat
or.html");
   }
   @Test
  public void testBmiCalculation() {
     // Create an instance of Bmi Calculator Page class
     // and provide the driver
     CopyOfBmiCalcPage bmiCalcPage = new 
CopyOfBmiCalcPage(driver);
     // Set Height
     bmiCalcPage.setHeight("181");
     // Set Weight
     bmiCalcPage.setWeight("80");
     // Click on Calculate button
     bmiCalcPage.calculateBmi();
     // Verify Bmi & Bmi Category values
     assertEquals("24.4", bmiCalcPage.getBmi());
     assertEquals("Normal", bmiCalcPage.getBmiCategory());
   }
   @After
   public void tearDown() {
    driver.quit();
   }
```
### How it works...

Using the Page Object model and the PageFactory class, the BMI Calculator page's elements are exposed through the BmiCalcPage class to the test instead of the test directly accessing the internals of the page.

When we initialize the page's object using the PageFactory class in the BmiCalcPage class, the PageFactory class searches for the elements on the page with the name or id attributes matching the name of the WebElement object declared in the BmiCalcPage class, as follows:

```
public BmiCalcPage(WebDriver driver) {
     PageFactory.initElements(driver, this);
}
```
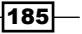

The initElements() method takes the driver object created in the test and initializes the elements declared in the BmiCalcPage class. We can then directly call the methods on these elements, as follows:

```
// Set Height
bmiCalcPage.setHeight("181");
// Set Weight
bmiCalcPage.setWeight("80");
// Click on Calculate button
bmiCalcPage.calculateBmi();
```
### The FindBy annotations

Finding elements using the name or id attributes may not always work and we might need to use advanced locator strategies such as XPath or CSS selectors. Using the FindBy annotation, we can locate the elements within the PageFactory class, as follows:

```
@FindBy(id = "heightCMS")
public WebElement heightField;
```
We declared a public member for the height element and used the @FindBy annotation, specifying the id as a locator for finding this element on the page.

### The CacheLookUp attribute

One downside to using the @FindBy annotation is that every time we call a method on the WebElement object, the driver will go and find it on the current page again. This is useful in applications where elements are dynamically loaded, or AJAX-heavy applications.

However, in applications where we know that the element is always going to be there and stay the same without any change, it would be handy if we could cache the element once we find it. In order to do this, we use the @CacheLookUp annotation along with the @FindBy annotation, as follows:

```
@FindBy(id = "heightCMS")
@CacheLookup
public WebElement heightField;
```
This tells the PageFactory.initElements() method to cache the element once it's located. Tests work faster with cached elements when these elements are used repeatedly.

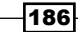

# Using the PageFactory class for exposing an operation on a page

In the previous recipe, we created the BmiCalcPage class, which provides elements from the BMI Calculator page to the test. Along with elements, we define operations or behaviors on a page. In the BMI Calculator application, we are calculating the BMI by entering height and weight values. We can create an operation named calculateBmi and call it directly in a test, instead of calling individual elements and operations.

In this recipe, let's refine the BmiCalcPage class. And instead of elements, let's provide the operations that are supported on the page, and some common properties. We will also move the WebDriver instance of the test to the BmiCalcPage class to make the test generic.

### Getting ready

Identify operations that will be required in a test and can be exposed from a page. This recipe uses the BmiCalcPage class created in the previous recipe.

### How to do it...

Let's modify the BmiCalcPage class created in the previous recipe and refactor it a bit to provide operations and properties to the test through the following steps:

1. Make the page's elements private in the BmiCalPage class for better encapsulation. Also, add an instance variable of the WebDriver class and a string variable for the URL of the page, as follows:

```
package com.secookbook.examples.chapter08.tests;
```

```
import org.openqa.selenium.WebDriver;
import org.openqa.selenium.chrome.ChromeDriver;
import org.openqa.selenium.WebElement;
import org.openqa.selenium.support.PageFactory;
public class BmiCalcPage {
     private WebElement heightCMS;
    private WebElement weightKg;
     private WebElement Calculate;
    private WebElement bmi;
     private WebElement bmi_category;
     private WebDriver driver;
     private String url = "http://dl.dropbox.com/u/55228056/
bmicalculator.html";
}
```
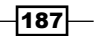

```
2. Update the BmiCalcPage class constructor so that it initializes the WebDriver 
   instance, as follows:
   public BmiCalcPage() {
        \text{driver} = \text{new Church}(\text{)};
         PageFactory.initElements(driver, this);
    }
3. Add the load() and close methods to the BmiCalcPage class, as follows:
   public void load() {
         this.driver.get(url);
    }
   public void close() {
         this.driver.close();
    }
4. Add the calculateBmi() method to the BmiCalcPage class, as follows:
   public void calculateBmi(String height, String weight) {
         heightCMS.sendKeys(height);
         weightKg.sendKeys(weight);
         Calculate.click();
    }
5. Add the getBmi and getBmiCategory() methods to the BmiCalcPage class, 
   as follows:
   public String getBmi() {
         return bmi.getAttribute("value");
    }
   public String getBmiCategory() {
        return bmi category.getAttribute("value");
    }
6. Finally, create a test that will use the methods defined in the BmiCalcPage class to 
   test the BMI Calculator page, as follows:
   package com.secookbook.examples.chapter08.tests;
    import org.junit.Test;
    import static org.junit.Assert.*;
    import seleniumcookbook.tests.pageobjects.*;
   public class BmiCalculatorTests {
   @Test
```
 $-188$ 

### *Chapter 8*

```
public void testBmiCalculation()
{
   //Create an instance of Bmi Calculator Page class
   //and provide the driver
  BmiCalcPage bmiCalcPage = new BmiCalcPage();
   //Open the Bmi Calculator Page
   bmiCalcPage.load();
   //Calculate the Bmi by supplying Height and Weight values
  bmiCalcPage.calculateBmi("181", "80");
   //Verify Bmi & Bmi Category values
   assertEquals("24.4", bmiCalcPage.getBmi());
   assertEquals("Normal", bmiCalcPage.getBmiCategory());
   //Close the Bmi Calculator Page
  bmiCalcPage.close();
}
```
## How it works...

In this example, the BmiCalcPage class defines various methods for loading, closing the page, calculation functionality, and providing access to elements as properties to the test. This simplifies the test development by creating a layer of abstraction, hiding the internals of a page, and exposing only the operations and fields needed for testing from the page.

When any change happens to the structure or behavior of the page, only the BmiCalcPage class will be refactored, while the test will remain intact.

In this example, we created the load () method, which navigates the application using the URL, as follows:

```
public void load() {
     this.driver.get(url);
}
```
Using this approach, we can also expose the elements as properties, which provide specific attributes, such as the value attribute, instead of exposing elements fully. For example, the getBmi() method provides only the value attribute of the bmi label to the test, as follows:

```
public String getBmi() {
     return bmi.getAttribute("value");
}
```
Selenium WebDriver provides a very neat and clean way to implement the Page Object model.

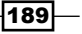

# Using the LoadableComponent class

We can implement the objects of the Page Object model using the LoadableComponent class of Selenium WebDriver. This helps in building a robust Page Object that provides a standard way to ensure that the page is loaded and that the page load issues are easy to debug.

In this recipe, we will further refactor the BmiCalcPage class created in the previous recipes and extend it as a loadable component.

### Getting ready

This recipe uses the BmiCalcPage class created in the previous recipe.

## How to do it...

To implement an object of the Page Object model as the LoadableComponent class, we need to extend it from the LoadableComponent base class, as shown in the following example:

```
package com.secookbook.examples.chapter08.pageobjects;
import org.openqa.selenium.WebDriver;
import org.openqa.selenium.WebElement;
import org.openqa.selenium.support.PageFactory;
import org.openqa.selenium.support.ui.LoadableComponent;
import static org.junit.Assert.*;
public class BmiCalcPage extends LoadableComponent<BmiCalcPage> {
   private WebElement heightCMS;
   private WebElement weightKg;
   private WebElement calculate;
   private WebElement bmi;
   private WebElement bmiCategory;
   private WebDriver driver;
   private String url = 
"http://cookbook.seleniumacademy.com/bmicalculator.html";
   private String title = "BMI Calculator";
   public BmiCalcPage(WebDriver driver) {
     this.driver = driver;
```

$$
\overline{\textbf{-}190}
$$

```
 PageFactory.initElements(driver, this);
      }
      @Override
      protected void load() {
        this.driver.get(url);
      }
      @Override
      protected void isLoaded() throws Error {
        assertTrue("Bmi Calculator page not loaded",
             driver.getTitle().equals(title));
      }
      public void calculateBmi(String height, String weight) {
        heightCMS.sendKeys(height);
        weightKg.sendKeys(weight);
        calculate.click();
      }
      public String getBmi() {
        return bmi.getAttribute("value");
      }
      public String getBmiCategory() {
        return bmiCategory.getAttribute("value");
      }
   }
Finally, in the test, change the call of the bmiCalcPage.load() method to the 
bmiCalcPage.get() method, as follows:
   package com.secookbook.examples.chapter08.tests;
   import org.junit.After;
   import org.junit.Before;
   import org.junit.Test;
   import org.openqa.selenium.WebDriver;
   import org.openqa.selenium.chrome.ChromeDriver;
   import static org.junit.Assert.*;
   import
```
com.secookbook.examples.chapter08.pageobjects.BmiCalcPage;

 $|191|$ 

```
public class BmiCalculatorTests {
   private WebDriver driver;
   @Before
   public void setUp() {
    driver = new ChromeDriver();
 }
   @Test
   public void testBmiCalculation() {
    // Create an instance of Bmi Calculator Page class
     // and provide the driver
     BmiCalcPage bmiCalcPage = new BmiCalcPage(driver);
     // Open the Bmi Calculator Page
     bmiCalcPage.get();
     // Calculate the Bmi by supplying Height and Weight values
     bmiCalcPage.calculateBmi("181", "80");
     // Verify Bmi & Bmi Category values
     assertEquals("24.4", bmiCalcPage.getBmi());
     assertEquals("Normal", bmiCalcPage.getBmiCategory());
   }
   @After
   public void tearDown() {
    driver.quit();
   }
}
```
## How it works...

By extending the object of the Page Object model with the LoadableComponent base class, we overrode the load() and isLoaded() methods to the BmiCalcPage class.

The load() method will load the URL of the page we encapsulated in the Page Object, and when we create the instance of this Page Object in a test, we call the  $qet()$  method on the BmiCalcPage class, which will in turn call the load() method, as follows:

```
BmiCalcPage bmiCalcPage = new BmiCalcPage(driver);
bmiCalcPage.get();
```
The isLoaded() method will verify that the indented page is loaded by the load() method.

$$
-\boxed{192}
$$

# Implementing nested Page Object instances

So far, we explored a very simple Page Object implementation for a single page web application. We can use the Page Object model to implement the objects of a page in a complex web application to simplify the testing.

In this recipe, we will create the objects of the Page Object model for the search functionality in an e-commerce application found at <http://demo.magentocommerce.com/>. We can implement a Page Object model even if the specific functionality is not a page of its own.

Each page of the application provides the user with the ability to search for products on the site by entering a query and hitting the search button. When a search query is submitted, the application returns a new page with a list of products matching the search query. Using the approach described in this recipe, we can build a more modular framework as shown in following diagram:

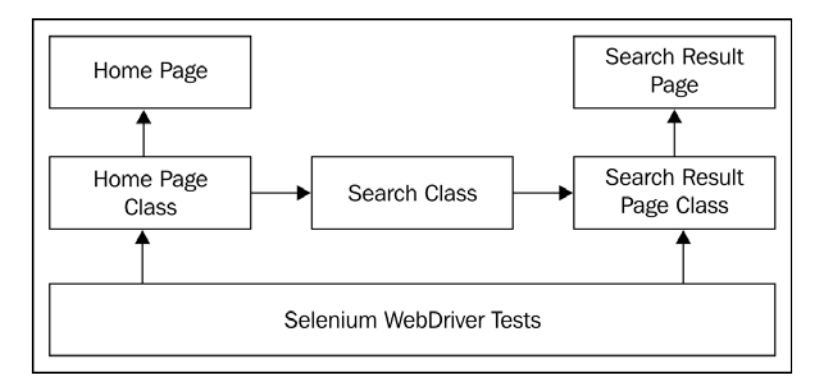

In this recipe, we will create this nested hierarchy, where the HomePage class implements the Search class, which in turn returns an object of the SearchResults class to the test.

## Getting ready

Identify the page and logical relationship between pages to build a nested component set.

 $|193|$ 

### How to do it...

To implement nested Page Object instances, perform the following steps:

- 1. Create the Browser class, which will provide a static and shared WebDriver instance for all the pages, as follows: package com.secookbook.examples.chapter08.pageobjects; import org.openqa.selenium.WebDriver; import org.openqa.selenium.chrome.ChromeDriver; public class Browser { private static WebDriver driver = new ChromeDriver(); public static WebDriver driver() { return driver; } public static void open(String url) { driver.get(url); } public static void close() { driver.quit(); } }
- 2. Create the HomePage class, which allows the test to navigate to the home page of the application. It also provides access to the Search class, which is shared among the various pages of the application, as follows:

```
import org.openqa.selenium.WebDriver;
import org.openqa.selenium.support.PageFactory;
import org.openqa.selenium.support.ui.LoadableComponent;
import static org.junit.Assert.*;
public class HomePage extends LoadableComponent<HomePage> {
   private WebDriver driver;
```
package com.secookbook.examples.chapter08.pageobjects;

-194

```
 static String url = "http://demo.magentocommerce.com/";
      private static String title = "Madison Island";
      public HomePage(WebDriver driver) {
        this.driver = driver;
        PageFactory.initElements(driver, this);
       }
      @Override
      public void load() {
        Browser.open(url);
       }
      @Override
      public void isLoaded() {
        assertEquals(title, driver.getTitle());
       }
      public Search Search() {
       Search search = new Search(driver);
        return search;
       }
   }
3. Create the Search class. This class provides all the objects of the Page Object model 
   to search for products in the application, as follows:
   package com.secookbook.examples.chapter08.pageobjects;
   import org.openqa.selenium.WebDriver;
   import org.openqa.selenium.WebElement;
   import org.openqa.selenium.support.FindBy;
   import org.openqa.selenium.support.PageFactory;
   public class Search {
      private WebDriver driver;
      private WebElement search;
      @FindBy(css = "button.button")
      private WebElement searchButton;
      public Search(WebDriver driver) {
        this.driver = driver;
```
 $\sqrt{195}$ 

*Using the Page Object Model*

}

```
 PageFactory.initElements(driver, this);
 }
 public SearchResults searchInStore(String query) {
   search.sendKeys(query);
  searchButton.click();
   return new SearchResults(driver, query);
  }
```
4. Create the SearchResult class, which is nested in the Search class. The SearchResult class represents the results page when the user submits a search query, as discussed previously. The SearchResult class also provides access to the Search class so that users can search again for a different query. This is done as follows:

```
package com.secookbook.examples.chapter08.pageobjects;
```

```
import java.util.ArrayList;
import java.util.List;
import org.openqa.selenium.By;
import org.openqa.selenium.WebDriver;
import org.openqa.selenium.WebElement;
import org.openqa.selenium.support.PageFactory;
import org.openqa.selenium.support.ui.LoadableComponent;
import static org.junit.Assert.*;
public class SearchResults extends LoadableComponent<SearchResul
ts> \{ private WebDriver driver;
   private String query;
   public SearchResults(WebDriver driver, String query) {
     this.driver = driver;
     PageFactory.initElements(driver, this);
   }
   @Override
   public void isLoaded() {
     assertEquals("Search results for: '" + this.query + 
"'", driver.getTitle());
```

$$
-196
$$

}

```
 public List<String> getProducts() {
        List<String> products = new ArrayList<String>();
        List<WebElement> productList = driver.findElements(
            By.cssSelector("ul.products-grid > li"));
        for (WebElement item : productList) {
          products.add(item.findElement(By.cssSelector("h2 > 
   a")).getText());
        }
        return products;
      }
      public Search Search() {
       Search search = new Search(driver);
        return search;
      }
      @Override
      protected void load() {
        // TODO Auto-generated method stub
      }
   }
5. Finally, create a test which tests the search functionality from the home page of the 
   application, as follows:
   package com.secookbook.examples.chapter08.tests;
   import org.junit.Test;
   import com.secookbook.examples.chapter08.pageobjects.Browser;
   import com.secookbook.examples.chapter08.pageobjects.HomePage;
   import com.secookbook.examples.chapter08.pageobjects.
   SearchResults;
   import static org.junit.Assert.*;
   public class SearchTest {
      @Test
      public void testProductSearch() {
        try {
          // Create an instance of Home page
          HomePage homePage = new HomePage(Browser.driver());
```
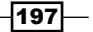
```
Using the Page Object Model
```

```
 // Navigate to the Home page
       homePage.get();
       // Search for 'phones', the searchInStore method will return
       // SerchResults
       SearchResults searchResult = homePage.Search().
searchInStore(
           "phones");
       // Verify there are 2 products available with this search
       assertEquals(2, searchResult.getProducts().size());
       assertTrue(searchResult.getProducts().contains(
           "MADISON OVEREAR HEADPHONES"));
     } finally {
       Browser.close();
 }
   }
}
```
#### How it works...

The test starts by creating an instance of the HomePage class. As you can see, the application home page provides the user with the ability to search the site. In a similar way, the HomePage class provides the ability to search by using the Search class, as follows:

```
HomePage homePage = new HomePage(Browser.driver());
homePage.get();
SearchResults searchResult = homePage.Search().searchInStore(
     "phones");
```
The searchInStore() method of the Search class takes the query string as arguments and interacts with the search form to send the query. It returns the SearchResults class as a page. The SearchResults class provides a list of products that match the query back to the test using the getProducts() method, as follows:

```
public List<String> getProducts() {
   List<String> products = new ArrayList<String>();
   List<WebElement> productList = driver.findElements(
       By.cssSelector("ul.products-grid > li"));
   for (WebElement item : productList) {
     products.add(item.findElement(By.cssSelector("h2 > 
a")).getText());
 }
   return products;
}
```

$$
\overline{-198}
$$

The test can verify the number of products as well as the names of the products by checking the return value of the getProducts() method, as follows:

```
assertEquals(2, searchResult.getProducts().size());
assertTrue(searchResult.getProducts().contains(
   "MADISON OVEREAR HEADPHONES"));
```
Using the nested objects of the Page Object model, we can build a logical chain of pages within an application and build a robust and maintainable test automation framework.

#### See also

 $\blacktriangleright$  The Using the LoadableComponent class recipe

# Implementing the Page Object model in .NET

Similar to Java bindings, Selenium WebDriver provides the PageFactory class in .NET bindings to implement the Page Object model.

In this recipe, we will implement the Page Object model for the BMI Calculator page using the PageFactory class in C#.

#### Getting ready

We need to identify the locators that will be needed to locate the elements uniquely.

#### How to do it...

To implement Page Object model .NET, perform the following steps:

1. Define a class for the Page Object model by creating a new C# class with the name of the page. In this example, we will create the page's object for the BMI Calculator application:

```
using System;
using OpenQA.Selenium;
using OpenQA.Selenium.Chrome;
using OpenQA.Selenium.Support.PageObjects;
namespace PageFactoryTests
{
     public class BmiCalcPage
     {
```
199

*Using the Page Object Model*

```
 static string Url = " http://cookbook.seleniumacademy.com/
bmicalculator.html";
         private static string Title = "BMI Calculator";
         [FindsBy(How = How.Id, Using = "heightCMS")]
         [CacheLookup]
         private IWebElement HeightField;
         [FindsBy(How = How.Id, Using = "weightKg")]
         private IWebElement WeightField;
         [FindsBy(How = How.Id, Using = "Calculate")]
         private IWebElement CalculateButton;
         [FindsBy(How = How.Name, Using = "bmi")]
         private IWebElement BmiField;
         [FindsBy(How = How.Name, Using = "bmi_category")]
         private IWebElement BmiCategoryField;
         private IWebDriver driver;
         public BmiCalcPage() {
             driver = new ChromeDriver(@"C:\ChromeDriver");
             PageFactory.InitElements(driver, this);
         }
         public void Load()
         {
             driver.Navigate().GoToUrl(Url);
         }
         public void Close()
         {
             driver.Close();
         }
         public bool IsLoaded
\{ get { return driver.Title.Equals(Title); }
         }
```
 $-$ 200 $-$ 

```
 public void CalculateBmi(String height, String 
weight)
         {
             HeightField.SendKeys(height);
             WeightField.SendKeys(weight);
             CalculateButton.Click();
         }
         public String Bmi
         {
             get { return BmiField.GetAttribute("value"); }
         }
         public String BmiCategory
\{ get { return BmiCategoryField.GetAttribute("value"); }
         }
     }
}
```
2. Using the BmiCalcPage class, let's create a test for the calculation feature, as follows: using NUnit.Framework;

```
namespace PageFactoryTests
{
     public class BmiCalcTests
     {
         [TestCase]
         public void TestBmiCalculator()
         {
             BmiCalcPage bmiCalcPage = new BmiCalcPage();
             bmiCalcPage.Load();
               Assert.IsTrue(bmiCalcPage.IsLoaded);
             bmiCalcPage.CalculateBmi("181", "80");
             Assert.AreEqual("24.4", bmiCalcPage.Bmi);
             Assert.AreEqual("Normal", 
bmiCalcPage.BmiCategory);
             bmiCalcPage.Close();
         }
     }
}
```
 $|201|$ 

*Using the Page Object Model*

#### How it works...

In this example, the BmiCalcPage class provides various operations and properties from the BMI Calculator page to the test. The elements on the page are defined as instances of the IWebDriver interface with a FindsBy annotation, as follows:

```
[FindsBy(How = How.Id, Using = "heightCMS")]
private IWebElement HeightField;
```
When the page is initialized by the PageFactory. InitElements() method, these annotations are used to search the elements on the page.

The BmiCalcPage class implements methods to open and close the BMI Calculator page. This will provide a high level of abstraction to the test.

The BmiCalcPage class also implements the IsLoaded property, which will tell a test if the BMI Calculator page is loaded into the browser. This class also defines properties for the Bmi and BmiCategory fields, which provide values from these fields to test rather than complete access to the underlying elements, as follows:

```
public bool IsLoaded
{
     get { return driver.Title.Equals(Title); }
}
public String Bmi
{
     get { return BmiField.GetAttribute("value"); }
}
public String BmiCategory
{
     get { return BmiCategoryField.GetAttribute("value"); }
}
```
It also provides a CalculateBmi() method, which takes the height and weight as an argument and interacts with underlying elements to perform actions.

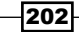

## Implementing the Page Object model in Python

Implementing the Page Object model in Python is similar to what we have done previously in Java and C#. The Selenium WebDriver Python bindings provide support for objects of the Page Object model.

In this recipe, we will implement the Page Object model using Python bindings.

#### Getting ready

Before implementing the Page Object model for Python bindings, we must do the following:

- $\blacktriangleright$  Identify pages and the elements from the application that will be required in the tests
- $\blacktriangleright$  Define locators that will be needed to identify the elements uniquely

#### How to do it...

To implement the Page Object model in Python, follow these steps:

1. Define a class for the Page Object model by creating a Python script with the name of the page. In this example, we will be creating a Page Object model for the main page of the BMI Calculator application, as follows:

```
class BmiCalcPage(object):
    def __ init (self, driver):
        self. driver = driver
        self. url = 'http://cookbook.seleniumacademy.com/bmicalculator.html'
        self. title = 'BMI Calculator'
     @property
    def is loaded(self):
         return self._driver.title == self._title
     @property
     def bmi(self):
        bmi field = self. driver.find element by id('bmi')
         return bmi_field.get_attribute('value')
     @property
     def bmi_category(self):
```
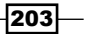

*Using the Page Object Model*

```
 bmi_category_field = 
self. driver.find_element_by_id('bmi_category')
         return bmi_category_field.get_attribute('value')
     def open(self):
         self._driver.get(self._url)
     def calculate(self, height, weight):
        height field =self. driver.find element by id('heightCMS')
        weight field =self._driver.find_element_by_id('weightKg')
         calc_button = 
self. driver.find_element_by_id('Calculate')
        height field.send keys(height)
        weight field.send keys(weight)
```

```
 calc_button.click()
```
2. Using the BmiCalcPage object, let's create a test for the calculation feature, as follows:

```
import unittest
from selenium.webdriver.chrome.webdriver import WebDriver
from bmi_calc_page import bmicalcpage
class BmiCalcTest(unittest.TestCase):
```

```
def test calc(self):
     driver = WebDriver()
     bmi_calc = bmicalcpage(driver)
     bmi_calc.open()
    self.assertEqual(True, bmi calc.is loaded)
     bmi_calc.calculate('181','80')
     self.assertEqual('24.4', bmi_calc.bmi)
     self.assertEqual('Normal', bmi_calc.bmi_category)
     driver.close()
```

```
if __name__ == '__main__': unittest.main()
```
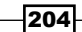

#### How it works...

Implementing the Page Object model in Python is relatively simple. The Page Object model can be implemented by creating classes, defining methods and properties, and only exposing the functionality from the application page that needed it for testing.

In this example, the BmiCalcPage class is defined to represent the BMI Calculator application's main page. This class needs an instance of WebDriver through which it will interact with the main page, as follows:

```
class BmiCalcPage(object):
    def __ init (self, driver):
        self. driver = driver
```
The bmicalcpage class implements the is loaded property, which will tell tests if the BMI Calculator page is loaded into the browser. This class also defines properties for the bmi and bmi category fields, which provide values from these fields to test, rather than a complete access to the underlying elements:

```
 @property
    def is loaded(self):
        return self. driver.title == self. title
     @property
     def bmi(self):
        bmi_field = self._driver.find_element_by_id('bmi')
         return bmi_field.get_attribute('value')
     @property
     def bmi_category(self):
       bmi category field = self. driver.find element by id('bmi
category')
         return bmi_category_field.get_attribute('value')
```
It provides the calculate () method, which takes the height and weight as an argument and interacts with underlying elements to perform actions.

The BmiCalcPage class also implements methods to open and close the BMI Calculator page. This will provide a high level of abstraction to the test, hiding the underlying details of page and elements. This makes writing tests, in a kind of domain-specific language, easier and faster.

 $|205|$ 

*Using the Page Object Model*

# Implementing the Page Object model in Ruby using the page-object gem

While developing tests in Ruby, we can use the page-object gem to implement the Page Object model within the tests. The page-object gem provides simple features with which to build the objects of a Page Object, along with Watir WebDriver.

In this recipe, we will see how to use the page-object gem to implement the Page Object model for the BMI Calculator's main page.

#### Getting ready

You need to download and install the page-object gem with the help of the following command:

```
gem install page-object
```
#### How to do it...

To implement the Page Object model in Ruby using the page-object gem, perform the following steps:

1. Define a class for the Page Object model by creating a Ruby script with the name of the page. In this example, we will be creating a Page Object model for the main page of the BMI Calculator application and including the page-object module:

require 'page-object'

```
class BmiCalcPage
    include PageObject
    text field(:height, :id => 'heightCMS')
    text field(:weight, :id => 'weightKg')
    button(:calculate, :value => 'Calculate')
   text field('bmi,' id => 'bmi') text_field(:bmi_category, :id => 'bmi_category')
    def calculate_bmi(height, weight)
         self.height = height
         self.weight = weight
         calculate
     end
```
 $-$ 206 $\overline{\phantom{1}}$ 

#### *Chapter 8*

```
 def open()
         @browser.get ' 
http://cookbook.seleniumacademy.com/bmicalculator.html'
     end
end
```
2. Using the object of the BmiCalcPage class, create a test for the calculation feature, as follows:

```
require 'rubygems'
require 'watir-webdriver'
require 'test/unit'
require_relative 'bmicalcpage.rb'
class BmiCalcTest < Test::Unit::TestCase
     def test_bmi_calculation
         @driver = Selenium::WebDriver.for :chrome
         bmi_calc = BmiCalcPage.new(@driver)
         bmi_calc.open()
        bmi calc.calculate bmi('181','80')
         assert_equal '24.4', bmi_calc.bmi
         assert_equal 'Normal', bmi_calc.bmi_category
         @driver.close()
     end
end
```
#### How it works...

We can use the Page Object model implemented with the page-object gem by creating an instance of the BmiCalcPage class and passing the browser as an argument to the constructor. The rest of the magic is performed by the page-object gem.

While defining the elements, we need to specify the type of element and the locator, as follows:

```
text_field(:Height, :id => 'heightCMS')
```
The page-object gem adds a few more methods automatically to these objects at runtime. For example, we created an element for the Calculate button in the Page Object model, as follows:

```
button(:Calculate, :value => 'Calculate')
```
207

*Using the Page Object Model*

The page-object gem creates a method called calculate, which will click the Calculate button when called from the calculate\_bmi() method, as follows:

```
def calculate_bmi(height, weight)
     self.height = height
     self.weight = weight
     calculate
end
```
You can find more information about the page-object gem API at [http://rubydoc.info/](http://www.rubydoc.info/github/cheezy/page-object/master/PageObject/Accessors) [github/cheezy/page-object/master/PageObject/Accessors](http://www.rubydoc.info/github/cheezy/page-object/master/PageObject/Accessors).

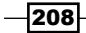

In this chapter, we will cover:

- $\triangleright$  Creating an extension class for web tables
- $\triangleright$  Creating an extension for the jQueryUI tab widget
- $\blacktriangleright$  Implementing an extension for the WebElement object to set the element attribute values
- $\blacktriangleright$  Implementing an extension for the WebElement object to highlight elements
- $\triangleright$  Creating an object map for Selenium tests
- ▶ Capturing screenshots of elements in Selenium WebDriver
- $\triangleright$  Comparing images in Selenium
- $\blacktriangleright$  Measuring performance with the Navigation Timing API

# Introduction

Selenium WebDriver provides a highly flexible and robust API to extend the features and commands and add customization to build a scalable test automation framework. This chapter covers some of the important recipes to extend Selenium WebDriver for various practical scenarios.

In this chapter, we will write Selenium WebDriver extensions that support web tables, object maps, and image comparison features.

We will also build an extension for jQuery UI control. You can use this pattern to implement support for a third-party or the custom controls used in your application by hiding technical details from the tests. This makes test development a lot easier.

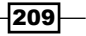

# Creating an extension class for web tables

Selenium WebDriver provides the WebElement interface to work with various types of HTML elements. It also provides helper classes to work with the Select element. However, there is no built-in class to support the web tables or the <table> elements. In this recipe, we will implement a helper class for web tables. Using this class, we will retrieve properties and perform some basic operations on a web table element.

#### **Getting ready**

Create a new Java class WebTable.java, which we will use to implement support for the table elements.

## How to do it...

Let's implement the web table extension code with  $WebTable$ . java using the following steps:

1. Add a constructor for the WebTable class, and for the setter and getter property methods as well. The WebTable constructor will accept the WebElement object, as shown in the following code:

package com.secookbook.examples.chapter09;

```
import org.openqa.selenium.NoSuchElementException;
import org.openqa.selenium.WebElement;
import org.openqa.selenium.By;
import java.util.List;
public class WebTable {
  private WebElement webTable;
   public WebTable(WebElement webTable) {
    set webTable(webTable);
 }
   public WebElement get_webTable() {
     return _webTable;
   }
  public void set webTable(WebElement webTable) {
    this. webTable = webTable; }
}
```
 $-$ 210 $\overline{ }$ 

```
2. Now, add methods to retrieve rows and columns from a table, as shown in 
   following code:
   public int getRowCount() {
        List<WebElement> tableRows = 
             _webTable.findElements(By.tagName("tr"));
        return tableRows.size();
   }
   public int getColumnCount() {
      List<WebElement> tableRows = 
           _webTable.findElements(By.tagName("tr"));
     WebElement headerRow = tableRows.qet(0);
      List<WebElement> tableCols = 
           headerRow.findElements(By.tagName("td"));
      return tableCols.size();
   }
3. Add a method get CellData () to retrieve data from a specific cell of the table:
   public String getCellData(int rowIdx, int colIdx) {
      List<WebElement> tableRows = 
           _webTable.findElements(By.tagName("tr"));
     WebElement currentRow = tableRows.get(rowIdx-1);
      List<WebElement> tableCols = 
           currentRow.findElements(By.tagName("td"));
     WebElement cell = tableCols.get(colIdx-1);
      return cell.getText();
   }
4. Add a method to retrieve the cell editor element; this is useful while working with 
   editable cells:
   public WebElement getCellEditor(int rowIdx, int colIdx, int 
   editorIdx) throws NoSuchElementException {
       try {
        List<WebElement> tableRows = 
   _webTable.findElements(By.tagName("tr"));
       WebElement currentRow = tableRows.get(rowIdx-1);
        List<WebElement> tableCols = 
   currentRow.findElements(By.tagName("td"));
        WebElement cell = tableCols.get(colIdx-1);
        WebElement cellEditor = 
   cell.findElements(By.tagName("input")).get(editorIdx);
        return cellEditor;
       } catch (NoSuchElementException e) {
```
 $\overline{211}$ 

```
 throw new NoSuchElementException("Failed to get cell 
   editor");
      }
   }
5. Let's create a test on a shopping cart page using a newly created WebTable class:
   package com.secookbook.examples.chapter09;
   import org.openqa.selenium.WebDriver;
   import org.openqa.selenium.firefox.FirefoxDriver;
   import org.openqa.selenium.WebElement;
   import org.openqa.selenium.By;
   import static org.junit.Assert.*;
   import org.junit.After;
   import org.junit.Before;
   import org.junit.Test;
   public class WebTableTests {
      WebDriver driver;
      @Before
      public void setUp() {
        // Create a new instance of the Firefox driver
        driver = new FirefoxDriver();
        driver.get("http:// cookbook.seleniumacademy.com/Locators.
   html");
      }
      @Test
      public void testWebTableTest() {
        // Get the table element as WebTable instance using CSS 
   Selector
       WebTable table = new WebTable(driver.findElement(By
             .cssSelector("div.cart-info table")));
        // Verify that it has three rows
        assertEquals(3, table.getRowCount());
        // Verify that it has six columns
        assertEquals(5, table.getColumnCount());
        // Verify that specified value exists in second cell of 
   third row
        assertEquals("iPhone", table.getCellData(3, 1));
```
 $-212$ 

```
 // Get in cell editor and enter some value
           WebElement cellEdit = table.getCellEditor(3, 3, 0);
           cellEdit.clear();
           cellEdit.sendKeys("2");
          }
         @After
         public void tearDown() {
           // Close the browser
          driver.quit();
         }
      }
How it works...
```
The WebTable class accepts a WebElement object and extends it to provide table-specific properties and operations.

To retrieve the number of rows from a table, we locate the  $\langle \text{tr} \rangle$  elements from the webTable object. We used the tagName() method of the By class and collected all the <tr> elements as a list of WebElement objects. Using the size() method, we can find out how may rows are available in the table element, as shown in the following code:

```
List<WebElement> tableRows = 
webTable.findElements(By.tagName("tr"));
```
Similarly, we inspected a number of  $<$ td> elements in the first row of the table (normally the header) to retrieve the number of columns available in the table element, as shown in the following code:

```
List<WebElement> tableRows = 
_webTable.findElements(By.tagName("tr"));
     WebElement headerRow = tableRows.get(0);
List<WebElement> tableCols = 
headerRow.findElements(By.tagName("td"));
```
To retrieve data from a specific cell, the getCellData () function accepts row and column number arguments. First, it gets the  $<$ tr> element from the list by using the row argument as an index, as shown in the following code:

```
List<WebElement> tableRows = 
webTable.findElements(By.tagName("tr"));
WebElement currentRow = tableRows.get(rowIdx-1);
```
 $|213|$ 

Then, it retrieves the <td> elements from currentRow using column argument as an index, as shown in following code:

```
List<WebElement> tableCols = 
currentRow.findElements(By.tagName("td"));
    WebElement cell = tableCols.get(colIdx-1);
```
To retrieve the text, it calls the cell object's getText() method, as shown in following code:

```
 return cell.getText();
```
Often we need to test tables with editable cells. These could be dynamic tables based on database values. The getCellEditor() method of the WebTable object provides access to the first input element of the cell. We can then use this input element and perform actions such as Click() or SendKeys(). The getCellEditor() method uses a similar method to reach the desired cell and then finds the first input element inside a cell, that is, a  $|$ element, using the ByTagName locator strategy, as shown in the following code:

```
WebElement cellEditor = 
cell.findElements(By.tagName("input")).get(0);
```
## Creating an extension for the jQueryUI tab widget

jQuery UI is a jQuery user-interface library. It provides interactions, widgets, effects, and theming to build rich Internet applications. jQuery UI provides a number of UI widgets such as accordion, datepicker, slider, dialog, and tabs.

These widgets are built using a number of low-level HTML elements, such as DIVs, unordered lists, and input tags. While Selenium can recognize these elements individually, we can build support for Selenium to recognize these controls as native jQuery UI widgets. We can then perform native operations supported by jQuery framework.

In this recipe, we will implement support for the jQuery UI tab widget.

#### Getting ready

Visit <http://jqueryui.com/demos/tabs/> to understand more about the jQuery UI tabs widget. Explore how they are implemented along with various options, methods, and events related to this widget.

 $214$ 

#### *Chapter 9*

## How to do it...

Similar to the WebTable extension class we created earlier, we will create a JQueryUITab class to represent the tab widget in Selenium by following the ensuing steps:

1. First, create a JQueryUITab class with setter and getter properties:

```
package com.secookbook.examples.chapter09;
import org.openqa.selenium.By;
import org.openqa.selenium.JavascriptExecutor;
import org.openqa.selenium.WebElement;
import org.openqa.selenium.internal.WrapsDriver;
import java.util.List;
public class JQueryUITab {
   private WebElement _jQueryUITab;
   public JQueryUITab(WebElement jQueryUITab) {
    set_jQueryUITab(jQueryUITab);
   }
   public WebElement get_jQueryUITab() {
     return _jQueryUITab;
   }
   public void set_jQueryUITab(WebElement _jQueryUITab) {
    this. jQueryUITab = jQueryUITab; }
}
```
2. Add a method to retrieve the count of tabs available on tab widget, as shown in the following code. We can use this to verify that the tab widget is displaying the expected number of tabs:

```
public int getTabCount() {
     List<WebElement> tabs = 
_jQueryUITab.findElements(By.cssSelector(".ui-tabs-nav > 
li"));
     return tabs.size();
   }
```
 $\overline{215}$  –

```
3. Add a method to get the name of the selected tab, using the following code:
```

```
public String getSelectedTab() {
  WebElement tab = _jQueryUITab.findElement(By
       .cssSelector(".ui-tabs-nav > li[class*='ui-tabs-
selected']"));
   return tab.getText();
}
```
4. Add a method to select a tab. We will pass the name of the tab that we want to select to this method by using the following code:

```
public void selectTab(String tabName) {
  int idx = 0; boolean found = false;
   List<WebElement> tabs = _jQueryUITab.findElements(By
       .cssSelector(".ui-tabs-nav > li"));
   for (WebElement tab : tabs) {
     if (tabName.equals(tab.getText().toString())) {
       WrapsDriver wrappedElement = (WrapsDriver) 
_jQueryUITab;
       JavascriptExecutor driver = (JavascriptExecutor) 
wrappedElement
           .getWrappedDriver();
       driver.executeScript(
           "jQuery(arguments[0]).tabs().
tabs('select',arguments[1]);",
           _jQueryUITab, idx);
      found = true; break;
     }
     idx++;
   }
   // Throw an exception if specified tab is not found
   if (found == false)
    throw new IllegalArgumentException("Could not find tab 
'" + tabName
        + "'");
}
```
5. Let's implement the JQueryUITab class in a sample test, with the following code: package com.secookbook.examples.chapter09;

```
import org.openqa.selenium.WebDriver;
import org.openqa.selenium.firefox.FirefoxDriver;
```
 $-$ 216

```
import org.openqa.selenium.By;
import static org.junit.Assert.*;
import org.junit.After;
import org.junit.Before;
import org.junit.Test;
public class JQueryUITabWidgetTest {
   private WebDriver driver;
   @Before
   public void setUp() {
     driver = new FirefoxDriver();
     driver.get("http:// 
cookbook.seleniumacademy.com/jQueryUITabDemo.html");
   }
   @Test
   public void testjQueryUITabWidget() {
     JQueryUITab tab = new JQueryUITab(driver.findElement(By
         .cssSelector("div[id=MyTab][class^=ui-tabs]")));
     // Verify Tab Widget has 3 Tabs
     assertEquals(3, tab.getTabCount());
     // Verify Home Tab is selected
     assertEquals("Home", tab.getSelectedTab());
     // Select Options Tab and verify it is selected
     tab.selectTab("Options");
     assertEquals("Options", tab.getSelectedTab());
     // Select Admin Tab and verify it is selected
     tab.selectTab("Admin");
     assertEquals("Admin", tab.getSelectedTab());
     // Select Home Tab
     tab.selectTab("Home");
   }
   @After
   public void tearDown() {
```
 $|217|$ 

```
 // Close the browser
     driver.quit();
   }
}
```
## How it works...

The JQueryUITab class was ready for use in testing the tab widget. The JQueryUITab class accepts a WebElement object passed to its constructor. To retrieve the number of tabs in a tab widget, we passed the tab element. Internally, the Tab widget defines an unordered list for tab headers. We located these headers using the cssSelector() method of the By class in a WebElement list using the findElements() method. We got the count of the tabs by looking at the list size:

```
List<WebElement> tabs = 
_jQueryUITab.findElements(By.cssSelector(".ui-tabs-nav > li"));
     return tabs.size();
```
To retrieve the selected tab name, we used a similar cssSelector() method with a filter to locate the <li> element whose class was ui-tabs-selected. When we select a tab in the tab widget, the jQuery framework adds all these class attributes to the  $\langle$ 1i > element internally, as shown in the following code:

```
WebElement tab = jQueryUITab.findElement(By.cssSelector
 (".ui-tabs-nav > li[class*='ui-tabs-selected']"));
 return tab.getText();
```
Finally, to select a tab in the tab widget, we were required to execute the jQuery native API functions. The tab widget has a method to select a tab by its index. However, selecting a tab by its index may not be user-friendly. Therefore, we accept the name of the tab and then find out its index internally, using the following code:

```
int idx=0;
List<WebElement> tabs = 
_jQueryUITab.findElements(By.cssSelector(".ui-tabs-nav > li"));
Iterator<WebElement> itr = tabs.iterator();
while(itr.hasNext()) {
    WebElement element = itr.next();
     if(tabName.equals(element.getText().toString()))
         break;
    idx++;}
```
 $-$ 218

Then, we call the native jQuery API using JavaScriptExecutor and pass the index to the select method of the Tab widget, using the following code:

```
WrapsDriver wrappedElement = (WrapsDriver) _jQueryUITab;
JavascriptExecutor driver = (JavascriptExecutor) 
wrappedElement.getWrappedDriver();
     driver.executeScript("jQuery(arguments[0]).tabs().tabs('select',ar
guments[1]);", jQueryUITab,idx);
}
```
#### There's more...

Using a similar approach, we can also build support for other widgets in jQuery UI or other UI frameworks such as Yahoo UI, Doojo, and GWT. This provides a neat and clean way to work with custom widgets and UI controls.

## Implementing an extension for the WebElement object to set the element attribute values

Setting an element's attribute can be useful in various situations where the test needs to manipulate properties of an element. For example, for a masked textbox, the send Keys() method may not work well, and setting the value of the textbox will help to overcome these issues. The WebElement interface does not have a direct method that supports setting all types of attributes.

In this recipe, we will create an extension for the WebElement and provide a method to set the attribute value of an element at runtime.

#### Getting ready

Create a new Java class file for the WebElementExtender.java class. We will use this class to host all the extension methods for elements.

#### How to do it...

Add the setAttribute() method to the WebElementExtender class, as follows:

```
import org.openqa.selenium.JavascriptExecutor;
import org.openqa.selenium.WebElement;
import org.openqa.selenium.internal.WrapsDriver;
```
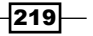

```
public class WebElementExtender {
        public static void setAttribute(WebElement element, String 
        attributeName, String value)
        {
            WrapsDriver wrappedElement = (WrapsDriver) element;
            JavascriptExecutor driver = (JavascriptExecutor) 
            wrappedElement.getWrappedDriver();
           driver.executeScript("arguments[0].setAttribute(arguments[1],
            arguments[2])", element, attributeName, value);
    }
   }
How it works...
```
In the setAttribute() method, we created an object of JavaScriptExecutor and retrieved WrappedDriver of the WebElement object on which we wanted to call the setAttribute() method.

Using JavaScriptExecutor, we called the JavaScript setAttribute() method to set the attribute value of an element. In this example, the contents of an input element are cleared before calling the SendKeys() method. This can also be done by calling the clear() method of the WebElement class:

```
WebElement email = driver.findElement(By.id("email"));
WebElementExtender.setAttribute(userName, "value", "");
userName.sendKeys("test@test.com");
```
#### See also

▶ The *Implementing an extension for the WebElement object to highlight elements* recipe

## Implementing an extension for the WebElement object to highlight elements

During the test execution, there is no way to highlight an element. This will help us to see what is actually going on in the browser. This method will slow down the tests a bit, but sometimes it's a useful way to debug tests.

In this recipe, we will create an extension for WebElement and provide the highlight Elements() method at runtime.

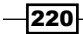

## Getting ready

Create a new Java class file for the WebElementExtender.java class, or you can use the class created in the previous recipe.

#### How to do it...

Add the highlightElement() method to the WebElementExtender class, as follows:

```
import org.openqa.selenium.JavascriptExecutor;
import org.openqa.selenium.WebElement;
import org.openqa.selenium.internal.WrapsDriver;
public class WebElementExtender {
   public static void highlightElement(WebElement element) {
      for (int i = 0; i < 5; i++) {
         WrapsDriver wrappedElement = (WrapsDriver) element;
         JavascriptExecutor driver = (JavascriptExecutor) 
         wrappedElement.getWrappedDriver();
         driver.executeScript("arguments[0].setAttribute('style', 
         arguments[1]);",
                   element, "color: green; border: 2px solid 
yellow;");
         driver.executeScript("arguments[0].setAttribute('style', 
         arguments[1]);",
                   element, "");
       }
   }
}
```
#### How it works...

In the highlightElement() method, we created an instance of the JavaScriptExecutor class and, from the element, got an instance of the WrappedDriver class on which we wanted to call the highlightElement() method.

Using the JavaScriptExecutor class, we called the JavaScript setAttribute() method to set the style attribute value to green and then back to original. We do this a few times using a loop. During execution, the element is highlighted with a green flash. Here is an example on using the highlightElement() method:

```
WebElement userName = driver.findElement(By.id("username"));
WebElementExtender.highlightElement(userName);
userName.sendKeys("test_user");
```
This comes in very handy while debugging or visualizing the test progress.

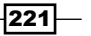

#### See also

**Fighthare** The *Implementing an extension for the WebElement object to set the element attribute values* recipe

## Creating an object map for Selenium tests

So far, we have seen how the Selenium WebDriver API needs locator information to find the elements on the page. When a large suite of tests is created, a lot of locator information is duplicated in the test code. It becomes difficult to manage locator details when the number of tests increases. If any changes happen in the element locator, we need to find all the tests that use this locator and update these tests. This becomes a maintenance nightmare.

One way to overcome this problem is to use page objects and create a repository of pages as reusable classes.

There is another way to overcome this problem—by using an object map. An object or a UI map is a mechanism that stores all the locators for a test suite in one place for easy modification when identifiers or paths to GUI elements change in the application under test. The test script then uses the object map to locate the elements to be tested.

Object maps help in making test script management much easier. When a locator needs to be edited, there is a central location for easily finding that object, rather than having to search through the test script code. Also, it allows changing the identifier in a single place, rather than having to make the change in multiple places within a test script, or for that matter, in multiple test scripts. The object map files can also be version-controlled.

In this recipe, we will implement the ObjectMap class to maintain locator details obtained from the tests.

#### **Getting ready**

Set up a new Java project for the ObjectMap class. This class will be used by Selenium tests as an extension to read the ObjectMap file.

#### How to do it...

Let's implement an object map to store the locators used in a test with the following steps:

1. We will create a properties file named objectmap.properties. We will add the locators in a key/value pair. The part before the equal-to sign (=) will be the key or the logical name of the element, and the part after will be the locator details, in the following format:

```
[logical_name]=[locator_type]>[locator_value]
```

$$
-\boxed{222}
$$

The following code is an example of the object map for the BMI calculator page:

```
height_field=name>heightCMS
weight_field=id>weightKg
calculate_button=id>Calculate
bmi_field=id>bmi
```
2. Implement the ObjectMap class to read the property file and provide the locator information to the test:

```
import java.io.FileInputStream;
   import java.io.IOException;
   import java.util.Properties;
   public class ObjectMap {
      Properties properties;
      public ObjectMap(String mapFile)
       {
        properties = new Properties();
        try {
          FileInputStream in = new FileInputStream(mapFile);
           properties.load(in);
           in.close();
         }catch (IOException e) {
           System.out.println(e.getMessage());
         }
      }
   }
3. Add a method to the ObjectMap class which will read the locator details from the 
   properties file and create and return the locator using the By class, as shown in 
   following code:
   public By getLocator(String logicalElementName) throws 
   Exception
   {
      //Read value using the logical name as Key
      String locator = 
   properties.getProperty(logicalElementName);
      //Split the value which contains locator type and locator 
   value
      String locatorType = locator.split(">")[0];
```
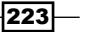

```
 String locatorValue = locator.split(">")[1];
   //Return a instance of By class based on type of locator
   if(locatorType.toLowerCase().equals("id"))
     return By.id(locatorValue);
   else if(locatorType.toLowerCase().equals("name"))
     return By.name(locatorValue);
   else if((locatorType.toLowerCase().equals("classname")) 
|| 
   (locatorType.toLowerCase().equals("class")))
     return By.className(locatorValue);
   else if((locatorType.toLowerCase().equals("tagname")) || 
   (locatorType.toLowerCase().equals("tag")))
     return By.className(locatorValue);
   else if((locatorType.toLowerCase().equals("linktext")) || 
   (locatorType.toLowerCase().equals("link")))
     return By.linkText(locatorValue);
   else if(locatorType.toLowerCase().equals("partiallinktext"))
     return By.partialLinkText(locatorValue);
   else if((locatorType.toLowerCase().equals("cssselector")) 
|| 
   (locatorType.toLowerCase().equals("css")))
     return By.cssSelector(locatorValue);
   else if(locatorType.toLowerCase().equals("xpath"))
     return By.xpath(locatorValue);
   else
   throw new Exception("Locator type '" + locatorType + "' 
not defined!!");
}
```
4. Finally, create a test that uses the property file to store the locator information, using the following code:

```
package com.secookbook.examples.chapter09;
import org.openqa.selenium.WebDriver;
import org.openqa.selenium.firefox.FirefoxDriver;
import org.openqa.selenium.WebElement;
import org.junit.*;
import static org.junit.Assert.assertEquals;
public class ObjectMapTest {
  private WebDriver driver;
```
private ObjectMap map;

$$
\overline{-224}
$$

```
 @Before
   public void setUp() throws Exception {
     // Create a new instance of the Firefox driver
     driver = new FirefoxDriver();
     driver.get("http:// cookbook.seleniumacademy.com/
bmicalculator.html");
   }
   @Test
   public void testBmiCalculator() {
     // Get the Object Map File
    map = newObjectMap("src/test/resources/objectmap/objectmap.propertie
s");
     // Get the Height element
    WebElement height =
driver.findElement(map.getLocator("height field"));
\mathbf{z} height.sendKeys("181");
     // Get the Weight element
     WebElement weight = 
driver.findElement(map.getLocator("weight_field"));
     weight.sendKeys("80");
     // Click on the Calculate button
     WebElement calculateButton = driver.findElement(map
         .getLocator("calculate_button"));
     calculateButton.click();
     // Verify the Bmi
     WebElement bmi = 
driver.findElement(map.getLocator("bmi_field"));
     assertEquals("24.4", bmi.getAttribute("value"));
   }
   @After
   public void tearDown() throws Exception {
     // Close the browser
     driver.quit();
   }
}
```
 $|225|$ 

#### How it works...

First, we created a Java properties file with the key/value pair, storing a logical name for an element and locator value. The properties files are flat text files, and the  $j$ ava.util. Properties namespace provides the Properties class to access a property file:

```
properties = new Properties();
```
By passing a logical name or key to the get Property () method of the Properties class, we can retrieve a value from the pair.

The  $getLocation()$  method uses the value returned by the  $getProperty()$  method and returns a matching By locator method, along with the value, to the test.

In the test, we created an instance of an object map and then passed the location of the property file, as shown in the following code:

```
map = newObjectMap("src/test/resources/objectmap/objectmap.properties");
```
We passed the locator value to the findElement() method by passing the logical name or key of the element to the getLocator () method of the ObjectMap class, as follows:

```
WebElement height = 
driver.findElement(map.getLocator("height_field"));
```
We can have a single object map file to store all the locators and can use the same locators in multiple tests.

#### There's more…

Object maps can also be created in XML files. The following code is an example of an XML-based object map:

```
<elements>
   <element name="HeightField" locator_type="name" 
locator_value="heightCMS"/>
   <element name="WeightField" locator_type="id" 
locator_value="weightKg"/>
   <element name="CalculateButton" locator_type="xpath" 
locator_value="//input[@value='Calculate']"/>
   <element name="BmiField" locator_type="id" locator_value="bmi"/>
   <element name="BmiCategoryField" locator_type="css" 
locator value="#bmi_category"/>
</elements>
```
 $-226$ 

```
The following code is the C# implementation of the getLocator () method:
   public By GetLocator(string locatorName)
   {
      var element = from elements in _root.Elements("element")
               where elements.Attributes("name").First().Value == 
               locatorName
               select elements;
      try
   \{ string locatorType = 
   element.Attributes("locator_type").First().
       Value.ToString();
        string locatorValue = 
   element.Attributes("locator_value").First().
        Value.ToString();
        switch (locatorType.ToLower())
        {
          case "id":
            return By.Id(locatorValue);
          case "name":
            return By.Name(locatorValue);
          case "classname":
            return By.ClassName(locatorValue);
          case "linktext":
            return By.LinkText(locatorValue);
          case "partiallinktext":
            return By.PartialLinkText(locatorValue);
          case "css":
            return By.CssSelector(locatorValue);
          case "xpath":
            return By.XPath(locatorValue);
          case "tagname":
            return By.TagName(locatorValue);
          default:
            throw new Exception("Locator Type '" + locatorType + "' 
            not supported!!");
        }
      }
      catch (Exception)
      {
        throw new Exception("Failed to generate locator for '" + 
        locatorName + "'");
      }
   }
```
A similar approach can be taken with other Selenium WebDriver language bindings, such as Java, Python, or Ruby.

 $|227|$ 

## Capturing screenshots of elements in the Selenium WebDriver

The TakesScreenshot interface captures the screenshot of the entire page, current window, visible portion of the page, or of the complete desktop window in their respective order as supported by the browser. It does not provide a way to capture an image of the specific element.

We can extend the screen capture functionality to capture images of WebElement using the Java Image API in addition to the TakesScreenshot interface.

In this recipe, we will implement a helper method to capture images of elements.

#### How to do it...

Let's implement the captureElementPicture() method to capture an image of WebElement. We will pass a WebElement instance to this method; the following code shows an example:

```
public static File captureElementPicture(WebElement element)
       throws Exception {
     // Get the WrapsDriver of the WebElement
     WrapsDriver wrapsDriver = (WrapsDriver) element;
     // Get the entire Screenshot from the driver of passed 
WebElement
     File screen = ((TakesScreenshot) 
wrapsDriver.getWrappedDriver())
         .getScreenshotAs(OutputType.FILE);
     // Create an instance of Buffered Image from captured 
screenshot
     BufferedImage img = ImageIO.read(screen);
     // Get the Width and Height of the WebElement using getSize()
     int width = element.getSize().getWidth();
     int height = element.getSize().getHeight();
     // Create a rectangle using Width and Height
     Rectangle rect = new Rectangle(width, height);
     // Get the Location of WebElement in a Point.
     // This will provide X & Y co-ordinates of the WebElement
```
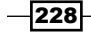

#### *Chapter 9*

```
 Point p = element.getLocation();
     // Create image by for element using its location and size.
     // This will give image data specific to the WebElement
     BufferedImage dest = img.getSubimage(p.getX(), p.getY(), 
rect.width,
         rect.height);
     // Write back the image data for element in File object
     ImageIO.write(dest, "png", screen);
     // Return the File object containing image data
     return screen;
   }
```
## How it works...

When the captureElementPicture () method is called with WebElement as an argument, it gets the underlying driver instance of the element using the WrapsDriver class. Then it captures the screenshot of the page displayed in the driver using the getScreenShotAs() method of the TakesScreenshot interface using the location and size of the element. We will crop the image of the element from the image of the entire page.

In the following example, the captureElementPicture() method is used to capture the image of a button element:

```
@Test
public void testElementScreenshot() {
  WebElement searchButton = driver.findElement(By.name("btnK"));
   try {
     FileUtils.copyFile(
         WebElementExtender.captureElementPicture(searchButton),
         new File("target/searchButton.png"));
   } catch (Exception e) {
     e.printStackTrace();
   }
}
```
#### See also

▶ The *Capturing screenshots with Selenium WebDriver recipe in <i>Chapter 4*, *Working with Selenium API*

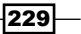

# Comparing images in Selenium

Many a time, our tests need image-based comparison. For example, verifying whether correct icons are displayed, verifying whether correct images are displayed in web pages, or comparing the baseline screen layout with the actual layout.

Selenium WebDriver does have features to capture screenshots or images from the application under test; however, it does not have the feature to compare the images.

In this recipe, we will create an extension class to compare images and use it in our Selenium tests.

#### Getting ready

Set up a new Java project for the CompareUtil class. This class will be used by Selenium tests as an extension to compare images.

#### How to do it...

Let's implement the CompareUtil class with a method to compare two image files, as shown in the following code:

package com.secookbook.examples.chapter09;

```
import java.awt.Image;
import java.awt.Toolkit;
import java.awt.image.PixelGrabber;
public class CompareUtil {
   public enum Result {
     Matched, SizeMismatch, PixelMismatch
   };
   public static Result CompareImage(String baseFile, String 
actualFile) {
     Result compareResult = Result.PixelMismatch;
     Image baseImage = Toolkit.getDefaultToolkit().getImage(baseFile);
     Image actualImage = Toolkit.getDefaultToolkit().
getImage(actualFile);
     try {
       PixelGrabber baseImageGrab = new PixelGrabber(baseImage, 0, 
0, -1,
```

$$
-\boxed{230}
$$

```
 -1, false);
       PixelGrabber actualImageGrab = new PixelGrabber(actualImage, 
0, 0,
           -1, -1, false);
       int[] baseImageData = null;
       int[] actualImageData = null;
       if (baseImageGrab.grabPixels()) {
         int width = baseImageGrab.getWidth();
         int height = baseImageGrab.getHeight();
        baseImageData = new int[width * height]; baseImageData = (int[]) baseImageGrab.getPixels();
       }
       if (actualImageGrab.grabPixels()) {
        int width = actualImageGraph.getWidth();
         int height = actualImageGrab.getHeight();
        actualImageData = new int[width * height]; actualImageData = (int[]) actualImageGrab.getPixels();
       }
       if ((baseImageGrab.getHeight() != 
actualImageGrab.getHeight())
           || (baseImageGrab.getWidth() != 
actualImageGrab.getWidth()))
         compareResult = Result.SizeMismatch;
       else if (java.util.Arrays.equals(baseImageData, 
actualImageData))
         compareResult = Result.Matched;
     } catch (Exception e) {
       e.printStackTrace();
     }
    return compareResult;
   }
}
```
#### How it works...

The CompareUtil class uses the java.awt.Image namespace to work with images. The CompareImage() method takes the path of the base file and the actual file as an argument. It then retrieves these images to the Image class:

```
Image baseImage = Toolkit.getDefaultToolkit().getImage(baseFile);
Image actualImage = Toolkit.getDefaultToolkit().getImage(actualFile);
```
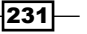

Finally, it uses the PixelGrabber class to get the pixels from these images to an array, as shown in the following code:

```
PixelGrabber baseImageGrab = new PixelGrabber(baseImage, 0, 0, -1, 
-1, false);
PixelGrabber actualImageGrab = new PixelGrabber(actualImage, 0, 0, 
-1, -1, false);
int[] baseImageData = null;
int[] actualImageData = null;
if(baseImageGrab.grabPixels()) {
     int width = baseImageGrab.getWidth();
    int height = baseImageGraph.getHeight();
    baseImageData = new int[width * height]; baseImageData = (int[])baseImageGrab.getPixels();
}
if(actualImageGrab.grabPixels()) {
     int width = actualImageGrab.getWidth();
    int height = actualImageGraph.getHeight();
    actualImageData = new int[width * height]; actualImageData = (int[])actualImageGrab.getPixels();
}
```
The images are first tested for size mismatch, and then for pixel mismatch, using the following code:

```
if ((baseImageGrab.getHeight() != actualImageGrab.getHeight()) || 
(baseImageGrab.getWidth() != actualImageGrab.getWidth()))
    compareResult = Result.SizeMismatch;
else if(java.util.Arrays.equals(baseImageData, actualImageData))
    compareResult = Result.Matched;
```
The following code is a sample test, comparing the layout of the application being tested with a base layout captured from an earlier release:

package com.secookbook.examples.chapter09; import org.openqa.selenium.firefox.FirefoxDriver; import org.openqa.selenium.\*; import org.apache.commons.io.FileUtils; import org.junit.\*; import static org.junit.Assert.\*; import java.io.File;

$$
-\boxed{232}
$$

```
public class BmiCalculatorTest {
   private WebDriver driver;
   @Before
   public void setUp() throws Exception {
     // Create a new instance of the Firefox driver
     driver = new FirefoxDriver();
   }
   @Test
   public void testBmiCalculatorLayout() throws Exception {
     String scrFile = "c:\\screenshot.png";
     String baseScrFile = "c:\\baseScreenshot.png";
     // Open the BMI Calculator Page and get a Screen Shot of Page 
into a
     // File
     driver.get("http://dl.dropbox.com/u/55228056/bmicalculator.html");
     File screenshotFile = ((TakesScreenshot) driver)
         .getScreenshotAs(OutputType.FILE);
     FileUtils.copyFile(screenshotFile, new File(scrFile));
     // Verify baseline image with actual image
     assertEquals(CompareUtil.Result.Matched,
         CompareUtil.CompareImage(baseScrFile, scrFile));
   }
   @After
   public void tearDown() throws Exception {
     // Close the browser
     driver.quit();
   }
}
```
#### There's more...

The following code is the C# implementation of CompareUtil. You can use this class for Selenium tests created with .NET bindings:

```
using System;
using System.Collections.Generic;
```
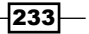
```
using System.Linq;
using System.Text;
using System.Drawing;
using System.Drawing.Imaging;
namespace CompareUtil
{
  public class CompareUtil
   {
    public enum Result { Matched, SizeMismatch, PixelMismatch 
};
     public static Result CompareImage(string baseFile, 
     string actualFile)
     {
      Result result = Result.Matched;
     Bitmap baseBmp = (Bitmap) Image.FromFile(baseFile);
     Bitmap actBmp = (Bitmap)Image.FromFile(actualFile);
      if (baseBmp.Size != actBmp.Size)
         result = Result.SizeMismatch;
      else
\{ int height = Math.Min(baseBmp.Height, 
actBmp.Height);
         int width = Math.Min(baseBmp.Width, actBmp.Width);
        bool are_identical = true;
        for (int x = 0; x \le width - 1; x++)
         {
          for (int y = 0; y \le height - 1; y++)
\{ if (baseBmp.GetPixel(x, y).Equals(actBmp.
            GetPixel(x, y)))
\{ }
             else
\{are identical = false;
 }
           }
 }
         if (are_identical == true)
```
 $-$ 234

```
 result = Result.Matched;
          else
            result = Result.PixelMismatch;
        }
       return result;
     }
   }
}
```
## See also

- ► The *Capturing screenshots with Selenium WebDriver* recipe in *Chapter 4*, *Working with the Selenium API*
- **FIM** The *Capturing screenshots of elements in the Selenium WebDriver recipe*

# Measuring performance with the Navigation Timing API

Measuring and optimizing the client-side performance is essential for a seamless user experience, and this is critical for web 2.0 applications using AJAX.

Capturing vital information, such as the time taken for page load, rendering of the elements, and the JavaScript code execution, helps in identifying the areas where performance is slow, and optimizes the overall client-side performance.

Sometimes, third-party controls, images, and media content also cause degradation in the performance. Using Selenium WebDriver and various other tools together, we can measure the performance and eliminate the weaker content.

Navigation Timing is a W3C Standard JavaScript API to measure performance on the Web. The API provides a simple way to get accurate and detailed timing statistics natively for page navigation and load events. It is available on Internet Explorer 9, Google Chrome, Firefox, and WebKit-based browsers.

The API is accessed via the properties of the timing interface of the window.performance object using JavaScript.

Each performance.timing attribute shows the time of a navigation event when the page was requested or when the page load event was measured in milliseconds since midnight of January 1, 1970 (UTC). A zero value means that an event did not occur.

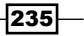

*Extending Selenium*

The order of the performance.timing events is shown in the following diagram from the Navigation Timing draft:

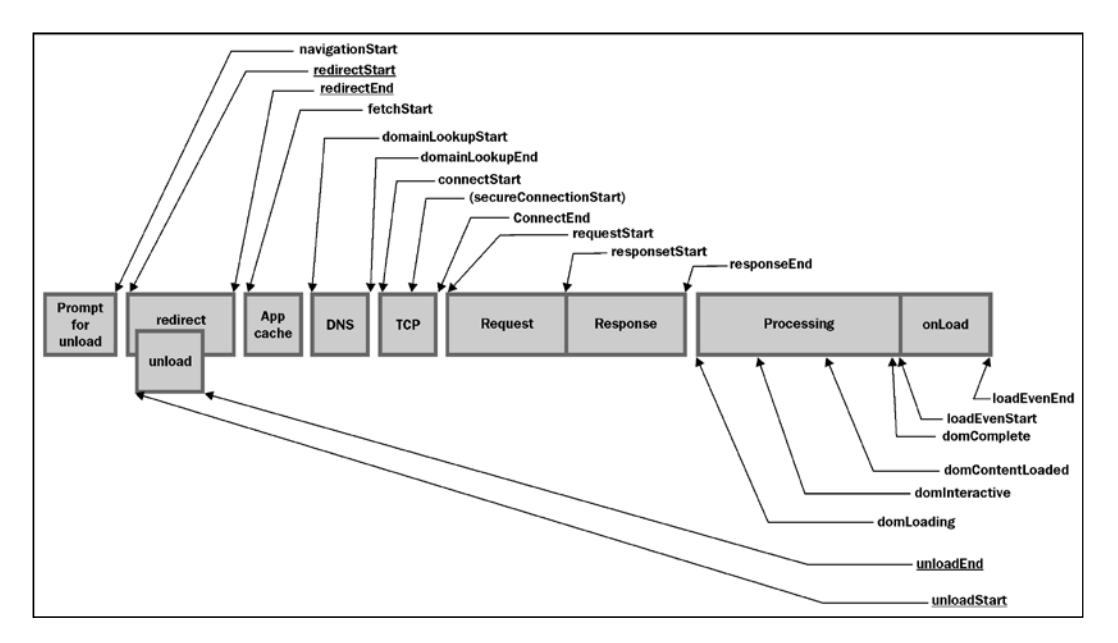

## Getting ready

Identify a test where you want to measure the performance as well as decide what performance counters you want to measure.

## How to do it...

We need to access the window.performance object using JavascriptExecutor to collect the timing metric; the following code shows an example for this:

```
// Open the BMI Calculator Mobile Application
driver.get("http:// 
cookbook.seleniumacademy.com/bmicalculator.html");
JavascriptExecutor js = (JavascriptExecutor) driver;
// Get the Load Event End
long loadEventEnd = (Long) js.executeScript("return 
window.performance.timing.loadEventEnd;");
// Get the Navigation Event Start
```
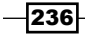

#### *Chapter 9*

```
long navigationStart = (Long) js.executeScript("return 
window.performance.timing.navigationStart;");
// Difference between Load Event End and Navigation Event Start is 
// Page Load Time
System.out.println("Page Load Time is " + (loadEventEnd - 
navigationStart)/1000 + " seconds.");
    TALL
               Refer to the NavTimingDemo.java section in the book's 
               sample code for a complete test.
```
# How it works...

As discussed in the previous code, the window.performance object provides us with the performance metric that is available within the Browser Window object. We need to use JavaScript to retrieve this metric, using the following code:

```
JavascriptExecutor js = (JavascriptExecutor) driver;
// Get the Load Event End
long loadEventEnd = (Long) js.executeScript("return 
window.performance.timing.loadEventEnd;");
```
Here, we are collecting the loadEventEnd time and the navigationEventStart time and calculating the difference between them, which will give us the page load time.

 $|237|$ 

# 10 Testing HTML5 Web Applications

In this chapter, we will cover:

- $\blacktriangleright$  Automating the HTML5 video player
- Automating interaction on the HTML5 canvas element
- $\blacktriangleright$  Web storage testing local storage
- $\blacktriangleright$  Web storage testing session storage
- Cleaning local and session storage

# Introduction

As HTML5 is gaining popularity, major browsers are now equipped to support HTML5, extending the scope of HTML combined with JavaScript and CSS3 into powerful, rich internet applications. There are many applications being developed that use new HTML5 elements such as canvas and video, as well as features such as web storage.

Selenium WebDriver supports testing HTML5 web applications on certain browsers out of the box. However, we can also use JavaScript to test these features, which will work on all the browsers supported by Selenium WebDriver.

In this chapter, we will focus on the most important features of HTML5, and see how to test them using Selenium WebDriver.

 $|239|$ 

*Testing HTML5 Web Applications*

# Automating the HTML5 video player

HTML5 defines a new element that specifies a standard way to embed a video or movie clip on a web page using the <video> element. Internet Explorer 9+, Firefox, Opera, Chrome, and Safari support the <video> element.

In this recipe, we will explore how we can automate testing of the  $\langle$ video> element. This automated testing provides a JavaScript interface with various methods and properties for automation.

## How to do it...

We will create a new test named testHTML5VideoPlayer for testing the <video> element. We will use the JavaScriptExecutor class from Selenium WebDriver to interact with the <video> element. We will control the video from our test code and also verify some properties of the video in the following way:

```
package com.secookbook.examples.chapter10;
import java.io.File;
import org.openqa.selenium.WebDriver;
import org.openqa.selenium.chrome.ChromeDriver;
import org.openqa.selenium.WebElement;
import org.openqa.selenium.By;
import org.openqa.selenium.JavascriptExecutor;
import org.openqa.selenium.OutputType;
import org.openqa.selenium.TakesScreenshot;
import org.apache.commons.io.FileUtils;
import org.junit.After;
import org.junit.Before;
import org.junit.Test;
import static org.junit.Assert.*;
public class HTML5VideoPlayer {
   private WebDriver driver;
   @Before
   public void setUp() {
     System.setProperty("webdriver.chrome.driver",
         "src/test/resources/drivers/chromedriver.exe");
     driver = new ChromeDriver();
     driver.get("http://cookbook.seleniumacademy.com/html5video.html");
```
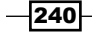

```
 @Test
   public void testHTML5VideoPlayer() throws Exception {
     // Get the HTML5 Video Element
    WebElement videoPlayer = driver.findElement(By.id("vplayer"));
     // We will need a JavaScript Executor for interacting with 
Video
     // Element's methods and properties for automation
     JavascriptExecutor jsExecutor = (JavascriptExecutor) driver;
     // Get the Source of Video that will be played in Video Player
     String source = (String) jsExecutor.executeScript(
         "return arguments[0].currentSrc;", videoPlayer);
     // Get the Duration of Video
     long duration = (Long) jsExecutor.executeScript(
         "return arguments[0].duration", videoPlayer);
     // Verify Correct Video is loaded and duration
     assertEquals("http://html5demos.com/assets/dizzy.mp4", 
source);
     assertEquals(25, duration);
     // Play the Video
     jsExecutor.executeScript("return arguments[0].play()", 
videoPlayer);
     Thread.sleep(5000);
     // Pause the video
     jsExecutor.executeScript("arguments[0].pause()", videoPlayer);
     // Take a screenshot for later verification
     File scrFile = ((TakesScreenshot) 
driver).getScreenshotAs(OutputType.FILE);
     FileUtils.copyFile(scrFile, new 
File("target/screenshots/pause_play.png"));
   }
   @After
   public void tearDown() {
     driver.quit();
 }
}
```
}

 $|241|$ 

*Testing HTML5 Web Applications*

How it works...

Firstly, we locate the <video> element so we can call its associated methods in JavaScript as well as in the retrieve/set properties. We can locate the  $\langle$ video> element similar to another HTML elements by using the findElement () method, as follows:

```
//Get the HTML5 Video Element
WebElement videoPlayer = driver.findElement(By.id("vplayer"));
```
We can verify which video file is being used with video player for playback, and duration of the video, by looking at the currentSrc and duration properties. We retrieve these properties by accessing the <video> element through JavaScript. For this, we created an instance of the JavaScriptExecutor class, as follows:

```
JavascriptExecutor jsExecutor = (JavascriptExecutor) driver;
```
Using the executeScript() method of the JavaScriptExecutor class of Selenium WebDriver, we can execute the JavaScript code within the browser window. We can return a value from the JavaScript code by assigning the value to a variable. However, we need to cast this value appropriately based on the type of value being returned. In this case, the currentSrc property will return a URL of the video file as a String:

```
String source = (String) jsExecutor.executeScript("return 
arguments[0].currentSrc;", videoPlayer);
```
In the preceding example, arguments [0] was replaced by the videoPlayer WebElement using the executeScript() method.

#### The video playback

As discussed earlier, we can also control the playback of a video using the methods of the  $\langle \text{video} \rangle$  element such as play() and pause(). We can call these methods using the executeScript() method in the following way:

```
//Play the Video
jsExecutor.executeScript("return arguments[0].play()", 
videoPlayer);
```
#### See also

<sup>f</sup> *Executing the JavaScript code* recipe in *Chapter 4*, *Working with Selenium API*

 $-242$ 

# Automating interaction on the HTML5 canvas element

Web developers can now create cool drawing applications within web browsers using the new HTML5 <canvas> element. This element is used to build drawing and charting applications by using JavaScript. Canvas has several methods for drawing paths, boxes, circles, characters, and adding images.

In this recipe, we will automate a simple drawing application through the Selenium WebDriver action class for mouse movements. We will also implement an image comparison feature to test the drawing on a canvas.

Internet Explorer 9+, Firefox, Opera, Chrome, and Safari support the <canvas> element.

# How to do it...

Create a new test named testHTML5CanvasDrawing for testing the <canvas> element. We will draw a shape by using a sequence of mouse movements on the <canvas> element. We will verify the canvas with a previously captured image and check if the shape has been redrawn, as follows:

```
package com.secookbook.examples.chapter10;
import java.io.File;
import org.openqa.selenium.WebDriver;
import org.openqa.selenium.firefox.FirefoxDriver;
import org.openqa.selenium.WebElement;
import org.openqa.selenium.By;
import org.openqa.selenium.interactions.Actions;
import org.openqa.selenium.support.ui.Select;
import org.apache.commons.io.FileUtils;
import org.junit.After;
import org.junit.Before;
import org.junit.Test;
import com.secookbook.examples.chapter09.CompareUtil;
import com.secookbook.examples.chapter09.WebElementExtender;
import static org.junit.Assert.*;
public class HTML5CanvasDrawing {
```
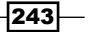

```
 private WebDriver driver;
   @Before
   public void setUp() {
     driver = new FirefoxDriver();
     driver.get("http://cookbook.seleniumacademy.com/html5canvasdraw.ht
ml");
   }
   @Test
   public void testHTML5CanvasDrawing() throws Exception {
     // Get the HTML5 Canvas Element
    WebElement canvas = driver.findElement(By.id("imageTemp"));
     // Select the Pencil Tool
     Select drawTools = new 
Select(driver.findElement(By.id("dtool")));
     drawTools.selectByValue("pencil");
     // Create a Action chain to draw a shape on Canvas
    Actions builder = new Actions(driver);
     builder.clickAndHold(canvas).moveByOffset(10, 
50).moveByOffset(50, 10)
         .moveByOffset(-10, -50).moveByOffset(-50, -10).release()
         .perform();
     // Get a screenshot of Canvas element after drawing and 
compare it to
     // the base version
     FileUtils.copyFile(WebElementExtender.captureElementPicture(canvas
),
         new File("target/screenshots/drawing.png"));
     assertEquals(CompareUtil.Result.Matched, 
CompareUtil.CompareImage(
         "src/test/resources/testdata/base_drawing.png", 
"target/screenshots/drawing.png"));
   }
   @After
   public void tearDown() {
     driver.quit();
   }
}
```

```
-244
```
## How it works...

To draw on the canvas, we will first select a drawing tool by selecting the pencil option from the **Drawing Tool** dropdown. Selenium WebDriver provides a Select class for working with dropdowns and lists. In the test, the selectByValue() method is called to select the pencil tool:

```
Select drawTools = new Select(driver.findElement(By.id("dtool")));
drawTools.selectByValue("pencil");
```
We then draw a shape on the canvas using the Selenium WebDriver actions generator. Selenium WebDriver will perform a sequence of mouse movements by calling the moveByOffset() method while the mouse button is held down to draw the shape, with the mouse button released at the end:

```
builder.clickAndHold(canvas).moveByOffset(10, 50).
                  moveByOffset(50,10).
                  moveByOffset(-10,-50).
                  moveByOffset(-50,-10).release().perform();
```
The Selenium actions generator mimics the mouse operations exactly like an end user drawing a shape on the canvas.

Finally, we will capture an image of the canvas using the captureElementBitmap() method of the WebElementExtender class. This image will be compared with a baseline image to verify that the drawing operation works on the canvas as expected, using the Selenium WebDriver.

#### See also

- <sup>f</sup> *Executing the JavaScript code* recipe in *Chapter 4*, *Working with Selenium API*
- <sup>f</sup> The *Comparing images in Selenium* recipe in *Chapter 9*, *Extending Selenium*

# Web storage – testing local storage

HTML5 introduced a more secure and faster way of storing data locally within the user's browser from the web application. Previously, this was done with cookies. This data is not included with every server request, but used *only* when asked for. It is also possible to store large amounts of data without affecting the website's performance. The data is stored in key/value pairs, and a web application can only access data that is stored by itself.

HTML5 provides a localStorage interface through JavaScript that stores the data with no expiration date. The data will not be deleted when the browser is closed, and will be available at all times. You can view this data in Google Chrome by clicking on the Inspect Element | Resources tab.

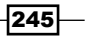

*Testing HTML5 Web Applications*

Internet Explorer 8+, Firefox, Opera, Chrome, and Safari support web storage.

In this recipe, we will verify if a web page stores data in local storage as expected.

## How to do it...

We will create a test that will verify that the web page has created an entry in local storage and stored a value. We will use the Selenium WebDriver JavaScriptExecutor class to access the localStorage interface, as follows:

```
package com.secookbook.examples.chapter10;
import org.openqa.selenium.WebDriver;
import org.openqa.selenium.chrome.ChromeDriver;
import org.openqa.selenium.JavascriptExecutor;
import org.junit.After;
import org.junit.Before;
import org.junit.Test;
import static org.junit.Assert.*;
public class HTML5LocalStorage {
   private WebDriver driver;
   @Before
   public void setUp() {
     System.setProperty("webdriver.chrome.driver",
         "src/test/resources/drivers/chromedriver.exe");
    \text{driver} = \text{new Chromelriver}();
     driver.get("http://cookbook.seleniumacademy.com/html5storage.html"
);
   }
   @Test
   public void testHTML5LocalStorage() throws Exception {
     JavascriptExecutor jsExecutor = (JavascriptExecutor) driver;
     // Get the current value of localStorage.lastname, this should 
be Smith
     String lastName = (String) jsExecutor
         .executeScript("return localStorage.lastname;");
     assertEquals("Smith", lastName);
 }
```

$$
\overline{\text{-}1246}
$$

```
 @After
   public void tearDown() {
     driver.quit();
 }
}
```
## How it works...

While executing this test, Selenium WebDriver loads a page that will access the local storage, and creates a new key/value pair as  $lastName = Smith$ . We can validate this by accessing the lastName key from the localStorage interface using the executeScript() method of the JavaScriptExecutor class. This will return the value of the lastName key as a String:

```
String lastName = (String) jsExecutor.executeScript("return 
localStorage.lastname;");
```
#### There's more...

During testing, there might be a need to directly set the value of the key in local storage. We can assign a new value to an existing key by directly assigning the value in the following way, using JavaScript:

```
//Set the value of localStorage.lastname to Dustin
jsExecutor.executeScript("localStorage.lastname = arguments[0];", 
"Dustin");
```
#### See also

 $\blacktriangleright$  The *Cleaning local and session storage* recipe in this chapter.

# Web storage – testing session storage

Similar to local storage, **session storage** stores the data for only one session. The data is deleted when the user closes the browser window. We can access the session storage using the sessionStorage interface through JavaScript.

In this recipe, we will verify that a web page stores data in session storage as expected.

 $\overline{|247|}$ 

*Testing HTML5 Web Applications*

How to do it...

Let's create a test case that will load a web page that implements a counter and stores the value of the counter every time a button is clicked in session storage. We will verify that a new counter value is stored in session storage:

```
package com.secookbook.examples.chapter10;
import org.openqa.selenium.WebDriver;
import org.openqa.selenium.chrome.ChromeDriver;
import org.openqa.selenium.JavascriptExecutor;
import org.openqa.selenium.WebElement;
import org.openqa.selenium.By;
import org.junit.After;
import org.junit.Before;
import org.junit.Test;
import static org.junit.Assert.*;
public class HTML5SessionStorage {
   private WebDriver driver;
   @Before
   public void setUp() {
     System.setProperty("webdriver.chrome.driver",
         "src/test/resources/drivers/chromedriver.exe");
    \text{driver} = \text{new Chromelriver}();
     driver.get("http://cookbook.seleniumacademy.com/html5storage.html"
);
   }
   @Test
   public void testHTML5SessionStorage() throws Exception {
     WebElement clickButton = driver.findElement(By.id("click"));
     WebElement clicksField = driver.findElement(By.id("clicks"));
     JavascriptExecutor jsExecutor = (JavascriptExecutor) driver;
     // Get current value of sessionStorage.clickcount, should be 
null
     String clickCount = (String) jsExecutor
         .executeScript("return sessionStorage.clickcount;");
```
 $-248$ 

```
 assertEquals(null, clickCount);
     assertEquals("0", clicksField.getAttribute("value"));
     // Click the Button, this will increase the 
sessionStorage.clickcount
    // value by 1
    clickButton.click();
     // Get current value of sessionStorage.clickcount, should be 1
     clickCount = (String) jsExecutor
         .executeScript("return sessionStorage.clickcount;");
     assertEquals("1", clickCount);
     assertEquals("1", clicksField.getAttribute("value"));
   }
  @After
  public void tearDown() {
    driver.quit();
   }
}
```
## How it works...

While executing this test, whenever a button is clicked by Selenium WebDriver, a new session storage key is created for the first time in session storage. For subsequent clicks, this value is incremented by the web page.

Similar to local storage, we can validate this by accessing the clickCount key from the sessionStorage interface using the executeScript() method of the JavaScriptExecutor class. This will return the value of the clickCount key as a String:

```
//Click the Button, this will increase the 
sessionStorage.clickcount //value by 1
clickButton.click();
//Get current value of sessionStorage.clickcount, should be 1
clickCount = (String) jsExecutor.executeScript("return 
   sessionStorage.clickCount;");
```
When the browser is closed and the test has ended, the clickcount key will be removed from session storage.

#### See also

 $\blacktriangleright$  The *Cleaning local and session storage* recipe in this chapter.

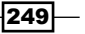

*Testing HTML5 Web Applications*

# Cleaning local and session storage

When tests are run on HTML5 applications using local or session storage, lots of local and session storage entries will be created. When running tests in a batch on an already used environment, cleaning local and session storage is a good idea before you begin your tests.

In this recipe, we will briefly see how to remove local or session storage items and clean the values.

## How to do it...

To remove a specific item from local or session storage, you can use the  $\text{removeItem}()$ method in the following way:

```
// We can use removeItem method to remove a specific Key along 
with it's value from local storage
JavascriptExecutor jsExecutor = (JavascriptExecutor) driver;
jsExecutor.executeScript("localStorage.removeItem(lastname);");
```
For session storage, the following code snippet is used:

```
JavascriptExecutor jsExecutor = (JavascriptExecutor) driver;
jsExecutor.executeScript("sessionStorage.removeItem(lastname);");
```
To clear all items, in local or session storage, you can use the  $\text{clear}$  () method in the following way:

```
//To Clear Storage values
JavascriptExecutor jsExecutor = (JavascriptExecutor) driver;
jsExecutor.executeScript("localStorage.clear();");
```
For session storage, the following code snippet is used:

```
//To Clear Storage values
JavascriptExecutor jsExecutor = (JavascriptExecutor) driver;
jsExecutor.executeScript("sessionStorage.clear();");
```
#### See also

- **F** The *Web storage testing session storage* recipe
- **FIM** The *Web storage testing local storage* recipe covered earlier in this chapter

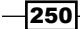

In this chapter, we will cover:

- <sup>f</sup> Using Cucumber-JVM and Selenium WebDriver in Java for BDD
- ▶ Using SpecFlow.NET and Selenium WebDriver in .NET for BDD
- ▶ Using Capybara, Cucumber, and Selenium WebDriver in Ruby
- ▶ Using Behave and Selenium WebDriver in Python

# Introduction

**Behavior-driven development (BDD)** is an agile software development method that enhances the paradigm of **test driven development (TDD)** and acceptance tests, and encourages the collaboration between developers, QA, domain experts, and stakeholders. Behavior-driven development was introduced by Dan North in 2003 in his seminal article *Introducing BDD*. The article can be accessed at <http://dannorth.net/introducing-bdd/>.

Behavior-driven development focuses on obtaining a clear understanding of desired application behavior through discussions with stakeholders using a ubiquitous language as described at <http://behaviour-driven.org/>.

It extends TDD by writing test cases in a natural language that non-programmers can read. Users describe features and scenarios to test these features in plain text files using the Gherkin language in the Given, When, and Then structures. You can find out more about Gherkin language at [http://en.wikipedia.org/wiki/Behavior-driven\\_](http://en.wikipedia.org/wiki/Behavior-driven_development) [development](http://en.wikipedia.org/wiki/Behavior-driven_development) and <https://github.com/cucumber/cucumber/wiki/Gherkin>.

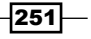

The Given, When, and Then structures in the Gherkin language are described as follows:

- $\triangleright$  Given: This represents the initial context (precondition)
- When: This represents the user performing a key action (actor  $+$  action)
- $\triangleright$  Then: This ensures some kind of outcome (observable result)

In behavior-driven development, the process starts with users of the system and the development team discussing features, user stories, and scenarios. These are documented in feature or story files using the Gherkin language. Developers then use the red-green-refactor cycle to run these features using the BDD framework, then write step definition files mapping the steps from the scenarios to the automation code and re-running until all the acceptance criteria are met.

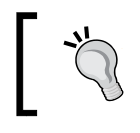

Behavior-driven development is also known as acceptance test driven development (ATDD) or story testing.

In this chapter, we will explore how to use frameworks like Cucumber-JVM, SpecFlow.NET, and Capybara, Behave with Selenium WebDriver for behavior-driven development.

# Using Cucumber-JVM and Selenium WebDriver in Java for BDD

BDD/ATDD is gaining much popularity in agile software development, and Cucumber-JVM is a mainstream tool used to implement this practice in Java. Cucumber-JVM is the Java port of the **Cucumber** framework, widely used in Ruby.

Cucumber-JVM allows developers, QA, and non-technical or business participants to write features and scenarios in a plain text file using Gherkin language. This is done with minimal restrictions about grammar in a typical Given, When, and Then structure.

This feature file is then supported by a step definition file, which implements automated steps to execute the scenarios written in the feature file. Apart from testing APIs with Cucumber-JVM, we can also test UI level tests by combining Selenium WebDriver.

In this recipe, we will use Cucumber-JVM, Maven, and Selenium WebDriver to implement tests for the fund transfer feature of an online banking application.

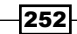

# Getting ready

- 1. Create a new Maven project named FundTransfer in Eclipse.
- 2. Add the following dependencies to POM. XML:

```
<project xmlns="http://maven.apache.org/POM/4.0.0" 
xmlns:xsi="http://www.w3.org/2001/XMLSchema-instance"
   xsi:schemaLocation="http://maven.apache.org/POM/4.0.0 
http://maven.apache.org/xsd/maven-4.0.0.xsd">
   <modelVersion>4.0.0</modelVersion>
   <groupId>FundTransfer</groupId>
   <artifactId>FundTransfer</artifactId>
   <version>0.0.1-SNAPSHOT</version>
   <dependencies>
     <dependency>
       <groupId>info.cukes</groupId>
       <artifactId>cucumber-java</artifactId>
       <version>1.2.4</version>
       <scope>test</scope>
     </dependency>
     <dependency>
       <groupId>info.cukes</groupId>
       <artifactId>cucumber-junit</artifactId>
       <version>1.2.4</version>
       <scope>test</scope>
     </dependency>
     <dependency>
       <groupId>junit</groupId>
       <artifactId>junit</artifactId>
       <version>4.12</version>
       <scope>test</scope>
     </dependency>
     <dependency>
       <groupId>org.seleniumhq.selenium</groupId>
       <artifactId>selenium-java</artifactId>
       <version>2.47.1</version>
     </dependency>
   </dependencies>
</project>
```
 $|253|$ 

How to do it...

Perform the following steps to create BDD/ATDD tests with Cucumber-JVM:

1. Select the FundTransfer project in Package Explorer in Eclipse. Select and right-click on src/test/resources in Package Explorer. Select New | Package from the menu to add a new package, as shown in the following screenshot:

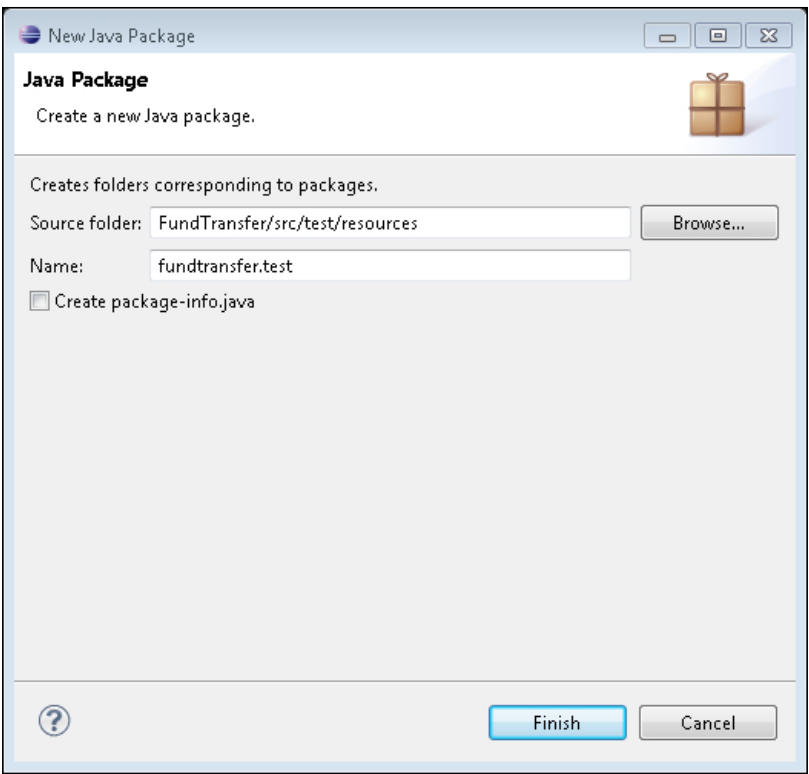

- 2. Enter fundtransfer.test in the Name: textbox and click on the Finish button.
- 3. Add a new file to this package. Name this file fundtransfer.feature, as shown in the following screenshot:

 $-$ 254

#### *Chapter 11*

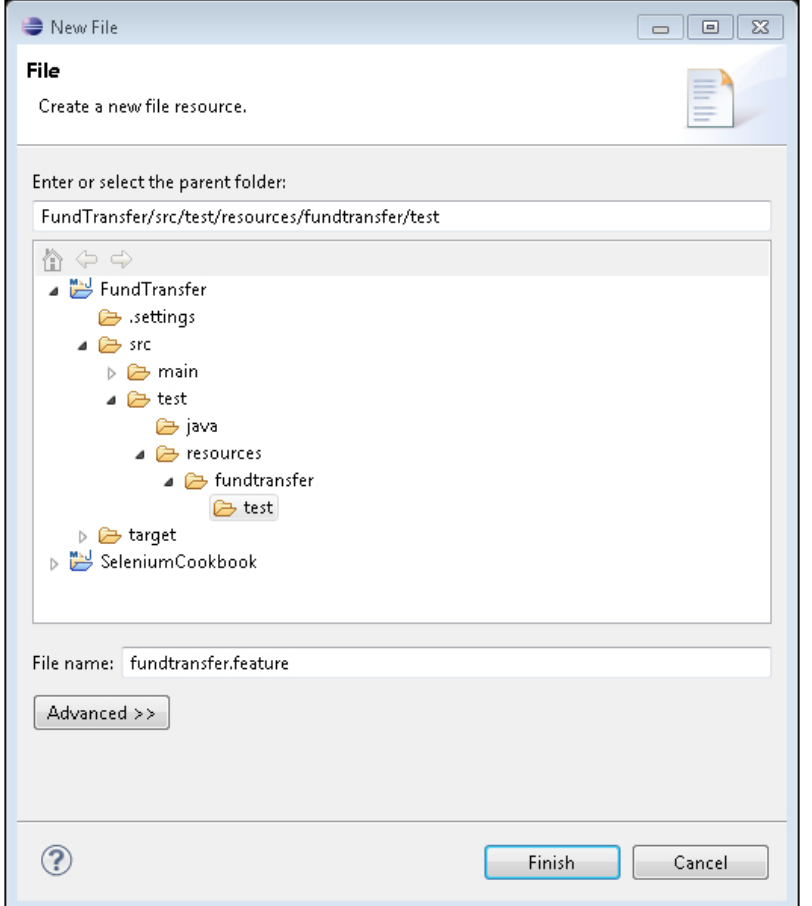

4. Add the Fund Transfer feature and scenarios to this file:

```
 Feature: Customer Transfer's Fund
    As a customer,
     I want to transfer funds
    so that I can send money to my friends and family
   Scenario: Valid Payee
    Given the user is on Fund Transfer Page
    When he enters "Jim" as payee name
    And he enters "100" as amount
    And he submits request for Fund Transfer
     Then ensure the fund transfer is complete with "$100 
transferred successfully to Jim!!" message
```
 $\sqrt{255}$ 

```
 Scenario Outline: Invalid conditions
     Given the user is on Fund Transfer Page
    When he enters "<payee>" as payee name
   And he enters "<amount>" as amount
    And he submits request for Fund Transfer
    Then ensure a transaction failure "<message>" is 
displayed
  Examples:
     | payee | amount | message |
     | Unmesh | 100 | Transfer failed!! 'Unmesh' is not 
registered in your List of Payees | | Tim | 100000 | 
Transfer failed!! account cannot be overdrawn |
```
5. Select and right-click on src/test/java in Package Explorer. Select New | Package from the menu to add a new package, as shown in the following screenshot:

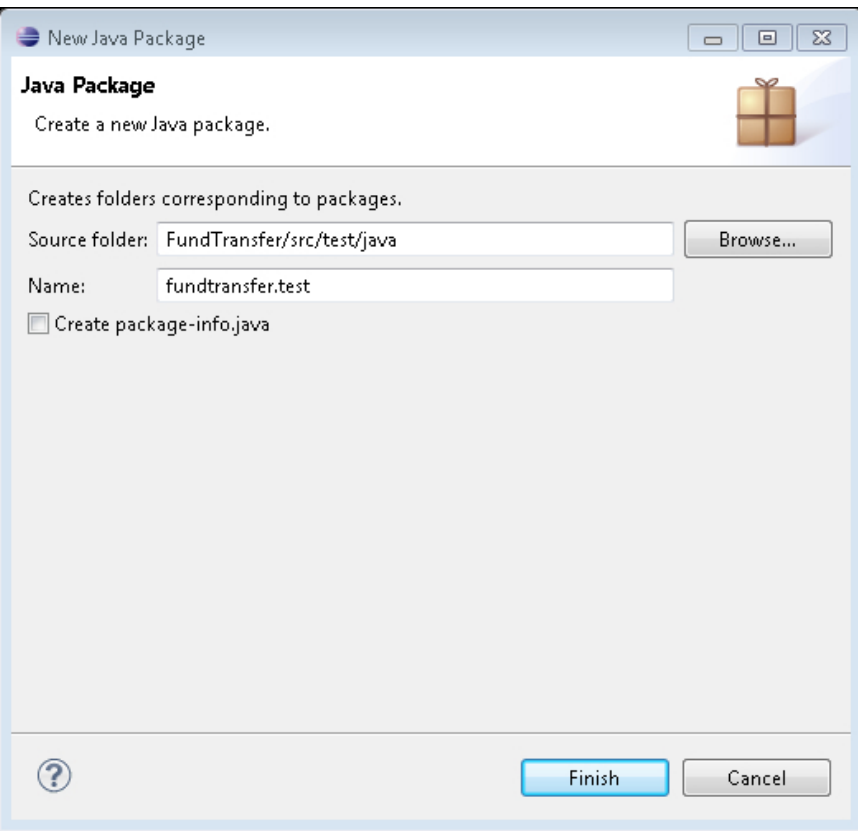

 $-$ 256

```
6. Create a class named FundTransferStepDefs in the newly created package. 
   Add the following code to this class:
   package fundtransfer.test;
   import org.openqa.selenium.WebDriver;
   import org.openqa.selenium.chrome.ChromeDriver;
   import org.openqa.selenium.WebElement;
   import org.openqa.selenium.By;
   import cucumber.api.java.*;
   import cucumber.api.java.en.*;
   import static org.junit.Assert.assertEquals;
   public class FundTransferStepDefs {
      protected WebDriver driver;
      @Before
      public void setUp() {
        driver = new ChromeDriver();
      }
      @Given("the user is on Fund Transfer Page")
      public void theUserIsOnFundTransferPage() {
        driver.get("http://cookbook.seleniumacademy.com/fundTransfe
   r.html");
      }
     @When("he enters \"([^{\wedge}\"]*)\" as payee name")
      public void heEntersPayeeName(String payeeName) {
        driver.findElement(By.id("payee")).sendKeys(payeeName);
      }
     @And("he enters \"([^{\wedge}"]*)\" as amount")
      public void heEntersAmount(String amount) {
       driver.findElement(By.id("amount")).sendKeys(amount);
      }
      @And("he submits request for Fund Transfer")
      public void heSubmitsRequestForFundTransfer() {
       driver.findElement(By.id("transfer")).click();
      }
```
 $|257|$ 

```
 @Then("ensure the fund transfer is complete with 
   \langle "([^{\wedge} "]*)\rangle" message")
      public void ensureTheFundTransferIsComplete(String msg) {
        WebElement message = 
   driver.findElement(By.id("message"));
        assertEquals(message.getText(), msg);
      }
     @Then("^ensure a transaction failure \"([^\"]*)\" is
   displayed$")
      public void ensureATransactionFailureMessage(String msg) 
   {
        WebElement message = 
   driver.findElement(By.id("message"));
        assertEquals(message.getText(), msg);
      }
      @After
      public void tearDown() {
       driver.close();
      }
   }
7. Create a support class RunCukesTest, which will define the Cucumber-JVM 
   configurations:
   package fundtransfer.test;
   import cucumber.api.CucumberOptions;
   import cucumber.api.junit.Cucumber;
   import org.junit.runner.RunWith;
   @RunWith(Cucumber.class)
   @CucumberOptions(plugin = {"pretty", 
   "html:target/report/report.html",
             "json:target/report/cucu_json_report.json",
            "junit:target/report/cucumber_junit_report.xml"})
   public class RunCukesTest {
   }
```
8. To run the tests in Maven life cycle, select the FundTransfer project in Package Explorer. Right-click on the project name and select Run As | Maven test. Maven will execute all the tests from the project.

 $-258$ 

9. At the end of the test, an HTML report will be generated, as shown in the following screenshot. To view this report, open index.html in the target\report folder:

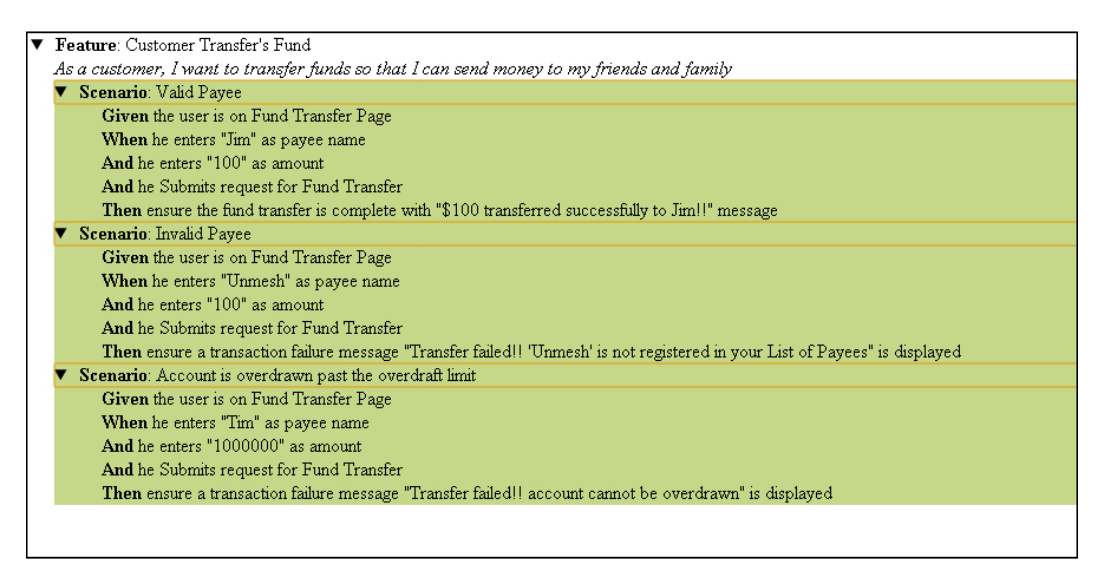

## How it works...

Creating tests in Cucumber-JVM involves three major steps: writing a feature file, implementing automated steps using the step definition file, and creating support code as needed.

To write features, Cucumber-JVM uses the Gherkin syntax. The feature file describes the feature and then the scenarios to test the feature:

```
Feature: Customer Transfer's Fund
        As a customer,
        I want to transfer funds
        so that I can send money to my friends and family
```
You can write as many scenarios as needed to test the feature in the feature file. The scenario section contains the name and steps to execute the defined scenario, along with test data required to execute that scenario using the application:

```
Scenario: Valid Payee
        Given the user is on Fund Transfer Page
        When he enters "Jim" as payee name
        And he enters "100" as amount
        And he Submits request for Fund Transfer
        Then ensure the fund transfer is complete with "$100 
        transferred successfully to Jim!!" message
```
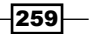

Team members use these feature files and scenarios to build and validate the system. Frameworks like Cucumber provide an ability to automatically validate the features by allowing us to implement automated steps. For this we need to create the step definition file that maps the steps from the feature file to the automation code. Step definition files implement a method for steps using special annotations. For example, in the following code, the @When annotation is used to map the step "When he enters "Jim" as payee name" from the feature file in the step definition file. When this step is to be executed by the framework, the heEntersPayeeName() method will be called by passing the data extracted using regular expressions from the step:

```
@When("he enters \"([^{\wedge}"]*)\" as payee name")
public void heEntersPayeeName(String payeeName) {
   driver.findElement(By.id("payee")).sendKeys(payeeName);
}
```
In this method, the WebDriver code is written to locate the payee name textbox and enter the name value using the sendKeys() method.

The step definition file acts like a template for all the steps from the feature file, while scenarios can use a mix and match of the steps based on the test conditions.

A helper class RunCukesTest is defined to provide Cucumber-JVM configurations, such as how to run the features and steps with JUnit, report format, and location, shown as follows:

```
@RunWith(Cucumber.class)
@CucumberOptions(plugin = {"pretty", 
"html:target/report/report.html",
     "json:target/report/cucu_json_report.json",
     "junit:target/report/cucumber_junit_report.xml"})
public class RunCukesTest {
}
```
#### There's more…

In this example, step definition methods are calling Selenium WebDriver methods directly. However, a layer of abstraction can be created using the Page object where a separate class is defined with the definition of all the elements from FundTransferPage:

```
import org.openqa.selenium.WebDriver;
import org.openqa.selenium.WebElement;
import org.openqa.selenium.support.CacheLookup;
import org.openqa.selenium.support.FindBy;
import org.openqa.selenium.support.PageFactory;
public class FundTransferPage {
```
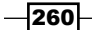

```
 @FindBy(id = "payee")
   @CacheLookup
  public WebElement payeeField;
  @FindBy(id = "amount") public WebElement amountField;
  @FindBy(id = "transfer")
   public WebElement transferButton;
  @FindBy(id = "message")
  public WebElement messageLabel;
   public FundTransferPage(WebDriver driver)
\{ if(!"Online Fund Transfers".equals(driver.getTitle()))
       throw new IllegalStateException("This is not Fund 
                  Transfer Page");
     PageFactory.initElements(driver, this);
   }
}
```
# See also

- ► The Configuring Selenium WebDriver test development environment for Java with *Eclipse and Maven* recipe in *Chapter 1, Getting Started*
- **Fight** The Using the PageFactory class for exposing the elements on a page recipe in *Chapter 8*, *Using the Page Object Model*

# Using SpecFlow.NET and Selenium WebDriver in .NET for BDD

We saw how to use Selenium WebDriver with Cucumber-JVM for BDD/ATDD. Now let's try using a similar combination in .NET using SpecFlow.NET. We can implement BDD in .NET using the SpecFlow.NET and Selenium WebDriver .NET bindings.

SpecFlow.NET is inspired by Cucumber and uses the same Gherkin language to write specs. In this recipe, we will implement tests for the Fund Transfer feature using SpecFlow.NET. We will also use the Page objects for FundTransferPage in this recipe.

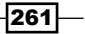

Getting ready

This recipe is created with SpecFlow.NET Version 1.9.0 and Microsoft Visual Studio Professional 2013; follow these steps:

- ▶ Download and install SpecFlow from Visual Studio Gallery from [http://visualstudiogallery.msdn.microsoft.com/9915524d-7fb0-](http://visualstudiogallery.msdn.microsoft.com/9915524d-7fb0-43c3-bb3c-a8a14fbd40ee) [43c3-bb3c-a8a14fbd40ee](http://visualstudiogallery.msdn.microsoft.com/9915524d-7fb0-43c3-bb3c-a8a14fbd40ee).
- $\blacktriangleright$  Download and install NUnit Test Adapter from  $http://visualstudiogallery.$ [msdn.microsoft.com/9915524d-7fb0-43c3-bb3c-a8a14fbd40ee](http://visualstudiogallery.msdn.microsoft.com/9915524d-7fb0-43c3-bb3c-a8a14fbd40ee).

This will install the project template and other support files for SpecFlow.NET in Visual Studio 20132.

# How to do it...

Let's test the fund transfer feature using SpecFlow.NET by performing the following steps:

- 1. Launch Microsoft Visual Studio.
- 2. In Visual Studio, create a new project by going to File | New | Project. Select Visual C# Class Library Project. Name the project FundTransfer.specs, as shown in the following screenshot:

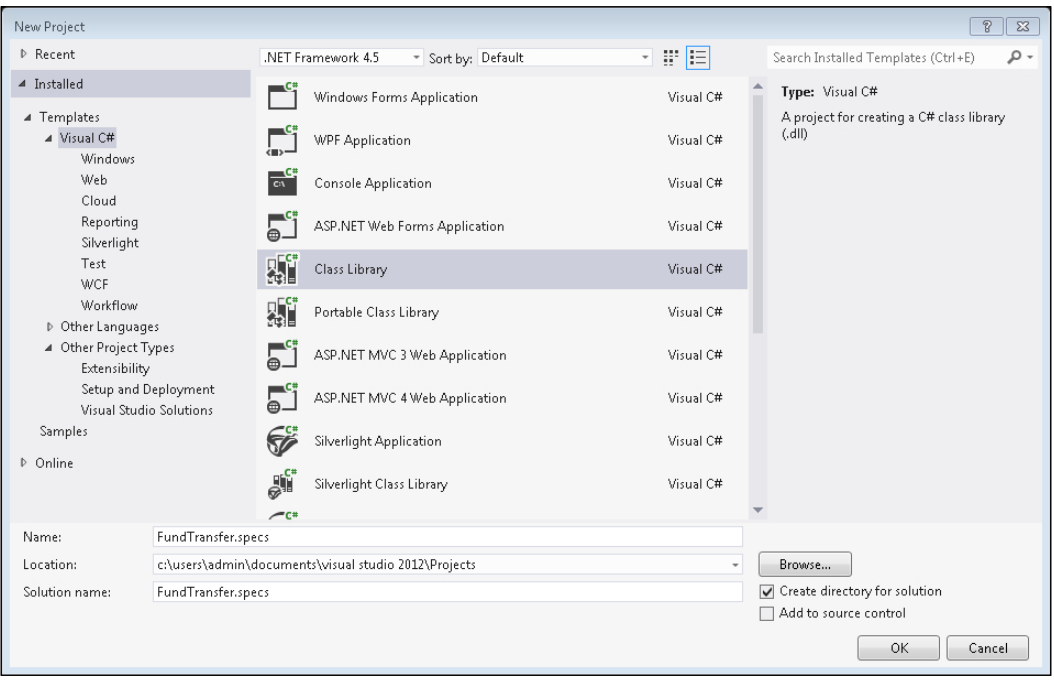

 $-$ 262 $\overline{ }$ 

3. Next, add SpecFlow.NET, WebDriver, and NUnit using NuGet. Right-click on the FundTransfer.specs solution in Solution Explorer and select Manage NuGet Packages..., as shown in the following screenshot:

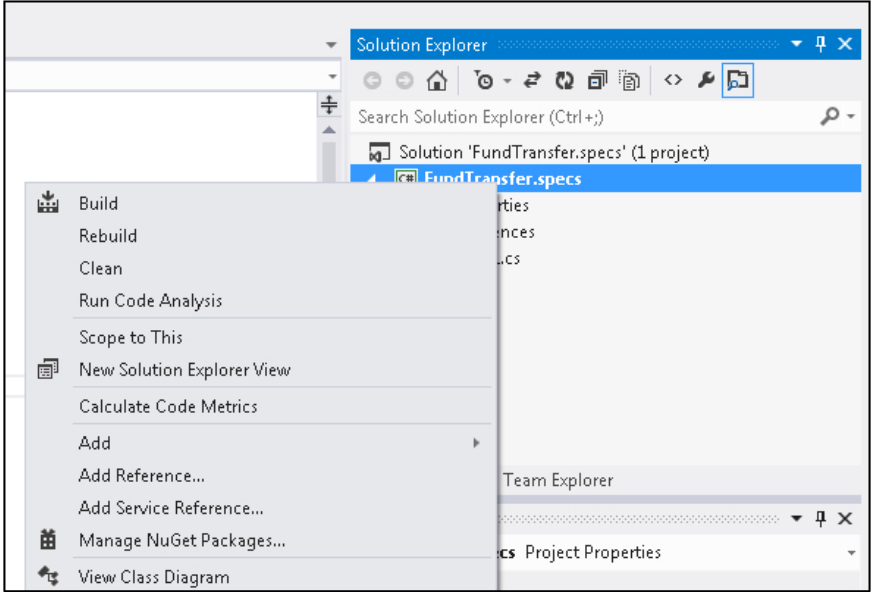

4. On the FundTransfer.specs - Manage NuGet Packages dialog box, select Online and search for the SpecFlow packages. The search will result in the following suggestions:

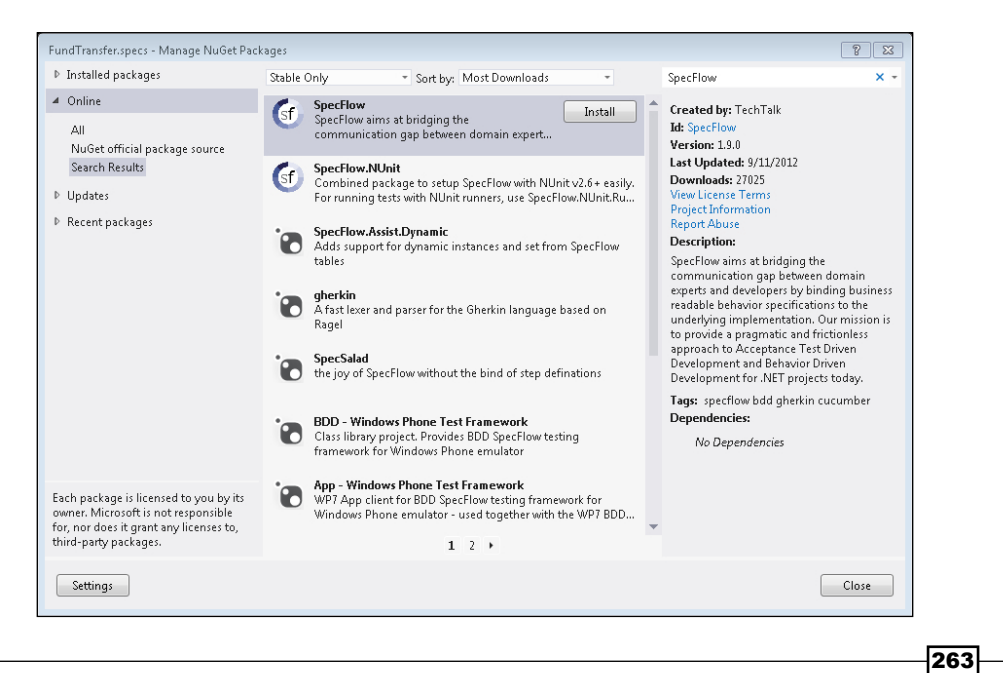

- 5. Select SpecFlow. NUnit from the list and click on the Install button. NuGet will download and install **SpecFlow.NUnit** and any other package dependencies to the solution. This will take a while.
- 6. Next, search for the WebDriver package on the FundTransfer.specs Manage NuGet Packages dialog box.
- 7. Select Selenium WebDriver and Selenium WebDriver Support Classes from the list and click on the **Install** button.
- 8. Close the FundTransfer.specs Manage NuGet Packages dialog box.

#### Creating a spec file

The steps to create a spec file are as follows:

- 1. Right-click on the FundTransfer. specs solution in Solution Explorer. Select Add | New Item.
- 2. On the Add New Item FundTransfer.specs dialog box, select SpecFlow Feature File and enter FundTransfer. feature in the Name: textbox. Click on the Add button, as shown in the following screenshot:

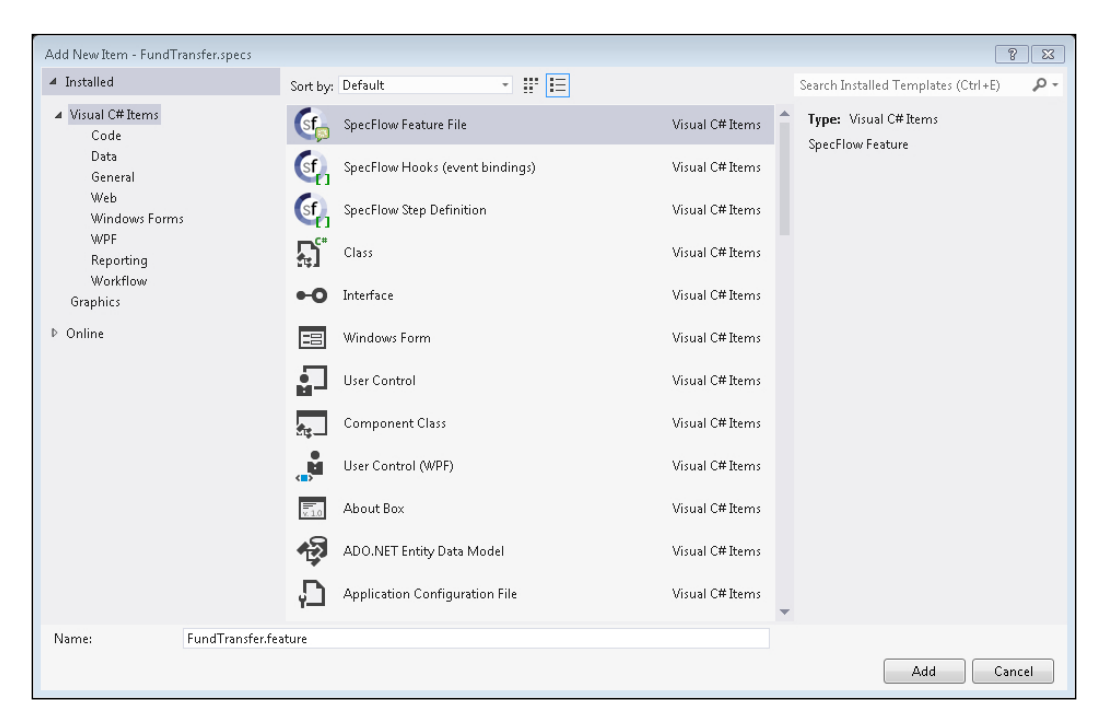

3. In the **Editor** window you will see the FundTransfer.feature tab.

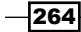

```
4. By default, SpecFlow will add a dummy feature in the feature file. Replace the 
   content of this file with the following feature and scenarios:
   Feature: Customer Transfer's Fund
           As a customer,
            I want to transfer funds
            so that I can send money to my friends and family
   Scenario: Valid Payee
           Given the user is on Fund Transfer Page
            When he enters "Jim" as payee name
           And he enters "100" as amount
            And he Submits request for Fund Transfer
            Then ensure the fund transfer is complete with "$100 
            transferred successfully to Jim!!" message
   Scenario: Invalid Payee
            Given the user is on Fund Transfer Page
           When he enters "Jack" as payee name
            And he enters "100" as amount
           And he Submits request for Fund Transfer
            Then ensure a transaction failure message "Transfer 
            failed!! 'Jack' is not registered in your List of 
   Payees" is displayed
   Scenario: Account is overdrawn past the overdraft limit
            Given the user is on Fund Transfer Page
            When he enters "Tim" as payee name
           And he enters "1000000" as amount
            And he Submits request for Fund Transfer
            Then ensure a transaction failure message "Transfer 
            failed!! account cannot be overdrawn" is displayed
```
#### Creating a step definition file

The steps to create a step definition file are as follows:

- 1. To add a step definition file, right-click on the FundTransfer.sepcs solution in Solution Explorer. Select Add | New Item.
- 2. On the Add New Item FundTransfer.specs dialog box, select SpecFlow Step Definition File and enter FundTransferStepDefs.cs in the Name: textbox.

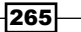

3. Click on the **Add** button. A new C# class will be added with dummy steps. Replace the content of this file with the following code:

```
using System;
using System.Collections.Generic;
using System.Linq;
using System.Text;
using TechTalk.SpecFlow;
using NUnit.Framework;
using OpenQA.Selenium;
namespace FundTransfer.specs
{
     [Binding]
     public class FundTransferStepDefs
     {
         FundsTransferPage _ftPage = new 
         FundsTransferPage(Environment.Driver);
         [Given(@"the user is on Fund Transfer Page")]
         public void GivenUserIsOnFundTransferPage()
         {
             Environment.Driver.Navigate().GoToUrl("http://
             cookbook.seleniumacademy.com/fundTransfer.html");
         }
         [When(@"he enters ""(.*)"" as payee name")]
         public void WhenUserEneteredIntoThePayeeNameField(string 
         payeeName)
         {
             _ftPage.payeeNameField.SendKeys(payeeName);
         }
         [When(@"he enters ""(.*)"" as amount")]
         public void WhenUserEneteredIntoTheAmountField(string 
         amount)
         {
             _ftPage.amountField.SendKeys(amount);
         }
        [When(@"he enters ""(.*)"" as amount above his
limit")]
         public void WhenUserEneteredIntoTheAmountFieldAboveLimit
         (string amount)
         {
```
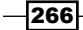

```
 _ftPage.amountField.SendKeys(amount);
         }
         [When(@"he Submits request for Fund Transfer")]
         public void WhenUserPressTransferButton()
\{ _ftPage.transferButton.Click();
 }
         [Then(@"ensure the fund transfer is complete with 
""(.*)"" 
         message")]
         public void ThenFundTransferIsComplete(string 
message)
\{ Assert.AreEqual(message, 
_ftPage.messageLabel.Text);
         }
         [Then(@"ensure a transaction failure message 
""(.*)"" is displayed")]
         public void ThenFundTransferIsFailed(string 
message)
         {
             Assert.AreEqual(message, _ftPage.messageLabel.Text);
 }
     }
}
```
#### Defining a Page object and a helper class

The steps to define a Page object and a helper class are as follows:

1. Define a Page object for the Fund Transfer Page by adding a new C# class file. Name this class FundTransferPage. Copy the following code to this class:

```
using System;
using System.Collections.Generic;
using System.Linq;
using System.Text;
using OpenQA.Selenium;
using OpenQA.Selenium.Support.PageObjects;
namespace FundTransfer.specs
{
```
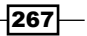

```
 class FundTransferPage
     {
         public FundTransferPage(IWebDriver driver)
         {
             PageFactory.InitElements(driver, this);
         }
         [FindsBy(How = How.Id, Using = "payee")]
         public IWebElement payeeNameField { get; set; }
         [FindsBy(How = How.Id, Using = "amount")]
         public IWebElement amountField { get; set; }
         [FindsBy(How = How.Id, Using = "transfer")]
         public IWebElement transferButton { get; set; }
         [FindsBy(How = How.Id, Using = "message")]
         public IWebElement messageLabel { get; set; }
     }
}
```
2. We need a helper class that will provide a WebDriver instance and perform clean up activity at the end. Name this class Environment and copy the following code to this class:

```
using System;
using System.Collections.Generic;
using System.Linq;
using System.Text;
using OpenQA.Selenium;
using OpenQA.Selenium.Chrome;
using TechTalk.SpecFlow;
namespace FundTransfer.specs
{
     [Binding]
     public class Environment
     {
         private static ChromeDriver driver;
         public static IWebDriver Driver
         {
             get { return driver ?? (driver = new 
            ChromeDriver(@"C:\ChromeDriver")); }
         }
```

```
-268
```

```
 [AfterTestRun]
         public static void AfterTestRun()
          {
              Driver.Close();
              Driver.Quit();
              driver = null;
          }
     }
}
```
3. Build the solution.

## Running the tests

The steps to run the tests are as follows:

- 1. Open the Test Explorer window by clicking the Test Explorer option on Test | Windows on Main Menu.
- 2. It will display the three scenarios listed in the feature file, as shown in the following screenshot:

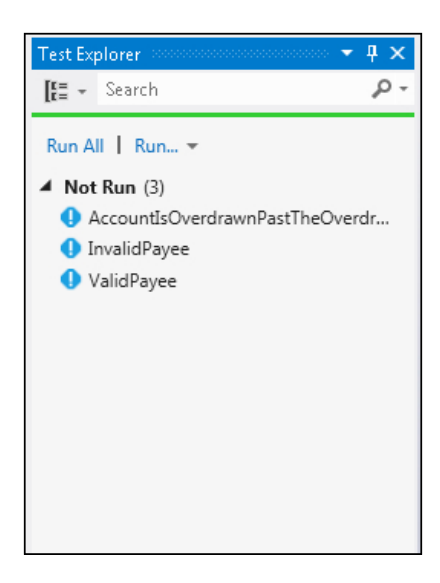

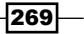
*Behavior-Driven Development*

3. Click on **Run All** to test the feature, as shown in the following screenshot:

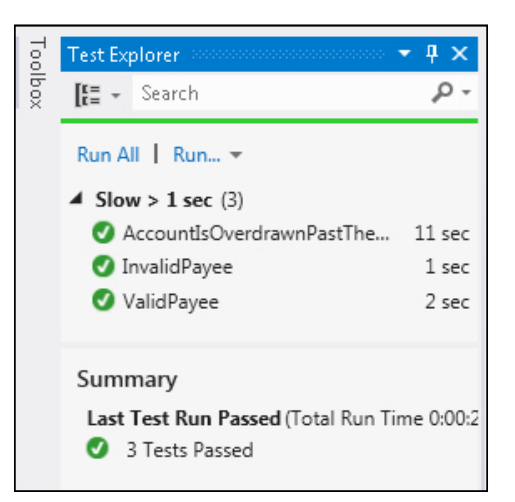

## How it works...

SpecFlow.NET first needs the feature files for the features we will be testing. SpecFlow.NET supports the Gherkin language for writing features.

In the step definition file, we must create a method for each step written in a feature file using the Given, When, and Then attributes. These methods can also take the parameter values specified in the steps using the arguments. Following is an example of entering the name of the payee:

```
[When(@"he enters ""(.*)"" as payee name")]
public void WhenUserEneteredIntoThePayeeNameField(string 
payeeName)
{
   _ftPage.payeeNameField.SendKeys(payeeName);
}
```
In this example, we are automating the "When he enters "Jim" as payee name" step. We used the When attribute and created a method: WhenUserEneteredIntoThePayeeNameField. This method will need the value of the payee name embedded in the step, which is extracted using the regular expression by the SpecFlow.NET. Inside the method, we are using an instance of the FundTransferPage class and calling its payeeNameField member's SendKeys() method, passing the name of the payee extracted from the step. Using the Page object helps in abstracting locator and page details from the step definition files, making it more manageable and easy to maintain.

 $-$ 270 $-$ 

SpecFlow.NET automatically generates the NUnit test code when the project is built. Using the Visual Studio Test Explorer and NUnit Test Adaptor for Visual Studio, these tests are executed and the features are validated.

## See also

► The *Configuring Selenium WebDriver test development environment for Java with Eclipse and Maven* in *Chapter 1*, *Getting Started*

## Using Capybara, Cucumber, and Selenium WebDriver in Ruby

**Capybara** is an acceptance test framework for web applications in Ruby. It integrates with Ruby-based BDD frameworks such as Cucumber and RSpec, along with Selenium WebDriver, for web testing capabilities. Capybara is widely used in testing Rails applications.

In this recipe, we will see how to use Capybara, Cucumber, and Selenium to test the BMI Calculator application.

## Getting ready

1. You need to install Capybara Gem by using the following command:

```
gem install capybara
```
2. Additionally, you also need to install Cucumber and RSpec Gem on a fresh Ruby installation, as follows:

```
gem install cucumber
gem install rspec
```
## How to do it...

In Capybara, we need to create a features file for the stories under test. These stories are written in the Gherkin language with the Given, When, and Then structures in the Cucumber format. Perform the following steps to create a feature and step definition file with Capybara:

1. Create a plain text file named BmiCalculate.feature, as follows:

```
Feature: BMI Calculator has a Calculate Function
```
Scenario: Calculate BMI Given I am on BMI Calculator When I fill in the following:

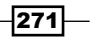

*Behavior-Driven Development*

```
 | heightCMS | 181 |
 | weightKg | 80 |
 When I press "Calculate"
 Then I should see following:
 | bmi | 24.4 |
 | bmi_category | Normal |
```
2. Next, we need to create a step file for the feature file created earlier. This file maps each step from the feature file to a Capybara function to work on UI. Create a Ruby file with the following code and name it BmiCalculate.rb:

```
Given /^I am on BMI Calculator$/ do
     visit "http:// cookbook.seleniumacademy.com/bmicalculator.
html"
end
When /^I fill in the following:$/ do |table|
     table.rows_hash.each {|field, value| fill_in field, 
       :with => value }
end
When \wedgeI press "([^"]*)"$/ do |button|
     click_button(button)
end
Then /^I should see following:$/ do |table|
    table.rows hash.each {| field, value| find field(field).
        value.should == value }
end
```
3. Finally, we need to create a configuration file that provides required support to run the features with Cucumber. Create a new file with the following code and name it env.rb:

```
require 'capybara'
require 'capybara/cucumber'
require 'selenium/webdriver'
Capybara.default_driver = :selenium
Capybara.register_driver :selenium do |app|
  Capybara::Selenium::Driver.new(app, :browser => :firefox)
end
```
 $-272$ 

## How it works...

We need to copy all of these files together in a directory named features, and use the cucumber command, as follows:

#### **cucumber**

Since we are using Cucumber along with Capybara, it first needs feature files written in plain English. In the following example, we have a step which will populate the height and weight fields in the BMI Calculator application:

```
When I fill in the following:
   | heightCMS | 181 |
   | weightKg | 80 |
```
The steps from a feature file are then mapped to Capybara commands using a step file written in Ruby. In the following example, the previously mentioned table format is mapped to the Capybara command, fill in:

```
When /<sup>^</sup>I fill in the following:$/ do |table|
  table.rows hash.each {| field, value| fill in field, :with =>
value }
end
```
To run these features with Cucumber, we need a configuration file that will tell Capybara to use Selenium as a driver:

```
require 'capybara'
require 'capybara/cucumber'
require 'selenium/webdriver'
Capybara.default_driver = :selenium
Capybara.register_driver :selenium do |app|
  Capybara::Selenium::Driver.new(app, :browser => :firefox)
end
```
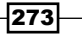

*Behavior-Driven Development*

When Cucumber runs the features, a default report is generated in the following format:

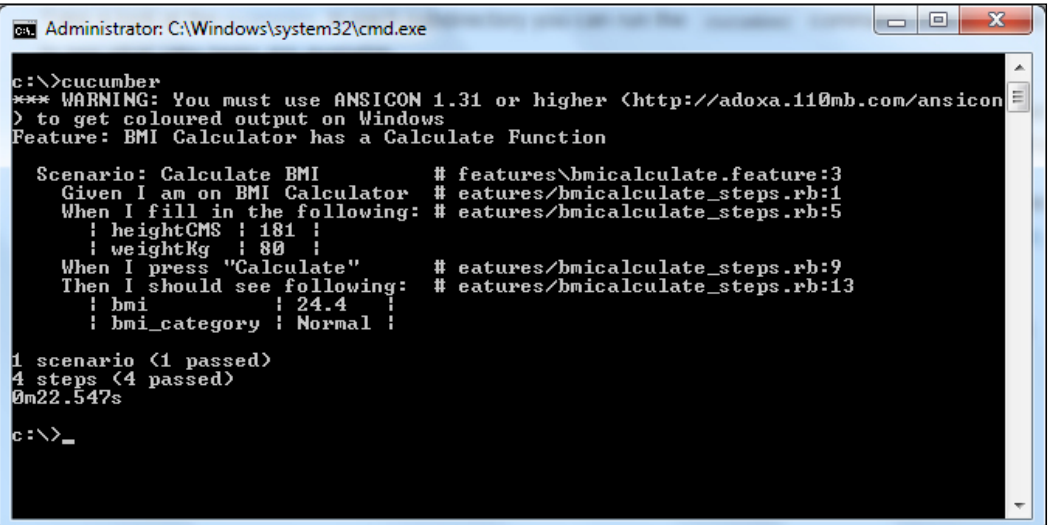

## See also

- ▶ The Using Cucumber-JVM and Selenium WebDriver in Java for BDD recipe
- ▶ The Using SpecFlow.NET and Selenium WebDriver in .NET for BDD recipe
- **FRE** The Using Capybara, Cucumber, and Selenium WebDriver in Ruby recipe

## Using Behave and Selenium WebDriver in Python

Behave is a BDD framework available in Python. It provides a very similar approach to Cucumber.

In this recipe, we will see how to use Behave and Selenium WebDriver to test a fund transfer application.

## Getting ready

You need to install Behave using the following command:

**pip install behave**

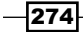

## How to do it...

In Behave, we need to create a features file for the stories under test. These stories are written in the Gherkin language with the Given, When, and Then structures in the Cucumber format. Perform the following steps to create a feature and step definition file with Behave:

- 1. Create a folder named fundtransfer and then create two subfolders, features and steps, in the fundtransfer folder.
- 2. In the feature folder, create a plain text file named fundtransfer.feature, as follows:

```
Feature: Customer Transfer's Fund
       As a customer,
        I want to transfer funds
        so that I can send money to my friends and family
Scenario: Valid Payee
       Given the user is on Fund Transfer Page
        When he enters Jim as payee name
        And he enters 100 as amount
        And he Submits request for Fund Transfer
        Then ensure the fund transfer is complete with $100 
transferred successfully to Jim!! message
Scenario: Invalid Payee
        Given the user is on Fund Transfer Page
        When he enters Unmesh as payee name
        And he enters 100 as amount
       And he Submits request for Fund Transfer
        Then ensure a transaction failure message Transfer 
failed!! 'Unmesh' is not registered in your List of Payees 
is displayed
Scenario: Account is overdrawn past the overdraft limit
        Given the user is on Fund Transfer Page
        When he enters Tim as payee name
        And he enters 1000000 as amount
        And he Submits request for Fund Transfer
        Then ensure a transaction failure message Transfer 
failed!! account cannot be overdrawn is displayed
```
 $|275|$ 

*Behavior-Driven Development*

3. Next, we need to create a step definition file for the feature file created earlier. This file maps each step from the feature file to Python method, which then calls the Selenium WebDriver API. Create a new Python script file in the steps folder with the following code, and name it fundtransfer steps.py:

```
from behave import given, when, then
```

```
@given('the user is on Fund Transfer Page')
def step user is on fund transfer page(context):
     context.driver.get("http:// 
cookbook.seleniumacademy.com/fundTransfer.html")
@when('he enters {name} as payee name')
def step he enters payee name(context, name):
     context.driver.find_element_by_id("payee").send_keys(name)
@when('he enters {amount} as amount')
def step_he_enters_amount(context, amount):
    context.driver.find element by id("amount").send keys(amoun
t)
@when('he Submits request for Fund Transfer')
def step he enters amount (context) :
     context.driver.find_element_by_id("transfer").click()
@then('ensure the fund transfer is complete with {text} 
message')
def step_ensure_fund_transfer_is_complete(context, text):
    assert context.driver.find element by id("message").text ==
text
@then('ensure a transaction failure message {text} is 
displayed')
def step_ensure_fund_transfer_is_complete(context, text):
     assert
```
context.driver.find element by id("message").text == text

4. Finally, we need to create a configuration file that provides required support to run the features with Behave. Create a new file with the following code in the fundtransfer folder and name it environment.py:

```
from selenium import webdriver
```

```
def before_all(context):
     context.driver = webdriver.Chrome()
```
 $-276$ 

#### *Chapter 11*

```
def after_all(context):
     context.driver.quit()
```
5. We need to copy all of these files together in the directory named fundtransfer and use the Behave command, as follows:

**behave**

## How it works...

Similar to Cucumber, for Behave we need to write feature files in the Gherkin language. The feature files are then linked to step definitions using the step definition file.

To run these features with Behave, we need a configuration file that provides access to the Selenium WebDriver instance:

```
from selenium import webdriver
def before all(context):
     context.driver = webdriver.Chrome()
def after all(context):
     context.driver.quit()
```
When Behave runs the features, a default report is generated in the following format:

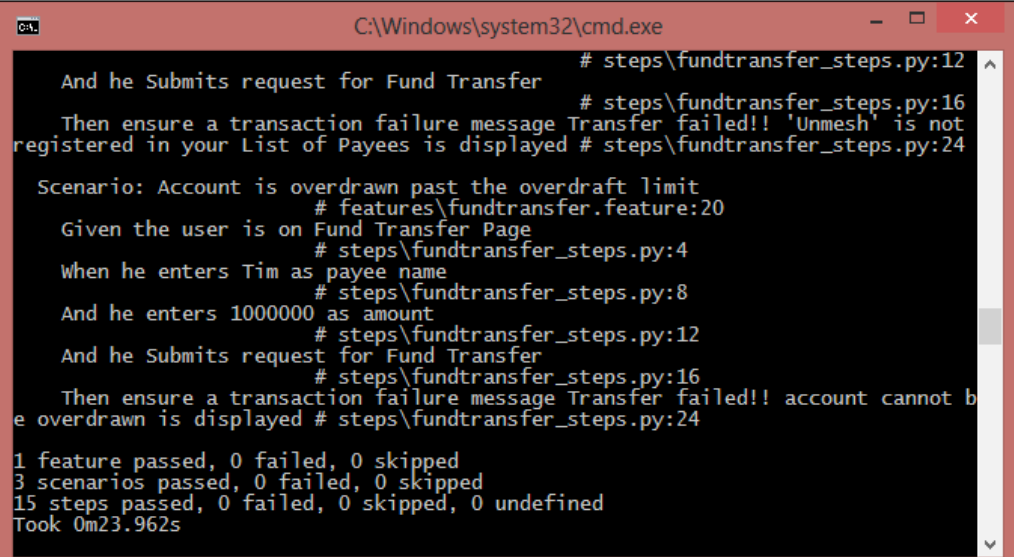

 $|277|$ 

#### *Behavior-Driven Development*

## See also

- ▶ The Using Cucumber-JVM and Selenium WebDriver in Java for BDD recipe
- <sup>f</sup> The *Using SpecFlow.NET and Selenium WebDriver in .NET for BDD* recipe
- <sup>f</sup> The *Using Capybara, Cucumber, and Selenium WedDriver in Ruby* recipe

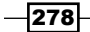

In this chapter, we will cover:

- $\blacktriangleright$  Configuring Jenkins for continuous integration
- <sup>f</sup> Using Jenkins and Maven for Selenium WebDriver test execution in continuous integration
- **F** Using Ant for Selenium WebDriver test execution
- ▶ Using Jenkins and Ant for Selenium WebDriver test execution in continuous integration
- ▶ Automating a non-web UI in Selenium WebDriver with AutoIt
- ▶ Automating a non-web UI in Selenium WebDriver with Sikuli

## Introduction

Selenium WebDriver has been widely used with a combination of various other tools to build test automation frameworks.

The initial sections of this chapter explore Selenium WebDriver's integration with development and build tools such Maven, Ant, and Jenkins CI server. These tools provide an easy way to develop test automation frameworks and extend the capabilities of Selenium WebDriver API to build a continuous testing approach. The following recipes will explain how to set up and configure these tools with Selenium.

 $\overline{279}$   $-$ 

Lastly, we will explore how to automate non-web GUIs using tools such as **AutoIt and Sikuli** with Selenium WebDriver. Both the tools are famous in the free and open-source software world for automating user tasks and providing their own approaches to automating the GUI.

## Configuring Jenkins for continuous integration

Jenkins is a popular continuous integration server in the Java development community. It is derived from the Hudson CI server. It supports SCM tools including CVS, Subversion, Git, Mercurial, Perforce, and ClearCase, and can execute Apache Maven and Apache Ant-based projects, as well as arbitrary shell scripts and Windows batch commands.

Jenkins can be deployed to set up an automated testing environment where you can run Selenium WebDriver tests unattended based on a defined schedule, or every time changes are submitted in SCM.

In this recipe, we will set up Jenkins Server to run Maven and Ant projects. Later recipes describe how Ant and Maven is used to run Selenium WebDriver tests with Jenkins.

## Getting ready

Download and install the Jenkins CI server from <http://jenkins-ci.org/>. For this recipe, the Jenkins Windows installer is used to set up Jenkins on a Windows 7 machine.

## How to do it...

Before using Jenkins, we need to set up the following options in the Jenkins configuration:

- 1. Navigate to Jenkins Dashboard (http://localhost:8080 by default) in the browser window.
- 2. On Jenkins Dashboard, click on the Manage Jenkins link.
- 3. On the Manage Jenkins page, click on the Configure System link.

## Adding JDK

The following are the steps for adding the JDK:

- 1. On the **Configure System** page, locate the **JDK** section.
- 2. Click on the **Add JDK** button in the **JDK** section.
- 3. Specify JDK8 in the **Name** field and unselect the **Install automatically** checkbox.

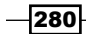

4. In the JAVA\_HOME textbox, enter the path of the JDK folder from your system. In the following screenshot, C:\Program Files\Java\jdk1.8.0\_25 has been specified:

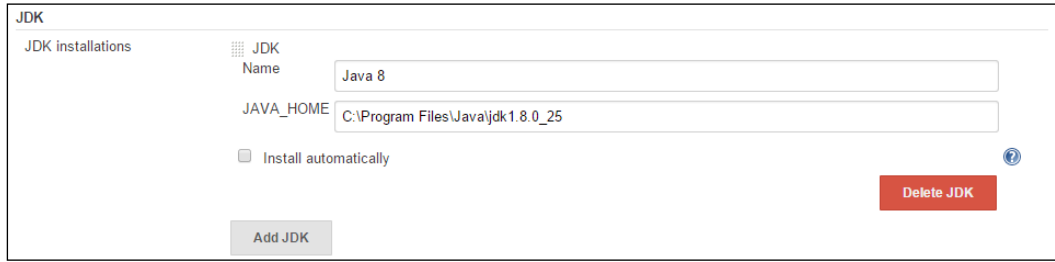

#### Adding Ant

- 1. On the **Configure System** page, locate the Ant section.
- 2. Click on the **Add Ant** button in the **Ant** section.
- 3. Specify Ant in the Name field and unselect the Install automatically checkbox.
- 4. In the **ANT\_HOME** textbox, enter the path of the Ant folder from your system. In the following screenshot, C:\Program Files\WinAnt has been specified for the WinAnt version:

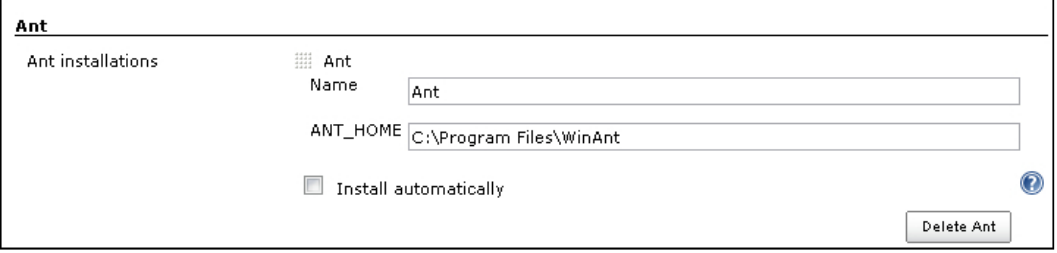

## Adding Maven

Follow the given steps to add Maven:

- 1. On the **Configure System** page, locate the **Maven** section.
- 2. Click on the Add Maven button in the Maven section.
- 3. Specify Maven in the Name field and unselect the Install automatically checkbox.

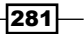

4. In the MAVEN\_HOME textbox, enter the path of the Maven folder from your system. In the following screenshot, **MAVEN\_HOME** contains  $C:\a$  pache-maven:

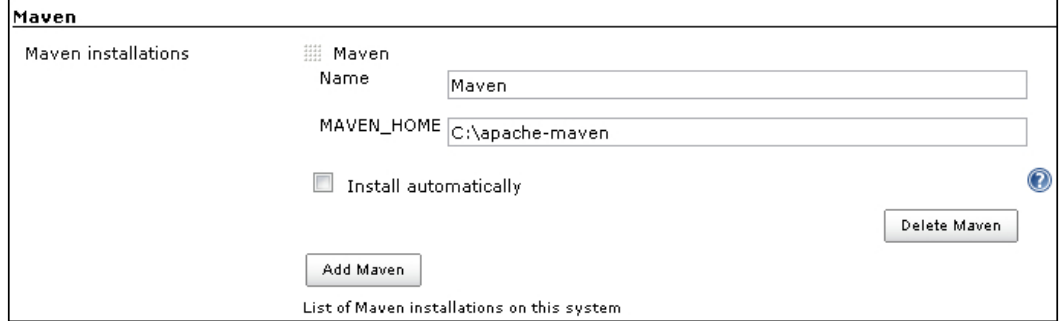

5. Click on the **Save** button to save the configuration.

## There's more…

Jenkins also runs a Selenium standalone server that can be used as a remote web driver. Using Jenkins master/slave architecture, we can build a distributed build and test environment for large-scale test automation projects.

#### See also

- **Fight** The Using Jenkins and Maven for Selenium WebDriver test execution in continuous *integration* recipe
- **FILM** The Using Jenkins and Ant for Selenium WebDriver test execution in continuous *integration* recipe

## Using Jenkins and Maven for Selenium WebDriver test execution in continuous integration

Jenkins supports Maven for building and testing a project in continuous integration. In this recipe, we will set up Jenkins to run tests from a Maven project.

## Getting ready

Running tests with Jenkins and Maven needs both the tools installed on the machine. In this recipe, the SeleniumCookbook project is used from the earlier *Configuring Eclipse and Maven for Selenium WebDriver test development* recipe.

$$
\overline{-}^{282}
$$

This recipe refers to Subversion as the **Source Code Management (SCM)** tool for the SeleniumCookbook project.

You can use various SCM tools along with Jenkins. If Jenkins does not support the SCM tool that you are using, please check the Jenkins plugin directory for specific SCM tool plugins.

## How to do it...

- 1. Navigate to the Jenkins Dashboard (http://localhost:8080 by default) in the browser window.
- 2. On Jenkins Dashboard, click on the New Job link to create a CI job.
- 3. Enter Selenium Cookbook in the Job name textbox.
- 4. Select the **Build a maven2/3 project** radio button, as shown in the following screenshot:

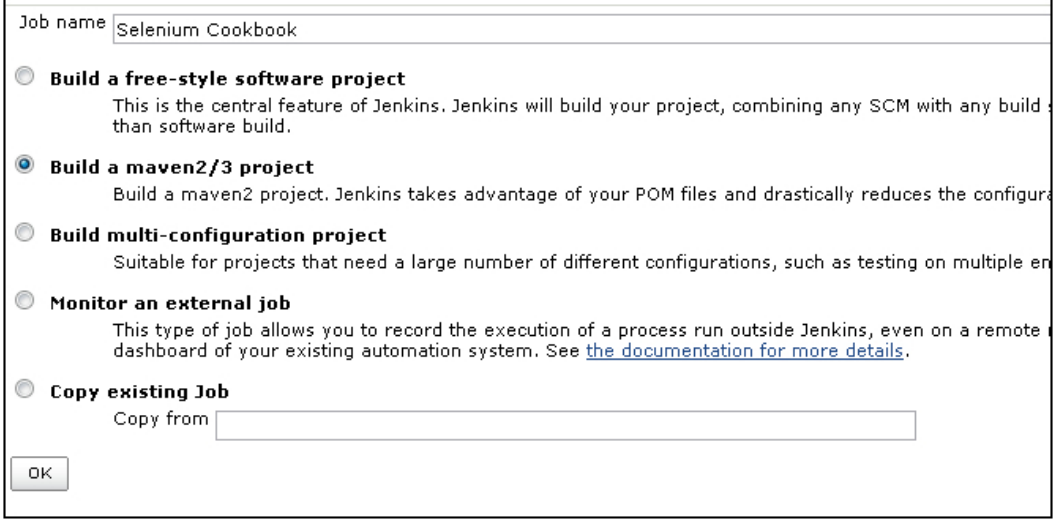

- 5. Click on OK.
- 6. A new job will be created with the specified name.
- 7. On the job configuration page, go to the **Source Code Management** section and select the **Subversion** radio button.

 $\overline{|283|}$ 

8. Enter the URL of your test code in the Repository URL textbox, as shown in the following screenshot. Optionally, Jenkins will ask for the Subversion login details. Provide user credentials as configured on your SVN server:

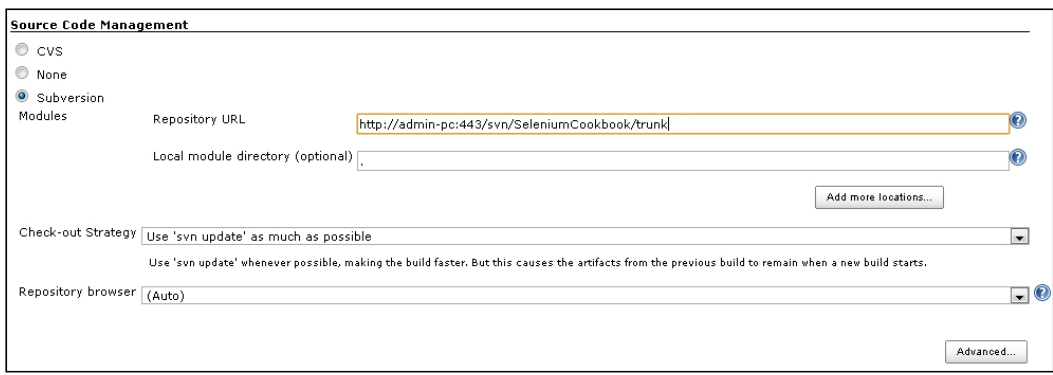

9. Go to the **Build** section. In the **Root POM** textbox, enter  $\text{pom.xml}$ , and in the **Goals** and options textbox, enter clean test, as shown in the following screenshot:

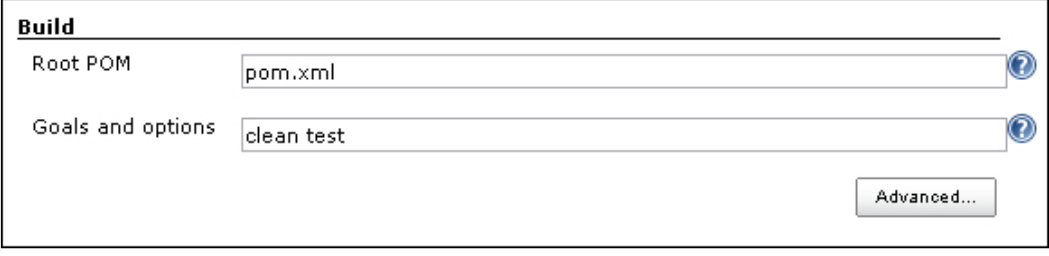

- 10. On the Selenium Cookbook project page, click on the Build Now link. Go back to Jenkins Dashboard.
- 11. Maven builds the project and executes tests from the project. Once the build process has been completed, click on the Selenium Cookbook project from the list, as shown in the following screenshot:

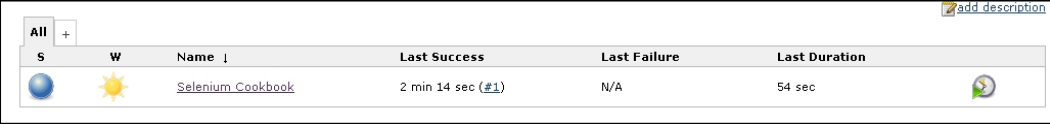

 $\overline{284}$ 

The Selenium Cookbook project page displays the build history and links to the results, as shown in the following screenshot:

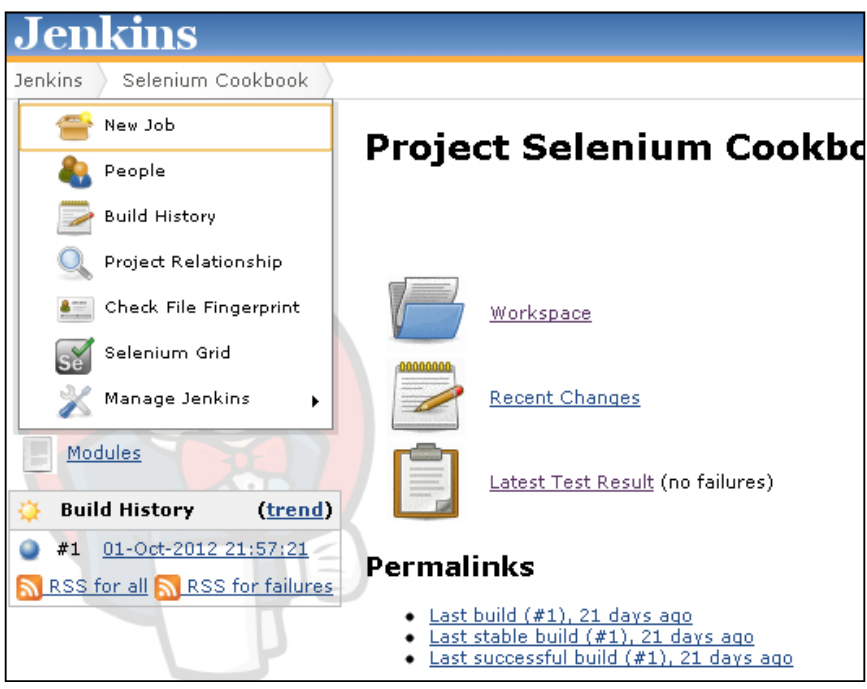

12. Click on the Latest Test Result link to view the test results, as shown in the following screenshot:

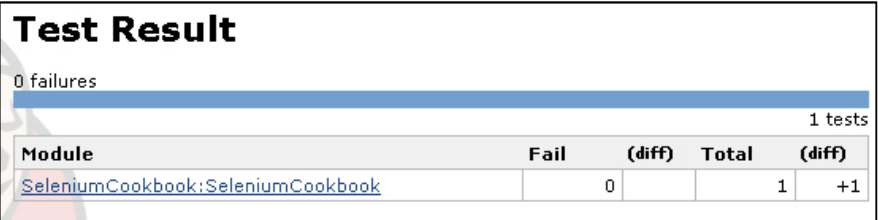

## Scheduling build for an automatic execution

- 1. Go to the Selenium Cookbook project configuration in Jenkins.
- 2. In the Build Triggers section, select the Build periodically checkbox.

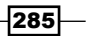

3. Enter  $0 \ 22 \ * \ * \ in$  the **Schedule** textbox, as shown in the following screenshot. This will trigger the build process every day at 10 p.m. and the test will run unattended:

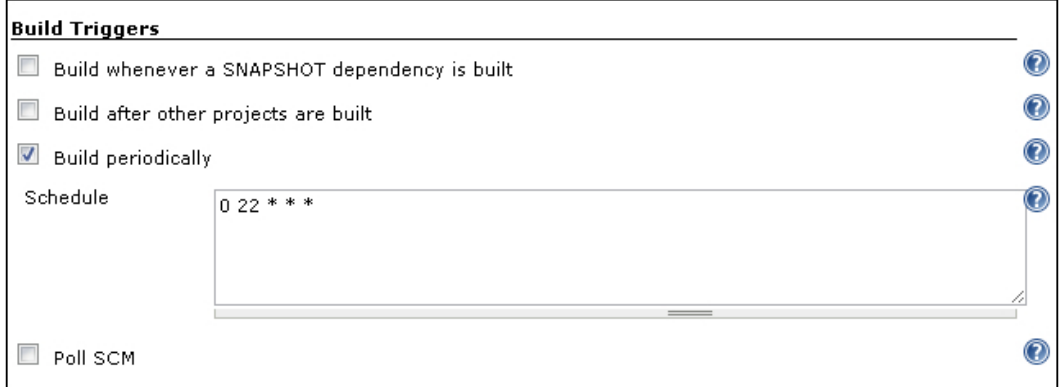

4. Click on the **Save** button to save the configurations.

## How it works...

Using the **Build a Maven2/3 Project** option, Jenkins supports building and testing Maven projects.

Jenkins supports various SCM tools such as CVS and Subversion. To get the source code from SCM, specify the repository location and check out the strategy. Since Maven is used in this example, specify the path of root POM and Maven Goal.

While building the project, Jenkins gets the latest source from SCM to the Jenkins project workspace. It will then call Maven with specified goals. When the build process is complete, Jenkins gets the test results from Maven and displays these results on the project page.

#### Scheduling builds

One of the important features of Jenkins is that it automatically triggers the build, based on defined criteria. Jenkins provides multiple ways to trigger the build process under the Build Trigger configuration. Build Trigger can be set at a specific time. In the previous example, it was set to trigger the process every day at 10 p.m. This provides the ability to nightly run tests unattended, so that you can see the results the next morning.

#### Test results

Jenkins provides the ability to display test results by reading the results files generated by unit test frameworks. It also archives these results, which can be used to generate various metrics over time.

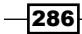

## See also

<sup>f</sup> The *Configuring Jenkins for continuous integration* recipe

## Using Ant for Selenium WebDriver test execution

Apache Ant is a popular build management tool available for Java developers. It is similar to Apache Maven, but does not support project management and dependency management features like Maven. It's a pure build tool.

Ant is another choice to run Selenium WebDriver tests from the command line or through continuous integration tools such as Jenkins.

In this recipe, we will add Ant support to the SeleniumCookbook project created in the *Configuring Eclipse and Maven for Selenium WebDriver test development* recipe.

## Getting ready

You can download and install **WinAnt** on Windows. WinAnt comes with an installer that can configure Ant through the installer. The WinAnt installer is available at [http://code.](http://code.google.com/p/winant/) [google.com/p/winant/](http://code.google.com/p/winant/).

You can also download and configure Ant from [http://ant.apache.org/bindownload.](http://ant.apache.org/bindownload.cgi) [cgi](http://ant.apache.org/bindownload.cgi) for other OS platforms. This recipe uses WinAnt on the Windows OS.

## How to do it...

Let's set up the SeleniumCookbook project for Ant with the following steps:

- 1. Create a lib folder and copy the JAR files for the dependencies used for this project, that is, Selenium WebDriver and JUnit.
- 2. Create the build.xml file in the project folder with the following XML:

```
<?xml version="1.0" encoding="UTF-8"?>
<project name="test" default="exec" basedir=".">
     <property name="src" value="./src" />
     <property name="lib" value="./lib" />
     <property name="bin" value="./bin" />
     <property name="report" value="./report" />
     <path id="test.classpath">
         <pathelement location="${bin}" />
```
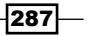

```
 <fileset dir="${lib}">
         <include name="**/*.jar" />
     </fileset>
 </path>
 <target name="init">
     <delete dir="${bin}" />
     <mkdir dir="${bin}" />
 </target>
 <target name="compile" depends="init">
     <javac source="1.6" srcdir="${src}" fork="true" 
        destdir="\frac{1}{2}{bin}" >
         <classpath>
                      <pathelement path="${bin}">
                      </pathelement>
              <fileset dir="${lib}">
                  <include name="**/*.jar" />
              </fileset>
         </classpath>
     </javac>
 </target>
 <target name="exec" depends="compile">
     <delete dir="${report}" />
     <mkdir dir="${report}" />
         <mkdir dir="${report}/xml" />
     <junit printsummary="yes" haltonfailure="no">
         <classpath>
              <pathelement location="${bin}" />
              <fileset dir="${lib}">
                  <include name="**/*.jar" />
              </fileset>
         </classpath>
         <test name="seleniumcookbook.
              examples.test.GoogleSearchTest" 
             haltonfailure="no" todir="${report}/xml" 
             outfile="TEST-result">
```
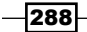

```
 <formatter type="xml" />
             </test>
         </junit>
         <junitreport todir="${report}">
             <fileset dir="${report}/xml">
                  <include name="TEST*.xml" />
             </fileset>
              <report format="frames" 
                  todir="${report}/html" />
         </junitreport>
     </target>
</project>
```
3. Navigate to the project directory through the command line and type the following command:

ant

This will trigger the build process. You will see the test running. At the end, Ant will create a report folder in the project folder. Navigate to the html subfolder in the report folder and open the index.html file to view the results.

## How it works...

Ant needs a build. xml file with all the configurations and steps that are needed to build the project. We can add steps for report generation, sending e-mail notification, and so on to build.xml. Ant provides a very dynamic framework to define steps in the build process.

Ant also needs the necessary library/JAR files that are needed to build the project to be copied in the lib folder.

Ant scans for all the tests in the project and executes these tests in a way similar to Maven.

## See also

**Fight** The Using Jenkins and Ant for Selenium WebDriver test execution in continuous *integration* recipe

 $|289|$ 

## Using Jenkins and Ant for Selenium WebDriver test execution in continuous integration

Ant can also be configured to run tests in continuous integration with Jenkins. In this recipe, we will set up Jenkins to run tests with Ant.

## Getting ready

Running tests with Jenkins and Ant needs both the tools installed on the machine. Refer to the *Using Ant for Selenium WebDriver test execution* and *Configuring Jenkins for continuous integration* recipes to install and configure Ant and Jenkins respectively.

## How to do it...

Let's configure Jenkins and Ant to run tests in CI:

- 1. Navigate to Jenkins Dashboard (http://localhost:8080 by default) in the browser window.
- 2. On Jenkins Dashboard, click on the New Job link to create a CI job.
- 3. Enter Selenium Cookbook in the Job name: textbox.
- 4. Select the Build a free-style software project radio button, as shown in the following screenshot:

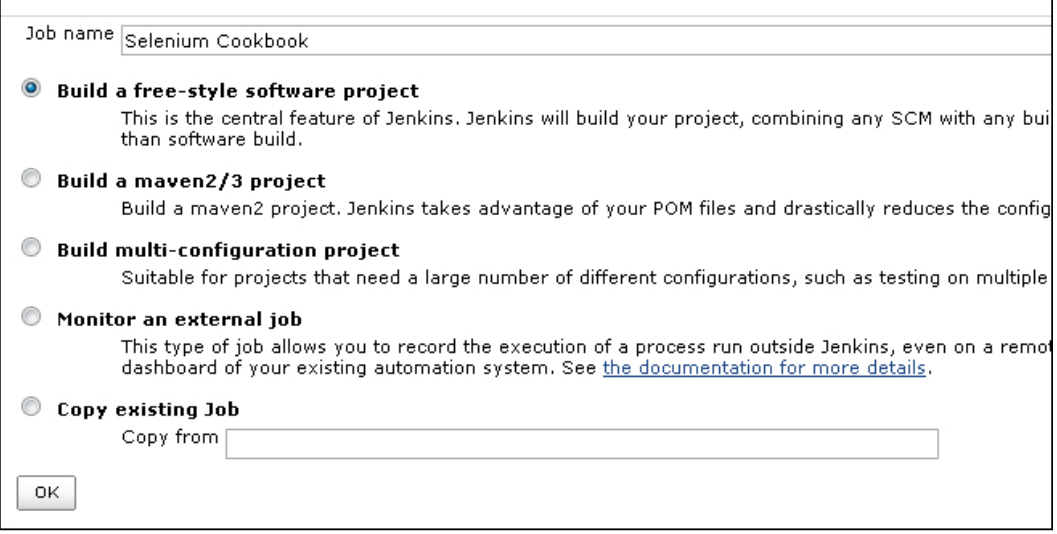

290

- 5. Click on OK.
- 6. A new job will be created with the Selenium Cookbook name.
- 7. On the job configuration page, go to the **Source Code Management** section and select the **Subversion** radio button.
- 8. Enter the URL of your test code in the Repository URL textbox, as shown in the following screenshot. Optionally, Jenkins will ask for Subversion login details. Provide user credentials as configured on your SVN server:

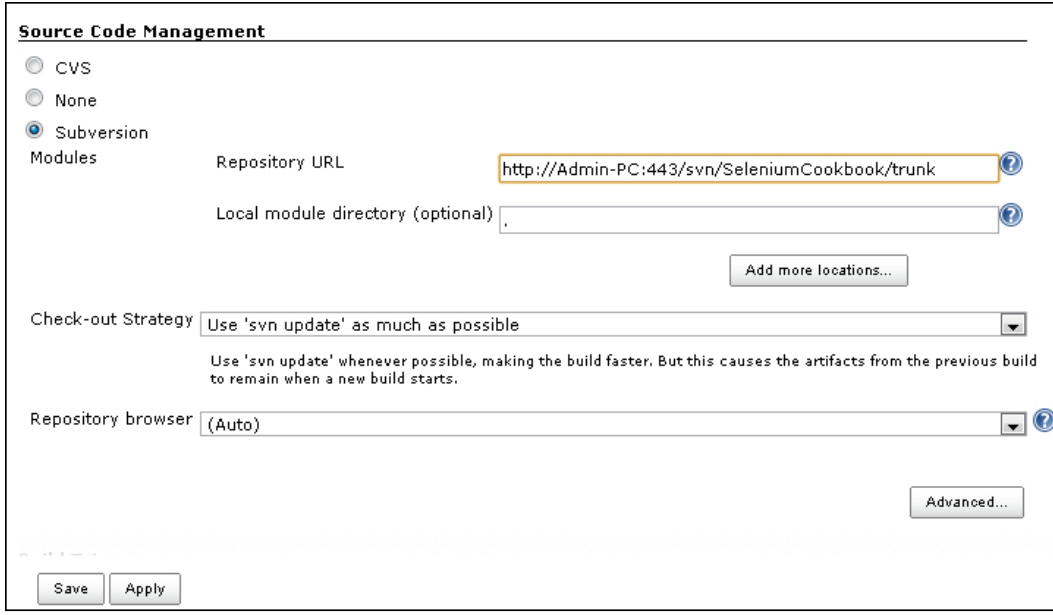

- 9. Go to the Build section. Click on the Add build step button once again and select the Invoke Ant option from the drop-down list.
- 10. The Ant version textbox will display Default, as shown in the following screenshot:

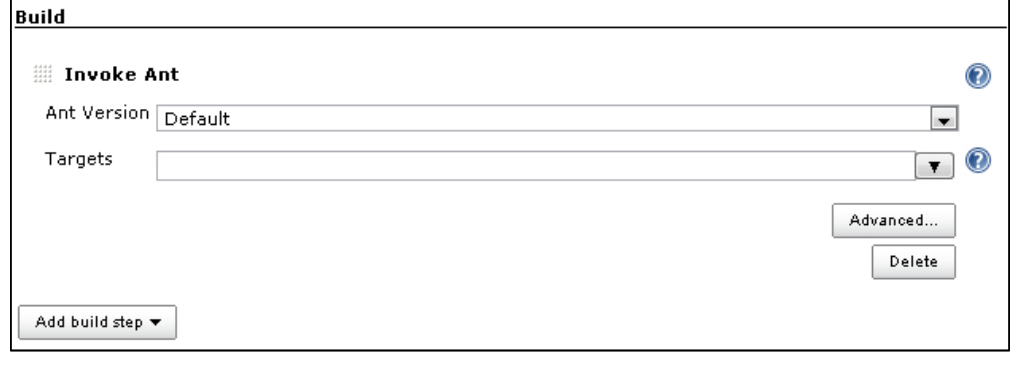

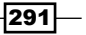

- 11. Go to the Post-build Actions section.
- 12. Click on the Add post-build action button and select Publish JUnit test result report from the drop-down list.
- 13. In the Test report XMLs textbox, enter \*\*/report/\*.xml, as shown in the following screenshot:

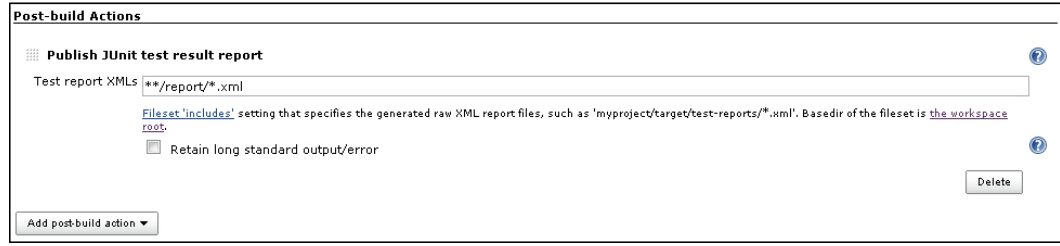

- 14. Click on the Save button to save the configuration.
- 15. Go back to the Jenkins Dashboard page.
- 16. Click on the **Schedule a Build** button to trigger the build. Ant will execute the test. Once the build process is complete, click on the Selenium Cookbook project from the list, as shown in the following screenshot:

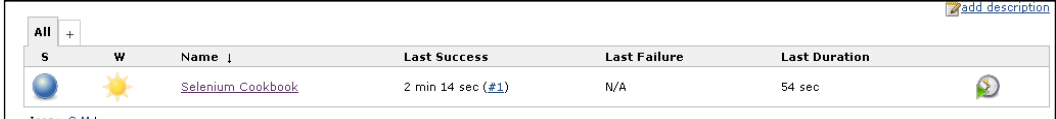

The project page displays the build history and links to the results, as shown in the following screenshot:

 $-292$ 

#### *Chapter 12*

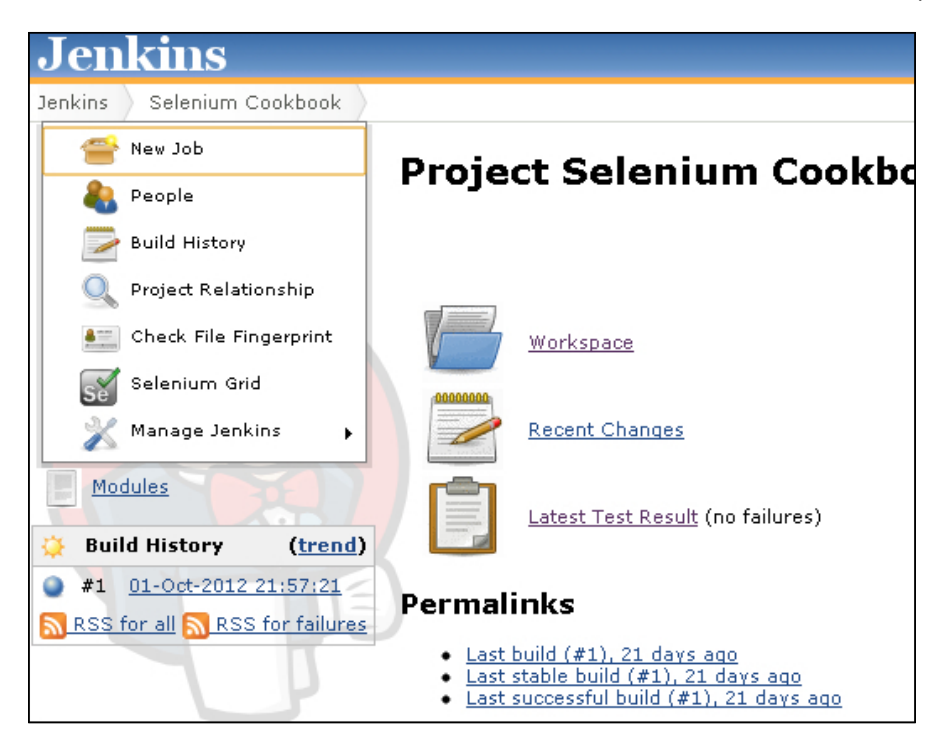

17. Click on the Latest Test Result link to view the test results, as shown in the following screenshot:

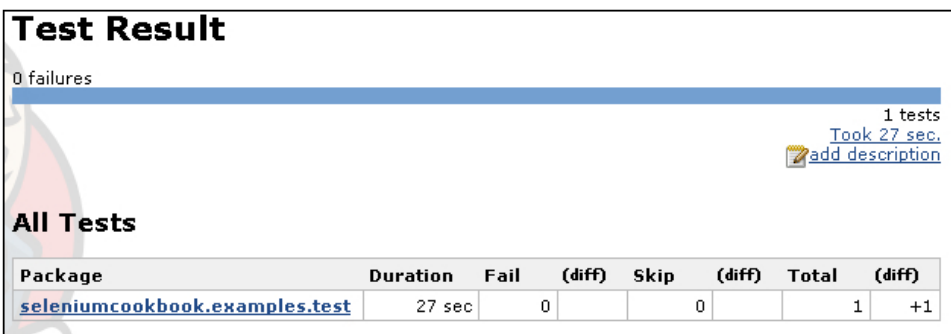

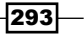

#### Scheduling the build for an automatic execution

- 1. Go to the Selenium Cookbook project configuration in Jenkins.
- 2. In the Build Triggers section, select the Build periodically checkbox.
- 3. Enter  $0 \ 22 \times \times \times$  in the **Schedule** textbox, as shown in the following screenshot. This will trigger the build process every day at 10 p.m:

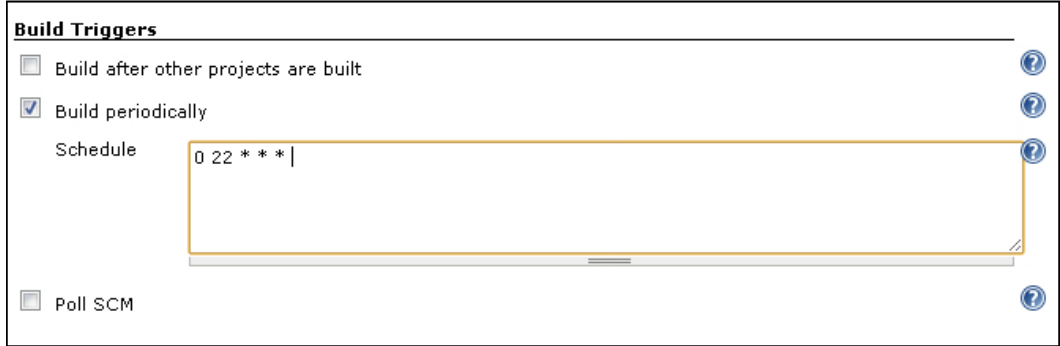

4. Click on the **Save** button to save the configurations.

## See also

- **FREE Using Ant for Selenium WebDriver test execution recipe**
- <sup>f</sup> The *Configuring Jenkins for continuous integration* recipe

## Automating a non-web UI in Selenium WebDriver with AutoIt

Selenium WebDriver is a pure browser automation API and works with HTML/web elements. It does not support the native UI built with C++, .NET, Java, or any other desktop technologies. It also does not support Flex, Flash, or Silverlight native controls out of the box.

While testing applications that interact with the native UI, it becomes difficult to automate the functionality involved. For example, the web application provides a file upload feature that invokes the native OS UI for selecting a file.

We can use tools such as AutoIt to handle the native UI. AutoIt is a freeware BASIC-like scripting language designed to automate the Windows GUI and general scripting. Using Autolt, we can simulate a combination of keystrokes, mouse movement, and window/control manipulation in order to automate. It is a very small, self-contained utility. It runs on all versions of Windows operating system. AutoIt scripts can be compiled as self-contained executables.

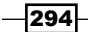

AutoIt has certain limitations in terms of OS support as it is not supported on Linux and Mac OSX, and it will not work with RemoteWebDriver.

In this recipe, we will explore the integration of AutoIt with Selenium WebDriver to test the file upload functionality on a sample page.

## Getting ready

Download and install AutoIt tools from [http://www.autoitscript.com/site/autoit/](http://www.autoitscript.com/site/autoit/downloads/) [downloads/](http://www.autoitscript.com/site/autoit/downloads/).

## How to do it...

To implement the file upload functionality, there are a number of libraries or plugins available that provide a number of additional features for uploading files. We will use the jQuery File Upload plugin. It offers multiple ways in which users can upload files on the server. Users can either drag-and-drop a file on the browser or can click on the **Add Files** button, which opens the native **Open** dialog box, as shown in the following screenshot:

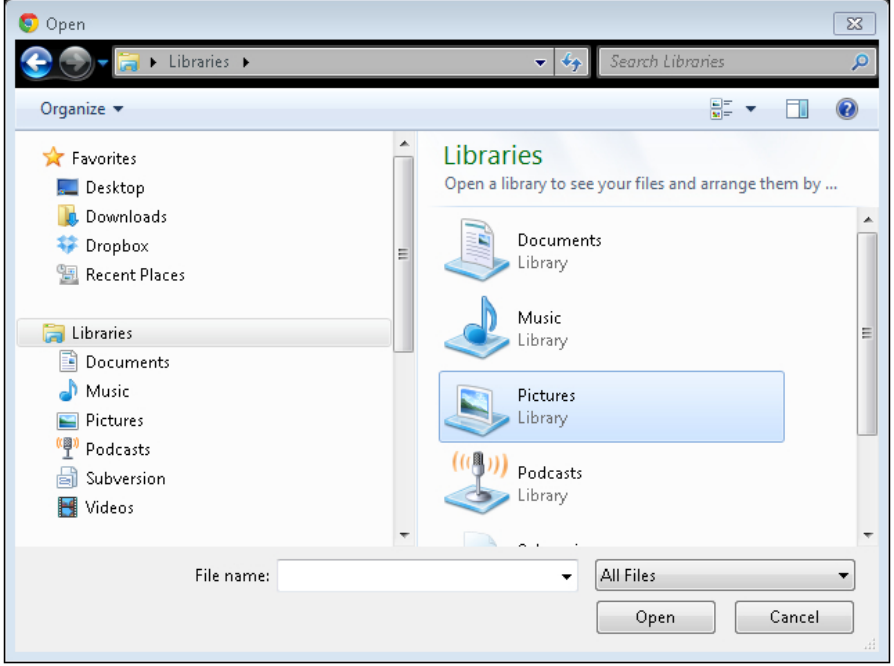

We will automate a test where the user to upload a file by clicking on the **Add Files** button. This invokes the **Open** dialog box, as shown in the preceding screenshot. We will create an AutoIt script to automate interactions on this dialog box.

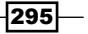

## Creating the AutoIt script

Let's create an Autolt script that works with the Open dialog box.

- 1. Launch SciTE Script Editor from Start | Autolt.
- 2. Create a new script by selecting File | New from the SciTE Script Editor main menu.
- 3. Name and save this file as **OpenDialogHandler.au3** (AutoIt scripts have .au3 extension) and copy the following code to the script, then save the script:

```
WinWaitActive("Open","","20")
If WinExists("Open") Then
     ControlSetText("Open","","Edit1",$CmdLine[1])
     ControlClick("Open","","&Open")
EndIf
```
- 4. Launch the Compile Script to .exe utility from **Start | AutoIt**. Using the Compile Script to .exe utility, we will convert the AutoIt script into an executable file.
- 5. On the **Aut2Exe v3 AutoIt Script to EXE Converter** window, enter the path of the AutoIt script in the **Source (AutoIt .au3 file)** textbox, and the path of the executable in the Destination (.exe/.a3x file) textbox, and click on the Convert button, as shown in the following screenshot:

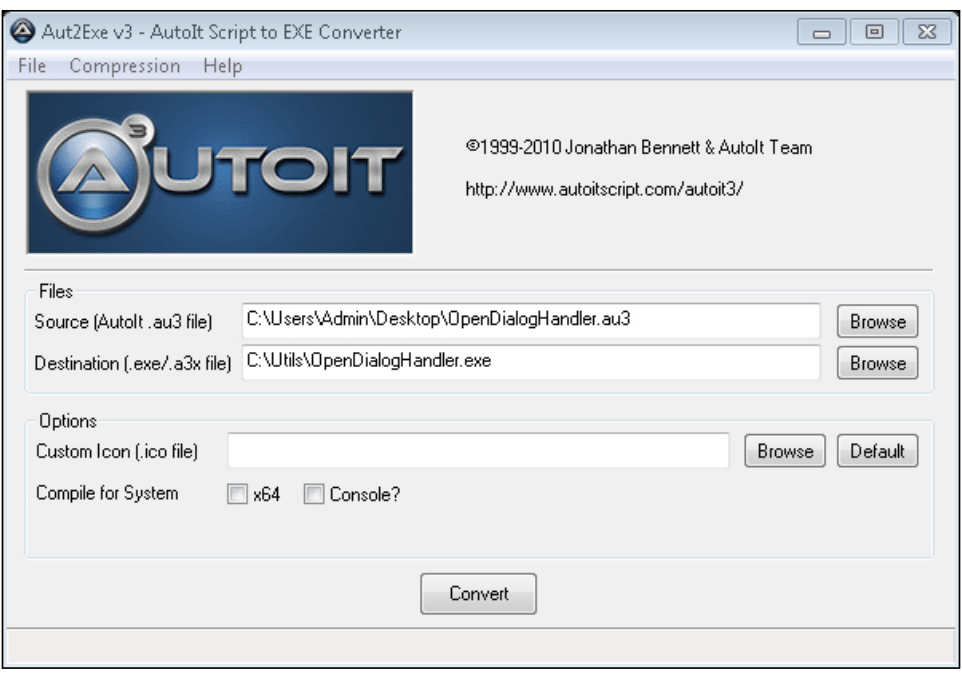

 $-$ 296 $\vdash$ 

#### Using OpenDialogHandler in Selenium WebDriver script

- 1. Now create a test that allows us to click on the **Add Files** button and then call OpenDialogHandler.exe and validate that the specified file is uploaded on the page.
- 2. Create a new test class named FileUpload and copy the following code in it:

```
import org.openqa.selenium.WebDriver;
import org.openqa.selenium.chrome.ChromeDriver;
import org.openqa.selenium.By;
import org.openqa.selenium.support.ui.ExpectedCondition;
import org.openqa.selenium.support.ui.WebDriverWait;
import org.junit.*;
import static org.junit.Assert.*;
public class FileUpload {
     protected WebDriver driver;
     @Before
     public void setUp() {
         driver = new ChromeDriver();
         driver.get("http://blueimp.github.com/jQuery-
             File-Upload/");
     }
     @Test
     public void testFileUpload() throws 
         InterruptedException {
         try {
             // Click on Add Files button
             driver.findElement(By.className("fileinput-
                 button")).click();
             // Call the OpenDialogHandler, specify the 
             // path of the file to be uploaded
             Runtime.getRuntime().exec(new String[] 
                  {"C:\\Utils\\OpenDialogHandler.exe", 
                  "\"C:\\Users\\Admin\\Desktop\\
                Picture1.png\""});
             //Wait until file is uploaded
             boolean result = (new WebDriverWait
                  (driver, 30)).until(new 
                 ExpectedCondition<Boolean>() {
```
 $|297|$ 

```
 public Boolean apply(WebDriver d) {
                      return d.findElement(By.xpath
                      ("//table[@role='presentation']"))
                       .findElements(By.tagName
                        ("tr")).size() > 0;
             }});
             assertTrue(result);
         } catch (Exception e) {
             e.printStackTrace();
         }
     }
     @After
     public void tearDown() {
        driver.close();
     }
}
```
## How it works...

AutoIt provides an API to automate a native Windows UI control. In this example, we used the WinWaitActive() function, which waits for a window. It takes the title of the expected window, text of the window, and timeout as parameters. We supplied the title as Open and the timeout of 20 seconds. The text of the windows is passed as blank, as the title is enough to identify the window:

```
WinWaitActive("Open","","20")
```
Once the open window is activated, the ControlSetText () function is called to enter the text in the File name: textbox:

```
ControlSetText("Open","","Edit1",$CmdLine[1])
```
This function takes the title of the window, text of the window, control ID, and text that needs to be entered in the textbox. Similar to locators in Selenium, AutoIt identifies controls using control IDs. You can find control IDs using the AutoIt V3 Window Info tool installed with AutoIt. You can spy on a window or control using this tool and find out various properties. In this example, the ControlSetText() function takes the last parameter as  $$CmdLine[1]$ . Instead of hardcoding the path of the filename that we want to upload, we will pass the filename to AutoIt script using command line arguments;  $\frac{1}{2}$  cmdLine [1] will hold this value.

To click on the Open button, the ControlClick () function is called. This function takes the title of the window, text of the windows, and control ID as parameters:

```
ControlClick("Open","","&Open")
```
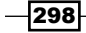

You can find more about AutoIt API in AutoIt help documentation.

Using the Aut2Exe v3 - AutoIt Script to EXE Converter utility, AutoIt script is compiled as an executable, that is, OpenDialogHandler.exe.

The Selenium WebDriver test calls this executable file using the exec() method of the RunTime class, which allows the Java code to interact with the environment in which the code is running. The complete path of OpenDialogHandler, as well as the path of the file to be uploaded, is passed through the exec() method. Please note that OpenDialogHandler needs quotes for arguments:

```
Runtime.getRuntime().exec(new String[] 
     {"C:\\Utils\\OpenDialogHandler.exe", 
     "\"C:\\Users\\Admin\\Desktop\\Picture1.png\""});
```
## There's more…

You can use AutoIt scripts with other Selenium WebDriver bindings such as .NET, Ruby, or Python, as long as these languages allow you to call external processes.

AutoIt also comes with a lightweight AutoItX COM library that can be used with languages that support Component Object Model (COM). Using the COM API will save you from writing the AutoIt script and compiling it into an executable.

You will come across web applications using HTTP authentication, which requires users to authenticate before displaying the application. An HTTP authentication dialog is displayed, as shown in the following screenshot:

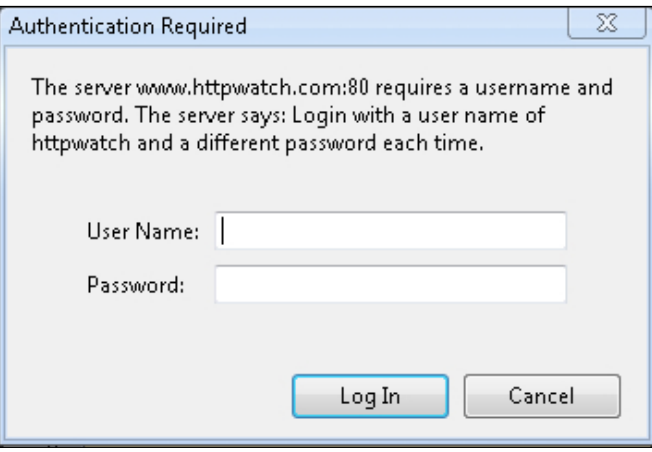

299

This dialog box is displayed using the native UI. In addition, the layout and controls on this dialog box may change for different browsers. In the following example, AutoItX API is called directly in the Ruby script to automate the HTTP authentication dialog box displayed in Google Chrome:

```
require 'rubygems'
require 'selenium-webdriver'
require 'test/unit'
require 'win32ole'
class HttpAuthTest < Test::Unit::TestCase
     def setup
         @driver = Selenium::WebDriver.for :chrome
         @driver.get 'http://www.httpwatch.com/
             httpgallery/authentication'
         @verification_errors = []
     end
     def test_http_auth_window
         #Create instance of AutoItX3 control.
         #This will provide access to AutoItX COM API
         au3 = WIN32OLE.new("AutoItX3.Control")
         #Get the Display Image button and
         #click on it to invoke the Http Authentication dialog
        display image button = @driver.find element :id =>
             "displayImage"
         display_image_button.click
         #Wait for couple of seconds for Http Authentication
         #dialog to appear
         sleep(2)
         #Check if Http Authentication dialog exists and
         #enter login details using send method
         result = au3.WinExists("HTTP Authentication - 
             Google Chrome")
         if result then
             au3.WinActivate("HTTP Authentication - 
                 Google Chrome","")
             au3.Send("httpwatch{TAB}")
             au3.Send("jsdhfkhkhfd{Enter}")
         end
        assert equal 1, result
     end
```

$$
\overline{-1}300
$$

```
 def teardown
         @driver.quit
         assert_equal [], @verification_errors
     end
end
```
In the previous example, Ruby's win32ole module was used to create an instance of AutoItX COM interface:

au3 = WIN32OLE.new("AutoItX3.Control")

Using this interface, the AutoIt methods are called to interact with non-web UIs.

#### See also

**FRE** The Automating a non-web UI in Selenium WebDriver with Sikuli recipe

## Automating a non-web UI in Selenium WebDriver with Sikuli

Sikuli is another tool that can be used along with Selenium WebDriver to automate a non-web UI. It uses visual identification technology to automate and test graphical user interfaces (GUIs). The Sikuli script automates anything you see as a user on the screen rather than an API.

Sikuli is supported on Windows, Linux, and Mac OSX operating systems. Similar to Selenium IDE, Sikuli provides an IDE for script development and API that can be used within Java.

Sikuli works well for non-web UI. However, it also has certain limitations, as it is not supported by RemoteWebDriver. The Sikuli script might fail if it does not find a captured image due to overlapping windows at runtime.

In this recipe, we will explore the integration of the Sikuli API with Selenium WebDriver to test a non-web UI.

## Getting ready

Download and install Sikuli from <http://sikuli.org/>.

 $301 -$ 

## How to do it...

We will use the HTTP authentication example from the previous recipe to automate the steps with Sikuli, as follows:

1. Before we automate the steps on the **Authentication Required** dialog box, we need to capture images of the User Name: and Password: textboxes, and the Log In button:

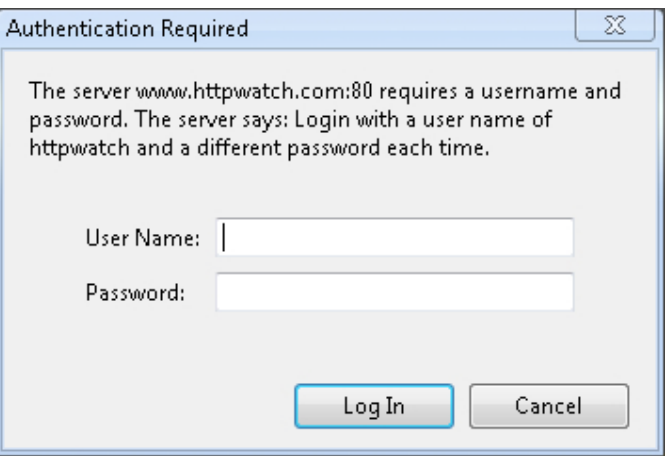

2. Capture the screenshot of the **Authentication Required** dialog box and extract images, as follows, for each control:

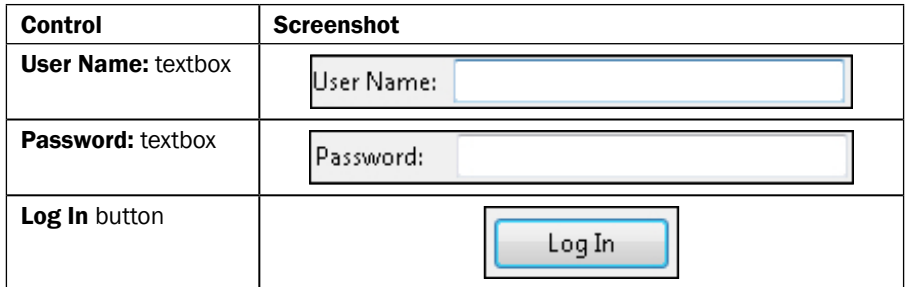

- 3. Save these extracted images separately in PNG (Portable Network Graphics) format in a folder that can be accessed from tests easily.
- 4. Add the Sikuli-script.jar file to the test project. You can get this file from the Sikuli installation folder.
- 5. Create a new test, name it HttpAuthTest, and copy the following code to this test:

```
import org.openqa.selenium.WebDriver;
import org.openqa.selenium.chrome.ChromeDriver;
```
 $\overline{-1}$ 302 $\overline{1}$ 

```
import org.openqa.selenium.By;
import org.sikuli.script.FindFailed;
import org.sikuli.script.Screen;
import org.junit.*;
import static org.junit.Assert.fail;
public class HttpAuthTest {
     private WebDriver driver;
     private StringBuffer verificationErrors = new 
         StringBuffer();
     @Before
     public void setUp() {
         driver = new ChromeDriver();
         driver.get("http://www.httpwatch.com/
             httpgallery/authentication/");
     }
     @Test
     public void testHttpAuth() throws 
         InterruptedException {
         driver.findElement(By.id
         ("displayImage")).click();
         //Get the system screen.
        Screen s = new Screen();
         try {
             //Sikuli type command will use the image file 
             //of the control
             //and text that needs to be entered in to the 
             //control
             s.type("C:\\UserName.png", "httpwatch");
             s.type("C:\\Password.png","dhjhfj");
             //Sikuli click command will use the image 
             //file of the control
             s.click("C:\\Login.png");
         } catch (FindFailed e) {
             //Sikuli raises FindFailed exception it fails
```
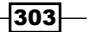

```
Integration with Other Tools
```

```
 //to locate the image on to the screen
         e.printStackTrace();
     }
 }
 @After
 public void tearDown() {
     driver.close();
     String verificationErrorString = 
         verificationErrors.toString();
     if (!"".equals(verificationErrorString)) {
         fail(verificationErrorString);
     }
 }
```
## How it works...

}

As Sikuli uses visual identification technology to identify and interact with windows and controls, it requires images of the controls to perform the action. During the execution, it locates the regions captured in the image on the screen and performs the specified action:

s.type("C:\\UserName.png", "httpwatch");

In this example, it searches the screen for a region that matches the image captured in UserName.png, and performs the type () command. Sikuli replays these commands as if a real user is working on the screen.

Sikuli may fail to interact with the application if the region captured in the image is not displayed on the screen or is overlapped with other windows.

## There's more…

By using Sikuli, you can automate RIA technologies such as Flash and Silverlight, along with the Selenium WebDriver.

## See also

▶ The Automating a non-web UI in Selenium WebDriver with AutoIt recipe

 $\overline{-}$ 304

# 13 Cross-Browser Testing

In this chapter, we will cover:

- $\triangleright$  Setting up Selenium Grid Server for parallel execution
- Adding nodes to Selenium Grid for cross-browser testing
- $\triangleright$  Creating and executing the Selenium script in parallel with TestNG
- $\triangleright$  Creating and executing the Selenium script in parallel with Python
- $\triangleright$  Using Cloud tools for cross-browser testing
- Running tests in headless mode with PhantomJS

## **Introduction**

Organizations are adopting virtualization and cloud-based technologies to reduce costs and increase efficiency. Virtualization and cloud-based infrastructure can also be used to scale the test automation by reducing investment in physical hardware needed to set up the test environment. Using these technologies, web applications can be tested on a variety of browser and operating system combinations. Selenium WebDriver has unmatched support for testing applications in virtual environment, executing tests in parallel, reducing costs, and increasing speed and coverage. This chapter will cover recipes to configure and execute Selenium WebDriver tests for parallel or distributed execution.

Running tests in parallel requires two things: an infrastructure to distribute the tests, and a framework that will run these tests in parallel in the given infrastructure. In this chapter, we will first create a distributed infrastructure, and then create some tests that will be executed in this distributed test environment.

Selenium Grid transparently distributes our tests across multiple physical or virtual machines so that we can run them in parallel, cutting down the time required to run tests. This dramatically speeds up testing, giving us quick and accurate feedback.

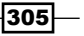
With Selenium Grid, we can leverage our existing computing infrastructure. It allows us to easily run multiple tests in parallel, on multiple nodes or clients, in a heterogeneous environment where we can have a mixture of OS and browser support. Here is an example of the Selenium Grid architecture with the capabilities to run tests on Linux, Windows, Mac, iOS, and Android platforms:

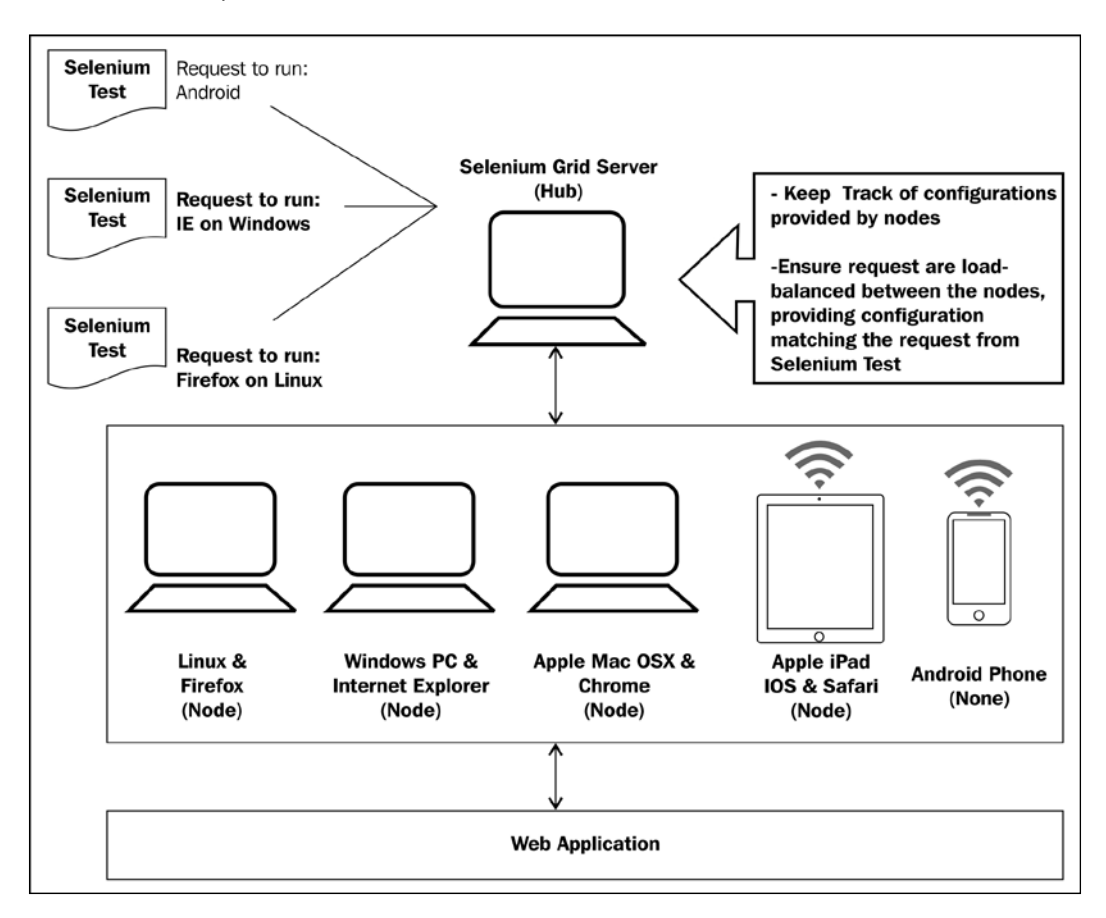

Selenium Grid allows us to run multiple instances of WebDriver or Selenium Remote Control in parallel. It makes all these nodes appear as a single instance, so tests do not have to worry about the actual infrastructure. Selenium Grid cuts down on the time required to run Selenium tests to a fraction of the time that a single instance of Selenium would take to run, and it is very easy to set up and use.

The Selenium Server standalone package includes the Hub, WebDriver, and Selenium RC that are needed to run the Grid.

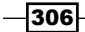

## Testing the framework for parallel execution

In this chapter, we need a testing framework that supports parallel runs of our tests. We will use TestNG (<http://testng.org/>) to run parallel tests with Selenium WebDriver Java bindings. TestNG has a threading model to support running multiple instances of the same test using an XML-based configuration. TestNG is pretty similar to JUnit.

We will also use a raw method to run tests in parallel for Python bindings using the subprocess module. However, you can also use nose for parallel execution in Python.

To run tests in parallel with .NET bindings, you can use **PUnit** or **MSTEST**, and for Ruby, you can use DeepTest.

# Setting up Selenium Grid Server for parallel execution

To run Selenium WebDriver tests in parallel, we need to set up the Selenium Grid Server as a Hub. The Selenium Server hub will provide the available configurations or capabilities to the Selenium WebDriver tests. The slave machines, also called node, connect to the hub for parallel execution. Selenium WebDriver tests use the JSON wire protocol to talk to the Hub to execute Selenium commands.

The Hub acts like the central point that will receive the entire test request and distribute it to the right nodes.

In this recipe, we will set up a Selenium Grid Server and then add nodes with different OS and browser combinations. We will then use this setup to run tests in parallel using TestNG.

## Getting ready

Download the latest Selenium Server standalone JAR file from [http://docs.seleniumhq.](http://docs.seleniumhq.org/download/) [org/download/](http://docs.seleniumhq.org/download/). For this recipe, the selenium-server-standalone-2.47.1 version is used.

#### How to do it...

Setting up a Hub is a fairly simple job. Launch the Selenium Server using the following command:

```
java -jar selenium-server-standalone-2.46.0.jar -port 4444 -role hub 
-nodeTimeout 600
```
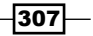

This command will start the Selenium Server in Hub role with the following output on the command prompt:

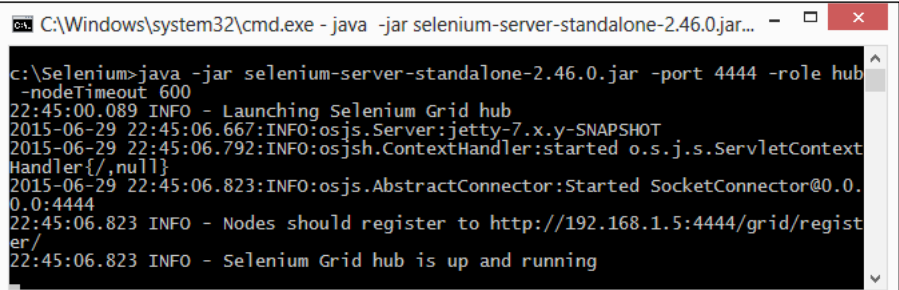

## How it works...

When we launch the Selenium Standalone Server in Hub role, it starts listening to nodes and Selenium tests on port 4444. If you browse to http://localhost:4444/grid/console on the Hub machine, it will display the following information in the browser:

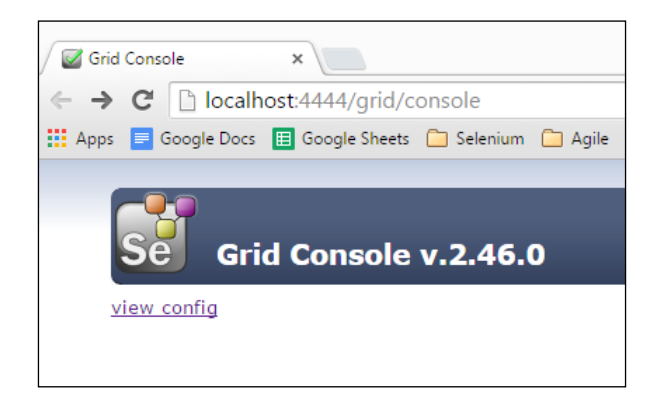

## There's more...

To run tests with Selenium Grid, Selenium WebDriver tests need to use the instance of the RemoteWebDriver and DesiredCapabilities classes to define which browser, version, and platform tests will be executed. Based on preferences set in the DesiredCapabilities instance, the Hub will point the test to a node that matches these preferences. In this example, Hub will point the test to a node running on the Windows operating system and Firefox browser with the specified version:

```
DesiredCapabilities cap = new DesiredCapabilities();
    cap.setBrowserName("firefox");
     cap.setPlatform(org.openqa.selenium.Platform.WINDOWS);
```

$$
\overline{-1}308
$$

These preferences are set using the setBrowserName(), setVersion(), and setPlatform() methods of the DesiredCapabillities class.

An instance of the DesiredCapabilities class is passed to RemoteWebDriver:

```
 driver = new RemoteWebDriver(new 
 URL("http://192.168.1.100:4444/wd/hub"),cap);
```
In this example, the test is connecting to the Hub running on http://192.168.1.100:4444/ wd/hub with the instance of DesiredCapabilities named cap.

# Adding nodes to Selenium Grid for crossbrowser testing

In this recipe, we will add nodes to the Selenium Hub that we set up in the previous recipe. We will use multiple OS platforms and browser combinations for cross-browser testing

#### How to do it...

We will add nodes with the following OS and browser configurations to the Hub:

#### Adding an IE node

Let's begin with a node which provides Internet Explorer capabilities to run on Windows. Open a new command prompt or terminal window and navigate to the location where Selenium server jar is located. To launch and add a node to the Grid, type the following command:

```
java -Dwebdriver.ie.driver="C:\SeDrivers\IEDriverServer.exe" -jar 
selenium-server-standalone-2.46.0.jar -role webdriver -browser 
"browserName=internet 
explorer,version=10,maxinstance=1,platform=WINDOWS" -hubHost 
192.168.1.103 –port 5555
```
To add a node to the Grid, we need to use the  $-\text{role}$  argument and pass webdriver as the value. We also need to pass the browser configuration for the node. This is passed through the browser argument. In this example, we passed browserName as internet explorer, the version as 10, maxinstance as 1, and platform as WINDOWS. The maxinstance value tells the Grid how many concurrent instances of the browser will be supported by the node.

To connect the node to the hub or Grid server, we need to specify the –hubHost argument with the hostname or IP address of the Grid server. Lastly, we need to specify the port on which the node will be running.

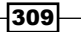

When we run the preceding command, and after the node is launched, the following configuration will appear in the Grid console:

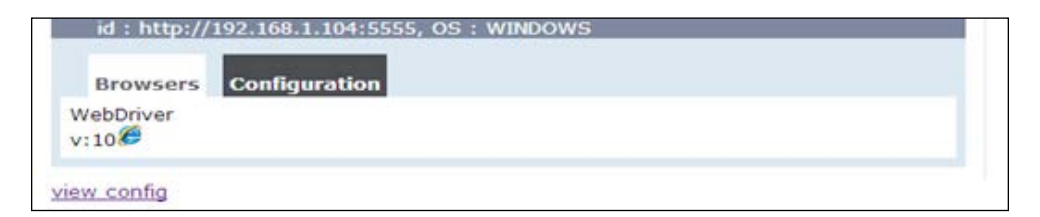

Alternatively, a node can be added by creating a configuration file in the JSON format and then using the following command:

```
{
   "class": "org.openqa.grid.common.RegistrationRequest",
   "capabilities": [
    {
    "seleniumProtocol": "WebDriver",
    "browserName": "internet explorer",
    "version": "10",
    "maxInstances": 1,
    "platform" : "WINDOWS"
    }
  ],
   "configuration": {
    "port": 5555,
    "register": true,
    "host": "192.168.1.103",
    "proxy": "org.openqa.grid.selenium.proxy.
    DefaultRemoteProxy",
    "maxSession": 2,
    "hubHost": "192.168.1.100",
    "role": "webdriver",
    "registerCycle": 5000,
    "hub": "http://192.168.1.100:4444/grid/register",
    "hubPort": 4444,
    "remoteHost": "http://192.168.1.102:5555"
   }
}
```
We can now pass the selenium-node-win-ie10.cfg.json configuration file through command-line arguments, as shown in the following command:

```
java -Dwebdriver.ie.driver="C:\SeDrivers\IEDriverServer.exe"-jar 
selenium-server-standalone-2.46.0.jar -role webdriver -nodeConfig 
selenium-node-win-ie10.cfg.json
```

$$
\overline{-310}
$$

#### Adding a Firefox node

To add a Firefox node, open a new command prompt or terminal window and navigate to the location where the Selenium server JAR file is located. To launch and add a node to the Grid, type the following command:

```
java -jar selenium-server-standalone-2.47.1.jar -role webdriver -
browser 
"browserName=firefox,version=38.0.5,maxinstance=2,platform=WINDOWS" -
hubHost localhost –port 6666
```
In this example, we set maxinstance to 2. This tells the Grid that this node will support two instances of Firefox. Once the node is started, the following configuration will appear in the Grid console:

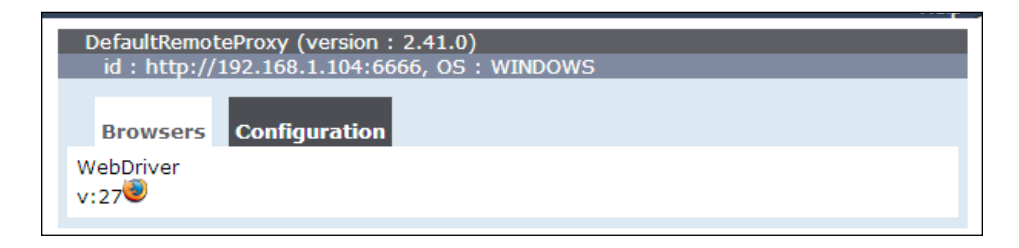

#### Adding a Chrome node

To add a Chrome node, open a new command prompt or terminal window and navigate to the location where the Selenium server jar is located. To launch and add a node to the grid, type the following command:

```
java -Dwebdriver.chrome.driver="C:\SeDrivers\chromedriver.exe" -jar 
selenium-server-standalone-2.47.1.jar -role webdriver -browser 
"browserName=chrome,version=35,maxinstance=2,platform=WINDOWS" -
hubHost localhost -port 7777
```
Once the node is started, the following configuration will appear in the Grid console:

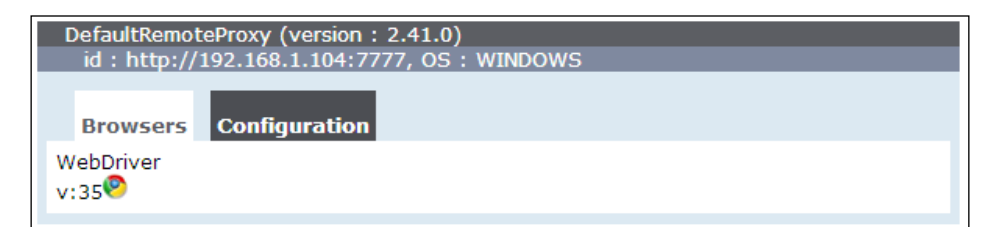

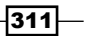

#### Mac OS X with Safari

We added IE, Firefox, and Chrome instances on a Windows machine. Let's add a Safari node from a Mac OS. Open a new terminal window and navigate to the location where Selenium server jar is located. To launch and add a node to the Grid, type the following command:

**java -jar selenium-server-standalone-2.47.1.jar -role webdriver browser "browserName=safari,version=7,maxinstance=1,platform=MAC" hubHost 192.168.1.104 -port 8888**

Once the node is started, the following configuration will appear in the Grid console:

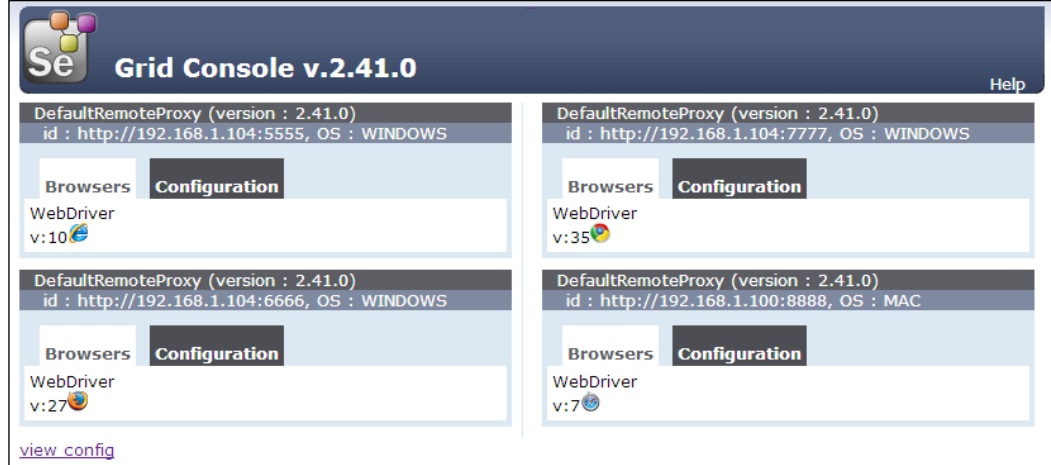

# Creating and executing the Selenium script in parallel with TestNG

Now that we have our Selenium Grid Hub and nodes ready and configured from previous recipes, it's time to run tests in parallel with this distributed environment.

To run tests in parallel, we need a test framework that supports distributing tests on these nodes. We will use TestNG to run tests in parallel for Selenium tests developed with Java bindings.

TestNG (<http://testng.org>) is another popular unit testing frameworks used by the Java community after JUnit. TestNG allows us to create tests that can be executed in parallel. We can set up a group of tests or test suites and have parameters configured to run these tests in parallel. It uses a multithreading model to run tests in parallel.

TestNG requires that we have an XML configuration file with details of configurations that are needed to run the tests in parallel. Before starting the run, TestNG reads this configuration file to set up the test.

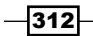

In this recipe, we use TestNG to create tests that are parameterized for parallel runs. This recipe is divided in two parts: in the first part, we will create a configuration file based on the Hub and the nodes that we have configured so far; and then in the second part, we will be creating a test case using TestNG annotations and parameterization features.

#### Getting ready

Make sure you have TestNG installed on the machine from where the tests will be launched. You can download TestNG from <http://testng.org/doc/index.html>.

#### How to do it...

Let's create and execute a test in parallel with the following steps:

1. Before we create a test for parallel execution, we need to first create a configuration file, which TestNG will need to run the tests in parallel. We will provide four parameters for the tests, platform, browser, version, and URL.

Create a new conf.xml file in your projects source directory and add the following code to this file:

```
<!DOCTYPE suite SYSTEM http://testng.org/testng-1.0.dtd>
<suite name="Parallel Tests" verbose="1" thread-count="3" 
parallel="tests">
</suite>
```
2. Add the  $\lt$  test  $>$  node for a test that will be executed on the Windows and Internet Explorer combination in the conf.xml file, as follows:

```
<tests>
   <test name="Windows+IE10 Test">
     <parameters>
       <parameter name="platform" value="Windows" />
       <parameter name="browser" value="Internet Explorer" 
/ <parameter name="version" value="10" />
       <parameter name="url" value="http://bit.ly/1zdNrFZ" 
/ </parameters>
     <classes>
       <class name="SeGridTest" />
     </classes>
   </test>
</tests>
```

```
3. Add the following combinations to conf.xml. It should have the following entries:
   <suite name="Parallel Tests" verbose="1" thread-count="3"
      parallel="tests">
      <tests>
         <test name="Windows+IE10 Test">
           <parameters>
             <parameter name="platform" value="Windows" />
             <parameter name="browser" value="Internet Explorer" 
   / <parameter name="version" value="10" />
             <parameter name="url" value="http://bit.ly/1zdNrFZ" 
   / </parameters>
           <classes>
             <class name="SeGridTest" />
           </classes>
         </test>
         <test name="Windows+Firefox Test">
           <parameters>
             <parameter name="platform" value="Mac" />
             <parameter name="browser" value="Firefox" />
             <parameter name="version" value="38.0.5" />
             <parameter name="url" value="http://bit.ly/1zdNrFZ" />
           </parameters>
           <classes>
             <class name="SeGridTest" />
           </classes>
         </test>
         <test name="Mac+Safari Test">
           <parameters>
             <parameter name="platform" value="Mac" />
             <parameter name="browser" value="Safari" />
             <parameter name="version" value="8.0.2" />
             <parameter name="url" value="http://bit.ly/1zdNrFZ" />
           </parameters>
           <classes>
             <class name="SeGridTest" />
           </classes>
         </test>
      </tests>
   </suite>
```

$$
\overline{\textcolor{red}{\mathbf{-314}}}
$$

4. Now, we need to create a test using TestNG. We will create a parameterized test using TestNG's parameterization features. We will create a test for the BMI calculator application. We will use both the normal web and mobile web version of this application. Create a new test with the name SeGridTest and copy the following code:

```
package com.secookbook.examples.chapter13;
import org.openqa.selenium.WebDriver;
import org.openqa.selenium.WebElement;
import org.openqa.selenium.By;
import org.openqa.selenium.remote.DesiredCapabilities;
import org.openqa.selenium.remote.RemoteWebDriver;
import static org.testng.Assert.*;
import org.testng.annotations.AfterTest;
import org.testng.annotations.Parameters;
import org.testng.annotations.Test;
import org.testng.annotations.BeforeTest;
import java.net.MalformedURLException;
import java.net.URL;
public class SeGridTest {
  WebDriver driver = null;
   @Parameters({ "platform", "browser", "version", "url" })
   @BeforeTest(alwaysRun = true)
   public void setup(String platform, String browser, String 
version,
       String url) throws MalformedURLException {
     DesiredCapabilities caps = new DesiredCapabilities();
     // Platforms
     if (platform.equalsIgnoreCase("Windows")) {
       caps.setPlatform(org.openqa.selenium.Platform.WINDOWS);
     }
     if (platform.equalsIgnoreCase("MAC")) {
       caps.setPlatform(org.openqa.selenium.Platform.MAC);
     }
```
 $\overline{315}$  –

```
 // Browsers
     if (browser.equalsIgnoreCase("Internet Explorer")) {
       caps = DesiredCapabilities.internetExplorer();
     }
     if (browser.equalsIgnoreCase("Firefox")) {
       caps = DesiredCapabilities.firefox();
     }
     if (browser.equalsIgnoreCase("Chrome")) {
       caps = DesiredCapabilities.chrome();
     }
     if (browser.equalsIgnoreCase("Safari")) {
       caps = DesiredCapabilities.safari();
     }
     // Version
     caps.setVersion(version);
     driver = new RemoteWebDriver(new 
URL("http://localhost:4444/wd/hub"),
         caps);
     // Open the BMI Calculator Application
     driver.get(url);
   }
   @Test(description = "Test Bmi Calculator")
   public void testBmiCalculator() throws 
InterruptedException {
     WebElement height = 
driver.findElement(By.name("heightCMS"));
     height.sendKeys("181");
     WebElement weight = 
driver.findElement(By.name("weightKg"));
     weight.sendKeys("80");
     WebElement calculateButton = 
driver.findElement(By.id("Calculate"));
     calculateButton.click();
```
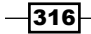

```
 WebElement bmi = driver.findElement(By.name("bmi"));
     assertEquals(bmi.getAttribute("value"), "24.4");
     WebElement bmiCategory = 
driver.findElement(By.name("bmi_category"));
     assertEquals(bmiCategory.getAttribute("value"), "Normal");
   }
   @AfterTest
   public void afterTest() {
     driver.quit();
   }
```
#### How it works...

First, we created a test configuration file listing the combination of tests that we want to run in parallel. Each instance of a test is listed in the <test> tag:

```
<tests>
  <test name="Windows+IE10 Test">
     <parameters>
       <parameter name="platform" value="Windows" />
       <parameter name="browser" value="Internet Explorer" />
       <parameter name="version" value="10" />
       <parameter name="url" value="http://bit.ly/1zdNrFZ" />
     </parameters>
     <classes>
       <class name="SeGridTest" />
     </classes>
   </test>
</tests>
```
In the <parameters> section, we provided the platform, browser, and the browser version. Next, we added URL as we want to run this test both for normal and mobile web versions of the application. Next, we need to specify the name of the test class in the <class> node. If you are storing the test class in a package, then specify the complete path. For example, if we keep SeGridTest in the package com.bmicalcapp.test, then the following will be the value that we will pass:

```
 <classes>
     <class name="com.bmicalcapp.test.SeGridTest" />
 </classes>
```
Next, we created a parameterized test in TestNG. We added a setup () method, which accepts arguments to set the options for the DesiredCapabilities class to run tests for each combination specified in the configuration file:

```
@Parameters({ "platform", "browser", "version", "url" })
   @BeforeTest(alwaysRun = true)
   public void setup(String platform, String browser, String version,
       String url) throws MalformedURLException {
     DesiredCapabilities caps = new DesiredCapabilities();
     // Platforms
     if (platform.equalsIgnoreCase("Windows")) {
       caps.setPlatform(org.openqa.selenium.Platform.WINDOWS);
     }
     if (platform.equalsIgnoreCase("MAC")) {
       caps.setPlatform(org.openqa.selenium.Platform.MAC);
     }
     // Browsers
     if (browser.equalsIgnoreCase("Internet Explorer")) {
       caps = DesiredCapabilities.internetExplorer();
     }
     if (browser.equalsIgnoreCase("Firefox")) {
       caps = DesiredCapabilities.firefox();
     }
     if (browser.equalsIgnoreCase("Chrome")) {
       caps = DesiredCapabilities.chrome();
     }
     if (browser.equalsIgnoreCase("Safari")) {
       caps = DesiredCapabilities.safari();
     }
     // Version
     caps.setVersion(version);
     driver = new RemoteWebDriver(new URL("http://localhost:4444/wd/
hub"),
         caps);
```

$$
-\boxed{318}
$$

```
 // Open the BMI Calculator Application
  driver.get(url);
 }
```
When we execute the tests, we need to tell TestNG to use the conf. xml file for test configurations. TestNG will read this file and create a pool of threads (for this example, it will create three threads) for each combination calling the test class. It will then create and assign an instance of test class to each thread by passing the parameters from the configuration file to the setup () method. TestNG will run the test concurrently for each combination, monitoring and reporting the test status and the final results. The following is the report it generates after running the test for combinations specified in the configuration file:

# Creating and executing the Selenium script in parallel with Python

In this recipe, we will create and execute tests in parallel with Python bindings using the subprocess module. We will use the Hub and nodes configured in earlier recipes to run these tests.

## How to do it...

We will create two test scripts to test the application with Firefox and Internet Explorer using the following steps. You can also create a single test and parameterize it similar to what we did for TestNG:

1. For the first Python test, which will test the application functionality using the Firefox browser, name this test as test on firefox.py and copy the following code:

```
import unittest
```

```
from selenium import webdriver
from selenium.webdriver.common.desired_capabilities import 
DesiredCapabilities
from selenium.webdriver.support.ui import WebDriverWait
class OnFirefox(unittest.TestCase):
     def setUp(self):
         self.driver = webdriver.Remote(
             command_executor='http://localhost:4444/wd/hub',
desired capabilities=DesiredCapabilities.FIREFOX)
     def test_gogle_search_ie(self):
```
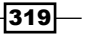

import unittest

```
 driver = self.driver
         driver.get("http://www.google.com")
        inputElement = driver.find element by name("q") inputElement.send_keys("Cheese!")
         inputElement.submit()
         WebDriverWait(driver, 20).until(lambda driver: 
driver.title.lower().startswith("cheese!"))
         self.assertEqual("cheese! - Google Search", 
driver.title)
     def tearDown(self):
         self.driver.quit()
if __name__ == '__main__". unittest.main(verbosity=2)
```
2. For the second Python test, which will test the application functionality using the Internet Explorer browser, name this test as test\_on\_ie.py and copy the following code:

```
from selenium import webdriver
from selenium.webdriver.common.desired_capabilities import 
DesiredCapabilities
from selenium.webdriver.support.ui import WebDriverWait
class OnFirefox(unittest.TestCase):
     def setUp(self):
         self.driver = webdriver.Remote(
command_executor='http://localhost:4444/wd/hub',
            desired capabilities=DesiredCapabilities.
INTERNETEXPLORER)
    def test google search ff(self):
         driver = self.driver
         driver.get("http://www.google.com")
        inputElement = driver.find element by name("q") inputElement.send_keys("Cheese!")
         inputElement.submit()
```
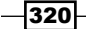

```
 WebDriverWait(driver, 20).until(lambda driver: 
driver.title.lower().startswith("cheese!"))
         self.assertEqual("cheese! - Google Search", 
driver.title)
     def tearDown(self):
         self.driver.quit()
if __name__ == "__main_ ":
     unittest.main(verbosity=2)
```
3. Finally, we need to create a Python script, which will use the subprocess module to run these tests concurrently on different nodes. Name this script as runner.py and copy the following code:

```
import glob
from subprocess import Popen
tests = glob.glob('test*.py')
processes = [Popen('python %s' % test, shell=True) for test 
in tests]
for process in processes:
     process.wait()
```
#### How it works...

We need to place all three scripts in the same directory. When we execute  $r$ unner.py, it collects all the tests with names starting with test using the glob function. Then we append each test using the Popen function from the subprocess module. The Popen() function calls each test using Python as a subprocess of the main process and waits for the script to complete.

#### There's more...

We can also use the nose module for Python to run the tests in parallel. First, we need to install the nose unit testing framework using the following command:

#### **pip nose**

After the nose module is installed, you need to open the folder where all the tests are stored and use the following command:

```
nosetests --processes=2
```
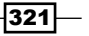

This will call the nosetests scripts, which will locate all the files with a test prefix in the current directory and start running tests concurrently. In this example we are running two tests, so we need to specify the value for processes argumented as 2. The nose module internally uses a multiprocessing module for concurrent execution.

#### See also

▶ The *Creating and executing the Selenium script in parallel with TestNG* recipe

# Using Cloud tools for cross-browser testing running tests in the Cloud

We set up a local Grid in previous recipes to run the tests for cross-browser testing. This requires setting up physical or virtual machines with different browsers and operating systems. There are costs and efforts needed get the required hardware, software, and support to run the test lab. You also need to put in effort to keep this infrastructure updated with the latest versions and patches, and so on. Not everybody can afford these costs and effort.

Instead of investing and setting up a cross-browser test lab, you can easily outsource a virtual test lab to a third-party cloud provider. The **Sauce Labs** and **BrowserStack** are leading cloudbased cross-browser testing cloud providers. Both of these have support for over 400 different browser and operating system configurations including mobile and tablet devices, and support running Selenium WebDriver tests in their cloud.

In this section, we will set up and run a test in the Sauce Labs cloud. The steps are similar if you want to run tests with BrowserStack.

## Getting ready

Let's set up and run a test with Sauce Labs. You need a free Sauce Labs account to begin with. Register for a free account on Sauce Labs at <https://saucelabs.com/> and get the user name and access key. Sauce Labs provides all the needed hardware and software infrastructure to run your tests in the cloud.

You can get the access key from Sauce Labs dashboard after the login:

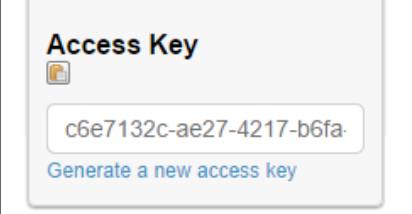

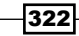

## How to do it...

Let's modify the test we created earlier to run with grid, and add steps to run this test on Sauce Labs cloud. We need to add the Sauce username and access key to the test and change the Grid address to Sauce's Gird address, passing the username and access key, as shown in the following code example:

```
package com.secookbook.examples.chapter13;
import static org.junit.Assert.*;
import static org.testng.Assert.assertEquals;
import java.net.URL;
import java.text.MessageFormat;
import org.junit.After;
import org.junit.Before;
import org.junit.Test;
import org.openqa.selenium.By;
import org.openqa.selenium.WebDriver;
import org.openqa.selenium.WebElement;
import org.openqa.selenium.remote.DesiredCapabilities;
import org.openqa.selenium.remote.RemoteWebDriver;
public class SauceTest {
   WebDriver driver;
   @Before
   public void setUp() throws Exception {
     String SAUCE_USER = "<your username>";
     String SAUCE_KEY = "<your key>";
     DesiredCapabilities caps = new DesiredCapabilities();
     caps.setCapability("platform", "OS X 10.9");
     caps.setCapability("browserName", "Safari");
     caps.setCapability("name", "BMI Calculator Test");
     driver = new RemoteWebDriver(new 
URL(MessageFormat.format("http://{0}:{1}@ondemand.saucelabs.com:80
/wd/hub'", SAUCE USER, SAUCE KEY)), caps);
     driver.get("http://bit.ly/1zdNrFZ");
   }
```

```
Cross-Browser Testing
```

```
 @After
   public void tearDown() throws Exception {
     driver.quit();
   }
   @Test
   public void testBmiCalc() {
    WebElement height = driver.findElement(By.name("heightCMS"));
     height.sendKeys("181");
    WebElement weight = driver.findElement(By.name("weightKg"));
     weight.sendKeys("80");
     WebElement calculateButton = 
driver.findElement(By.id("Calculate"));
     calculateButton.click();
    WebElement bmi = driver.findElement(By.name("bmi"));
     assertEquals(bmi.getAttribute("value"), "24.4");
     WebElement bmiCategory = 
driver.findElement(By.name("bmi_category"));
     assertEquals(bmiCategory.getAttribute("value"), "Normal");
   }
}
                You can get a list of platforms supported on Sauce Labs 
                at https://saucelabs.com/platforms.
```
While running the test, it will connect to Sauce Lab's hub and request the desired operating system and bowser configuration. Sauce assigns a virtual machine for our test to run on a given configuration. We can monitor this run on the Sauce dashboard, as shown in the following screenshot:

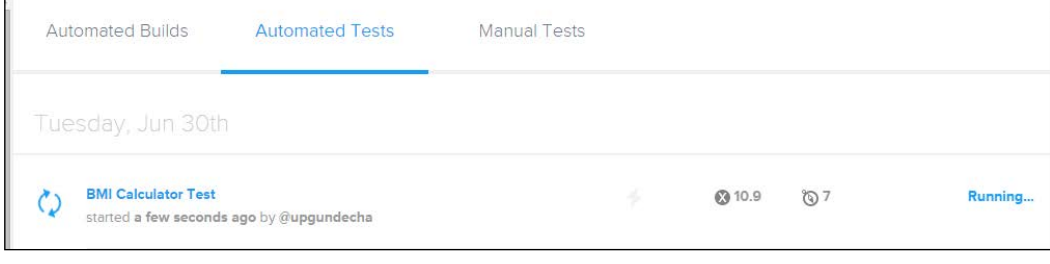

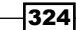

We can further drill down into the Sauce session and see exactly what happened during the run. It provide details of the Selenium commands, screenshots, logs, and video of the execution on multiple tabs, as shown in the following screenshot:

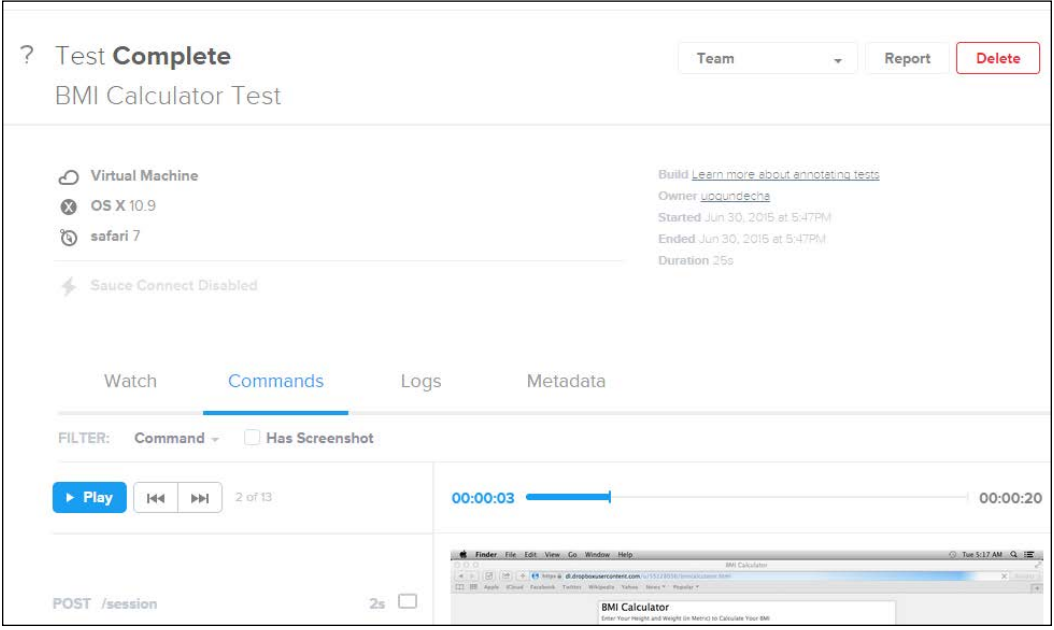

You can also test applications securely hosted on internal servers by using the **Sauce Connect** utility. Sauce Connect creates a secure tunnel between your machine and the Sauce cloud.

# Running tests in headless mode with PhantomJS

PhantomJS is a headless Webkit-based browser. We can use PhantomJS in conjunction with Selenium WebDriver to run basic functional tests.

In this recipe, we will set up and use PhantomJS to run a simple test.

#### Getting ready

You will need PhantomJS binary for this example. You can download the appropriate binary from <http://phantomjs.org/>.

In this example, the Windows version of PhantomJS is used.

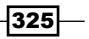

You will also need to add a dependency in the maven pom. xml file, as follows:

```
 <dependency>
     <groupId>com.github.detro</groupId>
     <artifactId>phantomjsdriver</artifactId>
     <version>1.2.0</version>
     <scope>test</scope>
   </dependency>
```
## How to do it...

Let's create a new test PhantomjsTest that uses PhantomJS to run a test in headless mode, as shown in the following code example:

```
package com.secookbook.examples.chapter13;
import static org.junit.Assert.*;
import static org.testng.Assert.assertEquals;
import org.junit.After;
import org.junit.Before;
import org.junit.Test;
import org.openqa.selenium.By;
import org.openqa.selenium.WebDriver;
import org.openqa.selenium.WebElement;
import org.openqa.selenium.phantomjs.PhantomJSDriver;
import org.openqa.selenium.phantomjs.PhantomJSDriverService;
import org.openqa.selenium.remote.DesiredCapabilities;
public class PhantomjsTest {
     WebDriver driver;
     @Before
     public void setUp() throws Exception {
         DesiredCapabilities caps = 
DesiredCapabilities.phantomjs();
         caps.setJavascriptEnabled(true);
         caps.setCapability(
                 PhantomJSDriverService.PHANTOMJS_EXECUTABLE_PATH_
PROPERTY,
                 "./src/test/resources/drivers/phantomjs.exe");
         driver = new PhantomJSDriver(caps);
         driver.get("http://bit.ly/1zdNrFZ");
     }
```

```
 @After
     public void tearDown() throws Exception {
         driver.quit();
     }
     @Test
     public void testBmiCalc() {
         WebElement height = 
driver.findElement(By.name("heightCMS"));
         height.sendKeys("181");
        WebElement weight = driver.findElement(By.name("weightKg"));
         weight.sendKeys("80");
         WebElement calculateButton = driver.findElement(By.
id("Calculate"));
         calculateButton.click();
        WebElement bmi = driver.findElement(By.name("bmi"));
         assertEquals(bmi.getAttribute("value"), "24.4");
         WebElement bmiCategory = 
driver.findElement(By.name("bmiCategory"));
         assertEquals(bmi_category.getAttribute("value"), 
"Normal");
     }
}
```
## How it works...

When tests are run with PhantomJS, you will not see graphical browser opening and actions being performed. You will see the execution log on the console, that looks as shown in the following screenshot:

```
2015 6:11:38 PM org.openqa.selenium.phantomjs.PhantomJSDriverService <init>xecutable: C:\workspace\SeleniumCookbook\.\src\test\resources\drivers\phanto<br>2015 6:11:38 PM org.openqa.seleniumCookbook\.\src\test\resources\drive
                                                                                                                                                                   ntomjs.exe
            ort: 45866<br>2015 6:11:38 PM org.openqa.selenium.phantomjs.PhantomJSDriverService <init><br>rguments: [--webdriver=45866, --webdriver-logfile=C:\workspace\SeleniumCookbook\phantomjsdriver.log]<br>2015 6:11:38 PM org.openqa.seleniu
un 30, 2015 6:11:38 PM org.openqa.selenium.phantomjs.PhantomJSDriverService <init><br>NFO: environment: {}<br>INFO: environment: {}<br>INFO - 2015-06-30T12:41:53.4702] GhostDriver - Main - running on port 45866<br>INFO - 2015-06-30T12
```
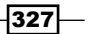

Using PhantomJS requires a new instance of the PhantomJSDriver class, as shown in the following code snippet:

driver = new PhantomJSDriver(caps);

We need to pass the path of PhantomJS executable using DesiredCapabilities through following way:

```
DesiredCapabilities caps = DesiredCapabilities.phantomjs();
caps.setJavascriptEnabled(true);
caps.setCapability(
    PhantomJSDriverServ-
ice.PHANTOMJS_EXECUTABLE_PATH_PROPERTY,
     "./src/test/resources/drivers/phantomjs.exe");
```
#### There's more...

We can also run PhantomJS as a Selenium node and connect to the Hub using PhantomJS binary, using following command line:

```
phantomjs --webdriver=9090 --webdriver-selenium-grid-
hub=http://localhost:4444
```
This will register a new node to Selenium Grid. You can run tests with the following capabilities using RemoteWebDriver:

```
DesiredCapabilities caps = DesiredCapabilities.phantomjs();
caps.setJavascriptEnabled(true);
driver = new RemoteWebDriver(new 
URL("http://localhost:4444/wd/hub"), caps);
```
 $\overline{-}$ 328

In this chapter, we will cover:

- $\blacktriangleright$  Setting up Appium to test mobile applications
- Festing mobile web applications on iOS using Appium
- Testing mobile web applications on Android using Appium

# Introduction

With ever-increasing number of mobile users, the adoption of smartphones and tablet computers has increased significantly. Mobile apps have penetrated the consumer and enterprise markets, replacing desktops and laptops with smart devices. Small businesses and large scale enterprises has great potential to use the mobile platform as a channel to connect with users. Testing mobile apps have become crucial for the various mobile platforms available in the market. In this chapter, we will learn more about how to test mobile apps using Selenium WebDriver, more specifically, with **Appium**.

Appium is an open source mobile automation framework used to test mobile apps on **iOS** and **Android** platforms using the JSON wire protocol with Selenium WebDriver. Appium replaces the **iPhoneDriver** and **AndroidDriver** APIs in Selenium 2 that were used to test mobile web applications

Appium enables the use and extension of the existing Selenium WebDriver framework to build mobile tests. As it uses Selenium WebDriver to drive the tests, we can use any language to create tests for which a Selenium client library exists. Appium supports the testing of native, hybrid, and mobile web apps. In this chapter, we will see how to use Appium to test mobile web applications.

We will test a mobile web application developed using jQuery mobile on Android and iOS.

# Setting up Appium for testing mobile applications

Before we start testing mobile apps with Appium, we need to download and install Appium. We will use the GUI version of Appium. If you wish to run tests for iOS on iPhone or iPad, you need to install and set up Appium on a Mac OS X machine. To test Android applications, you can set up the test environment on a Windows or Linux machine. Setting up Appium is fairly easy with the new Appium App for Mac OS X.

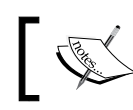

In addition to the GUI version, you can also install the Appium server, which runs with Node.js.

## How to do it...

You can download the latest Appium binaries from <http://appium.io/>. Click on the **Download Appium** button on the front page. It will download the version based on your choice of operating system:

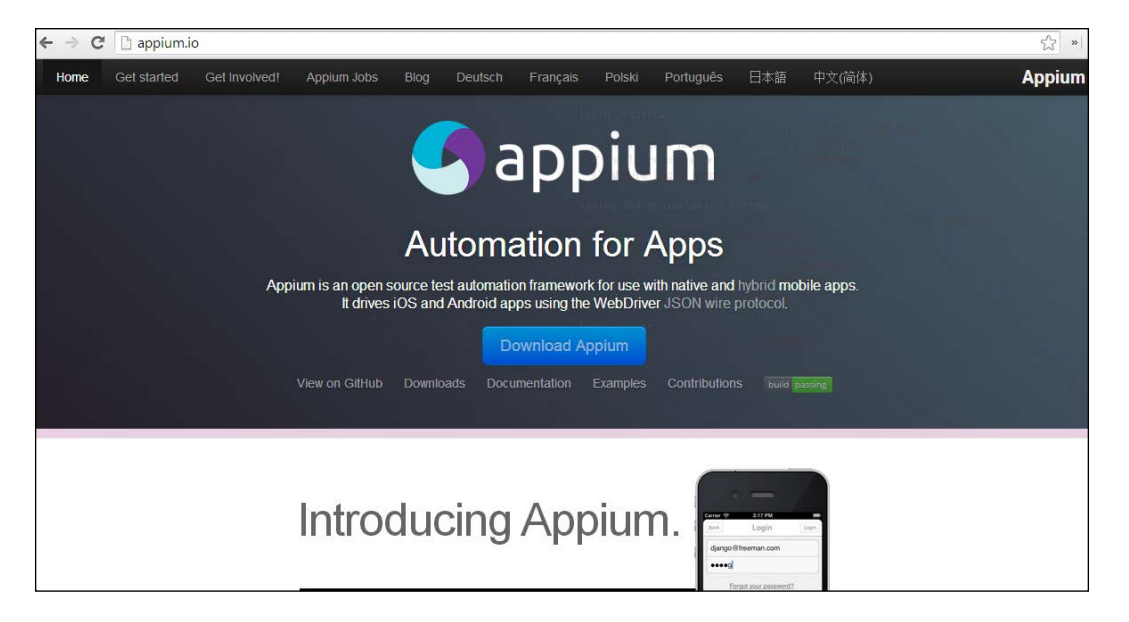

$$
-\boxed{330}
$$

In the following examples, we will be using Appium on Mac OS X:

1. You can install Appium on a Mac by launching the installer and copying Appium to the applications folder.

When you launch Appium from the applications for the first time, it will ask for an authorization to run the iOS simulators.

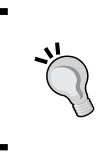

By default, Appium starts at http://127.0.0.1:4723 or localhost. This is the URL to which your test should direct the test commands. We will be testing a mobile version of the sample application that we used in the book on the iPhone Safari browser.

2. On the Appium main window, click on the Apple icon to open iOS Settings, as shown in the following screenshot:

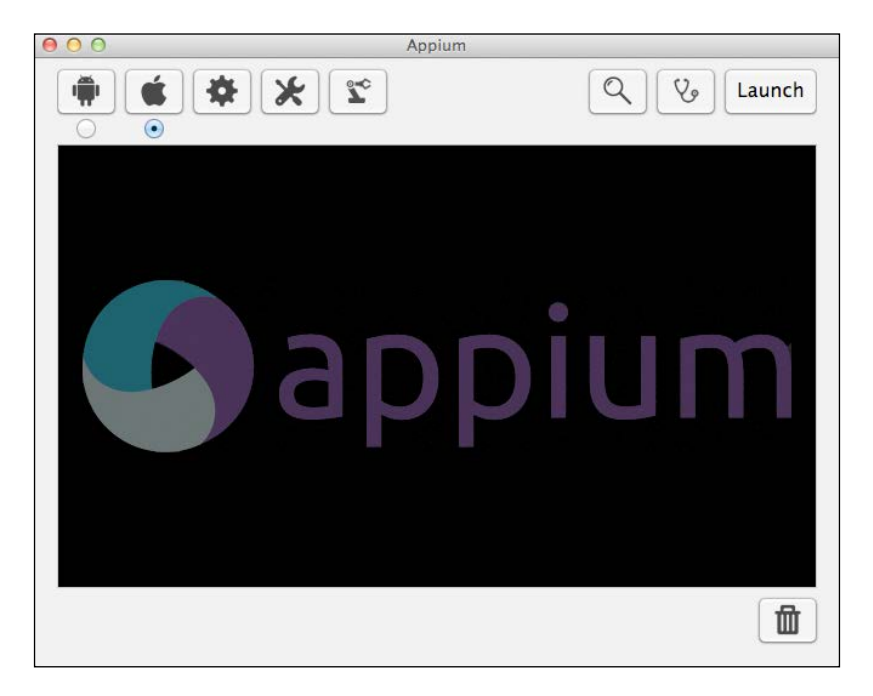

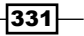

3. On the iOS Settings dialog, select the Force Device checkbox and specify (iPhone 4s) in the iOS section. Also, select the Use Mobile Safari checkbox, as shown in the following screenshot:

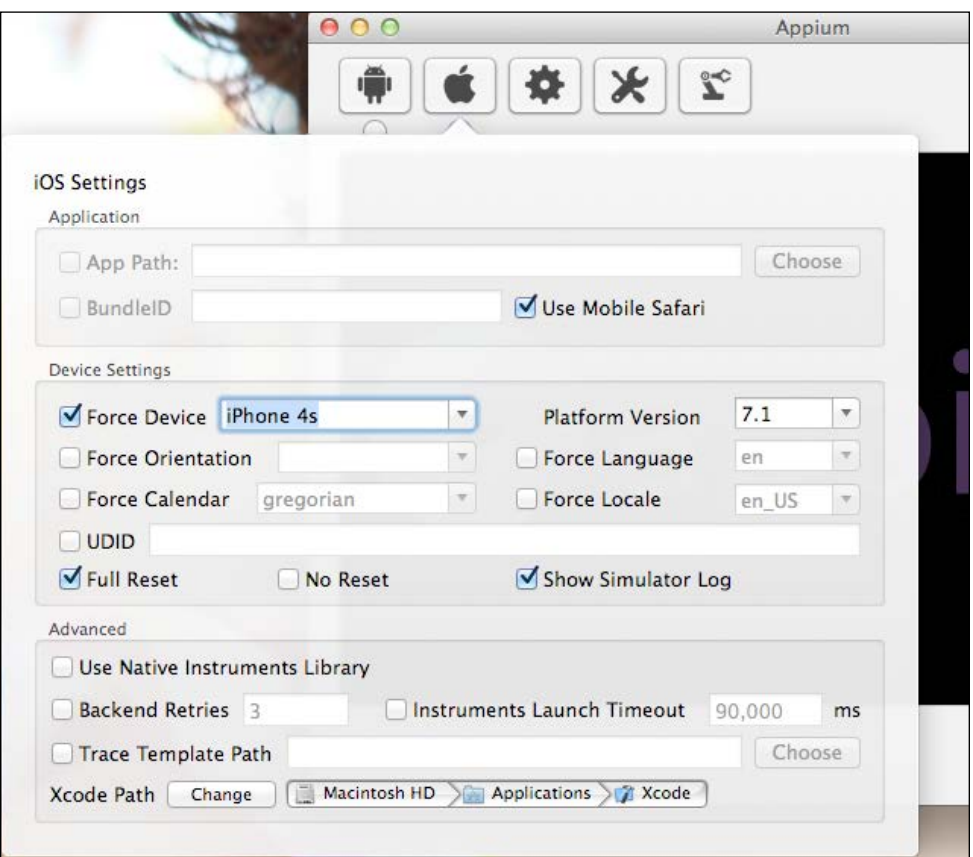

4. Click on the Launch button in the Appium window to start the Appium server.

# Testing mobile web applications on iOS using Appium

Appium drives automation using a native automation framework and provides an API based on Selenium's WebDriver JSON wire protocol. To automate an iOS application, it uses the UI Automation feature offered as part of **Apple Instruments**.

 $-332$ 

Appium works as an HTTP server and receives the commands from test scripts over the JSON wire protocol. Appium sends these commands to Apple Instruments so that these can be executed on the app that is launched in a simulator or real device. While doing so, Appium translates the JSON commands into UI Automation JavaScript commands that are understood by the Instruments. The Instruments take care of launching and closing the app in the simulator or device. This process is shown in the following diagram:

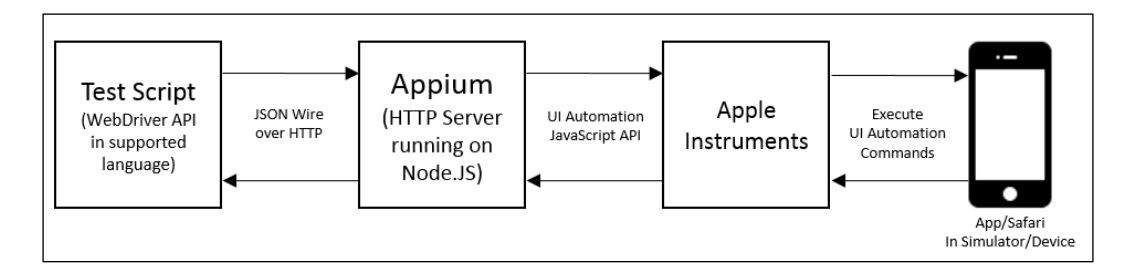

When a command is executed against the app on the simulator or device, the target app sends the response back to the Instruments, which then send it back to Appium in the JavaScript response format. Appium translates the UI Automation JavaScript responses into Selenium WebDriver JSON wire protocol responses and sends them back to the test script.

#### Getting ready

Before we start writing tests with Appium, we need to add the Appium client library to the project. This example uses Maven for dependency management, so we will add the following dependency for the Appium Java Client library to the POM. xml file:

```
<dependency>
     <groupId>io.appium</groupId>
     <artifactId>java-client</artifactId>
     <version>3.1.0</version>
     <scope>test</scope>
   </dependency>
```
## How to do it...

Now we have Appium running, so let's create a test that will check the BMI Calculator application on the iPhone Safari browser. Create a new test MobileBmiCalculator with the following code:

```
package com.secookbook.examples.chapter14.ios;
import java.net.URL;
```
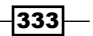

```
import io.appium.java_client.ios.IOSDriver;
import org.openqa.selenium.WebDriver;
import org.openqa.selenium.WebElement;
import org.openqa.selenium.By;
import org.openqa.selenium.remote.DesiredCapabilities;
import org.junit.*;
import static org.junit.Assert.*;
public class MobileBmiCalculatorTest {
   private WebDriver driver;
   @Before
   public void setUp() throws Exception {
     // Set the desired capabilities for iOS- iPhone 6
     DesiredCapabilities caps = new DesiredCapabilities();
     caps.setCapability("platformName", "iOS");
     caps.setCapability("platformVersion", "8.4");
     caps.setCapability("deviceName", "iPhone 6");
     caps.setCapability("browserName", "safari");
     // Create an instance of IOSDriver for testing on iOS platform
     // connect to the local Appium server running on a different 
machine
     // We will use WebElement type for testing the Web application
     driver = new IOSDriver<WebElement>(new URL(
         "http://192.168.0.101:4723/wd/hub"), caps);
     // Open the BMI Calculator Mobile Application
     driver.get("http://cookbook.seleniumacademy.com/mobilebmicalculato
r.html");
   }
   @Test
   public void testMobileBmiCalculator() throws Exception {
     // Get the height field and set the value
    WebElement height = driver.findElement(By.name("heightCMS"));
     height.sendKeys("181");
     // Get the weight field and set the value
     WebElement weight = driver.findElement(By.name("weightKg"));
     weight.sendKeys("80");
```
334

```
 // Click on Calculate button
     WebElement calculateButton = 
driver.findElement(By.id("Calculate"));
     calculateButton.click();
     // Check the Bmi Result
     WebElement bmi = driver.findElement(By.name("bmi"));
     assertEquals("24.4", bmi.getAttribute("value"));
     // Check the Category Result
    WebElement bmi category =
driver.findElement(By.name("bmi_category"));
    assertEquals("Normal", bmi category.getAttribute("value"));
   }
   @After
   public void tearDown() throws Exception {
     // Close the browser
     driver.quit();
   }
}
```
#### How it works...

The Appium Java Client library provides the IOSDriver class that supports executed tests on the iOS platform to run the tests with Appium. However, for Appium to use the desired platform, we need to pass a set of desired capabilities, as shown in the following code:

```
DesiredCapabilities caps = new DesiredCapabilities();
caps.setCapability("platformName", "iOS");
caps.setCapability("platformVersion", "8.4");
caps.setCapability("deviceName", "iPhone 6");
caps.setCapability("browserName", "safari");
```
The platformName capability is used by Appium to decide on which platform the test script should get executed. In this example, we used the iPhone 6 Simulator. To run tests on an iPad, we can specify the iPad Simulator.

When running tests on a real device, we need to specify the value of iPhone or iPad for the device capability. Appium will pick the device that is connected to the Mac via USB.

The last desired capability that we used is browserName, which is used by Appium to launch the Safari browser.

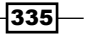

Finally, we need to connect to Appium server using IOSDriver and program the desired capabilities that we need. This is done by creating an instance of IOSDriver, as shown in the following code:

driver = new IOSDriver<WebElement>(new URL( "http://192.168.0.101:4723/wd/hub"), caps);

The rest of the test uses Selenium API to interact with the mobile web version of the application. Run the test as normal. You will see that Appium will establish a session with the test's script and launch the iPhone Simulator with the Safari app. Appium will execute all the test steps by running commands on the Safari app in the simulator window.

# Testing mobile web applications on Android using Appium

Appium drives the automation of Android applications using a UI Automator bundled with Andorid SDK. The process is pretty much the same as testing on iOS.

Appium works as an HTTP server and receives the commands from test scripts over the JSON wire protocol. Appium sends these commands to the UI Automator so that these can be executed on the app launched in an emulator or real device. While doing so, Appium translates the JSON commands into UI Automator Java commands that are understood by Android SDK. This process is shown in the following diagram:

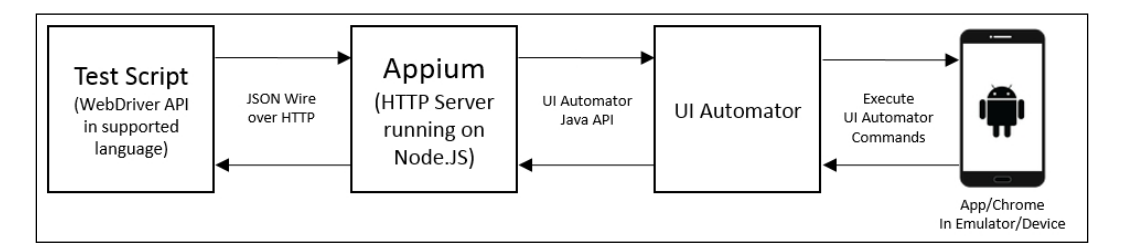

When a command is executed on the app in the emulator or device, the target app sends the response back to the UI Automator, which is sent back to the Appium. It translates the UI Automator responses into Selenium WebDriver JSON wire protocol responses, and sends them back to the test script.

#### Getting Ready

Testing apps on Android is similar to testing on iOS. For Android, we will use a real device instead of an emulator (a simulator is called an emulator in the Android community). We will use the same application to test in Chrome for Android.

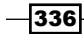

For this example, I am using the Samsung Galaxy S4 Android handset. We need to install the Google Chrome browser on the device. You can get Google Chrome at Google's Play store if case it is not pre-installed on your device. Next, we need to connect the device to the machine on which Appium server is running.

Let's run the following command to get a list of emulator or devices connected to the machine:

**./adb devices**

The **Android Debug Bridge (ADB)** is a command line tool available in the Android SDK that lets you communicate with an emulator instance or an actual Android device connected to your computer.

The ./adb devices command will display a list of all the Android devices that are connected to the host. In this example, we connected to a real device, which is listed as seen in the following screenshot:

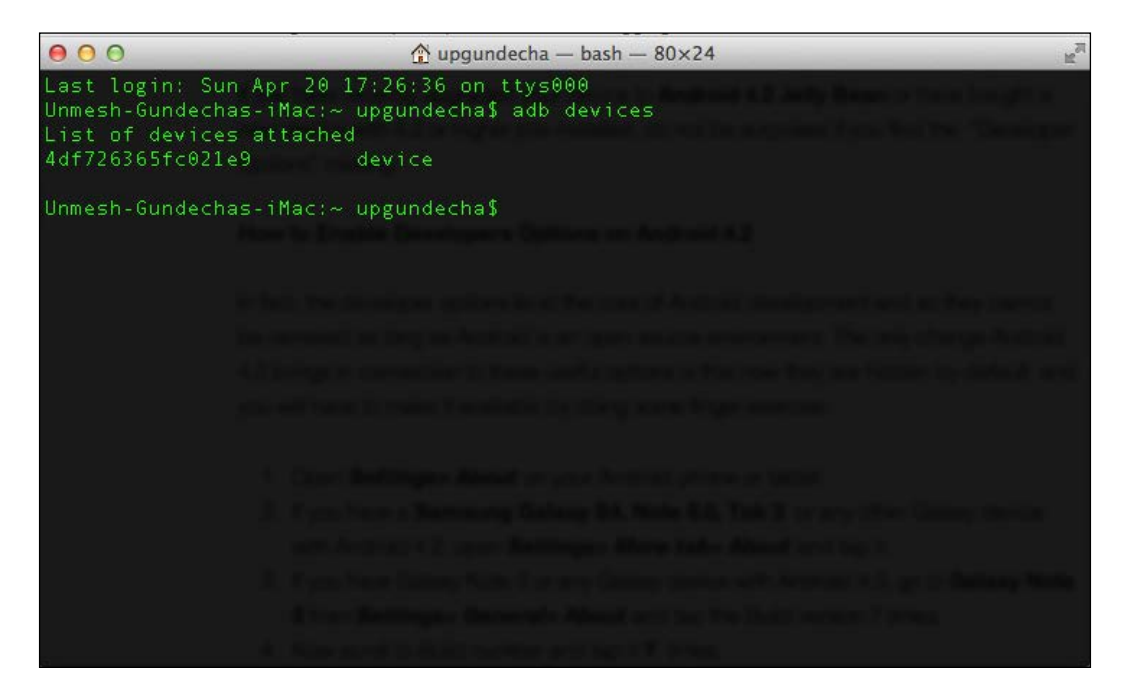

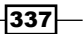

#### How to do it...

Let's change the test that we created for iOS and modify it for Android. We will change the desired capabilities, as shown in the following code example, to run a test on Android:

```
package com.secookbook.examples.chapter14.android;
import java.net.URL;
import io.appium.java_client.android.AndroidDriver;
import org.openqa.selenium.WebDriver;
import org.openqa.selenium.WebElement;
import org.openqa.selenium.By;
import org.openqa.selenium.remote.DesiredCapabilities;
import org.junit.*;
import static org.junit.Assert.*;
public class MobileBmiCalculatorTest {
   private WebDriver driver;
   @Before
   public void setUp() throws Exception {
     // Set the desired capabilities for Android Device
     DesiredCapabilities caps = DesiredCapabilities.android();
     caps.setCapability("deviceOrientation", "portrait");
     caps.setCapability("platformVersion", "4.4");
     caps.setCapability("platformName", "Android");
     caps.setCapability("browserName", "Chrome");
     // Create an instance of AndroidDriver for testing on Android 
platform
     // connect to the local Appium server running on a different 
machine
     // We will use WebElement type for testing the Web application
     driver = new AndroidDriver<WebElement>(new URL(
         "http://192.168.0.101:4723/wd/hub"), caps);
     // Open the BMI Calculator Mobile Application
     driver.get("http://cookbook.seleniumacademy.com/
mobilebmicalculator.html");
   }
```

```
 @Test
   public void testMobileBmiCalculator() throws Exception {
     // Get the height field and set the value
    WebElement height = driver.findElement(By.name("heightCMS"));
     height.sendKeys("181");
     // Get the weight field and set the value
    WebElement weight = driver.findElement(By.name("weightKq"));
     weight.sendKeys("80");
     // Click on Calculate button
     WebElement calculateButton = 
driver.findElement(By.id("Calculate"));
     calculateButton.click();
     // Check the Bmi Result
     WebElement bmi = driver.findElement(By.name("bmi"));
     assertEquals("24.4", bmi.getAttribute("value"));
     // Check the Category Result
    WebElement bmi category =
driver.findElement(By.name("bmi_category"));
    assertEquals("Normal", bmi category.getAttribute("value"));
   }
   @After
   public void tearDown() throws Exception {
     // Close the browser
     driver.quit();
   }
}
```
# How it works...

In the preceding example, we assigned the platformName capability value to Android, which will be used by Appium to run tests on Android.

As we want to run the tests in Chrome for Android, we have mentioned Chrome in the browser capability section of the code. The other important change we made was using the AndroidDriver class from the Appium Java client libraries.

Appium will use the first device from the list of devices that adb returns, as shown in the following screenshot. It will use the desired capabilities that we mentioned and will launch the Chrome browser on the device and start executing the test script commands, as shown in the following screenshot:

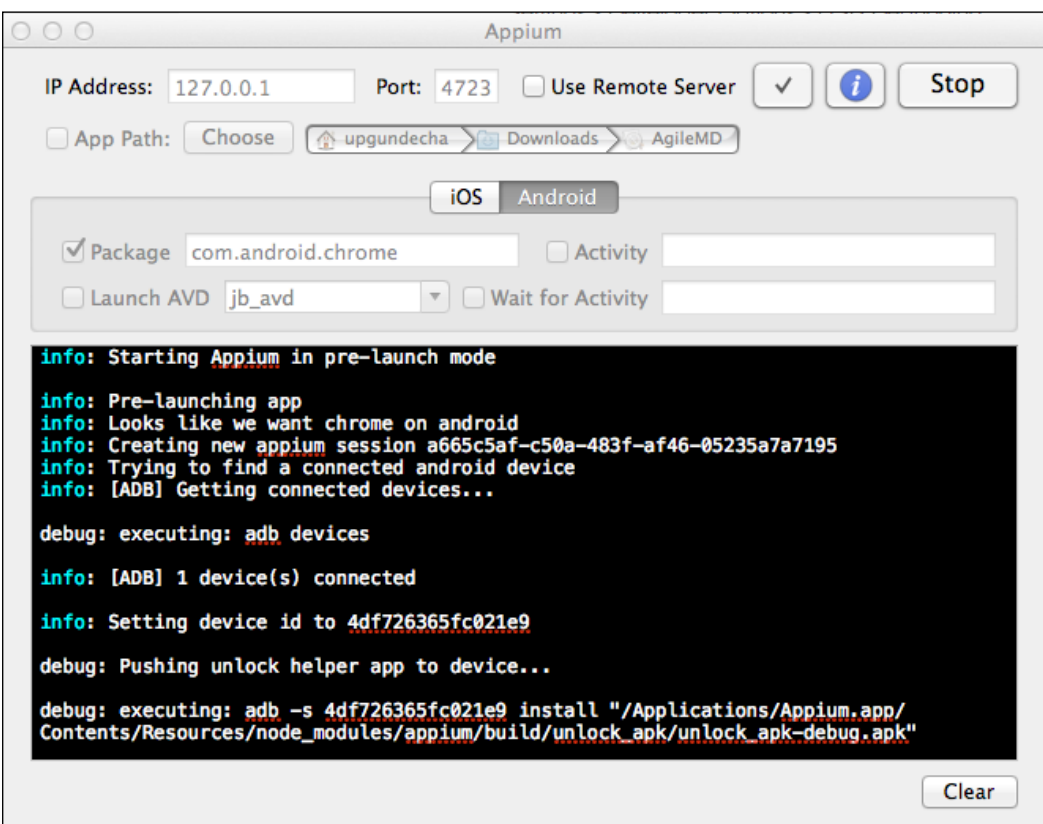

The following screenshot shows the test running on a real device:

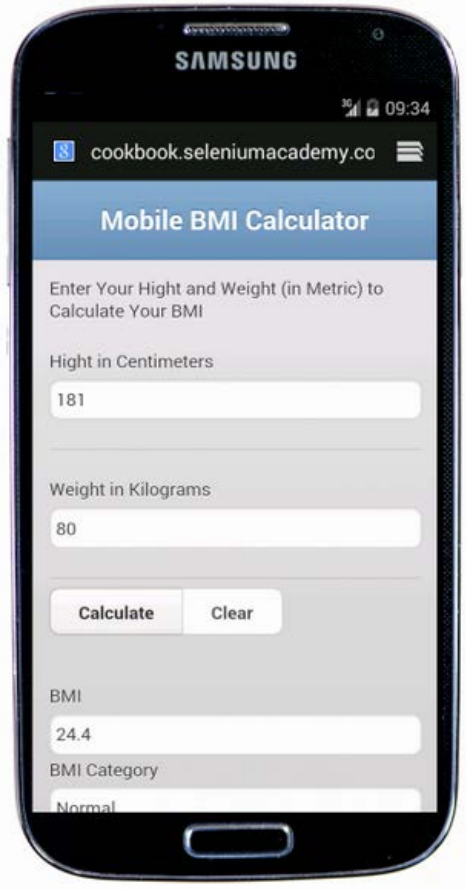

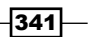
# Index

#### Symbols

#### .NET

Page Object model, implementing in [199-](#page-217-0)[202](#page-220-0) Selenium WebDriver, using in [261](#page-279-0)[-264](#page-282-0) SpecFlow.NET, using in [261-](#page-279-0)[264](#page-282-0)

#### A

absolute path elements, finding with [53,](#page-71-0) [59](#page-77-0) Acceptance Test Driven Development (ATDD) [252](#page-270-0) advanced CSS selectors used, for finding elements [65](#page-83-0) Advanced User Interactions API about [96](#page-114-0) using, for keyboard events [96](#page-114-0)-[98](#page-116-0) using, for mouse events [96](#page-114-0)-[98](#page-116-0) alert about [128](#page-146-0) explicit wait condition, creating for [130](#page-148-0) ancestors [51](#page-69-0) Android Debug Bridge (ADB) [337](#page-355-0) AndroidDriver [329](#page-347-0) Android platform [329](#page-347-0) Ant about [279](#page-297-0), [287](#page-305-0) for Selenium WebDriver test execution [12-](#page-30-0)[15](#page-33-0) URL [287](#page-305-0) using, for Selenium WebDriver test execution [287](#page-305-0)-[289](#page-307-0) using for Selenium WebDriver

test, in [290-](#page-308-0)[293](#page-311-0)

Apache POI test data, reading from Excel file [161-](#page-179-0)[164](#page-182-0) Appium about [329](#page-347-0) setting up, for testing mobile applications [330](#page-348-0)-[332](#page-350-0) URL [330](#page-348-0) used, for testing mobile web applications on Android [336](#page-354-0)[-341](#page-359-0) used, for testing mobile web applications on iOS [332](#page-350-0)[-336](#page-354-0) Apple Instruments [332](#page-350-0) atomic values [51](#page-69-0) attribute checking, of element [76](#page-94-0), [77](#page-95-0) elements, finding with [54](#page-72-0) matching, value used [55](#page-73-0) attributes name selector elements, finding with [61](#page-79-0) attributes selector elements, finding with [60](#page-78-0) attributes values elements, finding with [53](#page-71-0) partial match, performing on [54,](#page-72-0) [62](#page-80-0) AutoIt about [280](#page-298-0) non-web UI in Selenium WebDriver, automating with [294](#page-312-0), [295](#page-313-0) URL [295](#page-313-0) working [298](#page-316-0) AutoIt script creating [296](#page-314-0) using [299](#page-317-0)-[301](#page-319-0) automatic execution build, scheduling for [285,](#page-303-0) [294](#page-312-0)

 $\sqrt{343}$ 

#### B

Behave about [274](#page-292-0) using, in Python [274](#page-292-0)-[277](#page-295-0) Behavior-driven Development (BDD) about [251](#page-269-0) Cucumber-JVM, using in Java [252](#page-270-0)[-260](#page-278-0) references [251](#page-269-0) Selenium WebDriver, using in .NET [261-](#page-279-0)[264](#page-282-0) SpecFlow.NET, using in .NET [261](#page-279-0)-[264](#page-282-0) BMI calculator application [149](#page-167-0) Browser Developer tools [40](#page-58-0) browser navigation working with [110,](#page-128-0) [111](#page-129-0) BrowserStack [322](#page-340-0) browser tools used, for inspecting elements [34](#page-52-0), [35](#page-53-0) used, for inspecting page structure [34](#page-52-0), [35](#page-53-0) browser window maximizing [107](#page-125-0) build scheduling [286](#page-304-0) scheduling, for automatic execution [285,](#page-303-0) [294](#page-312-0) button element click, performing on [73](#page-91-0) buttons automating [72](#page-90-0)-[74](#page-92-0)

#### C

CacheLookUp attribute [186](#page-204-0) **Capybara** about [271](#page-289-0) using, in Ruby [271](#page-289-0)[-274](#page-292-0) Cascading Style Sheets (CSS) [33,](#page-51-0) [76](#page-94-0) checkboxes automating [89](#page-107-0), [90](#page-108-0) child elements finding [65](#page-83-0) children [51](#page-69-0) child window handling [141](#page-159-0)[-143](#page-161-0) identifying [141-](#page-159-0)[143](#page-161-0) **ChromeDriver** about [27,](#page-45-0) [29](#page-47-0) reference [27-](#page-45-0)[29](#page-47-0)

setting up, for Google Chrome [27](#page-45-0)[-29](#page-47-0) Chrome node adding to Selenium Grid, for cross-browser testing [311](#page-329-0) Class attribute elements, finding by [44](#page-62-0) Class selector elements, finding with [59](#page-77-0) ClearCase [280](#page-298-0) click performing, on button element [73](#page-91-0) Cloud tools using, for cross browser testing [322](#page-340-0)[-324](#page-342-0) Component Object Model (COM) [299](#page-317-0) conditions reference link [119](#page-137-0) confirm box handling [131](#page-149-0)[-133](#page-151-0) content pop-up window, identifying by [146](#page-164-0)-[148](#page-166-0) Content Delivery Network (CDN) [69](#page-87-0) contextMenu plug-in reference link [101](#page-119-0) context menus working with [101](#page-119-0)[-103](#page-121-0) continuous integration Jenkins, configuring for [280](#page-298-0) cross browser testing Cloud tools, using for [322-](#page-340-0)[324](#page-342-0) CSS selectors reference link [58](#page-76-0) used, for finding elements [58](#page-76-0), [59](#page-77-0) working [62](#page-80-0) CSS values checking, of element [76](#page-94-0), [77](#page-95-0) CSV file test data, reading from [158](#page-176-0)[-161](#page-179-0) **Cucumber** about [252](#page-270-0) using, in Ruby [271](#page-289-0)-[274](#page-292-0) Cucumber-JVM about [252](#page-270-0) using in Java, for BDD [252](#page-270-0)[-260](#page-278-0) custom-expected conditions test, synchronizing with [121](#page-139-0), [122](#page-140-0) custom wait, examples waiting, for DOM events [123](#page-141-0)

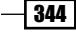

waiting, for element's attribute value update [122](#page-140-0) waiting, for element's visibility [122](#page-140-0) CVS [280](#page-298-0)

#### D

data-driven-approach workflow [150](#page-168-0) data-driven test, creating in MSTEST [169](#page-187-0)-[172](#page-190-0) in NUnit [165](#page-183-0), [168](#page-186-0) in Python [178,](#page-196-0) [179](#page-197-0) in Ruby [173](#page-191-0)-[177](#page-195-0) JUnit used [151](#page-169-0)-[155](#page-173-0) TestNG used [155](#page-173-0)[-158](#page-176-0) data-driven testing approach about [149](#page-167-0) benefits [150](#page-168-0) DDT module about [178](#page-196-0) data-driven test, creating in Python [178](#page-196-0), [179](#page-197-0) DeepTest [307](#page-325-0) descendants [51](#page-69-0) Document Object Model (DOM) [34](#page-52-0) DOM Level 3 XPath URL [49](#page-67-0) Doojo [219](#page-237-0) double-click performing, on element [98](#page-116-0)[-100](#page-118-0) drag-and-drop operations performing [100](#page-118-0), [101](#page-119-0) dropdowns automating [77](#page-95-0)-[79](#page-97-0) selected options, checking in [83-](#page-101-0)[85](#page-103-0)

#### E

Eclipse [1](#page-19-0) e-commerce application reference link [193](#page-211-0) element attribute, checking of [76,](#page-94-0) [77](#page-95-0) CSS values, checking of [76](#page-94-0), [77](#page-95-0) double-click, performing on [98-](#page-116-0)[100](#page-118-0) finding, findElement method used [41](#page-59-0)[-43](#page-61-0)

presence, checking [94,](#page-112-0) [95](#page-113-0) state, checking [95,](#page-113-0) [96](#page-114-0) text, checking of [74](#page-92-0), [75](#page-93-0) elements finding, advanced CSS selectors used [65](#page-83-0) finding, attributes name selector used [61](#page-79-0) finding, attributes selector used [60](#page-78-0) finding, attributes used [54](#page-72-0) finding, attributes values used [53](#page-71-0) finding, by Class attribute [44](#page-62-0) finding, by ID attribute [43](#page-61-0), [44](#page-62-0) finding, by Name attribute [44](#page-62-0) finding, by tag name [48](#page-66-0), [49](#page-67-0) finding, Class selector used [59](#page-77-0) finding, CSS selectors used [58,](#page-76-0) [59](#page-77-0) finding, exact text value used [63](#page-81-0) finding, findElements method used [46](#page-64-0), [47](#page-65-0) finding, ID selector used [60](#page-78-0) finding, predicates used [53](#page-71-0) finding, UI state pseudo-classes used [66](#page-84-0) finding, user action pseudo-classes used [66](#page-84-0) finding, with absolute path [53,](#page-71-0) [59](#page-77-0) finding, with relative path [53,](#page-71-0) [59](#page-77-0) finding, XPath used [49](#page-67-0), [51](#page-69-0) inspecting, browser tools used [34](#page-52-0), [35](#page-53-0) inspecting, with Google Chrome [38](#page-56-0), [39](#page-57-0) inspecting, with Microsoft Internet Explorer [39,](#page-57-0) [40](#page-58-0) inspecting, with Mozilla Firefox [35](#page-53-0)-[37](#page-55-0) locating, text used [63](#page-81-0) locating, with XPath axes [56](#page-74-0)-[58](#page-76-0) locating, XPath text function used [63](#page-81-0) elements, exposing of page PageFactory class used [182-](#page-200-0)[186](#page-204-0) exact text value used, for finding elements [63](#page-81-0) Excel file test data, reading from [161](#page-179-0)-[164](#page-182-0) ExpectedConditions class predefined conditions [119](#page-137-0) explicit wait condition creating, for alert [130](#page-148-0) test, synchronizing with [119,](#page-137-0) [120](#page-138-0) extension creating, for jQueryUI tab widget [214](#page-232-0)-[218](#page-236-0) extension class creating, for web tables [210-](#page-228-0)[214](#page-232-0)

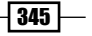

#### extension, for WebElement object

implementing, for highlighting elements [220,](#page-238-0) [221](#page-239-0) implementing, for setting element attribute values [219](#page-237-0), [220](#page-238-0)

#### F

FindBy annotations [186](#page-204-0) findElement method used, for finding element [41-](#page-59-0)[43](#page-61-0) findElements method used, for finding elements [46,](#page-64-0) [47](#page-65-0) Firebug add-in, in Firefox URL [35](#page-53-0) Firefox node adding to Selenium Grid, for cross-browser testing [311](#page-329-0) FluentWait class test, synchronizing with [123](#page-141-0), [124](#page-142-0) forms submitting [72](#page-90-0) frames handling [134](#page-152-0)[-137](#page-155-0) identifying [134-](#page-152-0)[137](#page-155-0) working with [137,](#page-155-0) [138](#page-156-0) framework testing, for parallel execution [307](#page-325-0)

#### G

Gherkin about [251](#page-269-0) URL [251](#page-269-0) Git [280](#page-298-0) Google Chrome about [38](#page-56-0) elements, inspecting with [38,](#page-56-0) [39](#page-57-0) pages, inspecting with [38,](#page-56-0) [39](#page-57-0) GWT [219](#page-237-0)

#### H

headless mode tests, running in [326,](#page-344-0) [327](#page-345-0) helper class defining [267](#page-285-0), [268](#page-286-0)

HTML5 canvas elements interaction, automating on [243](#page-261-0)[-245](#page-263-0) HTML5 video player automating [240](#page-258-0)[-242](#page-260-0) HTML table [90](#page-108-0) Hub [307](#page-325-0) Hyper Text Markup Language (HTML) [33](#page-51-0)

#### I

ID attribute elements, finding by [43](#page-61-0), [44](#page-62-0) ID selector elements, finding with [60](#page-78-0) IE node adding to Selenium Grid, for cross-browser testing [309,](#page-327-0) [310](#page-328-0) IFRAME working with [139-](#page-157-0)[141](#page-159-0) images comparing, in Selenium [230](#page-248-0)-[233](#page-251-0) implicit wait test, synchronizing with [117](#page-135-0)[-119](#page-137-0) index option, deselecting by [80](#page-98-0) option, selecting by [80](#page-98-0) IntelliJ IDEA [2](#page-20-0) interaction automating, on HTML5 canvas elements [243-](#page-261-0)[245](#page-263-0) Internet Explorer Driver Server download link [22](#page-40-0) reference link [26](#page-44-0) setting up [22](#page-40-0)[-26](#page-44-0) iOS platform [329](#page-347-0) iPhoneDriver [329](#page-347-0) isElementPresent() method implementing [94](#page-112-0), [95](#page-113-0)

#### J

Java Cucumber-JVM, using in [252](#page-270-0)-[260](#page-278-0) JavaScript alert box handling [128](#page-146-0)-[130](#page-148-0) JavaScript code executing [103-](#page-121-0)[105](#page-123-0)

 $-$ 346

#### Jenkins

about [12](#page-30-0), [280](#page-298-0) configuring, for continuous integration [280](#page-298-0) using for Selenium WebDriver test execution, in continuous integration [282](#page-300-0)[-285](#page-303-0) using for Selenium WebDriver test, in continuous integration [290](#page-308-0)-[293](#page-311-0) Jenkins CI server about [279](#page-297-0) URL [280](#page-298-0) Jenkins configuration Ant, adding [281](#page-299-0) JDK, adding [280](#page-298-0) Maven, adding [281,](#page-299-0) [282](#page-300-0) jQuery selectors URL [68](#page-86-0) using [67](#page-85-0), [68](#page-86-0) jQuery UI [214](#page-232-0) jQuery UI control [209](#page-227-0) jQueryUI tab widget extension, creating for [214](#page-232-0)-[218](#page-236-0) URL [214](#page-232-0) JUnit about [150](#page-168-0), [151](#page-169-0) test data, reading from CSV file [158](#page-176-0)[-161](#page-179-0) test data, reading from Excel file [161](#page-179-0)-[164](#page-182-0) used, for creating data-driven test [151-](#page-169-0)[155](#page-173-0)

#### K

keyboard events Advanced User Interactions API, using for [96-](#page-114-0)[98](#page-116-0) Keys reference link [73](#page-91-0)

#### L

links, finding about [47](#page-65-0) by partial text [48](#page-66-0) by text [47](#page-65-0) lists automating [77](#page-95-0)-[79](#page-97-0) selected options, checking in [83-](#page-101-0)[85](#page-103-0) LoadableComponent class using [190](#page-208-0)[-192](#page-210-0)

#### local storage

cleaning [250](#page-268-0) testing [245](#page-263-0)-[247](#page-265-0)

#### M

Mac OS X, with Safari adding to Selenium Grid, for cross-browser testing [312](#page-330-0) Maven about [279](#page-297-0) URL [2](#page-20-0) using for Selenium WebDriver test execution, in continuous integration [282](#page-300-0)-[285](#page-303-0) Maven Central URL [11](#page-29-0) Mercurial [280](#page-298-0) methods, WebDriver.Navigation interface back() [110](#page-128-0) forward() [110](#page-128-0) refresh() [110](#page-128-0) to(java.net.URL url) [110](#page-128-0) to(String url) [110](#page-128-0) methods, WebDriver.Options interface addCookie(Cookie cookie) [108](#page-126-0) deleteAllCookies() [108](#page-126-0) deleteCookie(Cookie cookie) [108](#page-126-0) deleteCookieNamed(String name) [108](#page-126-0) getCookieNamed(String name) [108](#page-126-0) getCookies() [108](#page-126-0) methods, WebElement interface isDisplayed() [95](#page-113-0) isEnabled() [95](#page-113-0) isSelected() [95](#page-113-0) Microsoft Edge [30](#page-48-0) Microsoft Internet Explorer elements, inspecting with [39](#page-57-0), [40](#page-58-0) pages, inspecting with [39](#page-57-0), [40](#page-58-0) Microsoft Visual Studio configuring, for Selenium WebDriver test development [15](#page-33-0)[-18](#page-36-0) Microsoft WebDriver setting up, for Microsoft Edge [30-](#page-48-0)[32](#page-50-0) Microsoft WebDriver Server references [30](#page-48-0) working [32](#page-50-0)

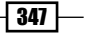

mobile web applications, on Android testing, with Appium [336](#page-354-0)-[341](#page-359-0) mobile web applications, on iOS testing, with Appium [332](#page-350-0)-[336](#page-354-0) mouse events Advanced User Interactions API, using for [96-](#page-114-0)[98](#page-116-0) Mozilla Firefox about [35](#page-53-0) used, for inspecting elements [35](#page-53-0)[-37](#page-55-0) used, for inspecting pages [35](#page-53-0)[-37](#page-55-0) **MSTEST** about [307](#page-325-0) data-driven test, creating in [169-](#page-187-0)[172](#page-190-0) multi-select dropdown selected options, checking in [85,](#page-103-0) [86](#page-104-0)

#### N

Name attribute elements, finding by [44](#page-62-0) Navigation Timing API about [235](#page-253-0) performance, measuring with [235](#page-253-0)[-237](#page-255-0) nested Page Object instances implementing [193](#page-211-0)[-199](#page-217-0) NetBeans [2](#page-20-0) NoAlertPresentException [130](#page-148-0) nodes about [51](#page-69-0) adding to Selenium Grid, for cross-browser testing [309](#page-327-0) selecting, from tree [52](#page-70-0) non-web UI in Selenium WebDriver automating, with Autolt [294,](#page-312-0) [295](#page-313-0) automating, with Sikuli [301](#page-319-0)[-304](#page-322-0) NoSuchElementFoundException [46](#page-64-0) NoSuchWindowException [143](#page-161-0) NuGet download link [15](#page-33-0) NuGet Package Manager about [18](#page-36-0) URL [15](#page-33-0) NUnit about [150](#page-168-0) data-driven test, creating in [165-](#page-183-0)[168](#page-186-0) URL [165](#page-183-0)

NUnit Test Adapter URL, for downloading [262](#page-280-0)

## O

object map creating, for Selenium tests [222-](#page-240-0)[226](#page-244-0) creating, in XML files [226,](#page-244-0) [227](#page-245-0) OpenCSV URL [158](#page-176-0) **OpenDialogHandler** using, in Selenium WebDriver script [297](#page-315-0) operations, exposing on page PageFactory class used [187](#page-205-0)-[189](#page-207-0) option checking, in Select element [81](#page-99-0), [82](#page-100-0) deselecting, by index [80](#page-98-0) deselecting, by value [80](#page-98-0) deselecting, by visible text [79](#page-97-0) selecting, by index [80](#page-98-0) selecting, by value [80](#page-98-0) selecting, by visible text [79](#page-97-0)

#### P

PageFactory class used, for exposing elements from page [182](#page-200-0)-[186](#page-204-0) used, for exposing operation on page [187-](#page-205-0)[189](#page-207-0) Page object defining [267-](#page-285-0)[269](#page-287-0) page-object gem Page Object model, implementing in Ruby [206](#page-224-0), [207](#page-225-0) page-object gem API URL [208](#page-226-0) Page Object model, implementing in .NET [199](#page-217-0)[-202](#page-220-0) in Python [203](#page-221-0)[-205](#page-223-0) in Ruby [206](#page-224-0), [207](#page-225-0) pages inspecting, with Google Chrome [38](#page-56-0), [39](#page-57-0) inspecting, with Microsoft Internet Explorer [39,](#page-57-0) [40](#page-58-0) inspecting, with Mozilla Firefox [35](#page-53-0)-[37](#page-55-0) page structure inspecting, browser tools used [34](#page-52-0), [35](#page-53-0)

 $-348$ 

parallel execution framework, testing for [307](#page-325-0) Selenium Grid Server, setting up for [307,](#page-325-0) [308](#page-326-0) parents [51](#page-69-0) partial match performing, on attribute values [54](#page-72-0), [62](#page-80-0) partial text links, finding by [48](#page-66-0) Perforce [280](#page-298-0) performance measuring, with Navigation Timing API [235](#page-253-0)-[237](#page-255-0) PhantomJS about [325](#page-343-0) tests, running in headless mode [326,](#page-344-0) [327](#page-345-0) URL [325](#page-343-0) PNG (Portable Network Graphics) [106](#page-124-0), [302](#page-320-0) pop-up window handling [146-](#page-164-0)[148](#page-166-0) identifying, by content [146-](#page-164-0)[148](#page-166-0) predicates elements, finding with [53](#page-71-0) prompt alert box handling [131-](#page-149-0)[133](#page-151-0) PUnit [307](#page-325-0) PyPI (Python Package Index) [22](#page-40-0) Python about [178](#page-196-0) Behave, using in [274-](#page-292-0)[277](#page-295-0) data-driven test, creating in [178](#page-196-0), [179](#page-197-0) installing [19](#page-37-0) Page Object model, implementing in [203](#page-221-0)-[205](#page-223-0) Selenium script, creating with [319](#page-337-0)-[322](#page-340-0) Selenium script, executing with [319](#page-337-0)[-322](#page-340-0) Selenium WebDriver, using in [274](#page-292-0)[-277](#page-295-0)

#### R

radio buttons automating [86](#page-104-0), [87](#page-105-0) radio groups automating [86](#page-104-0), [87](#page-105-0) working with [88](#page-106-0) relative path elements, finding with [53,](#page-71-0) [59](#page-77-0)

#### RemoteWebDriver

screenshots, capturing with [107](#page-125-0) Roo data-driven test, creating in Ruby [173-](#page-191-0)[177](#page-195-0) URL [173](#page-191-0) RSpec [271](#page-289-0) Ruby Capybara, using in [271](#page-289-0)-[274](#page-292-0) Cucumber, using in [271](#page-289-0)-[274](#page-292-0) data-driven test, creating in [173-](#page-191-0)[177](#page-195-0) installing [19](#page-37-0) Page Object model, implementing in [206](#page-224-0), [207](#page-225-0) Selenium WebDriver, using in [271](#page-289-0)-[274](#page-292-0)

#### S

Sauce Connect utility [325](#page-343-0) Sauce Labs about [322](#page-340-0) URL [322](#page-340-0) screenshots capturing, with RemoteWebDriver/Selenium Grid [107](#page-125-0) capturing, with Selenium WebDriver [105](#page-123-0), [106](#page-124-0) screenshots, of elements capturing, in Selenium WebDriver [228](#page-246-0), [229](#page-247-0) selected options, checking in dropdowns [83](#page-101-0)[-85](#page-103-0) in lists [83](#page-101-0)[-85](#page-103-0) in multi-select dropdown [85](#page-103-0), [86](#page-104-0) Select element options, checking in [81,](#page-99-0) [82](#page-100-0) selectors [58](#page-76-0) Selenium images, comparing in [230-](#page-248-0)[233](#page-251-0) Selenium Grid about [305,](#page-323-0) [306](#page-324-0) screenshots, capturing with [107](#page-125-0) Selenium Grid Server setting up, for parallel execution [307](#page-325-0), [308](#page-326-0) Selenium script creating, with Python [319-](#page-337-0)[322](#page-340-0) creating, with TestNG [312](#page-330-0)-[319](#page-337-0) executing, with Python [319](#page-337-0)-[322](#page-340-0) executing, with TestNG [312-](#page-330-0)[319](#page-337-0)

 $|349|$ 

Selenium Server standalone JAR file URL, for downloading [307](#page-325-0) Selenium tests object map, creating for [222](#page-240-0)-[226](#page-244-0) Selenium WebDriver about [1](#page-19-0) configuring, for Python and Ruby [19](#page-37-0) installing, with Python [19,](#page-37-0) [20](#page-38-0) installing, with Ruby [21,](#page-39-0) [22](#page-40-0) screenshots, capturing with [105](#page-123-0), [106](#page-124-0) screenshots of elements, capturing in [228,](#page-246-0) [229](#page-247-0) using in .NET, for BDD [261](#page-279-0)-[264](#page-282-0) using, in Python [274](#page-292-0)-[277](#page-295-0) using, in Ruby [271](#page-289-0)[-274](#page-292-0) Selenium WebDriver script OpenDialogHandler, using in [297](#page-315-0) Selenium WebDriver test development Microsoft Visual Studio, configuring for [15](#page-33-0)[-18](#page-36-0) Selenium WebDriver test development environment configuring, for Java with Eclipse and Maven [2](#page-20-0)[-11](#page-29-0) Selenium WebDriver test execution Ant using for [12](#page-30-0)[-14](#page-32-0) Ant, using for [287-](#page-305-0)[289](#page-307-0) Selenium WebDriver test execution, in continuous integration Jenkins, using for [282](#page-300-0)[-285](#page-303-0) Maven, using for [282-](#page-300-0)[285](#page-303-0) session cookies handling [108,](#page-126-0) [109](#page-127-0) session storage cleaning [250](#page-268-0) testing [247](#page-265-0)-[249](#page-267-0) several paths selecting [56,](#page-74-0) [61](#page-79-0) sibling elements finding [66](#page-84-0) siblings [51](#page-69-0) Sikuli about [280,](#page-298-0) [301](#page-319-0) non-web UI in Selenium WebDriver, automating with [301-](#page-319-0)[304](#page-322-0) URL [301](#page-319-0)

Source Code Management (SCM) [283](#page-301-0) spec file creating [264](#page-282-0) SpecFlow, from Visual Studio Gallery URL, for downloading [262](#page-280-0) SpecFlow.NET using in .NET, for BDD [261-](#page-279-0)[264](#page-282-0) step definition file creating [265](#page-283-0) Story Testing [252](#page-270-0) Subversion [280](#page-298-0)

#### T

tag name elements, finding by [48](#page-66-0), [49](#page-67-0) test data, reading from CSV file [158-](#page-176-0)[161](#page-179-0) from Excel file [161-](#page-179-0)[164](#page-182-0) Test Driven Development (TDD) [251](#page-269-0) **TestNG** about [7,](#page-25-0) [150](#page-168-0), [155,](#page-173-0) [312](#page-330-0) Selenium script, creating with [312-](#page-330-0)[319](#page-337-0) Selenium script, executing with [312](#page-330-0)-[319](#page-337-0) URL [7](#page-25-0) used, for creating data-driven test [155-](#page-173-0)[158](#page-176-0) test results displaying [286](#page-304-0) tests, running about [269,](#page-287-0) [270](#page-288-0) in headless mode [326,](#page-344-0) [327](#page-345-0) test, synchronizing with custom-expected conditions [121](#page-139-0), [122](#page-140-0) with explicit wait [119,](#page-137-0) [120](#page-138-0) with FluentWait class [123](#page-141-0), [124](#page-142-0) with implicit wait [117](#page-135-0), [118](#page-136-0) text checking, of element [74,](#page-92-0) [75](#page-93-0) clearing, from text-area element [72](#page-90-0) clearing, from textbox [72](#page-90-0) entering, in text-area element [72](#page-90-0) entering, in textbox [72](#page-90-0) links, finding by [47](#page-65-0) used, for locating elements [63](#page-81-0) text area automating [72](#page-90-0)[-74](#page-92-0)

 $-$ 350  $\vdash$ 

text-area element text, clearing from [72](#page-90-0) text, entering in [72](#page-90-0) textbox automating [72](#page-90-0)-[74](#page-92-0) text, clearing from [72](#page-90-0) text, entering in [72](#page-90-0) title window, identifying by [144](#page-162-0), [145](#page-163-0)

#### U

UI state pseudo-classes used, for finding elements [66](#page-84-0) Uniform Resource Locator (URL) [33](#page-51-0) unknown nodes selecting [56](#page-74-0) user action pseudo-classes used, for finding elements [66](#page-84-0)

#### V

value option, deselecting by [80](#page-98-0) option, selecting by [80](#page-98-0) used, for matching attribute [55](#page-73-0) video playback [242](#page-260-0) visible text option, deselecting by [79](#page-97-0) option, selecting by [79](#page-97-0)

#### W

Watir WebDriver [206](#page-224-0) WebDriver events afterChangeValueOf [112](#page-130-0) afterClickOn [112](#page-130-0) afterFindBy [112](#page-130-0) afterNavigateBack [112](#page-130-0) afterNavigateForward [112](#page-130-0) afterNavigateTo [112](#page-130-0) afterScript [113](#page-131-0) beforeChangeValueOf [112](#page-130-0) beforeClickOn [112](#page-130-0) beforeFindBy [112](#page-130-0) beforeNavigateBack [112](#page-130-0) beforeNavigateForward [112](#page-130-0)

beforeNavigateTo [112](#page-130-0) beforeScript [113](#page-131-0) onException [113](#page-131-0) working with [112-](#page-130-0)[115](#page-133-0) WebDriver.Navigation interface methods [110](#page-128-0) WebDriver.Options interface methods [108](#page-126-0) WebElement interface about [72](#page-90-0) methods [95](#page-113-0) web tables extension class, creating for [210-](#page-228-0)[214](#page-232-0) WebTables working with [90](#page-108-0)-[92](#page-110-0) widgets, jQueryUI accordion [214](#page-232-0) datepicker [214](#page-232-0) dialog [214](#page-232-0) slider [214](#page-232-0) tabs [214](#page-232-0) WinAnt [287](#page-305-0) window handling [144](#page-162-0), [145](#page-163-0) identifying, by title [144](#page-162-0), [145](#page-163-0)

## X

XML files object maps, creating in [226,](#page-244-0) [227](#page-245-0) XPath about [49](#page-67-0), [58](#page-76-0), [87](#page-105-0) elements, finding with attributes [54](#page-72-0) elements, finding with attributes values [53](#page-71-0) exact text value, used for finding elements [63](#page-81-0) used, for finding elements [49](#page-67-0)-[51](#page-69-0) XPath axes elements, locating with [56-](#page-74-0)[58](#page-76-0) XPath text function used, for locating elements [63](#page-81-0)

### Y

Yahoo UI [219](#page-237-0)

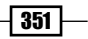

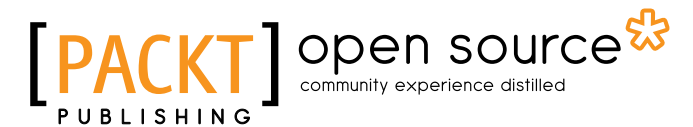

## Thank you for buying Selenium Testing Tools Cookbook Second Edition

# About Packt Publishing

Packt, pronounced 'packed', published its first book, *Mastering phpMyAdmin for Effective MySQL Management*, in April 2004, and subsequently continued to specialize in publishing highly focused books on specific technologies and solutions.

Our books and publications share the experiences of your fellow IT professionals in adapting and customizing today's systems, applications, and frameworks. Our solution-based books give you the knowledge and power to customize the software and technologies you're using to get the job done. Packt books are more specific and less general than the IT books you have seen in the past. Our unique business model allows us to bring you more focused information, giving you more of what you need to know, and less of what you don't.

Packt is a modern yet unique publishing company that focuses on producing quality, cutting-edge books for communities of developers, administrators, and newbies alike. For more information, please visit our website at <www.packtpub.com>.

# About Packt Open Source

In 2010, Packt launched two new brands, Packt Open Source and Packt Enterprise, in order to continue its focus on specialization. This book is part of the Packt open source brand, home to books published on software built around open source licenses, and offering information to anybody from advanced developers to budding web designers. The Open Source brand also runs Packt's open source Royalty Scheme, by which Packt gives a royalty to each open source project about whose software a book is sold.

# Writing for Packt

We welcome all inquiries from people who are interested in authoring. Book proposals should be sent to author@packtpub.com. If your book idea is still at an early stage and you would like to discuss it first before writing a formal book proposal, then please contact us; one of our commissioning editors will get in touch with you.

We're not just looking for published authors; if you have strong technical skills but no writing experience, our experienced editors can help you develop a writing career, or simply get some additional reward for your expertise.

# Open source **IPA**

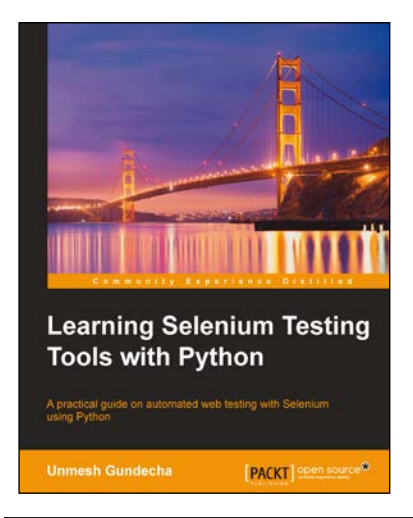

## Learning Selenium Testing Tools with Python

ISBN: 978-1-78398-350-6 Paperback: 216 pages

A practical guide on automated web testing with Selenium using Python

- 1. Write and automate tests for your applications with Selenium.
- 2. Explore the Selenium WebDriver API for easy implementations of small to complex operations on browsers and web applications.
- 3. Packed with easy and practical examples that get you started with Selenium WebDriver.

## Learning Selenium Testing Tools Third Edition

ISBN: 978-1-78439-649-7 Paperback: 318 pages

Leverage the power of Selenium to build your own real-time test cases from scratch

- 1. Automate tests to ensure error free, quality software.
- 2. A comprehensive guide with real-world examples and screenshots to automate browser testing using Selenium.

Please check **www.PacktPub.com** for information on our titles

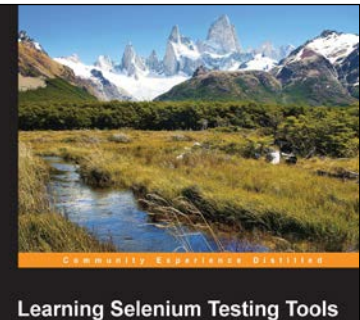

**Third Edition** 

[PACKT] open source\*

# Open source

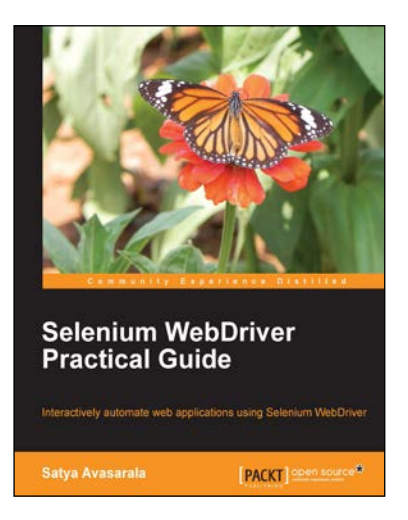

## Selenium WebDriver Practical Guide

ISBN: 978-1-78216-885-0 Paperback: 264 pages

Interactively automate web applications using Selenium WebDriver

- 1. Covers basic to advanced concepts of WebDriver.
- 2. Learn how to design a more effective automation framework.
- 3. Explores all of the APIs within WebDriver.
- 4. Acquire an in-depth understanding of each concept through practical code examples.

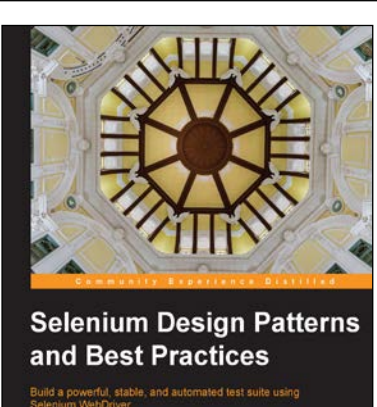

[PACKT] open source\*

Dima Kovalenko

## Selenium Design Patterns and Best Practices

ISBN: 978-1-78398-270-7 Paperback: 270 pages

Build a powerful, stable, and automated test suite using Selenium WebDriver

- 1. Keep up with the changing pace of your web application by creating an agile test suite.
- 2. Save time and money by making your Selenium tests 99% reliable.
- 3. Improve the stability of your test suite and your programing skills by following a step-by-step continuous improvement tutorial.

Please check **www.PacktPub.com** for information on our titles